# **R&S® FSV-K84/-K85** 1xEV-DO Analysis **Operating Manual**

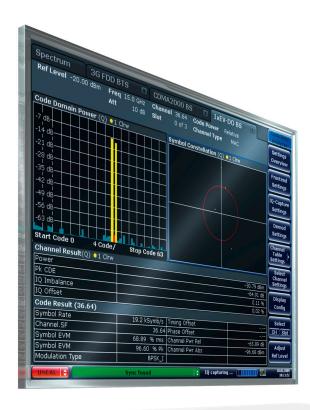

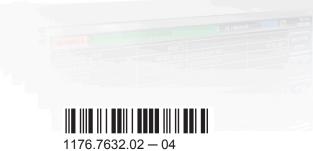

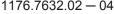

This manual describes the following R&S®FSV options:

- R&S® FSV-K84 (1310.8803.02)
- R&S® FSV-K85 (1310.8778.02)

This manual describes the following R&S®FSV models with firmware version 2.30 and higher:

- R&S®FSV 4 (1321.3008K04)
- R&S®FSV 7 (1321.3008K07)
- R&S®FSV 13 (1321.3008K13)
- R&S®FSV 30 (1321.3008K30)
- R&S®FSV 40 (1321.3008K39)
- R&S®FSV 40 (1321.3008K40)

It also applies to the following R&S®FSV models. However, note the differences described in chapter 1.4, "Notes for Users of R&S FSV 1307.9002Kxx Models", on page 9.

- R&S®FSV 3 (1307.9002K03)
- R&S®FSV 7 (1307.9002K07)
- R&S®FSV 13 (1307.9002K13)
- R&S®FSV 30 (1307.9002K30)
- R&S®FSV 40 (1307.9002K39)
- R&S®FSV 40 (1307.9002K40)

The firmware of the instrument makes use of several valuable open source software packages. For information, see the "Open Source Acknowledgement" on the user documentation CD-ROM (included in delivery).

Rohde & Schwarz would like to thank the open source community for their valuable contribution to embedded computing.

© 2014 Rohde & Schwarz GmbH & Co. KG Mühldorfstr. 15, 81671 München, Germany

Phone: +49 89 41 29 - 0
Fax: +49 89 41 29 12 164
E-mail: info@rohde-schwarz.com
Internet: www.rohde-schwarz.com

Subject to change – Data without tolerance limits is not binding. R&S® is a registered trademark of Rohde & Schwarz GmbH & Co. KG.

Trade names are trademarks of the owners.

The following abbreviations are used throughout this manual: R&S®FSV is abbreviated as R&S FSV.

### **Contents**

| 1   | Preface5                                                           |
|-----|--------------------------------------------------------------------|
| 1.1 | Documentation Overview5                                            |
| 1.2 | Conventions Used in the Documentation7                             |
| 1.3 | How to Use the Help System8                                        |
| 1.4 | Notes for Users of R&S FSV 1307.9002Kxx Models9                    |
| 2   | Introduction10                                                     |
| 3   | Measurement Examples for the 1xEV-DO BTS Analysis (K84)11          |
| 3.1 | Measuring the Signal Channel Power11                               |
| 3.2 | Measuring the Spectrum Emission Mask12                             |
| 3.3 | Measuring the Relative Code Domain Power and the Frequency Error13 |
| 3.4 | Measuring the Triggered Relative Code Domain Power                 |
| 3.5 | Measuring the Composite EVM17                                      |
| 3.6 | Measuring the Peak Code Domain Error18                             |
| 4   | Measurement Examples for the 1xEV-DO MS Analysis (K85) 20          |
| 4.1 | Measuring the Signal Channel Power20                               |
| 4.2 | Measuring the Spectrum Emission Mask21                             |
| 4.3 | Measuring the Relative Code Domain Power and the Frequency Error22 |
| 4.4 | Measuring the Triggered Relative Code Domain Power                 |
| 4.5 | Measuring the Composite EVM                                        |
| 4.6 | Measuring the Peak Code Domain Error                               |
| 5   | Test Setup for Base Station and Mobile Station Tests29             |
| 6   | Instrument Functions of the 1xEV-DO Analysis 31                    |
| 6.1 | Measurements and Result Displays32                                 |
| 6.2 | Menu and Softkey Description for CDA Measurements69                |
| 6.3 | Softkeys and Menus for RF Measurements121                          |
| 6.4 | Further Information172                                             |
| 7   | Remote Commands of the 1xEV-DO Analysis                            |
| 7.1 | Notation201                                                        |
| 7.2 | CALCulate Subsystem 203                                            |

| 7.3  | CONFigure Subsystem                             | 241 |
|------|-------------------------------------------------|-----|
| 7.4  | DISPlay Subsystem                               | 255 |
| 7.5  | INSTrument Subsystem                            | 263 |
| 7.6  | SENSe Subsystem                                 | 264 |
| 7.7  | STATus subsystem                                | 313 |
| 7.8  | TRACe Subsystem                                 | 314 |
| 7.9  | TRACe:DATA Results                              | 314 |
| 7.10 | Other Commands Referenced in this Manual        | 328 |
| 7.11 | Programming Examples                            | 342 |
| 8    | Status Reporting System of the 1xEV-DO Analysis | 345 |
|      | List of Commands                                | 346 |
|      | Index                                           | 352 |

**Documentation Overview** 

### 1 Preface

#### 1.1 Documentation Overview

The user documentation for the R&S FSV is divided as follows:

- Quick Start Guide
- Operating Manuals for base unit and options
- Service Manual
- Online Help
- Release Notes

#### **Quick Start Guide**

This manual is delivered with the instrument in printed form and in PDF format on the CD. It provides the information needed to set up and start working with the instrument. Basic operations and basic measurements are described. Also a brief introduction to remote control is given. The manual includes general information (e.g. Safety Instructions) and the following chapters:

| Chapter 1 | Introduction, General information                    |
|-----------|------------------------------------------------------|
| Chapter 2 | Front and Rear Panel                                 |
| Chapter 3 | Preparing for Use                                    |
| Chapter 4 | Firmware Update and Installation of Firmware Options |
| Chapter 5 | Basic Operations                                     |
| Chapter 6 | Basic Measurement Examples                           |
| Chapter 7 | Brief Introduction to Remote Control                 |
| Appendix  | LAN Interface                                        |

#### **Operating Manuals**

The Operating Manuals are a supplement to the Quick Start Guide. Operating Manuals are provided for the base unit and each additional (software) option.

The Operating Manual for the base unit provides basic information on operating the R&S FSV in general, and the "Spectrum" mode in particular. Furthermore, the software options that enhance the basic functionality for various measurement modes are described here. The set of measurement examples in the Quick Start Guide is expanded by more advanced measurement examples. In addition to the brief introduction to remote control in the Quick Start Guide, a description of the basic analyzer commands and programming examples is given. Information on maintenance, instrument interfaces and error messages is also provided.

In the individual option manuals, the specific instrument functions of the option are described in detail. For additional information on default settings and parameters, refer

**Documentation Overview** 

to the data sheets. Basic information on operating the R&S FSV is not included in the option manuals.

The following Operating Manuals are available for the R&S FSV:

- R&S FSV base unit; in addition:
  - R&S FSV-K9 Power Sensor Support
  - R&S FSV-K14 Spectrogram Measurement
- R&S FSV-K7 Analog Demodulation and R&S FSV-K7S FM Stereo Measurements
- R&S FSV-K10 GSM/EDGE Measurement
- R&S FSV-K30 Noise Figure Measurement
- R&S FSV-K40 Phase Noise Measurement
- R&S FSV-K70 Vector Signal Analysis Operating Manual
   R&S FSV-K70 Vector Signal Analysis Getting Started (First measurements)
- R&S FSV-K72 3GPP FDD BTS Analysis
- R&S FSV-K73 3GPP FDD UE Analysis
- R&S FSV-K76/77 3GPP TD-SCDMA BTS/UE Measurement
- R&S FSV-K82/83 CDMA2000 BTS/MS Analysis
- R&S FSV-K84/85 1xEV-DO BTS/MS Analysis
- R&S FSV-K91 WLAN IEEE 802.11
- R&S FSV-K93 WiMAX IEEE 802.16 OFDM/OFDMA Analysis
- R&S FSV-K100/K104 EUTRA / LTE Downlink Measurement Application
- R&S FSV-K101/K105 EUTRA / LTE Uplink Measurement Application

These manuals are available in PDF format on the CD delivered with the instrument.

#### **Service Manual**

This manual is available in PDF format on the CD delivered with the instrument. It describes how to check compliance with rated specifications, instrument function, repair, troubleshooting and fault elimination. It contains all information required for repairing the R&S FSV by replacing modules. The manual includes the following chapters:

| Chapter 1 | Performance Test                     |
|-----------|--------------------------------------|
| Chapter 2 | Adjustment                           |
| Chapter 3 | Repair                               |
| Chapter 4 | Software Update / Installing Options |
| Chapter 5 | Documents                            |

#### **Online Help**

The online help contains context-specific help on operating the R&S FSV and all available options. It describes both manual and remote operation. The online help is installed on the R&S FSV by default, and is also available as an executable .chm file on the CD delivered with the instrument.

Conventions Used in the Documentation

#### **Release Notes**

The release notes describe the installation of the firmware, new and modified functions, eliminated problems, and last minute changes to the documentation. The corresponding firmware version is indicated on the title page of the release notes. The current release notes are provided in the Internet.

#### 1.2 Conventions Used in the Documentation

#### 1.2.1 Typographical Conventions

The following text markers are used throughout this documentation:

| Convention                          | Description                                                                                                    |
|-------------------------------------|----------------------------------------------------------------------------------------------------|
| "Graphical user interface elements" | All names of graphical user interface elements on the screen, such as dialog boxes, menus, options, buttons, and softkeys are enclosed by quotation marks. |
| KEYS                                | Key names are written in capital letters.                                                                                                    |
| File names, commands, program code  | File names, commands, coding samples and screen output are distinguished by their font.                                                                    |
| Input                               | Input to be entered by the user is displayed in italics.                                                                                                   |
| Links                               | Links that you can click are displayed in blue font.                                                                                                    |
| "References"                        | References to other parts of the documentation are enclosed by quotation marks.                                                                            |

#### 1.2.2 Conventions for Procedure Descriptions

When describing how to operate the instrument, several alternative methods may be available to perform the same task. In this case, the procedure using the touchscreen is described. Any elements that can be activated by touching can also be clicked using an additionally connected mouse. The alternative procedure using the keys on the instrument or the on-screen keyboard is only described if it deviates from the standard operating procedures.

The term "select" may refer to any of the described methods, i.e. using a finger on the touchscreen, a mouse pointer in the display, or a key on the instrument or on a keyboard.

#### 1.2.3 Notes on Screenshots

When describing the functions of the product, we use sample screenshots. These screenshots are meant to illustrate as much as possible of the provided functions and possible interdependencies between parameters.

How to Use the Help System

The screenshots usually show a fully equipped product, that is: with all options installed. Thus, some functions shown in the screenshots may not be available in your particular product configuration.

### 1.3 How to Use the Help System

#### Calling context-sensitive and general help

➤ To display the general help dialog box, press the HELP key on the front panel.

The help dialog box "View" tab is displayed. A topic containing information about the current menu or the currently opened dialog box and its function is displayed.

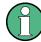

For standard Windows dialog boxes (e.g. File Properties, Print dialog etc.), no context-sensitive help is available.

► If the help is already displayed, press the softkey for which you want to display help.

A topic containing information about the softkey and its function is displayed.

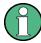

If a softkey opens a submenu and you press the softkey a second time, the submenu of the softkey is displayed.

#### Contents of the help dialog box

The help dialog box contains four tabs:

- "Contents" contains a table of help contents
- "View" contains a specific help topic
- "Index" contains index entries to search for help topics
- "Zoom" contains zoom functions for the help display

To change between these tabs, press the tab on the touchscreen.

#### Navigating in the table of contents

- To move through the displayed contents entries, use the UP ARROW and DOWN ARROW keys. Entries that contain further entries are marked with a plus sign.
- To display a help topic, press the ENTER key. The "View" tab with the corresponding help topic is displayed.
- To change to the next tab, press the tab on the touchscreen.

#### Navigating in the help topics

 To scroll through a page, use the rotary knob or the UP ARROW and DOWN ARROW keys.

Notes for Users of R&S FSV 1307.9002Kxx Models

To jump to the linked topic, press the link text on the touchscreen.

#### Searching for a topic

- 1. Change to the "Index" tab.
- 2. Enter the first characters of the topic you are interested in. The entries starting with these characters are displayed.
- 3. Change the focus by pressing the ENTER key.
- Select the suitable keyword by using the UP ARROW or DOWN ARROW keys or the rotary knob.
- Press the ENTER key to display the help topic.
   The "View" tab with the corresponding help topic is displayed.

#### Changing the zoom

- 1. Change to the "Zoom" tab.
- 2. Set the zoom using the rotary knob. Four settings are available: 1-4. The smallest size is selected by number 1, the largest size is selected by number 4.

#### Closing the help window

▶ Press the ESC key or a function key on the front panel.

#### 1.4 Notes for Users of R&S FSV 1307.9002Kxx Models

Users of R&S FSV 1307.9002Kxx models should consider the following differences to the description of the newer R&S FSV 1321.3008Kxx models:

- Functions that are based on the Windows7 operating system (e.g. printing or setting up networks) may have a slightly different appearance or require different settings on the Windows XP based models. For such functions, refer to the Windows documentation or the documentation originally provided with the R&S FSV instrument
- The R&S FSV 1307.9002K03 model is restricted to a maximum frequency of 3 GHz, whereas the 1321.3008K04 model has a maximum frequency of 4 GHz.
- The bandwidth extension option R&S FSV-B160 (1311.2015.xx) is not available for the R&S FSV 1307.9002Kxx models. The maximum usable I/Q analysis bandwidth for these models is 28 MHz, or with option R&S FSV-B70, 40 MHz.

R&S® FSV-K84/-K85 Introduction

### 2 Introduction

#### Overview of Firmware Options R&S FSV-K84/-K85

This section contains all information required for operation of an R&S FSV equipped with Application Firmware R&S FSV-K84 or -K85. It covers operation via menus and the remote control commands for the 1xEV-DO Analysis.

This part of the documentation consists of the following chapters:

- chapter 3, "Measurement Examples for the 1xEV-DO BTS Analysis (K84)", on page 11
   Explains some basic 1xEV-DO base station tests.
- chapter 4, "Measurement Examples for the 1xEV-DO MS Analysis (K85)", on page 20
   Explains some basic 1xEV-DO mobile station tests.
- chapter 5, "Test Setup for Base Station and Mobile Station Tests", on page 29
   Describes the measurement setup for base station and mobile station tests.
- chapter 6, "Instrument Functions of the 1xEV-DO Analysis", on page 31
  Describes the instrument functions of 1xEV-DO Analysis.
- chapter 7, "Remote Commands of the 1xEV-DO Analysis", on page 199
   Describes all remote control commands defined for the code domain measurement. An alphabetic list of all remote control commands and a table of softkeys with the assignment of commands are provided at the end of this chapter.
- chapter 8, "Status Reporting System of the 1xEV-DO Analysis", on page 345
   Contains device-specific error messages for R&S FSV-K84/-K85.

This part of the documentation includes only functions of the Application Firmware R&S FSV-K84/-K85. For all other descriptions, please refer to the description of the base unit.

Measuring the Signal Channel Power

# 3 Measurement Examples for the 1xEV-DO BTS Analysis (K84)

#### 3.1 Measuring the Signal Channel Power

In the Power measurement, the total channel power of the 1xEV-DO signal is displayed. The measurement also displays spurious emissions like harmonics or intermodulation products that occur close to the carrier.

#### Test setup:

 Connect the RF output of the signal generator to the RF input of the R&S FSV (coaxial cable with N connectors).

#### Signal generator settings:

Frequency: 878.49 MHz

Level: 0 dBm

Standard: 1xEV-DO BTS

#### Procedure:

- 1. Set the R&S FSV to its default state.
  - a) Press the PRESET key.
- 2. Activate the "1xEV-DO BTS Analysis" mode.
  - a) Press the MODE key and activate the "1xEV-DO BTS Analysis" option.
- 3. Start the Power measurement
  - a) Press the MEAS key.
  - b) Press the "Power" softkey.
- 4. Set the center frequency.
  - a) Press the FREQ key and enter 878.49 MHz.
- 5. Set the reference level.
  - a) Press the AMPT key and enter 0 dBm.

On the screen, the spectrum of the signal and the corresponding power levels within the 1.2288 MHz channel bandwidth are displayed. In the table below the diagram, the numeric values of the channel bandwidth of the TX Channel and power level of the analyzed signal are listed.

#### 3.2 Measuring the Spectrum Emission Mask

To detect spurious emissions such as harmonics or intermodulation products, the R&S FSV offers a spectrum emission mask measurement. The measurement compares the power against the spectrum emission mask in the range from -4 MHz to 4 MHz around the carrier. The exact measurement settings like the filter that is used depend on the Band Class parameter. For a list of supported bandclasses refer to the "Bandclass" on page 124 softkey in the "Spectrum Emission Mask" menu.

#### Test setup:

 Connect the RF output of the signal generator to the RF input of the R&S FSV (coaxial cable with N connectors).

#### Signal generator settings:

Frequency: 878.49 MHz

Level: 0 dBm

Standard: 1xEV-DO BTS

#### Procedure:

- 1. Set the R&S FSV to its default state.
  - a) Press the PRESET key.
- 2. Select the "1xEV-DO BTS Analysis" mode.
  - a) Press the MODE key and select the "1xEV-DO BTS Analysis" option.
- 3. Start the measurement.
  - a) Press the MEAS key.
  - b) Press the "Spectrum Emission Mask" softkey.
- 4. Set the center frequency.
  - a) Press the FREQ key and enter 878.49 MHz.
- 5. Set the reference level.
  - a) Press the AMPT key and enter 0 dBm.
- 6. Select a bandclass
  - a) Press the "Bandclass" softkey and select BandClass 0: 800 MHz Cellular Band from the list.

On the screen, the spectrum of the signal is displayed, including the limit line defined in the standard. To understand where and about how much the measurement has failed, the List Evaluation table shows the frequencies where spurious emissions occur.

Measuring the Relative Code Domain Power and the Frequency Error

## 3.3 Measuring the Relative Code Domain Power and the Frequency Error

A Code Domain Power measurement analyses the signal over a single slot. It also determines the power of all codes and channels.

The following examples show a Code Domain Power measurement on a test model with 9 channels. In this measurement, changing some parameters one after the other should demonstrate the resulting effects: values adapted to the measurement signal are changed to non-adapted values.

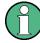

In the following examples, adjusting the settings of the code domain measurements is described using the dialog boxes. Alternatively, most of the settings can also be modified by using the corresponding hardkeys as in the base unit (e.g. the center frequency can be either set in the "Frontend Settings" dialog box, or via the FREQ key).

#### Test setup:

- Connect the RF output of the signal generator to the RF input of the R&S FSV.
- Connect the reference input (EXT REF) on the rear panel of the R&S FSV to the reference output (REF) of the signal generator (coaxial cable with BNC connectors).

#### Signal generator settings:

Frequency: 878.49 MHz

Level: 0 dBm

Standard: 1xEV-DO BTS

#### Procedure:

- 1. Set the R&S FSV to its default state.
  - a) Press the PRESET key.
- 2. Select the "1xEV-DO BTS Analysis" mode.
  - a) Press the MODE key and select "1xEV-DO BTS Analysis".
- 3. Select the Code Domain Analyzer.
  - a) Press the MEAS key
  - b) Press the "Code Domain Analyzer" softkey.
- 4. Start the measurement
  - a) In the "Code Domain Analyzer" menu, press the "Display Config" softkey.
  - b) Select the "Code Domain Power" measurement.
- 5. Set the center frequency and the reference level.
  - a) In the "Code Domain Analyzer" menu, press the "Frontend Settings" softkey.

Measuring the Relative Code Domain Power and the Frequency Error

- b) In the "Center Frequency" field enter 878.49 MHz.
- c) In the "Ref Level" field enter 10 dBm.
- d) Close the "Frontend Settings" dialog box.

In the two screens, the following results are displayed: screen A shows the power of the code domain of the signal. The x-axis represents the individual channels (or codes), while the y-axis shows the power of each channel.

In screen B the result summary is displayed. It shows the numeric results of the code domain power measurement, including the frequency error.

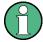

By default, the R&S FSV-K84 displays two measurement screens. After a preset the first (screen A) is always the Code Domain Power result display. The second (screen B) is always the Result Display

For more information on the display concept refer to the "Display Config" on page 85 softkey.

#### Synchronization of the reference frequencies

The frequency error can be reduced by synchronizing the transmitter and the receiver to the same reference frequency.

- Press the SETUP key.
  - a) Press the "Reference Int/Ext" softkey to switch to an external reference.

Screen A again shows the Code Domain Power measurement and screen B the result summary. After the synchronization of the reference frequencies of the devices, the frequency error should now be smaller than 10 Hz.

#### Behavior with deviating center frequency setting

A measurement can only be valid if the center frequency of the DUT and the analyzer are balanced.

➤ On the signal generator, change the center frequency in steps of 0.1 kHz and observe the analyzer screen.

Up to a frequency error of approximately 1.0 kHz, a Code Domain Power measurement on the R&S FSV is still possible. A frequency error within this range causes no apparent difference in the accuracy of the Code Domain Power measurement. In case of a frequency error of more than 1.0 kHz, the probability of incorrect synchronization increases. This is indicated by the SYNC FAILED error message. If the frequency error exceeds approximately 1.5 kHz, a Code Domain Power measurement cannot be performed. This is also indicated by the SYNC FAILED error message.

Reset the center frequency of the signal generator to 878.49 MHz.

Measuring the Triggered Relative Code Domain Power

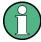

The center frequency of the DUT should not deviate by more than 1.0 kHz from that of the R&S FSV

## 3.4 Measuring the Triggered Relative Code Domain Power

If the code domain power measurement is performed without external triggering, a section of the test signal is recorded at an arbitrary point of time and the firmware attempts to detect the start of a slot. To detect this start, all possibilities of the PN sequence location have to be tested in Free Run trigger mode. This requires computing time. This computing time can be reduced by using an external (frame) trigger and entering the correct PN offset. If the search range for the start of the power control group and the PN offset are known then fewer possibilities have to be tested. This increases the measurement speed.

#### Test setup:

- Connect the RF output of the signal generator to the input of the R&S FSV.
- Connect the reference input (EXT REF) on the rear panel of the R&S FSV to the reference input of the signal generator (coaxial cable with BNC connectors).
- Connect the external trigger input on the rear panel of the R&S FSV (EXT TRIG-GER/GATE IN) to the external trigger output of the signal generator.

#### Signal generator settings (e.g. R&S SMU):

Frequency: 878.49 MHz

Level: 0 dBm

Standard: 1xEV-DO BTS

#### Procedure:

- 1. Set the R&S FSV to its default state.
  - a) Press the PRESET key.
- 2. Select the "1xEV-DO BTS Analysis" Mode.
  - a) Press the MODE key and select 1xEV-DO BTS Analysis.
- 3. Select the Code Domain Analyzer.
  - a) Press the MEAS key
  - b) Press the "Code Domain Analyzer" softkey.
- 4. Start the measurement.
  - a) In the "Code Domain Analyzer" menu, press the "Display Config" softkey.
  - b) Select the tab for Screen A.
  - c) Select the "Code Domain Power" measurement.

Measuring the Triggered Relative Code Domain Power

- 5. Set the center frequency and the reference level.
  - a) In the "Code Domain Analyzer" menu, press the "Frontend Settings" softkey.
  - b) In the "Center Frequency" field enter 878.49 MHz.
  - c) In the "Ref Level" field enter 10 dBm.
  - d) Close the "Frontend Settings" dialog box.

In the two screens, the following results are displayed: by default, screen A shows the code domain power of the signal. Compared to the measurement without an external trigger (see previous example), the repetition rate of the measurement increases. In screen B the result summary is displayed. In the row Trigger to Frame, the offset between the trigger event and and the start of the slot is shown.

#### 3.4.1 Adjusting the Trigger Offset

The delay between the trigger event and the start of the slot can be compensated for by adjusting the trigger offset.

- Set an external trigger source and the trigger offset.
  - Open the IQ Capture dialog box.
  - Set the "Trigger Source" option to "External".
  - Set the "Trigger Offset" to 100μs to compensate analog delays of the trigger event.

In the two screens, the following results are displayed: Screen A shows the the same as above. In screen B the result summary is displayed. In the Trigger to Frame result, the offset between the trigger event and the start of the slot has been adjusted.

#### 3.4.2 Behaviour With the Wrong PN Offset

The last adjustment is setting the PN (Pseudo Noise) offset correctly. The measurement can only be valid, if the PN offset on the analyzer is the same as that of the transmit signal.

- Set a PN Offset.
  - Open the "Result Settings" dialog box.
  - In the "PN Offset" field enter 200.
     Again, screen A shows the CDP measurement, screen B the result summary.
     In the result summary, the Trigger to Frame result is not correct. Also, the error message SYNC FAILED indicates that the synchronization has failed.
  - In the "PN Offset" field enter 0.

After adjusting it, the PN offset on the R&S FSV is the same as that of the signal. In the result summary the "Trigger to Frame" value is now shown correctly.

#### 3.5 Measuring the Composite EVM

The Error Vector Magnitude (EVM) describes the quality of the measured signal compared to an ideal reference signal generated by the R&S FSV. In the I-Q plane, the error vector represents the ratio of the measured signal to the ideal signal on symbol level. The error vector is equal to the square root of the ratio of the measured signal to the reference signal. The result is given in %.

In the Composite EVM measurement the error is averaged over all channels (by means of the root mean square) for a given slot. The measurement covers the entire signal during the entire observation time. On screen the results are shown in a diagram, in which the x-axis represents the examined slots and the y-axis shows the EVM values.

#### **Test Setup:**

- Connect the RF output of the Signal Generator to the RF input of the R&S FSV. (coaxial cables with N connectors).
- Connect the reference input (EXT REF IN/OUT) on the rear panel of the R&S FSV to the reference output (REF) on the signal generator (coaxial cable with BNC connectors).
- Connect external triggering of the analyzer (EXT TRIG GATE) to the signal generator's trigger (TRIGOUT1 at PAR DATA).

#### Signal generator settings:

Frequency: 878.49 MHz

Level: 0 dBm

Standard: 1xEV-DO BTS

#### Procedure:

- 1. Set the R&S FSV to its default state.
  - a) Press the PRESET key.
- 2. Select the "1xEV-DO BTS Analysis" Mode.
  - a) Press the MODE key and select 1xEV-DO BTS Analysis.
- 3. Select the Code Domain Analyzer.
  - a) Press the MEAS key
  - b) Press the "Code Domain Analyzer" softkey.
- 4. Start the measurement.
  - a) Press the "Display Config" softkey.
  - b) Select the tab for Screen A.
  - c) Select the "Composite EVM" measurement.
- 5. Set the center frequency and the reference level.

- a) Open the "Frontend Settings" dialog box.
- b) In the "Center Frequency" field enter 878.49 MHz.
- c) In the "Ref Level" field enter 10 dBm.
- d) Close the "Frontend Settings" dialog box.
- 6. Set an external trigger source.
  - a) Open the "IQ Capture Settings" dialog box.
  - b) Set the "Trigger Source" option to "External".

In the two screens, the following results are displayed: by default, Screen A shows the diagram of the Composite EVM measurement result. In screen B the result summary is displayed. It shows the numeric results of the Code Domain Power measurement, including the values for the Composite EVM.

#### 3.6 Measuring the Peak Code Domain Error

The Code Domain Error Power describes the quality of the measured signal compared to an ideal reference signal generated by the R&S FSV. In the I-Q plane, the error vector represents the difference of the measured signal and the ideal signal. The Code Domain Error is the difference in power on symbol level of the measured and the reference signal projected to the class of of the base spreading factor. The unit of the result is dB.

In the Peak Code Domain Error (PCDE) measurement, the maximum error value over all channels is determined and displayed for a given slot. The measurement covers the entire signal during the entire observation time. On screen the results are shown in a diagram, in which the x-axis represents the slots and the y-axis shows the PCDE values.

A measurement of the RHO factor is shown in the second part of the example. RHO is the normalized, correlated power between the measured and the ideal reference signal. The maximum value of RHO is 1. In that case the measured signal and the reference signal are identical. When measuring RHO, it is required that only the pilot channel is active.

#### Test setup:

- Connect the RF output of the signal generator to the RF input of the R&S FSV (coaxial cable with N connectors).
- Connect the reference input (EXT REF IN/OUT) on the rear panel of the R&S FSV to the reference output (REF) on the signal generator (coaxial cable with BNC connectors).
- Connect external triggering of the R&S FSV (EXT TRIG GATE) to the signal generator trigger (TRIGOUT1 at PAR DATA).

#### Signal generator settings:

Frequency: 878.49 MHz

Level: 0 dBm

Standard: 1xEV-DO BTS

#### Procedure:

- 1. Set the R&S FSV to its default state.
  - a) Press the PRESET key.
- 2. Select the "1xEV-DO BTS Analysis" mode.
  - a) Press the MODE key and select the "1xEV-DO BTS Analysis" option.
- 3. Select the Code Domain Analyzer.
  - a) Press the MEAS key.
  - b) Press the "Code Domain Analyzer" softkey.
- 4. Start the Peak Code Domain Error measurement.
  - a) Press the "Display Config" softkey
  - b) Select the tab for Screen A.
  - c) Select the "Peak Code Domain Error" softkey and start the measurement.
- 5. Set the center frequency and the reference level.
  - a) Open the "Frontend Settings" dialog box.
  - b) In the "Center Frequency" field enter 878.49 MHz.
  - c) In the "Ref Level" field enter 0 dBm.
  - d) Close the "Frontend Settings" dialog box.
- 6. Set an external trigger source.
  - a) Open the "IQ Capture Settings" dialog box.
  - b) Set the "Trigger Source" option to "External".

In the two screens, the following results are displayed: by default, screen A shows the diagram of the Peak Code Domain Error. In screen B the result summary is displayed.

#### **Displaying RHO**

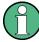

Make sure that all channels except the pilot channel (code 0.64) are OFF, so that only the pilot channel is available in the measurement.

No specific measurement is required to get the value for RHO. The R&S FSV always calculates this value automatically regardless of the code domain measurement performed. Besides the results of the code domain measurements, the numeric result of the RHO measurement is shown in the result summary, by default shown in screen B.

Measuring the Signal Channel Power

# 4 Measurement Examples for the 1xEV-DO MS Analysis (K85)

#### 4.1 Measuring the Signal Channel Power

In the Power measurement, the total channel power of the 1xEV-DO signal is displayed. The measurement also displays spurious emissions like harmonics or intermodulation products that occur close to the carrier.

#### Test setup:

 Connect the RF output of the signal generator to the RF input of the R&S FSV (coaxial cable with N connectors).

#### Signal generator settings:

Frequency: 833.49 MHz

Level: 0 dBm

Standard: 1xEV-DO MS MS

#### Procedure:

- 1. Set the R&S FSV to its default state.
  - a) Press the PRESET key.
- 2. Activate the "1xEV-DO MS Analysis" mode.
  - a) Press the MODE key and activate the "1xEV-DO MS Analysis" option.
- 3. Start the Power measurement
  - a) Press the MEAS key.
  - b) Press the "Power" softkey.
- 4. Set the center frequency.
  - a) Press the FREQ key and enter 833.49 MHz.
- 5. Set the reference level.
  - a) Press the AMPT key and enter 0 dBm.

On the screen, the spectrum of the signal and the corresponding power levels within the 1.2288 MHz channel bandwidth are displayed. In the table below the diagram, the numeric values of the channel bandwidth of the TX Channel and power level of the analyzed signal are listed.

#### 4.2 Measuring the Spectrum Emission Mask

To detect spurious emissions such as harmonics or intermodulation products, the R&S FSV offers a spectrum emission mask measurement. The measurement compares the power against the spectrum emission mask in the range from -4 MHz to 4 MHz around the carrier. The exact measurement settings like the filter that is used depend on the Band Class parameter. For a list of supported bandclasses refer to the "Bandclass" on page 124 softkey in the "Spectrum Emission Mask" menu.

#### Test setup:

 Connect the RF output of the signal generator to the RF input of the R&S FSV (coaxial cable with N connectors).

#### Signal generator settings:

Frequency: 833.49 MHz

Level: 0 dBm

Standard: 1xEV-DO MS

#### Procedure:

- 1. Set the R&S FSV to its default state.
  - a) Press the PRESET key.
- 2. Select the "1xEV-DO MS Analysis" mode.
  - a) Press the MODE key and select the "1xEV-DO MS Analysis" option.
- 3. Start the measurement.
  - a) Press the MEAS key.
  - b) Press the "Spectrum Emission Mask" softkey.
- 4. Set the center frequency.
  - a) Press the FREQ key and enter 833.49 MHz.
- 5. Set the reference level.
  - a) Press the AMPT key and enter 0 dBm.
- 6. Select a bandclass
  - a) Press the "Bandclass" softkey and select BandClass 0: 800 MHz Cellular Band from the list.

On the screen, the spectrum of the signal is displayed, including the limit line defined in the standard. To understand where and about how much the measurement has failed, the List Evaluation table shows the frequencies where spurious emissions occur.

Measuring the Relative Code Domain Power and the Frequency Error

## 4.3 Measuring the Relative Code Domain Power and the Frequency Error

A Code Domain Power measurement analyses the signal over a single slot. It also determines the power of all codes and channels.

The following examples show a Code Domain Power measurement on a test model with 9 channels. In this measurement, changing some parameters one after the other should demonstrate the resulting effects: values adapted to the measurement signal are changed to non-adapted values.

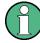

In the following examples, adjusting the settings of the code domain measurements is described using the dialog boxes. Alternatively, most of the settings can also be modified by using the corresponding hardkeys as in the base unit (e.g. the center frequency can be either set in the "Frontend Settings" dialog box, or via the FREQ key).

#### Test setup:

- Connect the RF output of the signal generator to the RF input of the R&S FSV.
- Connect the reference input (EXT REF) on the rear panel of the R&S FSV to the reference output (REF) of the signal generator (coaxial cable with BNC connectors).

#### Signal generator settings:

Frequency: 833.49 MHz

Level: 0 dBm

Standard: 1xEV-DO MS

#### Procedure:

- 1. Set the R&S FSV to its default state.
  - a) Press the PRESET key.
- Select the "1xEV-DO MS Analysis" mode.
  - a) Press the MODE key and select "1xEV-DO MS Analysis".
- 3. Select the Code Domain Analyzer.
  - a) Press the MEAS key
  - b) Press the "Code Domain Analyzer" softkey.
- 4. Start the measurement
  - a) In the "Code Domain Analyzer" menu, press the "Display Config" softkey.
  - b) Select the "Code Domain Power" measurement.
- 5. Set the center frequency and the reference level.
  - a) In the "Code Domain Analyzer" menu, press the "Frontend Settings" softkey.

Measuring the Relative Code Domain Power and the Frequency Error

- b) In the "Center Frequency" field enter 833.49 MHz.
- c) In the "Ref Level" field enter 10 dBm.
- d) Close the "Frontend Settings" dialog box.

In the two screens, the following results are displayed: screen A shows the power of the code domain of the signal. The x-axis represents the individual channels (or codes), while the y-axis shows the power of each channel.

In screen B the result summary is displayed. It shows the numeric results of the code domain power measurement, including the frequency error.

#### Synchronization of the reference frequencies

The frequency error can be reduced by synchronizing the transmitter and the receiver to the same reference frequency.

- Press the SETUP key.
  - a) Press the "Reference Int/Ext" softkey to switch to an external reference.

Screen A again shows the Code Domain Power measurement and screen B the result summary. After the synchronization of the reference frequencies of the devices, the frequency error should now be smaller than 10 Hz.

#### Behavior with deviating center frequency setting

A measurement can only be valid if the center frequency of the DUT and the analyzer are balanced.

► On the signal generator, change the center frequency in steps of 0.1 kHz and observe the analyzer screen.

Up to a frequency error of approximately 4.0 kHz, a Code Domain Power measurement on the R&S FSV is still possible. A frequency error within this range causes no apparent difference in the accuracy of the Code Domain Power measurement. In case of a frequency error of more than 4.3 kHz, the probability of incorrect synchronization increases. This is indicated by the SYNC FAILED error message. If the frequency error exceeds approximately 4.3 kHz, a Code Domain Power measurement cannot be performed. This is also indicated by the SYNC FAILED error message.

Reset the center frequency of the signal generator to 833.49 MHz.

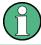

The center frequency of the DUT should not deviate by more than 4.0 kHz from that of the R&S FSV.

Measuring the Triggered Relative Code Domain Power

## 4.4 Measuring the Triggered Relative Code Domain Power

If the code domain power measurement is performed without external triggering, a section of the test signal is recorded at an arbitrary point of time and the firmware attempts to detect the start of a slot. To detect this start, all possibilities of the PN sequence location have to be tested in Free Run trigger mode. This requires computing time. This computing time can be reduced by using an external (frame) trigger and entering the correct PN offset. If the search range for the start of the power control group and the PN offset are known then fewer possibilities have to be tested. This increases the measurement speed.

#### Test setup:

- Connect the RF output of the signal generator to the input of the R&S FSV.
- Connect the reference input (EXT REF) on the rear panel of the R&S FSV to the reference input of the signal generator (coaxial cable with BNC connectors).
- Connect the external trigger input on the rear panel of the R&S FSV (EXT TRIG-GER/GATE IN) to the external trigger output of the signal generator.

#### Signal generator settings (e.g. R&S SMU):

Frequency: 833.49 MHz

Level: 0 dBm

Standard: 1xEV-0DO

#### Procedure:

- 1. Set the R&S FSV to its default state.
  - a) Press the PRESET key.
- 2. Select the "1xEV-DO MS Analysis" Mode.
  - a) Press the MODE key and select 1xEV-DO MS Analysis.
- 3. Select the Code Domain Analyzer.
  - a) Press the MEAS key
  - b) Press the "Code Domain Analyzer" softkey.
- 4. Start the measurement.
  - a) In the "Code Domain Analyzer" menu, press the "Display Config" softkey.
  - b) Select the tab for Screen A.
  - c) Select the "Code Domain Power" measurement.
- 5. Set the center frequency and the reference level.
  - a) In the "Code Domain Analyzer" menu, press the "Frontend Settings" softkey.
  - b) In the "Center Frequency" field enter 833.49 MHz.
  - c) In the "Ref Level" field enter 10 dBm.

d) Close the "Frontend Settings" dialog box.

In the two screens, the following results are displayed: by default, screen A shows the code domain power of the signal. Compared to the measurement without an external trigger (see previous example), the repetition rate of the measurement increases. In screen B the result summary is displayed. In the row Trigger to Frame, the offset between the trigger event and and the start of the slot is shown.

#### 4.4.1 Adjusting the Trigger Offset

The delay between the trigger event and the start of the slot can be compensated for by adjusting the trigger offset.

- Set an external trigger source and the trigger offset.
  - Open the IQ Capture dialog box.
  - Set the "Trigger Source" option to "External".
  - Set the "Trigger Offset" to  $100\mu s$  to compensate analog delays of the trigger event.

In the two screens, the following results are displayed: Screen A shows the the same as above. In screen B the result summary is displayed. In the Trigger to Frame result, the offset between the trigger event and the start of the slot has been adjusted.

#### 4.5 Measuring the Composite EVM

The Error Vector Magnitude (EVM) describes the quality of the measured signal compared to an ideal reference signal generated by the R&S FSV. In the I-Q plane, the error vector represents the ratio of the measured signal to the ideal signal on symbol level. The error vector is equal to the square root of the ratio of the measured signal to the reference signal. The result is given in %.

In the Composite EVM measurement the error is averaged over all channels (by means of the root mean square) for a given slot. The measurement covers the entire signal during the entire observation time. On screen the results are shown in a diagram, in which the x-axis represents the examined slots and the y-axis shows the EVM values.

#### Test Setup:

- Connect the RF output of the Signal Generator to the RF input of the R&S FSV. (coaxial cables with N connectors).
- Connect the reference input (EXT REF IN/OUT) on the rear panel of the R&S FSV to the reference output (REF) on the signal generator (coaxial cable with BNC connectors).
- Connect external triggering of the analyzer (EXT TRIG GATE) to the signal generator's trigger (TRIGOUT1 at PAR DATA).

#### Signal generator settings:

Frequency: 833.49 MHz

Level: 0 dBm

Standard: 1xEV-DO MS

#### Procedure:

1. Set the R&S FSV to its default state.

- a) Press the PRESET key.
- 2. Select the "1xEV-DO MS Analysis" Mode.
  - a) Press the MODE key and select 1xEV-DO MS Analysis.
- 3. Select the Code Domain Analyzer.
  - a) Press the MEAS key
  - b) Press the "Code Domain Analyzer" softkey.
- 4. Start the measurement.
  - a) Press the "Display Config" softkey.
  - b) Select the tab for Screen A.
  - c) Select the "Composite EVM" measurement.
- 5. Set the center frequency and the reference level.
  - a) Open the "Frontend Settings" dialog box.
  - b) In the "Center Frequency" field enter 833.49 MHz.
  - c) In the "Ref Level" field enter 10 dBm.
  - d) Close the "Frontend Settings" dialog box.
- 6. Set an external trigger source.
  - a) Open the "IQ Capture Settings" dialog box.
  - b) Set the "Trigger Source" option to "External".

In the two screens, the following results are displayed: by default, Screen A shows the diagram of the Composite EVM measurement result. In screen B the result summary is displayed. It shows the numeric results of the Code Domain Power measurement, including the values for the Composite EVM.

### 4.6 Measuring the Peak Code Domain Error

The Code Domain Error Power describes the quality of the measured signal compared to an ideal reference signal generated by the R&S FSV. In the I-Q plane, the error vector represents the difference of the measured signal and the ideal signal. The Code Domain Error is the difference in power on symbol level of the measured and the reference signal projected to the class of of the base spreading factor. The unit of the result is dB.

In the Peak Code Domain Error (PCDE) measurement, the maximum error value over all channels is determined and displayed for a given slot. The measurement covers the entire signal during the entire observation time. On screen the results are shown in a diagram, in which the x-axis represents the slots and the y-axis shows the PCDE values.

A measurement of the RHO factor is shown in the second part of the example. RHO is the normalized, correlated power between the measured and the ideal reference signal. The maximum value of RHO is 1. In that case the measured signal and the reference signal are identical. When measuring RHO, it is required that only the pilot channel is active.

#### Test setup:

- Connect the RF output of the signal generator to the RF input of the R&S FSV (coaxial cable with N connectors).
- Connect the reference input (EXT REF IN/OUT) on the rear panel of the R&S FSV to the reference output (REF) on the signal generator (coaxial cable with BNC connectors).
- Connect external triggering of the R&S FSV (EXT TRIG GATE) to the signal generator trigger (TRIGOUT1 at PAR DATA).

#### Signal generator settings:

Frequency: 833.49 MHz

Level: 0 dBm

Standard: 1xEV-DO MS

#### Procedure:

- 1. Set the R&S FSV to its default state.
  - a) Press the PRESET key.
- 2. Select the "1xEV-DO MS Analysis" mode.
  - a) Press the MODE key and select the "1xEV-DO MS Analysis" option.
- 3. Select the Code Domain Analyzer.
  - a) Press the MEAS key.
  - b) Press the "Code Domain Analyzer" softkey.
- 4. Start the Peak Code Domain Error measurement.
  - a) Press the "Display Config" softkey
  - b) Select the tab for Screen A.
  - c) Select the "Peak Code Domain Error" softkey and start the measurement.
- 5. Set the center frequency and the reference level.
  - a) Open the "Frontend Settings" dialog box.
  - b) In the "Center Frequency" field enter 833.49 MHz.
  - c) In the "Ref Level" field enter 0 dBm.

- d) Close the "Frontend Settings" dialog box.
- 6. Set an external trigger source.
  - a) Open the "IQ Capture Settings" dialog box.
  - b) Set the "Trigger Source" option to "External".

In the two screens, the following results are displayed: by default, screen A shows the diagram of the Peak Code Domain Error. In screen B the result summary is displayed.

#### **Displaying RHO**

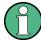

Make sure that all channels except the pilot channel (code 0.64) are OFF, so that only the pilot channel is available in the measurement.

No specific measurement is required to get the value for RHO. The R&S FSV always calculates this value automatically regardless of the code domain measurement performed. Besides the results of the code domain measurements, the numeric result of the RHO measurement is shown in the result summary, by default shown in screen B.

# 5 Test Setup for Base Station and Mobile Station Tests

This section describes the default settings of the R&S FSV, if it is used as a 1xEV-DO base station or mobile station tester. Before starting the measurements, the R&S FSV has to be configured correctly and supplied with power as described in the Quick Start Guide, "Preparing For Use". Furthermore, the application firmware of the R&S FSV-K84 (base station tests) or -K85 (mobile station tests) must be enabled. Installation and enabling of the application firmware are described in the Quick Start Guide, chapter 3.

#### **NOTICE**

#### Risk of instrument damage during operation

An unsuitable operating site or test setup can cause damage to the instrument and to connected devices. Ensure the following operating conditions before you switch on the instrument:

- All fan openings are unobstructed and the airflow perforations are unimpeded. The minimum distance from the wall is 10 cm.
- The instrument is dry and shows no sign of condensation.
- The instrument is positioned as described in the following sections.
- The ambient temperature does not exceed the range specified in the data sheet.
- Signal levels at the input connectors are all within the specified ranges.
- Signal outputs are correctly connected and are not overloaded.

Connect the antenna output (or TX output) of the base/mobile station to the RF input of the R&S FSV. Use a power attenuator exhibiting suitable attenuation.

The following values for external attenuation are recommended to ensure that the RF input of the analyzer is protected and the sensitivity of the unit is not reduced too much:

| Maximum Power  | Recommended external attenuation |
|----------------|----------------------------------|
| ≥ 55 to 60 dBm | 35 to 40 dB                      |
| ≥ 50 to 55 dBm | 30 to 35 dB                      |
| ≥ 45 to 50 dBm | 25 to 30 dB                      |
| ≥ 40 to 45 dBm | 20 to 25 dB                      |
| ≥ 35 to 40 dBm | 15 to 20 dB                      |
| ≥ 30 to 35 dBm | 10 to 15 dB                      |
| ≥ 25 to 30 dBm | 0 to 10 dB                       |
| ≥ 20 to 25 dBm | 0 to 5 dB                        |
| < 20 dBm       | 0 dB                             |

- For signal measurements at the output of two-port networks, connect the reference frequency of the signal source to the rear reference input of the analyzer.
- The R&S FSV must be operated with an external frequency reference to ensure that the error limits of the 1xEV-DO specification for frequency measurements on base stations/mobile stations are met. A rubidium frequency standard can be used as a reference source for example.
- If the base station or mobile station has a trigger output, connect the trigger output
  of the base station/mobile station to the rear trigger input of the analyzer (EXT
  TRIG GATE).

#### **Presettings**

- 1. Enter the external attenuation.
- 2. Enter the reference level.
- 3. Enter the center frequency.
- 4. Set the trigger.
- 5. If used, enable the external reference.
- 6. Select the standard and the desired measurement.
- 7. Set the PN offset.

# 6 Instrument Functions of the 1xEV-DO Analysis

The R&S FSV equipped with the "1xEV-DO BTS Analysis" option (K84) performs Code Domain measurements on forward link signals according to the 3GPP2 Standard (Third Generation Partnership Project 2) High Rate Packet Data, generally referred to as 1xEVDO.

The R&S FSV equipped with the "1xEV-DO MS Analysis" option (K85) performs Code Domain measurements on reverse link signals according to the 3GPP2 Standard.

This standard is based on the following specifications:

- "CDMA2000 High Rate Packet Data Air Interface Specification", C.S0024-B version 3.0
- "Recommended Minimum Performance Standards for CDMA2000 High Rate Packet Data Access Network", C.S0032-B version 1.0
- "Recommended Minimum Performance Standards for cdma2000 High Rate Packet Data Access Terminal", C.S0033-B, version 1.0

When the 1xEV-DO specification is mentioned in the document, these standards are meant.

In addition to the measurements called for by the 1xEV-DO standard in the code domain, the "1xEV-DO Analysis" options feature measurements in the spectral range such as channel power, adjacent channel power, occupied bandwidth and spectrum emission mask with predefined settings.

#### To open the 1xEV-DO settings menu

- If the "1xEV-DO Analysis" mode is not the active measurement mode, press the MODE key and select the "1xEV-DO" option.
- If the "1xEV-DO Analysis" mode is already active, press the HOME key.

The "1xEV-DO" menu is identical to the "Measurement" menu. It contains the following commands for the different measurement types:

| Code Domain Analyzer" on page 123   |  |
|-------------------------------------|--|
| Power" on page 123                  |  |
| Ch Power ACLR" on page 124          |  |
| Spectrum Emission Mask" on page 134 |  |
| Occupied Bandwidth" on page 143     |  |
| CCDF" on page 144                   |  |
| Power vs Time" on page 149          |  |

For details on the measurement types, see chapter 6.1, "Measurements and Result Displays", on page 32.

| • | Measurements and Result Displays                  | 32  |
|---|---------------------------------------------------|-----|
|   | Menu and Softkey Description for CDA Measurements |     |
|   | Softkeys and Menus for RF Measurements            |     |
| • | Further Information.                              | 172 |

#### 6.1 Measurements and Result Displays

The 1xEV-DO Analysis options provide various measurement types and result displays. All measurements and result displays are accessed via the MEAS key.

| • | Display Concept                         | 32 |
|---|-----------------------------------------|----|
|   | Configuring the Display                 |    |
|   | Code Domain Analysis Results (BTS Mode) |    |
|   | Code Domain Analysis Results (MS Mode)  |    |
|   | RF Measurement Results                  |    |

#### 6.1.1 Display Concept

#### Measurement results

The code domain analyzer can show up to four result diagrams in four different screens (windows) at one time. For each screen, you can define which type of result diagram is to be displayed, or deactivate the screen temporarily. The current configuration of the display, i.e. which screens are displayed and which result diagram is displayed in which screen, can be stored and retrieved later. Thus, you can easily switch between predefined display configurations.

The available measurement results are described in the following sections.

All results are calculated from the same dataset of the recorded signal. Thus, it is not necessary to restart the measurement in order to switch the display mode.

#### **Measurement settings**

The most important measurement settings are displayed in the diagram header. For Code Domain Analyzer measurements, the following settings are shown:

| Ref Level -10.00 dBm |  | <b>Code Power</b> Relative |
|----------------------|--|----------------------------|
| SGL                  |  |                            |

| Label     | Description                                       |
|-----------|---------------------------------------------------|
| Ref level | Reference level defined in "Ref Level" on page 72 |
| Freq      | Center frequency defined in "Center" on page 72   |
| Channel   | Channel with spreading factor                     |
| Att       | Attenuation                                       |

| Label                        | Description                                                                              |
|------------------------------|------------------------------------------------------------------------------------------|
| (Half) Slot                  | Number of analyzed (half) slot and total number of (half) slots                          |
| Code Power                   | Relative or absolute power values                                                        |
| Channel Type (BTS mode only) | Channel type of the selected channel. Possible values are Pilot, Mac, Data and Preamble. |

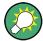

#### Overview of all measurement settings

You can easily display an overview of all measurement settings using the Settings Overview softkey.

In addition to the information in the diagram header, each screen title contains diagram-specific trace information.

#### Screen focus

One of the screens has a blue frame indicating the focus. The screen focus can be changed just like in the base system. The settings for trace statistics and markers can only be changed for the focussed screen. Furthermore, the focussed screen can be set to full screen (for details see the R&S FSV Quick Start Guide).

#### 6.1.2 Configuring the Display

- 1. Select the "Display Config" softkey in the "Code Domain Analyzer" menu.
- 2. Select the tab for the screen you want to configure (A-D).
- 3. Select the "Screen X active" option to display the selected screen.

**Tip:** SCPI command: DISPlay[:WINDow<n>]:STATe on page 257

4. Select the required result diagram to be displayed in the selected screen.

Tip: SCPI command: CALCulate<n>: FEED on page 204

5. Press "Close".

#### To select a predefined display configuration

You can retrieve previously stored display configurations, and thus easily switch between different displays of measurement results.

- Select the "Predefined" tab in the "Display Configuration" dialog box.
   The previously stored and default configurations are listed. The current configuration is displayed at the top of the dialog box.
- 2. Select the required set of screen configurations.
- 3. Press "Apply".

#### To store the current display configuration

You can store the current display configuration in the list of predefined settings in order to switch back to it later.

- Select the current display configuration at the top of the "Display Configuration" dialog box.
- 2. Click "Add".

The current display configuration is added to the list of predefined settings.

#### To remove a predefined display configuration

You can remove one of the stored display configurations.

- 1. Select the display configuration to be removed from the "Predefined" tab of the "Display Configuration" dialog box.
- 2. Click "Remove".

The selected display configuration is removed from the list of predefined settings.

#### To restore the default display configurations

You can restore the default set of predefined display configurations.

▶ In the "Predefined" tab of the "Display Configuration" dialog box, click "Restore".

#### 6.1.3 Code Domain Analysis Results (BTS Mode)

The Code Domain Analyzer provides the following result display configurations for base station measurements in the code domain:

| • | Code Domain Power       | 35   |
|---|-------------------------|------|
| • | General Results         | 36   |
| • | Channel Results         | 38   |
| • | Power vs Chip           | 39   |
| • | Power vs Symbol         | . 40 |
| • | Composite EVM           | 40   |
| • | Channel Table           |      |
| • | Channel Bitstream       | 43   |
| • | Peak Code Domain Error  | 43   |
| • | Code Domain Error       |      |
| • | Symbol Constellation    | . 45 |
| • | EVM vs Symbol           | 46   |
| • | Composite Constellation | 47   |
| • | Mag Error vs Chip       |      |
| • | Phase Error vs Chip     |      |
| • | Symbol Magnitude Error  |      |
| • | Symbol Phase Error      |      |

#### 6.1.3.1 Code Domain Power

This result display determines the power of all codes of a specific channel and plots it in a diagram. The x-axis represents the code number. The number of codes depends on the "Channel Type" on page 76. Each bar in the diagram represents one code. The y-axis is a logarithmic level axis that shows the power of each code. By default the scaling is relative.

The measurement evaluates the total signal of a specific channel over a single slot.

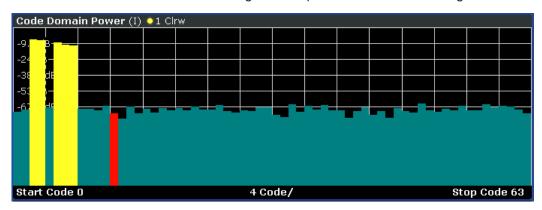

Fig. 6-1: Code Domain Power result display

The standard requires an averaged code domain analysis. Select "CDP Average" on page 85 and the R&S FSV performs a measurement over all slots and averages the results. For the Data and Preamble channels the standard assumes that in the slots, preambles of different lengths do not occur.

Active and inactive channels are defined via "Inactive Channel Threshold" on page 78. The power values of the assigned and unassigned codes are displayed in different colors:

- Yellow: assigned code
- Cyan: unassigned code

Set the mapping with "Mapping Type" on page 76. The Mapping Auto function causes complex mapping to be analyzed separately for the "Data" channel type and mapping for the I or Q branch to be analyzed separately for the other channel types. In the latter case the I/Q selection can be set by means of "Invert Q" on page 74.

Another option for obtaining an overview of the CDP is to enable complex mapping. The code domain power is then constantly displayed as a complex analysis on screen A for the selected channel type. In case of an analysis of the Data channel, the results of complex analysis are approximately 3 dB higher than the results of a separate I or Q analysis. This is because 50 % of the power values are distributed to I and Q, respectively, for the complex modulation types of the DATA channel type.

#### Remote control

In remote control, this display configuration is selected using CALC: FEED 'XPOW: CDP' or CALC: FEED 'XPOW: CDP: RAT'; see chapter 7.2.1, "CALCulate: FEED Subsystem", on page 204.

To query these results, use the command TRACe: DATA? <TRACeX>; see chapter 7.9.1, "Code Domain Power (BTS mode)", on page 315.

#### 6.1.3.2 General Results

The General Results show the data of various measurements in numerical form for all channels.

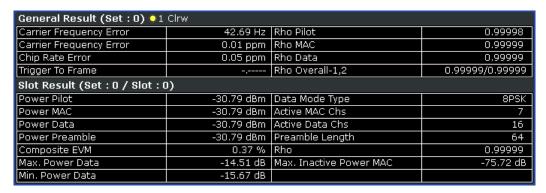

Fig. 6-2: General Results result display

#### Results for all channels

The General Results in the upper part of the table show results for all channels and over all slots of a specific set.

Carrier Frequency Error (absolute and relative)

Shows the frequency error referred to the center frequency of the R&S FSV. The absolute frequency error is the sum of the frequency error of the R&S FSV and that of the device under test.

Differences of more than 4.0 kHz between transmitter and receiver frequency impair the synchronization of the Code Domain Power measurement. If at all possible, the transmitter and the receiver should be synchronized.

The unit of the frequency error is either Hz or ppm referred to the carrier frequency.

Chip Rate Error

Shows the chip rate error (1.2288 Mcps) in ppm.

A large chip rate error results in symbol errors and, therefore, in possible synchronization errors for Code Domain Power measurements. This measurement result is also valid if the analyzer could not synchronize to the 1xEV-DO signal.

Trigger to Frame

Reflects the timing offset from the beginning of the recorded signal section to the start of the first slot. In case of triggered data acquisition, this corresponds to the timing offset:

"frame to trigger (+ trigger offset) – start of first slot."

If it was not possible to synchronize the R&S FSV to the 1xEV-DO signal, this measurement result is meaningless.

For the Free Run trigger mode, dashes are displayed.

Rho Pilot

Shows the quality parameter RHO for the pilot channel.

Rho Overall-1/2

Shows the quality parameter RHO for all chips and over all slots. According to the standard, the averaging limit is on the half slot limit.

Rho Mac

Shows the quality parameter RHO for the MAC channel

Rho Data

Shows the quality parameter RHO for the Data channel

#### Slot-specific results

The Code Results in the lower part of the table show results specific to the selected slot:

Power Pilot

Shows the absolute power of the Pilot channel in dBm.

Power Mac

Shows the absolute power of the Mac channel in dBm.

Power Data

Shows the absolute power of the Pilot channel in dBm.

Power Preamble

Shows the absolute power of the Preamble channel in dBm.

Composite EVM

The composite EVM is the difference between the test signal and ideal reference signal. For further details refer to the Composite EVM result display.

Max. Power Data

Shows the maximum power of the Data channel. This is the highest value of the I-and Q-branch of the Data channel.

Min. Power Data

Shows the minimum power of the Data channel. This is the smallest value of the I-and Q-Branch of the Data channel.

Data Mode Type

Shows the modulation type of the Data channel.

Active Mac Chs

Shows the number of active MAC channels.

Active Data Chs

Shows the number of active Data channels.

Preamble Length

Shows the length of the preamble in chips. If no preamble is present in the slot, this value is 0.

Rho

Shows the quality parameter RHO calculated over a slot.

According to the standard, RHO is the normalized, correlated power between the measured and the ideally generated reference signal. It is measured over all slots.

Max. Inactive Power Mac

Shows the maximum power of inactive Mac channels. This is the highest inactive channel from the I- and Q-branch of the MAC channels. The power is displayed relative to the absolute power of the MAC channel.

#### Remote control

In remote control, this display configuration is selected using CALC: FEED 'XTIM: CDP: ERR: SUMM'; see chapter 7.2.1, "CALCulate: FEED Subsystem", on page 204.

To query these results, use the command CALC:MARK:FUNC:CDP:RES?; see CALCulate<n>:MARKer<m>:FUNCtion:CDPower[:BTS]:RESult? on page 206.

#### 6.1.3.3 Channel Results

The Channel Results show the data of various measurements in numerical form for a specific channel.

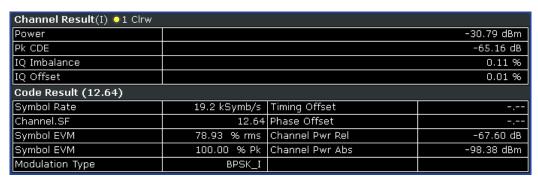

Fig. 6-3: Channel results result display

#### **Channel results**

The Channel Results show common results for the selected channel:

- Power
   Shows the total power of the selected channel type.
- IQ Imbalance
   Shows the IQ imbalance of the signal in percent.
- Pk CDE (SF xx/IQ)
   The Peak Code Domain Error measurement specifies a projection of the difference between test signal and ideal reference signal to the spreading factor that belongs to the channel type. This spreading factor is shown in brackets.
- IQ Offset Shows the DC offset of the signal in percent.

### Code results

The Code Results show results specific to the selected channel type and the selected slot:

- Symbol Rate Shows the symbol rate with which the channel is transmitted.
- Channel.SF
   Shows the code number and its associated spreading factor.

- Symbol EVM
  - Shows the peak and the mean values of the Error Vector Magnitude. For further details refer to the EVM vs Symbol result display.
- Timing Offset
   Shows the timing offset between the selected channel and the first active channel in the channel type.
- Phase Offset
   Shows the phase offset between the selected channel and the first active channel in the channel type.
- Channel Pwr Rel Shows the relative channel power (referred to the total power of the channel type).
- Channel Pwr Abs
   Shows the absolute channel power (referred to the total power of the channel type).
- Modulation Type
   Shows the modulation type of the channel.

#### Remote control

In remote control, this display configuration is selected using CALC: FEED 'XTIM: CDP: ERR: SUMM'; see chapter 7.2.1, "CALCulate: FEED Subsystem", on page 204.

To query these results, use the command CALC:MARK:FUNC:CDP:RES?; see CALCulate<n>:MARKer<m>:FUNCtion:CDPower[:BTS]:RESult? on page 206.

### 6.1.3.4 Power vs Chip

This result display shows the power for all chips in a specific slot. Therefore, a trace consists of 2048 power values.

The measurement evaluates the total signal over a single slot.

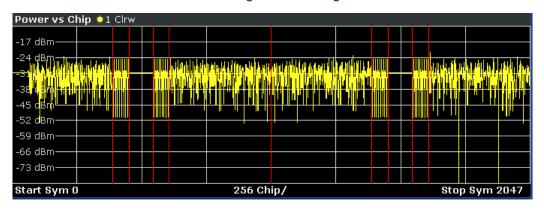

Fig. 6-4: Power vs Chip result display

Select the slot to be analyzed via the Select softkey.

Due to the symmetric structure of the 1xEV-DO forward link signal, it is easy to identify which channel types in the slot have power.

#### Remote control

In remote control, this display configuration is selected using CALC: FEED 'XTIM: CDP: PVChip'; see chapter 7.2.1, "CALCulate: FEED Subsystem", on page 204.

To query these results, use the command TRACe: DATA? <TRACeX>; see chapter 7.9.5, "Power vs Chip (BTS Mode)", on page 320.

#### 6.1.3.5 Power vs Symbol

This result display shows the power of of a code at each symbol time. The number of symbols on the x-axis is between 2 and 100, depending on the channel type.

The measurement evaluates a specific channel type over a single slot.

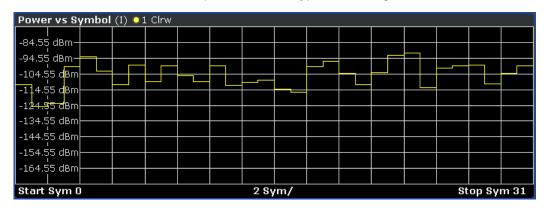

Fig. 6-5: Power vs Symbol result display

#### Remote control

In remote control, this display configuration is selected using CALC: FEED 'XTIM: CDP: PVSYmbol'; see chapter 7.2.1, "CALCulate: FEED Subsystem", on page 204.

To query these results, use the command TRACe: DATA? <TRACeX>; see chapter 7.9.7, "Power vs Symbol", on page 320.

### 6.1.3.6 Composite EVM

This result display is for measuring the modulation accuracy. It determines the error vector magnitude (EVM) over the total signal. The EVM is the root of the ratio of the mean error power to the power of an ideally generated reference signal. To calculate the mean error power, the root mean square average (of the real and imaginary parts of the signal) is used.

The EVM is shown in %. The diagram consists of a composite EVM for each slot. Set the number of slots via the "Capture Length" on page 74 field.

The measurement evaluates the total signal over the entire period of observation. The selected slot is displayed red.

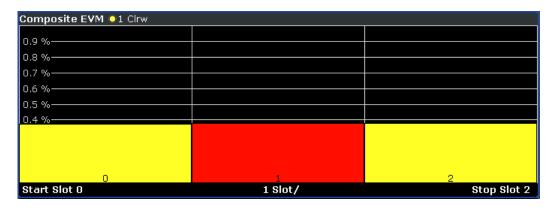

Fig. 6-6: Composite EVM result display

Only the channels detected as being active are used to generate the ideal reference signal. If a channel is not detected as being active, e.g. on account of low power, the difference between the test signal and the reference signal and therefore the composite EVM is very large.

Distortions also occur if unassigned codes are wrongly given the status of "active channel". To obtain reliable measurement results, select an adequate channel threshold via the "Inactive Channel Threshold" on page 78 field.

#### Remote control

In remote control, this display configuration is selected using CALC: FEED 'XTIM: CDP: MACCuracy'; see chapter 7.2.1, "CALCulate: FEED Subsystem", on page 204.

To query these results, use the command TRACe: DATA? <TRACeX>; see chapter 7.9.8, "Composite EVM", on page 320.

### 6.1.3.7 Channel Table

Starts the Channel Occupancy Table analysis.

In this result display all active channels are displayed. Therefore the channel table can contain up to 146 entries: one entry for Pilot and Preamble channel type each, 16 entries for the Data channel type and 128 entries for the MAC channel type (64 on the I and Q branch respectively).

The channels are listed in the following order: first the Pilot channel, then the MAC and Preamble channels and the Data channel last. Within the channel types, the channels are sorted by ascending code number.

The measurement evaluates the total signal over a single slot.

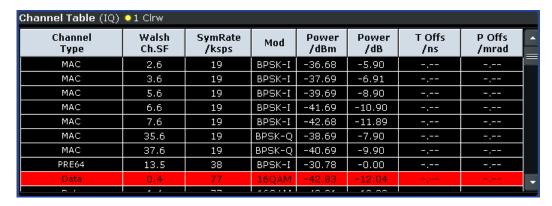

Fig. 6-7: Channel Table result display

The R&S FSV determines the following parameters for the channels:

### Channel Type

Shows the channel type of the active channel. Possible values are Pilot, Mac and Data. For the Preamble channel, the length in chips is similarly specified, thus resulting in the following options for the Preamble channel type: PRE64, PRE128, PRE256, PRE512 or PRE1024.

- CHAN.SF
  - Channel number including the spreading factor (in the form <Channel>.<SF>).
- Symb Rate
   Symbol rate with which the channel is transmitted.
- Modulation/Mapping

Shows the modulation type of the channel. For Data channels possible values are QPSK, 8-PSK and 16 QAM. For all other channel types possible values are either BPSK-I or BPSK-Q.

- Pwr Abs/Pwr Rel
  - Absolute and relative power (referred to the total power in the channel type) of the channel.
- T Offs

Shows the timing offset between the current channel and the first active channel. It can be enabled by means of Time Phase Estimation On Off.

Ph Offs

Phase offset between this channel and the first active channel. It can be enabled by means of Time Phase Estimation On Off.

#### Remote control

In remote control, this display configuration is selected using CALC: FEED 'XTIM: CDP: ERR: CTABle'; see chapter 7.2.1, "CALCulate: FEED Subsystem", on page 204.

To query these results, use the command TRACe: DATA? <TRACeX>; see chapter 7.9.12, "Channel Table (Trace, BTS mode)", on page 321.

#### 6.1.3.8 Channel Bitstream

This result display provides information on the demodulated bits for the selected channel type. All bits that are part of inactive channels are marked as being invalid by means of dashes. For 64QAM modulation '----' is displayed, for 16QAM modulation '----', for 8PSK modulation '----', for QPSK '--' and for BPSK '-'.

The measurement evaluates a single channel type over a single slot.

| Bitstream Table (IQ) •1 Clrw |      |      |      |      |      |      |      |      |  |
|------------------------------|------|------|------|------|------|------|------|------|--|
|                              | 0    | 4    | 8    | 12   | 16   | 20   | 24   | 28   |  |
| 0                            | 0110 | 0000 | 0011 | 0011 | 1110 | 1100 | 0100 | 0000 |  |
| 32                           | 0110 | 0001 | 1110 | 0101 | 1010 | 0011 | 0101 | 0100 |  |
| 64                           | 1101 | 1111 | 1001 | 1100 | 1110 | 0000 | 0000 | 1010 |  |
| 96                           |      |      |      |      |      |      |      |      |  |
| 128                          |      |      |      |      |      |      |      |      |  |
| 160                          |      |      |      |      |      |      |      |      |  |
| 192                          |      |      |      |      |      |      |      |      |  |
| 224                          |      |      |      |      |      |      |      |      |  |
|                              |      |      |      |      |      |      |      |      |  |

Fig. 6-8: Channel Bitstream result display

Select a specific symbol using the MKR key. If you enter a number, the marker jumps to the selected symbol. If there are more symbols than the screen is capable of displaying, use the marker to scroll inside the list.

Depending on the modulation and the channel type, a slot may contain a minimum of 4 and a maximum of 400 bits. For more information on this topic refer to chapter 6.4.2, "Working with Channel Tables", on page 176.

Depending on the modulation type, a symbol consists of the following bits:

- BPSK: 1 bit (only the I or the Q component is assigned; in case of complex mapping a 2BPSK modulation is displayed with both the I and Q components)
- QPSK: 2 bits (I-component followed by the Q-component)
- 8PSK: 3 bits16QAM: 4 bits64QAM: 5 bits

#### Remote control

In remote control, this display configuration is selected using CALC: FEED 'XTIM: CDP: BSTReam'; see chapter 7.2.1, "CALCulate: FEED Subsystem", on page 204.

To query these results, use the command TRACe: DATA? <TRACeX>; see chapter 7.9.16, "Channel Bitstream", on page 325.

### 6.1.3.9 Peak Code Domain Error

The Peak Code Domain Error is defined as the maximum value for the Code Domain Error for all codes. That means that in this result display the Code Domain Error is projected onto the code domain at a specific base spreading factor. The spreading factor

is automatically set by the channel type. Set the number of slots via the "Capture Length" on page 74 field. In the diagram, each bar of the x-axis represents one PCG. The y-axis represents the error power.

The measurement evaluates the total signal over the entire period of observation. The currently selected slot is marked in red.

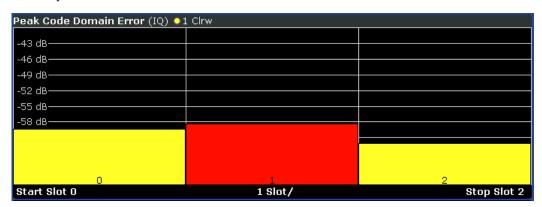

Fig. 6-9: Peak Code Domain Error result display

Only the channels detected as being active are used to generate the ideal reference signal. If a channel is not detected as being active, e.g. on account of low power, the difference between the test signal and the reference signal is very large. The result display therefore shows a peak code domain error that is too high for all slots.

Distortions also occur if unassigned codes are wrongly given the status of "active channel". To obtain reliable measurement results, select an adequate channel threshold via the "Inactive Channel Threshold" on page 78 field.

### Remote control

In remote control, this display configuration is selected using CALC: FEED 'XTIM: CDP: ERR: PCDomain'; see chapter 7.2.1, "CALCulate: FEED Subsystem", on page 204.

To query these results, use the command TRACe: DATA? <TRACeX>; see chapter 7.9.17, "Peak Code Domain Error", on page 325.

#### 6.1.3.10 Code Domain Error

This result display shows the difference in power of the test signal and an ideally generated reference signal. In the diagram, the codes are plotted on the x-axis. The number of codes corresponds to the base spreading factor, which depends on the channel type. Refer to for an overview of the spreading factors for each channel type. The y-axis is a logarithmic level axis that shows the error power of each channel. Since it is an error power, active and inactive channels can be rated jointly at a glance.

The measurement evaluates the total signal over a single slot.

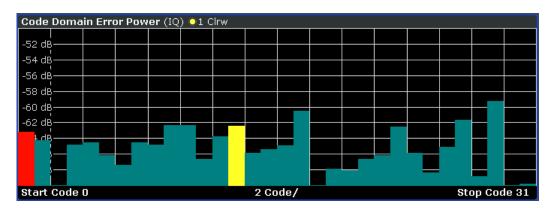

Fig. 6-10: Code Domain Error result display

The power values of the active and inactive codes are displayed in different colors:

Yellow: active codeCyan: inactive code

#### Remote control

In remote control, this display configuration is selected using CALC: FEED 'XPOW: CDEP'; see chapter 7.2.1, "CALCulate: FEED Subsystem", on page 204.

To query these results, use the command TRACe: DATA? <TRACeX>; see chapter 7.9.18, "Code Domain Error (BTS Mode)", on page 325.

# 6.1.3.11 Symbol Constellation

This result display shows the channel constellation of the modulated signal at symbol level.

The measurement evaluates a single code over a single slot.

You can select a specific code and slot with the Select softkey.

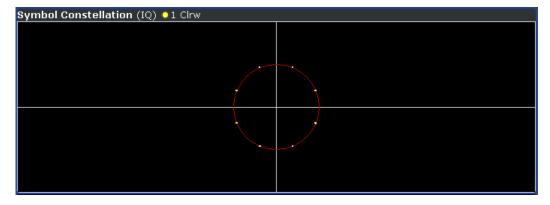

Fig. 6-11: Symbol Constellation result display

The R&S FSV-K84 supports BPSK, QPSK, 8PSK and 16QAM modulation schemes. The modulation scheme itself depends on the channel type. Refer to chapter 6.4.2, "Working with Channel Tables", on page 176 for further information.

In case of BPSK the constellation points are located on the x-axis. For the QPSK and 16QAM schemes the constellation points are located on neither axis.

Unassigned codes can be measured, but the result is meaningless since these do not contain data.

#### Remote control

In remote control, this display configuration is selected using CALC: FEED 'XTIM: CDP: SYMB: CONSt'; see chapter 7.2.1, "CALCulate: FEED Subsystem", on page 204.

To query these results, use the command TRACe: DATA? <TRACeX>; see chapter 7.9.20, "Symbol Constellation", on page 327.

### **6.1.3.12 EVM vs Symbol**

This result display shows the EVM on symbol level. The x-axis represents the symbols and the y-axis shows the EVM in %. The number of symbols depends on the channel type and is in the range from 2 to 100. Refer to chapter 6.4.2, "Working with Channel Tables", on page 176 for further information.

The measurement evaluates a single channel over a single slot.

You can select a specific code and slot with the Select softkey.

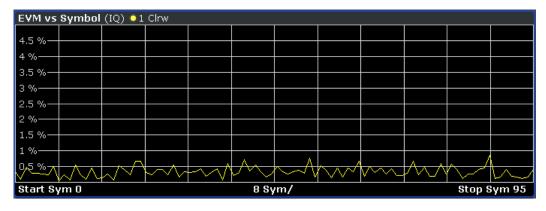

Fig. 6-12: EVM vs Symbol result display

Inactive channels can be measured, but the result is meaningless since these channels do not contain data.

#### Remote control

In remote control, this display configuration is selected using CALC: FEED 'XTIM: CDP: SYMB: EVM'; see chapter 7.2.1, "CALCulate: FEED Subsystem", on page 204.

To query these results, use the command TRACe: DATA? <TRACeX>; see chapter 7.9.21, "EVM vs Symbol", on page 327.

#### **6.1.3.13** Composite Constellation

This result display provides information about the constellation points at chip level. For each chip, a constellation point is displayed in the diagram. The number of chips is between 64 and 1500. It depends on the channel type and, in case of Preamble and Data channels, on the length of the preamble. Refer to chapter 6.4.2, "Working with Channel Tables", on page 176 for further information.

The measurement evaluates the total signal over a single slot.

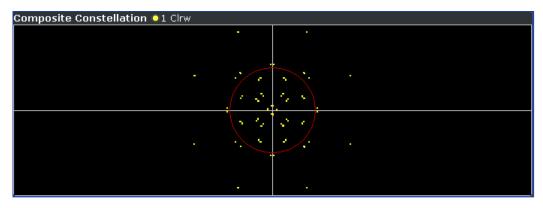

Fig. 6-13: Composite Constellation result display

#### Remote control

In remote control, this display configuration is selected using CALC: FEED 'XTIM: CDP: COMP: CONSt'; see chapter 7.2.1, "CALCulate: FEED Subsystem", on page 204.

To query these results, use the command TRACe: DATA? <TRACeX>; see chapter 7.9.22, "Composite Constellation", on page 327.

### 6.1.3.14 Mag Error vs Chip

Mag Error vs Chip activates the Magnitude Error versus chip display. The magnitude error is displayed for all chips of the slected slot. The magnitude error is calculated by the difference of the magnitude of received signal and magnitude of reference signal. The reference signal is estimated from the channel configuration of all active channels. The magnitude error is related to the square root of the mean power of reference signal and given in percent.

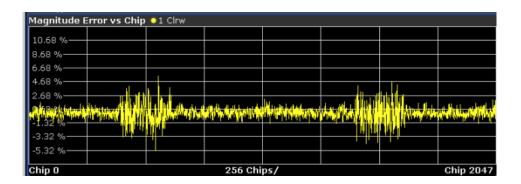

### Result data for remote query

#### SCPI command:

CALC: FEED "XTIM: CDP: CHIP: MAGN", see CALCulate < n >: FEED on page 204

### TRACe<1...4>[:DATA]? TRACE<1...4>

When the trace data for this mode is queried, a list of magnitude error values of all chips at the selected slot is returned. The values are calculated as the magnitude difference between the received signal and the reference signal for each chip in %, and are normalized to the square root of the average power at the selected slot.

### 6.1.3.15 Phase Error vs Chip

"Phase Error vs Chip" activates the phase error versus chip display. The phase error is displayed for all chips of the slected slot. The phase error is calculated by the difference of the phase of received signal and phase of reference signal. The reference signal is estimated from the channel configuration of .all active channels. The phase error is given in degrees in a range of +180° to -180°.

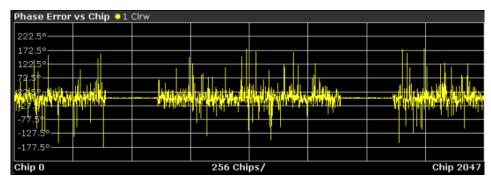

#### Result data for remote query

### SCPI command:

CALC:FEED "XTIM:CDP:CHIP:PHAS", see CALCulate<n>:FEED on page 204

#### TRACe<1...4>[:DATA]? TRACE<1...4>

When the trace data for this mode is queried, a list of phase error values of all chips at the selected slot is returned. The values are calculated as the phase difference

between the received signal and the reference signal for each chip in degrees, and are normalized to the square root of the average power at the selected slot.

### 6.1.3.16 Symbol Magnitude Error

The "Symbol Magnitude Error" is calculated analogous to symbol EVM. The result of calculation is one symbol magnitude error value for each symbol of the slot of a special channel. Positive values of symbol magnitude error indicate a symbol magnitude that is larger than the expected ideal value; negative symbol magnitude errors indicate a symbol magnitude that is less than the ideal one. The symbol magnitude error is the difference of the magnitude of the received symbol and that of the reference symbol, related to the magnitude of the reference symbol.

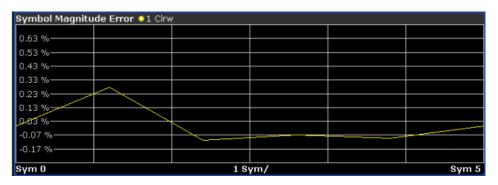

### Result data for remote query

SCPI command:

CALC: FEED "XTIM: CDP: SYMB: EVM: MAGN", see CALCulate < n >: FEED on page 204

### TRACe<1...4>[:DATA]? TRACE<1...4>

When the trace data for this mode is queried, the magnitude error in % of each symbol at the selected slot is transferred. The number of the symbols depends on the spreading factor of the selected channel:

NOFSymbols=10\*2(8-CodeClass)

### 6.1.3.17 Symbol Phase Error

The "Symbol Phase Error" is calculated analogous to symbol EVM. The result of calculation is one symbol phase error value for each symbol of the slot of a special channel. Positive values of symbol phase error indicate a symbol phase that is larger than the expected ideal value; negative symbol phase errors indicate a symbol phase that is less than the ideal one.

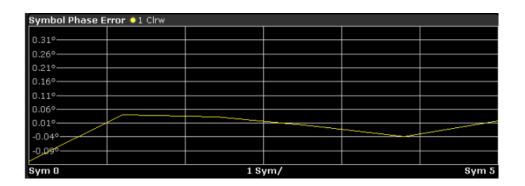

### Result data for remote query

SCPI command:

CALC: FEED "XTIM: CDP: SYMB: EVM: PHAS", see CALCulate < n >: FEED on page 204

### TRACe<1...4>[:DATA]? TRACE<1...4>

When the trace data for this mode is queried, the phase error in degrees of each symbol at the selected slot is transferred. The number of the symbols depends on the spreading factor of the selected channel:

NOFSymbols=10\*2(8-CodeClass)

# 6.1.4 Code Domain Analysis Results (MS Mode)

Basically, the measurement results for code domain analysis are very similar for base station and mobile station tests. The main difference is that while base station tests are performed on slots, mobile station tests are performed on half-slots. Furthermore, mobile station tests provide measurements on composite data. For these measurements, a special channel contains two codes whose results are displayed simultaneously. These measurements are only available for subtypes 2 or higher.

The Code Domain Analyzer provides the following result display configurations for mobile station measurements in the code domain:

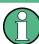

RF measurement results are described in chapter 6.1.5, "RF Measurement Results", on page 66.

| • | Code Domain Power             | 51 |
|---|-------------------------------|----|
| • | Result Summary                | 52 |
|   | Power vs Half Slot            |    |
|   | Power vs Symbol               |    |
|   | Composite EVM (RMS)           |    |
|   | Channel Table                 |    |
| • | Composite Data EVM            | 58 |
|   | Composite Data Constellation. |    |
|   | Composite Data Bitstream      |    |
|   | Symbol Constellation          |    |
|   |                               |    |

| • | EVM vs Symbol           | 60 |
|---|-------------------------|----|
|   | Composite Constellation |    |
|   | Channel Bitstream       |    |
| • | Peak Code Domain Error. | 62 |
| • | Code Domain Error       | 63 |
|   | Mag Error vs Chip       |    |
|   | Phase Error vs Chip     |    |
|   | Symbol Magnitude Error  |    |
|   | Symbol Phase Error      |    |
|   |                         |    |

#### 6.1.4.1 Code Domain Power

This result display determines the power of all codes of a specific channel and plots it in a diagram. The x-axis represents the code number. The number of codes depends on the "Select Channel Settings" on page 75. Each bar in the diagram represents one code. The y-axis is a logarithmic level axis that shows the power of each code. By default the scaling is relative.

The measurement evaluates the total signal of a specific channel over a single slot.

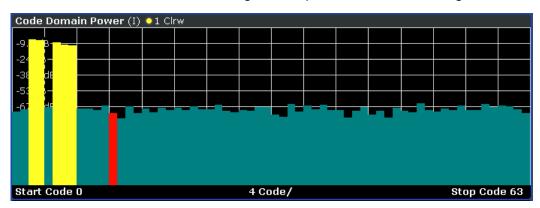

Fig. 6-14: Code Domain Power result display

The standard requires an averaged code domain analysis. Select "CDP Average" on page 85 and the R&S FSV performs a measurement over all slots and averages the results. For the Data and Preamble channels the standard assumes that in the slots, preambles of different lengths do not occur.

Active and inactive channels are defined via "Inactive Channel Threshold" on page 78. The power values of the assigned and unassigned codes are displayed in different colors:

- Yellow: assigned code
- Cyan: unassigned code

Set the mapping with "Mapping Type" on page 76. The Mapping Auto function causes complex mapping to be analyzed separately for the "Data" channel type and mapping for the I or Q branch to be analyzed separately for the other channel types. In the latter case the I/Q selection can be set by means of "Invert Q" on page 74.

Another option for obtaining an overview of the CDP is to enable complex mapping. The code domain power is then constantly displayed as a complex analysis on screen A for the selected channel type. In case of an analysis of the Data channel, the results of complex analysis are approximately 3 dB higher than the results of a separate I or Q analysis. This is because 50 % of the power values are distributed to I and Q, respectively, for the complex modulation types of the DATA channel type.

#### Remote control

In remote control, this display configuration is selected using CALC: FEED 'XPOW: CDP' or CALC: FEED 'XPOW: CDP: RAT'; see chapter 7.2.1, "CALCulate: FEED Subsystem", on page 204.

To query these results, use the command TRACe: DATA? <TRACeX>; see chapter 7.9.2, "Code Domain Power (MS mode)", on page 316.

### 6.1.4.2 Result Summary

The Result Summary show the data of various measurements in numerical form for all channels.

| General Result (Set : 0) (I) ●1 Clrw |                         |                           |             |  |  |  |  |  |
|--------------------------------------|-------------------------|---------------------------|-------------|--|--|--|--|--|
| Carrier Frequency Error              | -19588.68 Hz/ -1.31 ppm | Composite Data Power      | -203.86 dB  |  |  |  |  |  |
| Rho Overall                          | 0.02252                 | Chip Rate Error           | 0.00 ppm    |  |  |  |  |  |
| Active Channels                      | 1                       | Trigger To Frame          | -,          |  |  |  |  |  |
| Slot Result (Half Slot : 0           | 0)                      |                           |             |  |  |  |  |  |
| Total Power                          | -202.64 dBm             | Composite EVM             | 100.00 %    |  |  |  |  |  |
| Pilot/RRI Power                      | -217.89/ dBm            | Pk CDE (SF 16/I)          | 0.00 dB     |  |  |  |  |  |
| IQ Imbalance/IQ Offset               | 0.00/ 0.00 %            | Rho                       | 0.01946     |  |  |  |  |  |
| Channel Result                       |                         |                           |             |  |  |  |  |  |
| Channel Pwr Rel/Abs                  | -15.25dB/-217.89 dBm    | Channel.SF                | 0.16        |  |  |  |  |  |
| Timing/Phase Offset                  | ,/,                     | Symbol Rate               | 76.8 ksym/s |  |  |  |  |  |
| Composite Data EVM                   | 58.39 % rms             | Composite Data EVM        | 100.00 % Pk |  |  |  |  |  |
| Symbol EVM(RMS/Pk)                   | 60.15/100.00 %          | Composite Data Modulation | BPSK_I      |  |  |  |  |  |

Fig. 6-15: Result Summary

The Result Summary is divided in three parts:

- General results for the selected set
- Slot results for the selected half-slot
- Channel results for the selected channel

#### **General Results for all channels**

The General Results in the upper part of the table show results for all channels and over all half-slots of a specific set.

Carrier Frequency Error (absolute and relative)
 Shows the frequency error referred to the center frequency of the R&S FSV. The absolute frequency error is the sum of the frequency error of the R&S FSV and that of the device under test.

Differences of more than 4.0 kHz between transmitter and receiver frequency impair the synchronization of the Code Domain Power measurement. If at all possible, the transmitter and the receiver should be synchronized.

The unit of the frequency error is either Hz or ppm referred to the carrier frequency.

Composite Data Power

Power of the special channel containing composite data

Rho Overall-1/2

Shows the quality parameter RHO for all chips and over all half-slots. According to the standard, the averaging limit is on the half-slot limit.

Chip Rate Error

Shows the chip rate error (1.2288 Mcps) in ppm.

A large chip rate error results in symbol errors and, therefore, in possible synchronization errors for Code Domain Power measurements. This measurement result is also valid if the analyzer could not synchronize to the 1xEV-DO signal.

Active Channels

Indicates the number of active channels

Trigger to Frame

Reflects the timing offset from the beginning of the recorded signal section to the start of the first half-slot. In case of triggered data acquisition, this corresponds to the timing offset:

"frame to trigger (+ trigger offset) - start of first half-slot."

If it was not possible to synchronize the R&S FSV to the 1xEV-DO signal, this measurement result is meaningless.

For the Free Run trigger mode, dashes are displayed.

#### Slot-specific results

The Code Results in the second part of the table show results specific to the selected half-slot:

- Total Power
- Composite EVM

The composite EVM is the difference between the test signal and ideal reference signal. For further details refer to the Composite EVM (RMS) result display.

Pilot/RRI Power

Shows the absolute power of the Pilot channel/ RRI channel in dBm.

Pk CDE (SF xx/IQ)

The Peak Code Domain Error measurement specifies a projection of the difference between test signal and ideal reference signal to the spreading factor that belongs to the channel type. This spreading factor is shown in brackets.

IQ Imbalance/IQ Offset

Shows the IQ imbalance/DC offset of the signal in percent.

Rho

Shows the quality parameter RHO calculated over a half-slot.

According to the standard, RHO is the normalized, correlated power between the measured and the ideally generated reference signal. It is measured over all half-slots.

#### **Channel results**

The Channel Results in the lower part of the table show results for the selected channel.

- Channel Pwr /Rel/Abs
   Channel power of the selected channel (relative/absolute values)
- Channel.SF
   Channel spreading factor
- Timing/Phase Offset
- Symbol Rate
- Composite Data EVM RMS error vector magnitude values of composite data channel in %
- Composite Data EVM
   Peak EVM values of composite data channel in %
- Symbol EVM (RMS/Pk)
   Symbol Error Vector Magnitude (RMS/Peak values)
- Composite Data Modulation
   Modulation and selected branch of the composite data channel

#### Remote control

In remote control, this display configuration is selected using CALC: FEED 'XTIM: CDP: ERR: SUMM'; see chapter 7.2.1, "CALCulate: FEED Subsystem", on page 204.

To query these results, use the command CALC:MARK:FUNC:CDP:RES?; see CALCulate<n>:MARKer<m>:FUNCtion:CDPower[:BTS]:RESult? on page 206.

### 6.1.4.3 Power vs Half Slot

This result display shows the power of the selected channel over all half-slots.

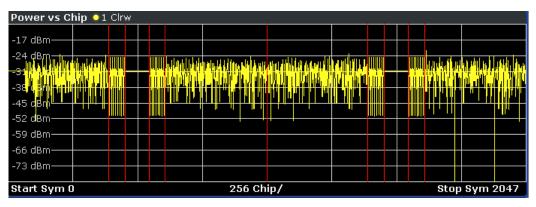

Fig. 6-16: Power vs Half Slot result display

Select the channel to be analyzed via the Select softkey.

#### Remote control

In remote control, this display configuration is selected using CALC: FEED 'XTIM: CDP: PVChip'; see chapter 7.2.1, "CALCulate: FEED Subsystem", on page 204.

To query these results, use the command TRACe: DATA? <TRACeX>; see chapter 7.9.6, "Power vs Halfslot (MS Mode)", on page 320.

#### 6.1.4.4 Power vs Symbol

This result display shows the power of the selected channel and the selected half-slot at each symbol time. The number of symbols on the x-axis is between 2 and 100, depending on the channel type.

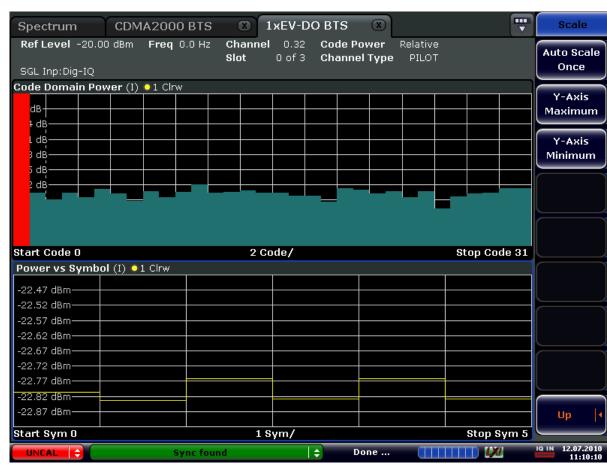

Fig. 6-17: Power vs Symbol result display

#### Remote control

In remote control, this display configuration is selected using CALC: FEED 'XTIM: CDP: PVSYmbol'; see chapter 7.2.1, "CALCulate: FEED Subsystem", on page 204.

To query these results, use the command TRACe: DATA? <TRACeX>; see chapter 7.9.7, "Power vs Symbol", on page 320.

#### 6.1.4.5 Composite EVM (RMS)

This result display is used to measure the modulation accuracy. It determines the error vector magnitude (EVM) over the total signal. The EVM is the root of the ratio of the mean error power to the power of an ideally generated reference signal. To calculate the mean error power, the root mean square average (of the real and imaginary parts of the signal) is used.

The EVM is shown in %. The diagram consists of a composite EVM for each half-slot. Set the number of slots via the "Capture Length" on page 74 field.

The measurement evaluates the total signal over the entire period of observation. The selected half-slot is displayed red.

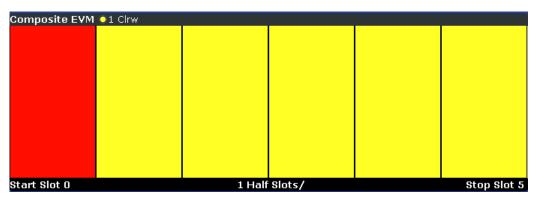

Fig. 6-18: Composite EVM result display

Only the channels detected as being active are used to generate the ideal reference signal. If a channel is not detected as being active, e.g. on account of low power, the difference between the test signal and the reference signal and therefore the composite EVM is very large.

Distortions also occur if unassigned codes are wrongly given the status of "active channel". To obtain reliable measurement results, select an adequate channel threshold via the "Inactive Channel Threshold" on page 78 field.

#### Remote control

In remote control, this display configuration is selected using CALC: FEED 'XTIM: CDP: MACCuracy'; see chapter 7.2.1, "CALCulate: FEED Subsystem", on page 204.

To query these results, use the command TRACe: DATA? <TRACeX>; see chapter 7.9.8, "Composite EVM", on page 320.

#### 6.1.4.6 Channel Table

Starts the Channel Occupancy Table analysis.

In this result display the main channel table settings of each channel are displayed. The channel occupancy table can contain a maximum of 33 entries, corresponding to the highest base spreading factor 16 with both I and Q branch plus the RRI channel. The Channel Table evaluation considers the total signal over precisely one half-slot. The half-slot to be evaluated can be set by means of the Select softkey. The channels are listed in ascending code number order (within a code number: first I and then Q branch). Unassigned codes are thus always at the end of the table.

| Channel Tabl    | Channel Table 🧕 1 Clrw |                  |        |     |        |               |              |               |                 |   |
|-----------------|------------------------|------------------|--------|-----|--------|---------------|--------------|---------------|-----------------|---|
| Channel<br>Type | Walsh<br>Ch.SF         | SymRate<br>/ksps | Mod    | Мар | Status | Power<br>/dBm | Power<br>/dB | T Offs<br>/ns | P Offs<br>/mrad | • |
| PILOT           | 0.16                   | 76.8             | BPSK-I | I   | active | -217.9        | -15.25       |               | -,              |   |
| INACT           | 0.32                   | 38.4             | BPSK-Q | Q   | qinact | -221.0        | -18.39       |               | -,              |   |
| INACT           | 1.32                   | 38.4             | BPSK-I | I   | inact  | -219.6        | -16.96       | -,            | -,              |   |
| INACT           | 1.32                   | 38.4             | BPSK-Q | Q   | inact  | -219.1        | -16.51       | -,            | -,              |   |
| INACT           | 2.32                   | 38.4             | BPSK-I | I   | inact  | -219.9        | -17.25       | -,            | -,              |   |
| INACT           | 2.32                   | 38.4             | BPSK-Q | Q   | inact  | -221.1        | -18.48       | -,            | -,              |   |
| INACT           | 3.32                   | 38.4             | BPSK-I | I   | inact  | -222.2        | -19.58       | -,            | -,              |   |
| INACT           | 3.32                   | 38.4             | BPSK-Q | Q   | inact  | -220.2        | -17.52       |               | -,              |   |
| INACT           | 4.32                   | 38.4             | BPSK-I | I   | inact  | -219.7        | -17.10       | -,            | -,              | Ţ |
| TNACT           | 4.00                   | 20.4             | DDCK O | ^   | innat  | 010.0         | 17 00        |               |                 |   |

Fig. 6-19: Channel Table result display

The following channel settings are displayed:

| Column       | Description                                                                                                    |
|--------------|----------------------------------------------------------------------------------------------------|
| Channel Type | Type of channel                                                                                                    |
| Walsh Ch.SF  | Number of the channel spreading code (0 to [spreading factor – 1]) including the spreading factor of the channel in Chan.SF notation |
| SymRate/ksps | Symbol rate with which the channel is transmitted (76.8 ksps to 307.2 ksps)                                                          |
| Mod          | Modulation of the channel                                                                                                    |
| Мар          | Mapping of the channel (I or Q branch)                                                                                               |
| Status       | Status display. Unassigned codes are identified as inactive channels                                                                 |
| Power/dBm    | Specifies the absolute power of the channel                                                                                          |
| Power/dB     | Specifies the relative power of the channel (referred to the PICH or the total power of signal)                                      |
| T Offs /ns   | Timing offset                                                                                                    |
| P Offs /mrad | Phase offset                                                                                                    |

#### Remote control

In remote control, this display configuration is selected using CALC: FEED 'XTIM: CDP: ERR: CTABle'; see chapter 7.2.1, "CALCulate: FEED Subsystem", on page 204.

To query these results, use the command TRACe: DATA? <TRACeX>; see chapter 7.9.13, "Channel Table (Trace, MS mode)", on page 323.

### 6.1.4.7 Composite Data EVM

This result display determines the error vector magnitude (EVM) over the special composite data channel. The EVM is the root of the ratio of the mean error power to the power of an ideally generated reference signal. To calculate the mean error power, the root mean square average (of the real and imaginary parts of the signal) is used.

The EVM is shown in %. The diagram consists of an EVM for each chip.

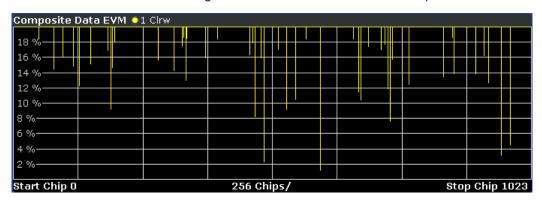

Fig. 6-20: Composite Data EVM result display

This measurement result is only available for subtypes 2 or higher. The results are displayed for the special composite data channel, regardless of which channel is selected.

### Remote control

In remote control, this display configuration is selected using CALC: FEED 'XTIM: CDP: SYMB: CEVM'; see chapter 7.2.1, "CALCulate: FEED Subsystem", on page 204.

To query these results, use the command TRACe: DATA? <TRACeX>; see chapter 7.9.9, "Composite Data EVM (MS Mode)", on page 321.

### **6.1.4.8 Composite Data Constellation**

This result display shows the channel constellation of the modulated composite data signal at symbol level.

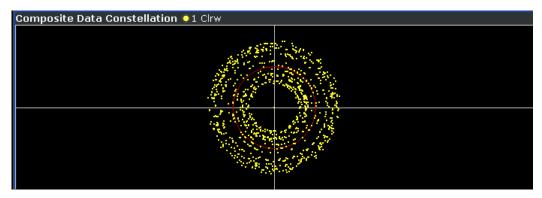

Fig. 6-21: Composite Data Constellation result display

This measurement result is only available for subtypes 2 or higher. The results are displayed for the special composite data channel, regardless of which channel is selected.

#### Remote control

In remote control, this display configuration is selected using CALC: FEED 'XTIM: CDP: SYMB: CCONst'; see chapter 7.2.1, "CALCulate: FEED Subsystem", on page 204.

To query these results, use the command TRACe: DATA? <TRACeX>; see chapter 7.9.10, "Composite Data Constellation (MS Mode)", on page 321.

### 6.1.4.9 Composite Data Bitstream

This result display provides information on the demodulated bits for the composite data channel and selected half-slot.

This measurement result is only available for subtypes 2 or higher. The results are displayed for the special composite data channel, regardless of which channel is selected.

| Composite Data | Composite Data Bitstream 🧕 1 Clrw |   |    |    |    |    |    |         |  |
|----------------|-----------------------------------|---|----|----|----|----|----|---------|--|
|                | 0                                 | 6 | 12 | 18 | 24 | 30 | 36 | $\land$ |  |
| 0              |                                   |   |    |    |    |    |    |         |  |
| 42             |                                   |   |    |    |    |    |    |         |  |
| 84             |                                   |   |    |    |    |    |    |         |  |
| 126            |                                   |   |    |    |    |    |    |         |  |
| 168            |                                   |   |    |    |    |    |    |         |  |
| 210            |                                   |   |    |    |    |    |    |         |  |
| 252            |                                   |   |    |    |    |    |    |         |  |
| 294            |                                   |   |    |    |    |    |    |         |  |
| 336            |                                   |   |    |    |    |    |    |         |  |
| 378            |                                   |   |    |    |    |    |    | •       |  |

Fig. 6-22: Composite Data Bitstream result display

Select a specific symbol using the MKR key. Enter a number and press the ENTER key; the marker jumps to the selected symbol. If there are more symbols than the screen is capable of displaying, use the marker to scroll inside the list.

#### Remote control

In remote control, this display configuration is selected using CALC: FEED 'XTIM: CDP: CBSTReam'; see chapter 7.2.1, "CALCulate: FEED Subsystem", on page 204.

To query these results, use the command TRACe: DATA? <TRACeX>; see chapter 7.9.11, "Composite Data Bitstream (MS Mode)", on page 321.

### 6.1.4.10 Symbol Constellation

This result display shows the channel constellation of the modulated signal at symbol level.

You can select a specific code and half-slot with the Select softkey.

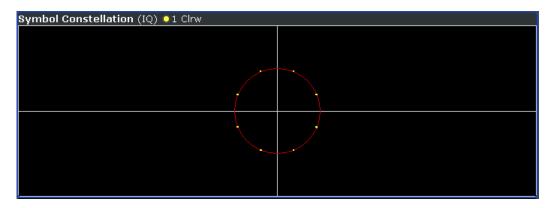

Fig. 6-23: Symbol Constellation result display

#### Remote control

In remote control, this display configuration is selected using CALC: FEED 'XTIM: CDP: SYMB: CONSt'; see chapter 7.2.1, "CALCulate: FEED Subsystem", on page 204.

To query these results, use the command TRACe: DATA? <TRACeX>; see chapter 7.9.20, "Symbol Constellation", on page 327.

### **6.1.4.11 EVM vs Symbol**

This result display shows the EVM on symbol level. The x-axis represents the symbols and the y-axis shows the EVM in %. The number of symbols depends on the channel type and is in the range from 2 to 100. Refer to chapter 6.4.2, "Working with Channel Tables", on page 176 for further information.

The measurement evaluates a single channel over a single slot.

You can select a specific code and half-slot with the Select softkey.

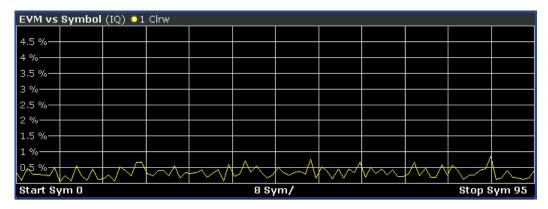

Fig. 6-24: EVM vs Symbol result display

Inactive channels can be measured, but the result is meaningless since these channels do not contain data.

#### Remote control

In remote control, this display configuration is selected using CALC: FEED 'XTIM: CDP: SYMB: EVM'; see chapter 7.2.1, "CALCulate: FEED Subsystem", on page 204.

To query these results, use the command TRACe: DATA? <TRACeX>; see chapter 7.9.21, "EVM vs Symbol", on page 327.

#### 6.1.4.12 Composite Constellation

This result display provides information about the constellation points at chip level. For each chip, a constellation point is displayed in the diagram.

The measurement evaluates the total signal over a single half-slot.

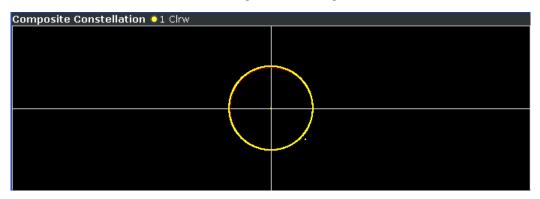

Fig. 6-25: Composite Constellation result display

#### Remote control

In remote control, this display configuration is selected using CALC: FEED 'XTIM: CDP: COMP: CONSt'; see chapter 7.2.1, "CALCulate: FEED Subsystem", on page 204.

To query these results, use the command TRACe: DATA? <TRACeX>; see chapter 7.9.22, "Composite Constellation", on page 327.

### 6.1.4.13 Channel Bitstream

This result display provides information on the demodulated bits for the selected channel type. All bits that are part of inactive channels are marked as being invalid by means of dashes. For 64QAM modulation '----' is displayed, for 16QAM modulation '----', for 8PSK modulation '----', for QPSK '--' and for BPSK '-'.

The measurement evaluates a single channel type over a single slot.

| Bitstream Table (IQ) •1 Clrw |      |      |      |      |      |      |      |      |  |
|------------------------------|------|------|------|------|------|------|------|------|--|
|                              | 0    | 4    | 8    | 12   | 16   | 20   | 24   | 28   |  |
| 0                            | 0110 | 0000 | 0011 | 0011 | 1110 | 1100 | 0100 | 0000 |  |
| 32                           | 0110 | 0001 | 1110 | 0101 | 1010 | 0011 | 0101 | 0100 |  |
| 64                           | 1101 | 1111 | 1001 | 1100 | 1110 | 0000 | 0000 | 1010 |  |
| 96                           |      |      |      |      |      |      |      |      |  |
| 128                          |      |      |      |      |      |      |      |      |  |
| 160                          |      |      |      |      |      |      |      |      |  |
| 192                          |      |      |      |      |      |      |      |      |  |
| 224                          |      |      |      |      |      |      |      |      |  |
| 128<br>160<br>192            |      |      |      |      |      |      |      |      |  |

Fig. 6-26: Channel Bitstream result display

Select a specific symbol using the MKR key. If you enter a number, the marker jumps to the selected symbol. If there are more symbols than the screen is capable of displaying, use the marker to scroll inside the list.

Depending on the modulation and the channel type, a slot may contain a minimum of 4 and a maximum of 400 bits. For more information on this topic refer to chapter 6.4.2, "Working with Channel Tables", on page 176.

Depending on the modulation type, a symbol consists of the following bits:

- BPSK: 1 bit (only the I or the Q component is assigned; in case of complex mapping a 2BPSK modulation is displayed with both the I and Q components)
- QPSK: 2 bits (I-component followed by the Q-component)
- 8PSK: 3 bits16QAM: 4 bits64QAM: 5 bits

#### Remote control

In remote control, this display configuration is selected using CALC: FEED 'XTIM: CDP: BSTReam'; see chapter 7.2.1, "CALCulate: FEED Subsystem", on page 204.

To query these results, use the command TRACe: DATA? <TRACeX>; see chapter 7.9.16, "Channel Bitstream", on page 325.

### 6.1.4.14 Peak Code Domain Error

The Peak Code Domain Error is defined as the maximum value for the Code Domain Error for all codes. That means that in this result display the Code Domain Error is projected onto the code domain at a specific base spreading factor. The spreading factor is automatically set by the channel type. Set the number of slots via the "Capture Length" on page 74 field. In the diagram, each bar of the x-axis represents one PCG. The y-axis represents the error power.

The measurement evaluates the total signal over the entire period of observation. The currently selected half-slot is marked in red.

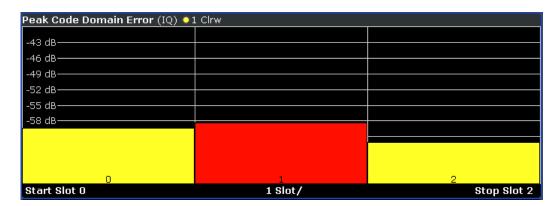

Fig. 6-27: Peak Code Domain Error result display

Only the channels detected as being active are used to generate the ideal reference signal. If a channel is not detected as being active, e.g. on account of low power, the difference between the test signal and the reference signal is very large. The result display therefore shows a peak code domain error that is too high for all half-slots.

Distortions also occur if unassigned codes are wrongly given the status of "active channel". To obtain reliable measurement results, select an adequate channel threshold via the "Inactive Channel Threshold" on page 78 field.

#### Remote control

In remote control, this display configuration is selected using CALC: FEED 'XTIM: CDP: ERR: PCDomain'; see chapter 7.2.1, "CALCulate: FEED Subsystem", on page 204.

To query these results, use the command TRACe: DATA? <TRACeX>; see chapter 7.9.17, "Peak Code Domain Error", on page 325.

### 6.1.4.15 Code Domain Error

This result display shows the difference in power of the test signal and an ideally generated reference signal. In the diagram, the codes are plotted on the x-axis. The number of codes corresponds to the base spreading factor, which depends on the channel type. Refer to chapter 6.4.3, "Channel Type Characteristics", on page 177 for an overview of the spreading factors for each channel type. The y-axis is a logarithmic level axis that shows the error power of each channel. Since it is an error power, active and inactive channels can be rated jointly at a glance.

The measurement evaluates the total signal over a single half-slot.

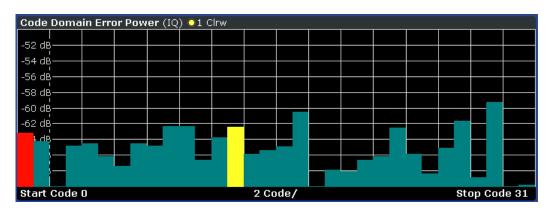

Fig. 6-28: Code Domain Error result display

The power values of the active and inactive codes are displayed in different colors:

Yellow: active codeCyan: inactive code

#### Remote control

In remote control, this display configuration is selected using CALC: FEED 'XPOW: CDEP'; see chapter 7.2.1, "CALCulate: FEED Subsystem", on page 204.

To query these results, use the command TRACe: DATA? <TRACeX>; see chapter 7.9.19, "Code Domain Error (MS Mode)", on page 326.

## 6.1.4.16 Mag Error vs Chip

Mag Error vs Chip activates the Magnitude Error versus chip display. The magnitude error is displayed for all chips of the slected slot. The magnitude error is calculated by the difference of the magnitude of received signal and magnitude of reference signal. The reference signal is estimated from the channel configuration of all active channels. The magnitude error is related to the square root of the mean power of reference signal and given in percent.

### Result data for remote query

#### SCPI command:

CALC: FEED "XTIM: CDP: CHIP: MAGN", see CALCulate < n >: FEED on page 204

### TRACe<1...4>[:DATA]? TRACE<1...4>

When the trace data for this mode is queried, a list of magnitude error values of all chips at the selected slot is returned. The values are calculated as the magnitude difference between the received signal and the reference signal for each chip in %, and are normalized to the square root of the average power at the selected slot.

### 6.1.4.17 Phase Error vs Chip

"Phase Error vs Chip" activates the phase error versus chip display. The phase error is displayed for all chips of the slected slot. The phase error is calculated by the difference of the phase of received signal and phase of reference signal. The reference signal is estimated from the channel configuration of .all active channels. The phase error is given in degrees in a range of +180° to -180°.

#### Result data for remote query

SCPI command:

CALC: FEED "XTIM: CDP: CHIP: PHAS", see CALCulate < n >: FEED on page 204

#### TRACe<1...4>[:DATA]? TRACE<1...4>

When the trace data for this mode is queried, a list of phase error values of all chips at the selected slot is returned. The values are calculated as the phase difference between the received signal and the reference signal for each chip in degrees, and are normalized to the square root of the average power at the selected slot.

### 6.1.4.18 Symbol Magnitude Error

The "Symbol Magnitude Error" is calculated analogous to symbol EVM. The result of calculation is one symbol magnitude error value for each symbol of the slot of a special channel. Positive values of symbol magnitude error indicate a symbol magnitude that is larger than the expected ideal value; negative symbol magnitude errors indicate a symbol magnitude that is less than the ideal one. The symbol magnitude error is the difference of the magnitude of the received symbol and that of the reference symbol, related to the magnitude of the reference symbol.

#### Result data for remote query

SCPI command:

```
CALC: FEED "XTIM: CDP: SYMB: EVM: MAGN", see CALCulate < n >: FEED on page 204
```

```
TRACe<1...4>[:DATA]? TRACE<1...4>
```

When the trace data for this mode is queried, the magnitude error in % of each symbol at the selected slot is transferred. The number of the symbols depends on the spreading factor of the selected channel:

NOFSymbols=10\*2<sup>(8-CodeClass)</sup>

### 6.1.4.19 Symbol Phase Error

The "Symbol Phase Error" is calculated analogous to symbol EVM. The result of calculation is one symbol phase error value for each symbol of the slot of a special channel. Positive values of symbol phase error indicate a symbol phase that is larger than the expected ideal value; negative symbol phase errors indicate a symbol phase that is less than the ideal one.

### Result data for remote query

SCPI command:

CALC: FEED "XTIM: CDP: SYMB: EVM: PHAS", see CALCulate < n >: FEED on page 204

TRACe<1...4>[:DATA]? TRACE<1...4>

When the trace data for this mode is queried, the phase error in degrees of each symbol at the selected slot is transferred. The number of the symbols depends on the spreading factor of the selected channel:

NOFSymbols=10\*2(8-CodeClass)

### 6.1.5 RF Measurement Results

### 6.1.5.1 Signal Channel Power

The Signal Channel Power measurement analyses the RF signal power of a single channel with 1.2288 MHz bandwidth over a single trace. The displayed results are based on the root mean square. The configuration is according to the 1xEV-DO requirements. Beneath the measurement screen the bandwidth and the associated channel power are displayed. The other screen elements match that of the screen of the Spectrum Analyzer mode. The default settings are in accordance with the 3GPP2 specifications.

| Setting                     | Default value |
|-----------------------------|---------------|
| Frequency Span              | 2 MHz         |
| ACP Standard                | 1xEV-DO0 MC1  |
| Number of adjacent channels | 0             |
| Adjacent Channel Power      | On            |

For details on the softkeys of the Signal Channel Power measurement refer to the "Power" on page 123 softkey in the "Measurement" menu.

### 6.1.5.2 Adjacent Channel Power

The Adjacent Channel Power measurement analyses the power of the TX channel and the power of adjacent and alternate channels on the left and right side of the TX channel. The number of TX channels and adjacent channels can be modified as well as the band class. Beneath the measurement screens the bandwidth and power of the TX channel and the bandwidth, spacing and power of the adjacent and alternate channels are displayed.

The default settings are in accordance with the 3GPP2 specifications.

| Setting                     | Default value |
|-----------------------------|---------------|
| Adjacent Channel Power      | On            |
| ACP Standard                | 1xEV-DO0 MC1  |
| Number of adjacent channels | 2             |

For details on the softkeys of the Adjacent Channel Power measurement refer to the "Ch Power ACLR" on page 124 softkey in the "Measurement" menu.

### **6.1.5.3** Spectrum Emission Mask

The Spectrum Emission Mask measurement shows the quality of the measured signal by comparing the power values in the frequency range near the carrier against a spectral mask that is defined by the 3GPP2 specifications. The limits depend on the selected bandclass. In this way, the performance of the DUT can be tested and the emissions and their distance to the limit be identified.

Note that the 3GPP2 standard does not distinguish between spurious and spectral emissions.

Beneath the measurement screen a table showing the peak list. In the peak list the values for the worst spectral emissions are displayed including their frequency and power.

The default settings of the Spectrum Emission Mask measurement are listed in the table below.

| Setting        | Default value |
|----------------|---------------|
| Frequency Span | 8 MHz         |
| Sweep Time     | 100 ms        |
| Detector       | RMS           |

For details on the softkeys of the Spectrum Emission Mask measurement refer to the "Spectrum Emission Mask" on page 134 softkey in the "Measurement" menu.

#### 6.1.5.4 Occupied Bandwidth

The Occupied Bandwidth measurement determines the bandwidth in which the signal power can be found. By default the bandwidth is displayed in which 99 % of the signal is found. The percentage of the signal power included in the measurement can be modified. In the top right corner of the screen, the bandwidth and frequency markers are displayed.

The default settings of the Occupied Bandwidth measurement are listed in the table below.

| Setting            | Default value |
|--------------------|---------------|
| Occupied Bandwidth | ON            |
| Frequency Span     | 4.2 MHz       |
| Sweep Time         | 100 ms        |
| RBW                | 30 kHz        |
| VBW                | 300 kHz       |
| Detector           | RMS           |

For details on the softkeys of the Occupied Bandwidth measurement see "Occupied Bandwidth" on page 143 in the "Measurement" menu.

### **6.1.5.5** Complementary Cumulative Distribution Function (CCDF)

The CCDF measurement displays the CCDF and the Crest factor. The CCDF shows distribution of the signal amplitudes. For the measurement, a signal section of settable length is recorded continuously in a zero span. The measurement is useful to determine errors of linear amplifiers. The Crest factor is defined as the ratio of the peak power and the mean power. Beneath the measurement screen a table containing the number of included samples, mean and peak power and the Crest factor is displayed.

The default settings of the CCDF measurement are listed in the table below.

| Setting  | Default value |
|----------|---------------|
| CCDF     | ON            |
| RBW      | 10 MHz        |
| Detector | Sample        |

For details on the softkeys of the CCDF measurement see "CCDF" on page 144 in the "Measurement" menu.

### 6.1.5.6 Power vs Time

The Power vs Time measurement examines a specified number of half slots. Up to 36 half slots can be captured and processed simultaneously. That means that for a standard measurement of 100 half slots only three data captures are necessary. After the capturing of the data the R&S FSV averages the measured values and compares the results to the emission envelope mask. You can define the emission envelope mask in the corresponding submenu.

| Setting    | Default value      |
|------------|--------------------|
| Frequency  | Span 0 (Zero Span) |
| Sweep Time | 833.38 Ms          |
| RBW        | 3 MHz              |

| Setting    | Default value |
|------------|---------------|
| VBW        | 10 MHz        |
| Detector   | RMS           |
| Trace Mode | Average       |

For details on the softkeys of the Power vs Time measurement see "Power vs Time" on page 149 in the "Measurement" menu.

# 6.2 Menu and Softkey Description for CDA Measurements

The following chapters describe the menus and softkeys specific to 1xEV-DO Analysis (R&S FSV-84 and R&S FSV-85 options) for CDA measurements.

The "Lines" menu is not available in the "1xEV-DO Analysis" modes.

The "Span" menu is not available for code domain measurements and signal power measurements.

The "Bandwidth" menu is not available for code domain measurements.

All menus not described here are the same as for the base unit, see the description there.

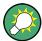

### Importing and Exporting I/Q Data

I/Q data can be imported from a file for processing in R&S FSV-K84/-K85, and captured I/Q data can be stored to a file ("IQ Import"/"IQ Export" softkeys in the "Save/Rcl" menu). For details see the base unit description.

To display help to a softkey, press the HELP key and then the softkey for which you want to display help. To close the help window, press the ESC key. For further information refer to chapter 1.3, "How to Use the Help System", on page 8.

| 6.2.1 | Softkeys of the Code Domain Analyzer menu in BTS mode   | 70    |
|-------|---------------------------------------------------------|-------|
| 6.2.2 | Softkeys of the Code Domain Analyzer Menu in MS Mode    | 87    |
| 6.2.3 | Softkeys of the Frequency Menu for CDA Measurements     | . 107 |
| 6.2.4 | Softkeys of the Amplitude Menu for CDA Measurements     | .108  |
| 6.2.5 | Softkeys of the Sweep Menu for CDA Measurements         | .111  |
| 6.2.6 | Softkeys of the Trigger Menu for CDA Measurements       | . 112 |
| 6.2.7 | Softkeys of the Trace Menu for CDA Measurements         | .113  |
| 6.2.8 | Softkeys of the Auto Set Menu for CDA Measurements      | . 115 |
| 629   | Softkeys of the Input/Output Menu for CDA Measurements. | 116   |

# 6.2.1 Softkeys of the Code Domain Analyzer menu in BTS mode

The following chapter describes all softkeys available in the main menu of the "1xEV-DO BTS Analysis" option.

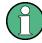

You can also access the main menu via the MEAS CONFIG hardkey.

| Settings Overview            | 71 |
|------------------------------|----|
| Frontend Settings            |    |
| L Center                     |    |
| L Frequency Offset           | 72 |
| L Ref Level                  |    |
| L Ref Level Offset           | 73 |
| L Preamp On/Off              |    |
| L Adjust Ref Lvl             | 73 |
| IQ Capture Settings          |    |
| L Invert Q                   |    |
| L Capture Length             |    |
| L Set Count                  | 74 |
| L Set to Analyze             | 74 |
| L Trigger Source Free Run    | 74 |
| L Trigger Source External    | 74 |
| L Trigger Polarity           | 75 |
| L Trigger Offset             | 75 |
| Select Channel Settings      | 75 |
| L Channel Type               | 76 |
| L Mapping Type               | 76 |
| L Mapping Auto               | 76 |
| Channel Table Settings       | 77 |
| L Channel Search Mode        |    |
| L Inactive Channel Threshold | 78 |
| L Channel Tables             | 78 |
| L New/Copy/Edit              | 78 |
| L Add Channel                | 80 |
| L Delete Channel             | 80 |
| L Meas                       | 80 |
| L Sort                       | 81 |
| L Save                       | 81 |
| L Cancel                     | 81 |
| L Reload                     | 81 |
| L Delete                     | 81 |
| L Restore Default Tables     | 81 |
| Result Settings              |    |
| L Subtype                    |    |
| L Normalize                  |    |
| L Time/Phase Est             |    |
| L PN Offset                  | 83 |
| L Multi-Carrier              |    |

| L Enhanced Algorithm   | 83 |
|------------------------|----|
| L Multi-Carrier Filter | 84 |
| L Filter Type          |    |
| L Roll-Off Factor      |    |
| L Cut Off Frequency    |    |
| L CDP Average          |    |
| L Code Power           |    |
| Display Config         |    |
| Select                 |    |

### **Settings Overview**

This softkey opens the "Settings Overview" dialog box that visualizes the data flow of the Code Domain Analyzer and summarizes all of the current settings. In addition, you can change the current settings via this dialog box.

To reset all values to their default state, press the "Set to Default" button.

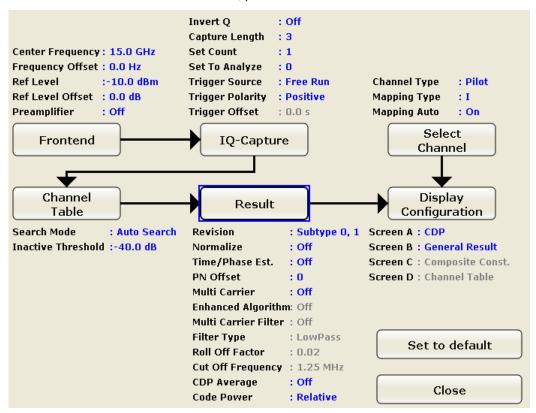

To change the settings, either use the rotary knob or the cursor keys to change the focus to any other block or press one of the following buttons:

- "Frontend Settings" on page 72
- "IQ Capture Settings" on page 73
- "Select" on page 87
- "Channel Table Settings" on page 77
- "Result Settings" on page 81
- "Display Config" on page 85

When using the rotary knob or the cursor keys, press the ENTER key to open the corresponding dialog box. The "Settings Overview" dialog box always remains open while settings are modified.

#### **Frontend Settings**

This softkey opens the "Frontend Settings" dialog box to modify the following parameters:

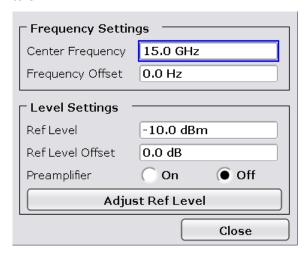

### **Center** ← **Frontend Settings**

Opens an edit dialog box to enter the center frequency. The allowed range of values for the center frequency depends on the frequency span.

span > 0:  $span_{min}/2 \le f_{center} \le f_{max} - span_{min}/2$ 

span = 0: 0 Hz  $\leq$  f<sub>center</sub>  $\leq$  f<sub>max</sub>

f<sub>max</sub> and span<sub>min</sub> are specified in the data sheet.

If the bandwidth extension option R&S FSV-B160 is active, center frequencies above 7 GHz are not available.

#### Remote command:

[SENSe:]FREQuency:CENTer on page 293

### Frequency Offset ← Frontend Settings

Opens an edit dialog box to enter a frequency offset that shifts the displayed frequency range by the specified offset.

The softkey indicates the current frequency offset. The allowed values range from -100 GHz to 100 GHz. The default setting is 0 Hz.

#### Remote command:

[SENSe:] FREQuency:OFFSet on page 294

#### **Ref Level** ← **Frontend Settings**

Opens an edit dialog box to enter the reference level in the current unit (dBm, dBµV, etc).

The reference level is the maximum value the AD converter can handle without distortion of the measured value. Signal levels above this value will not be measured correctly, which is indicated by the "IFOVL" status display.

### Remote command:

DISPlay[:WINDow<n>]:TRACe<t>:Y[:SCALe]:RLEVel on page 260

# Ref Level Offset ← Frontend Settings

Opens an edit dialog box to enter the arithmetic level offset. This offset is added to the measured level irrespective of the selected unit. The scaling of the y-axis is changed accordingly. The setting range is ±200 dB in 0.1 dB steps.

#### Remote command:

DISPlay[:WINDow<n>]:TRACe<t>:Y[:SCALe]:RLEVel:OFFSet on page 260

### **Preamp On/Off** ← Frontend Settings

Switches the preamplifier on and off.

If option R&S FSV-B22 is installed, the preamplifier is only active below 7 GHz.

If option R&S FSV-B24 is installed, the preamplifier is active for all frequencies.

This function is not available for input from the R&S Digital I/Q Interface (option R&S FSV-B17).

#### Remote command:

INPut:GAIN:STATe on page 334

#### Adjust Ref LvI ← Frontend Settings

Defines the optimal reference level for the current measurement automatically.

# Remote command:

[SENSe:]ADJust:LEVel on page 276

# **IQ Capture Settings**

This softkey opens the "IQ Capture Settings" dialog box.

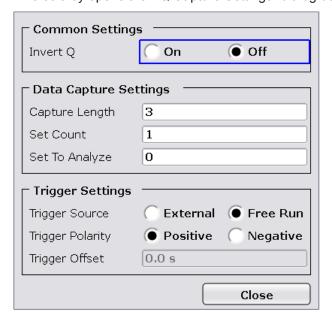

## **Invert Q** ← **IQ Capture Settings**

Inverts the sign of the signal's Q-component. The default setting is OFF.

#### Remote command:

[SENSe:]CDPower:QINVert on page 270

### **Capture Length** ← IQ Capture Settings

Sets the number of slots you want to analyze. The input value is always in multiples of the slots. The maximum capture length is 32.

The "Capture Length" field is available if Set Count equals 1.

The default value is 3.

#### Remote command:

[SENSe:]CDPower:IQLength on page 266

### Set Count ← IQ Capture Settings

Defines the number of consecutive sets to be stored in the instrument's IQ memory. One set consists of 32 slots. The R&S FSV can capture up to 15680 slots (about 26 seconds) in a single sweep, i.e. the possible value range is from 1 to 490 sets.

The default setting is 1. In that case you can still define the number of slots (see Capture Length). In case you want to capture more than one set, the capture length is always 32. The R&S FSV automatically sets the capture length to 32 and the Capture Length field is not available for modification.

#### Remote command:

[SENSe:]CDPower:SET:COUNt on page 271

### Set to Analyze ← IQ Capture Settings

Selects a specific set for further analysis. The value range depends on the Set Count and is between 0 and [Set Count – 1].

#### Remote command:

[SENSe:]CDPower:SET[:VALue] on page 271

## **Trigger Source Free Run ← IQ Capture Settings**

The start of a sweep is not triggered. Once a measurement is completed, another is started immediately.

For further details refer to the "Trigger Source" field in the "IQ Capture Settings" dialog

This softkey is available for code domain measurements.

#### Remote command:

TRIG:SOUR IMM, see TRIGger<n>[:SEQuence]:SOURce on page 337

### **Trigger Source External** ← IQ Capture Settings

Defines triggering via a TTL signal at the "EXT TRIG/GATE IN" input connector on the rear panel.

An edit dialog box is displayed to define the external trigger level.

For further details refer to the "Trigger Source" field in the "IQ Capture Settings" dialog box.

This softkey is available for code domain measurements.

#### Remote command:

TRIG:SOUR EXT, see TRIGger<n>[:SEQuence]:SOURce on page 337

## **Trigger Polarity ← IQ Capture Settings**

Sets the polarity of the trigger source.

The sweep starts after a positive or negative edge of the trigger signal. The default setting is "Pos". The setting applies to all modes with the exception of the "Free Run" and "Time" mode.

This softkey is available for code domain measurements.

"Pos" Level triggering: the sweep is stopped by the logic "0" signal and

restarted by the logical "1" signal after the gate delay time has

elapsed.

"Neg" Edge triggering: the sweep is continued on a "0" to "1" transition for

the gate length duration after the gate delay time has elapsed.

### Remote command:

```
TRIGger<n>[:SEQuence]:SLOPe on page 337
[SENSe:]SWEep:EGATe:POLarity on page 308
```

### **Trigger Offset** ← IQ Capture Settings

Opens an edit dialog box to enter the time offset between the trigger signal and the start of the sweep.

| offset > 0: | Start of the sweep is delayed                                                                                                    |
|-------------|----------------------------------------------------------------------------------------------------|
| offset < 0: | Sweep starts earlier (pre-trigger)                                                                                                    |
|             | Only possible for span = 0 (e.g. I/Q Analyzer mode) and gated trigger switched off                                                               |
|             | Maximum allowed range limited by the sweep time:                                                                                                 |
|             | pretrigger <sub>max</sub> = sweep time                                                                                                    |
|             | When using the R&S Digital I/Q Interface (R&S FSV-B17) with I/Q Analyzer mode, the maximum range is limited by the number of pretrigger samples. |
|             | See the R&S Digital I/Q Interface(R&S FSV-B17) description in the base unit.                                                                     |

In the "External" or "IF Power" trigger mode, a common input signal is used for both trigger and gate. Therefore, changes to the gate delay will affect the trigger delay (trigger offset) as well.

#### Remote command:

```
TRIGger<n>[:SEQuence]:HOLDoff[:TIME] on page 336
```

### **Select Channel Settings**

This softkey opens the "Select Channel Settings" dialog box to modify the following parameters:

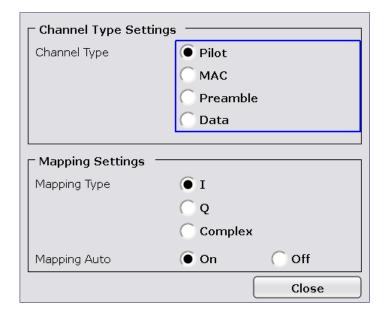

## **Channel Type ← Select Channel Settings**

Select one of the following channel types for the measurement:

- Pilot
- MAC
- Preamble
- Data

For further details on the characteristics of the channel types refer to chapter 6.4.2, "Working with Channel Tables", on page 176.

## Remote command:

[SENSe:]CDPower:CTYPe on page 266

#### Mapping Type ← Select Channel Settings

The mapping mode determines whether the complex signal, the I or the Q branch is analyzed in the measurement.

Use manual mapping to obtain the option of examining any channel type as either a complex signal or in the I and Q branch. This setting is valid for any channel type. Also refer to "Mapping Auto" on page 76.

# Remote command:

[SENSe:]CDPower:MMODe on page 268

# Mapping Auto ← Select Channel Settings

Automatically sets the type of mapping to be used in the measurement according to the following table:

| Channel type | Mapping |
|--------------|---------|
| Pilot        | I or Q  |
| MAC          | I or Q  |

| Channel type | Mapping |
|--------------|---------|
| Preamble     | I or Q  |
| Data         | Complex |

#### Remote command:

[SENSe:]CDPower:MMODe on page 268

## **Channel Table Settings**

Opens the "Channel Table Settings" dialog box and the corresponding submenu.

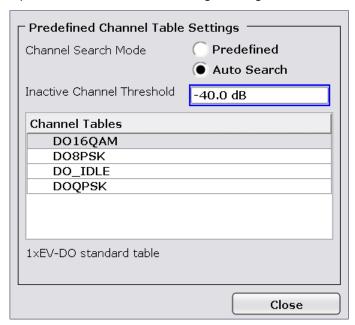

Predefined channel tables are a way to customize measurements. The RECENT channel table contains the last configuration used before switching from Auto Search to Predefined. The DOQPSK, DO8PSK, DO16QAM and DO\_IDLE channel tables are included in the option per default and are configured according to the standard. For details on the predefined channel tables refer to chapter 6.4.1, "Predefined Channel Tables", on page 173. In addition, new channel tables can be created and saved to be used in measurements.

# **Channel Search Mode ← Channel Table Settings**

Defines the kind of channel table used for the measurement.

| Auto   | The Auto Search mode scans the whole code domain, including all permissible symbol rates and channel numbers, for active channels.                                                                                                    |
|--------|----------------------------------------------------------------------------------------------------|
|        | The automatic search provides an overview of the channels contained in the signal. If channels are not detected as being active, change the threshold (see Inactive Channel Threshold) or select the Predefined channel search type.                                            |
| Predef | Performs the code domain measurement on the basis of the active predefined channel table. All channels of a channel table are assumed to be active. For further details also refer to the Channel Tables field and the chapter 6.4.1, "Predefined Channel Tables", on page 173. |

### Remote command:

```
CONFigure:CDPower[:BTS]:CTABle[:STATe] on page 244 CONFigure:CDPower[:BTS]:CTABle:SELect on page 249
```

### **Inactive Channel Threshold ← Channel Table Settings**

Defines the minimum power which a single channel must have compared to the total signal in order to be recognized as an active channel. Channels below the specified threshold are regarded as "inactive". The parameter is available in the Auto Search mode of the "Channel Table Settings" dialog box.

The default value is -40 dB. With this value all channels with signals such as the 1xEV-DO test models are located by the Code Domain Power analysis. Decrease the Inactive Channel Threshold value, if not all channels contained in the signal are detected.

# Remote command:

```
[SENSe:]CDPower:ICTReshold on page 266
```

#### **Channel Tables** ← **Channel Table Settings**

In this field a list of the available channel tables is shown. To activate a predefined channel table, select the table name by using either the touchscreen or the the cursor keys and pressing the ENTER key. The selected channel table is the basis for future measurements (until you choose another or select Auto Search).

An active channel table must completely describe the supplied signal.

Using the softkeys, customized channel tables can be defined or existing channel tables can be modified.

# Remote command:

```
CONFigure:CDPower[:BTS]:CTABle:CATalog? on page 244
```

# New/Copy/Edit ← Channel Table Settings

All three softkeys open a dialog box with the same layout and the same corresponding submenu.

The "New" softkey opens the "New Channel Table" dialog box. In this dialog you can build a new channel table. All fields are empty.

The "Copy" softkey copies all elements of the selected channel table and opens the "Copy Channel Table" dialog box. The name of the new channel table is set to 'Copy of <SourceChannelTableName>'.

The "Edit" softkey opens the "Edit Channel Table" dialog box and the corresponding menu. In this dialog box you can edit an existing channel table.

Note that changes are never saved automatically. Save your channel tables before ending the application. See Save softkey for details.

The dialog box contains the following items. You can modify the white fields as you like. The grey fields can not be modified; these are automatically calculated by the R&S FSV:

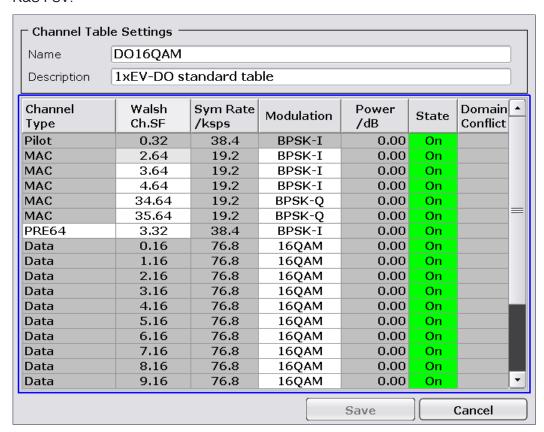

Table 6-1: Channel table settings

| Item             | Description                                                                                                    |
|------------------|----------------------------------------------------------------------------------------------------|
| Name             | Enter the name of the selected channel table, which will be saved under <name>.xml. The name is case sensitive and may not contain spaces. It must be a valid MS Windows file name. Note that the old channel table file is not deleted.</name> |
| Description      | Enter further information about the channel table.                                                                                                    |
| Channel Type     | Select one of the channel types from the dropdown menu.                                                                                                    |
| Walsh Ch.SF      | Enter the Channel Number (Ch) and Spreading Factor (SF). For some channel types the possible values are limited or preset (e.g. F-PICH, F-TDPICH and F-PDCH).                                                                                   |
| Symbol Rate/ksps | Display of the symbol rate                                                                                                    |
| Modulation       | Enter the modulation type for the channel.                                                                                                    |
| Power/dB         | Contains the measured relative code domain power. The unit is dB. The fields are filled with values after pressing the "Meas" on page 80 softkey.                                                                                               |

| Item           | Description                                                                                                    |
|----------------|----------------------------------------------------------------------------------------------------|
| State          | Indicates whether a channel is active or inactive.                                                                          |
| DomainConflict | A red bullet indicates if there's a conflict of any sorts between two or more channels (e.g. two conflicting channel codes) |

#### Remote command:

```
CONFigure:CDPower[:BTS]:CTABle:NAME on page 248 CONFigure:CDPower[:BTS]:CTABle:COPY on page 245
```

# Add Channel ← New/Copy/Edit ← Channel Table Settings

Inserts a new channel below the one selected. For a description of the parameters of the channel refer to the New/Copy/Edit softkey. The default values for a new channel are:

| ChannelType    | MAC                                  |
|----------------|--------------------------------------|
| Walsh Ch.SF    | 2.64                                 |
| Sym Rate/ksps  | 19.2 ksps (automatically calculated) |
| Modulation     | BPSK-I                               |
| Power/dB       | 0 dB (automatically calculated)      |
| State          | Off                                  |
| DomainConflict | No (automatically calculated)        |

To change the channel type use the dropdown menu that opens when selecting/high-lighting the "Channel Type" field that should be changed. modulation settings are changed in the same way.

To change the channel number, type another channel number in the form 'Channel-Number.SpreadingFactor' or just the code number in the respective field. Confirm the change with the ENTER key.

To activate or deactivate a channel, select the "State" field and confirm with the ENTER key.

The R&S FSV automatically checks for conflicts between two active channels.

### Remote command:

```
CONFigure:CDPower[:BTS]:CTABle:DATA on page 245
```

# $\textbf{Delete Channel} \leftarrow \textbf{New/Copy/Edit} \leftarrow \textbf{Channel Table Settings}$

Deletes the selected channel without further notice.

### Meas ← New/Copy/Edit ← Channel Table Settings

Initiates a measurement in Auto Search mode (see "Channel Search Mode" on page 77). The measurement results are applied to the active channel table. The active channel table is overwritten without further notice.

The softkey is only available if you have selected the Auto Search mode in the "Channel Table Settings" dialog box.

### Sort ← New/Copy/Edit ← Channel Table Settings

Sorts the table according to the following rules.

First off, active channels are separated from inactive channels. Within these categories sorting is then done first by the channel type (special channels like F-SYNC first, then data channels) and next by the spreading factor in ascending order. Last, the sorting is done by the code number, also in ascending order.

### Save ← New/Copy/Edit ← Channel Table Settings

Saves the table under its specified name in the xml-format. If you edit a channel table and want to keep the original channel table, change the name of the edited channel table before saving it.

# Cancel ← New/Copy/Edit ← Channel Table Settings

Closes the dialog box and returns to the "Channel Table Settings" dialog box. Changes applied to the channel table are lost.

### Reload ← New/Copy/Edit ← Channel Table Settings

Reloads the original content of the copied channel table.

This softkey is available for the "New Channel Table" dialog box and the "Edit Channel Table" dialog box.

### **Delete** ← Channel Table Settings

Deletes the selected channel table. The currently active channel table cannot be deleted.

# **Restore Default Tables ← Channel Table Settings**

Restores the predefined channel tables (see chapter 6.4.1, "Predefined Channel Tables", on page 173) to their factory-set values. Existing channel tables with the same name as default channel tables are replaced by this action. In this way, you can undo unintentional overwriting.

# **Result Settings**

This softkey opens the "Result Settings" dialog box to modify the following parameters:

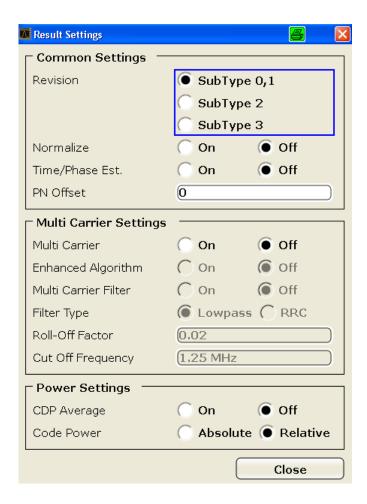

## Subtype ← Result Settings

Specifies the characteristics of the signal you want to analyze.

In subtype 2 the number of active users increases. That means that the spreading factor (number of orthogonal codes) doubles for channel types MAC and PREAMBLE.

The amount of returned trace data in the MAC and PREAMBLE channels is different for subtype 0/1 and 2, depending on the channel type and selected evaluation (see chapter 6.4.3, "Channel Type Characteristics", on page 177). The R&S FSV detects all the channels on a per slot basis. Therefore the R&S FSV recognizes changes in the channel configuration and modulation over the recorded slots.

In subtype 2 the following modulation types are added within some of the MAC channels:

- ON/OFF keying ACK on the I branch (OOKA-I),
- ON/OFF keying ACK on the Q branch (OOKA-Q),
- ON/OFF keying NACK on the I branch (OOKN-I) and the
- ON/OFF keying NACK on the Q branch (OOKN-Q)

If the 2 bits within an ON/OFF keying modulation are identical, the modulation cannot be recognized as an ON/OFF keying modulation. If both bits contain '1' (ON) the modulation is identical to a BPSK and is recognized as BPSK. If both bits contain '0' (OFF) there is no power within that code and slot and therefore no modulation is detected. If the evaluation is set to "MAPPING COMPLEX" the separate I and Q branch detection within the result summary is no longer selected and the modulation type is a 2BPSK with the coding number 5 via remote.

In subtype 3 in R&S FSV-K84, the modulation type 64QAM can be detected. The MAC RA channel occupies a variable code number and the preamble occupies the I- and the Q-branch.

#### Remote command:

CONFigure:CDPower[:BTS]:SUBType on page 255

### Normalize ← Result Settings

Select this parameter to eliminate the DC offset from the signal. By default, the parameter is deselected.

#### Remote command:

[SENSe:]CDPower:NORMalize on page 268

### Time/Phase Est. ← Result Settings

Activates or deactivates the timing and phase offset calculation of the channels as to the pilot channel. If deactivated or more than 50 active channels are in the signal, the calculation does not take place and dashes instead of values are displayed as results.

#### Remote command:

[SENSe:]CDPower:TPMeas on page 274

### PN Offset ← Result Settings

Specifies the Pseudo Noise (PN) offset of the base station. In a 1xEV-DO system, the PN offset is used to distinguish the base stations.

The PN offset determines the offset in the circulating PN sequence in multipls of 64 chips with reference to the event second clock trigger.

Although the parameter is always available, it has an effect only in External trigger mode.

#### Remote command:

[SENSe:]CDPower:PNOFfset on page 270

## Multi-Carrier ← Result Settings

Selects or deselects the multi-Carrier mode. The mode improves the processing of multi-carrier signals. It allows the measurement on one carrier out of a multi-carrier signal.

# Remote command:

CONFigure:CDPower[:BTS]:MCARrier [:STATe] on page 249

### **Enhanced Algorithm** ← Result Settings

Activates or deactivates the enhanced algorithm that is used for signal detection on multi-carrier signals. This algorithm slightly increases the calculation time.

If both the Enhanced Algorithm and the "Multi-Carrier Filter" on page 84 are deactivated, the multi-carrier mode is automatically switched off.

#### Remote command:

CONFigure:CDPower[:BTS]:MCARrier:MALGo on page 251

#### Multi-Carrier Filter ← Result Settings

Activates or deactivates the usage of a filter for signal detection on multi-carrier signals

If both the "Enhanced Algorithm" on page 83 and the Multi-Carrier Filter are deactivated, the multi-carrier mode is automatically switched off.

#### Remote command:

CONFigure:CDPower[:BTS]:MCARrier:FILTer [:STATe] on page 249

#### Filter Type ← Result Settings

Selects the filter type if "Multi-Carrier Filter" on page 84 is activated.

Two filter types are available for selection: a low-pass filter and a RRC filter.

By default, the low-pass filter is active. The low-pass filter affects the quality of the measured signal compared to a measurement without a filter. The frequency response of the low-pass filter is shown below.

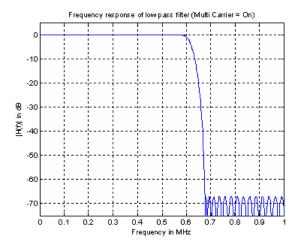

The RRC filter comes with an integrated Hamming window. If selected, two more settings become available for configuration: the "Roll-Off Factor" on page 84 and the "Cut Off Frequency" on page 85.

# Remote command:

CONFigure:CDPower[:BTS]:MCARrier:FILTer [:STATe] on page 249

# **Roll-Off Factor** ← **Result Settings**

Defines the roll-off factor of the RRC filter. The roll-off factor defines the slope of the filter curve and therefore the excess bandwidth of the filter. Possible values are between 0.01 and 0.99 in 0.01 steps. The default value is 0.02.

This parameter is available for the RRC filter.

#### Remote command:

```
CONFigure:CDPower[:BTS]:MCARrier:FILTer:TYPE on page 250 CONFigure:CDPower[:BTS]:MCARrier:FILTer:ROFF on page 250
```

# **Cut Off Frequency ← Result Settings**

Defines the cutoff frequency of the RRC filter. The cutoff frequency is the frequency at which the passband of the filter begins. Possible values are between 0.1 MHz and 2.4 MHz in 1 Hz steps. The default value is 1.25 MHz

This parameter is available for the RRC filter.

#### Remote command:

```
CONFigure:CDPower[:BTS]:MCARrier:FILTer:TYPE on page 250
CONFigure:CDPower[:BTS]:MCARrier:FILTer:COFRequency on page 249
```

# **CDP Average** ← **Result Settings**

Activate CDP Average and the Code Domain Analysis is averaged over all slots in the set. For channel type Data and Preamble this calculation assumes that preambles of different lengths do not occur in the slots. If active, ALL is displayed in the Slot field above the measurement screen.

This softkey is available for Code Domain Analysis and is required by the 1xEV-DO standard.

#### Remote command:

```
[SENSe:]CDPower:AVERage on page 265
```

#### **Code Power** ← **Result Settings**

Selects for the Code Domain Power measurement whether the y-values are displayed as an absolute (dBm) or relative (dB). In relative mode the reference is the total power of the channel type.

#### Remote command:

```
CALCulate<n>: FEED on page 204
```

### **Display Config**

This softkey opens the "Display Config" dialog box to select the result display. In the Code Domain Analyzer, the results are displayed in up to four screens. Any result can be displayed in either screen.

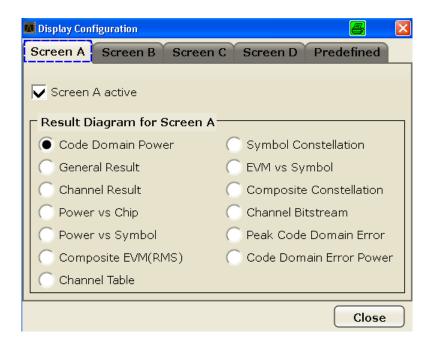

This softkey opens the "Display Config" dialog box to select the result display configuration.

The Code Domain Analyzer provides the following result display configurations for measurements in the code domain:

| Result Display Configuration | Definition                                                                       |
|------------------------------|----------------------------------------------------------------------------------|
| Code Domain Power            | Code Domain Power result display                                                 |
| General Result               | General measurement results in a table                                           |
| Channel Result               | Various measurement results for a specific channel                               |
| Power vs Chip                | Power of the selected channel versus all chips                                   |
| Power vs Symbol              | Power of the selected channel and of the selected slot versus all symbols        |
| Composite EVM (RMS)          | Averaged error between the test signal and the ideal reference signal            |
| Channel Table                | Channel occupancy table                                                          |
| Symbol Constellation         | Channel constellation of the modulated signal at symbol level                    |
| EVM vs Symbol                | Error Vector Magnitude result display                                            |
| Composite Constellation      | Composite Constellation result display                                           |
| Channel Bitstream            | Display of demodulated bits                                                      |
| Peak Code Domain Error       | Projection of the maximum error between the test signal and the reference signal |
| Code Domain Error Power      | Code Domain Error Power result display                                           |

For details on the displayed results and default settings refer to chapter 6.1, "Measurements and Result Displays", on page 32.

You can configure the result displays via the "Result Settings" on page 81 dialog box.

#### Select

Opens a dialog box to select a specific channel and/or slot for evaluation. Enter the channel number and slot number to be evaluated as a decimal in the respective field.

The number of available channels depends on the specified channel type. For channel type PILOT and PREAMBLE values between 0 and 31 are valid. For channel type MAC the range is between 0 and 63 and for DATA channels the range is 0 to 15.

The slot range is from 0 to (Capture Length -1). Refer to Capture Length for further details.

For the following measurements an evaluation on code level is possible:

- chapter 6.1.3.8, "Channel Bitstream", on page 43
- chapter 6.1.3.3, "Channel Results", on page 38
- chapter 6.1.3.12, "EVM vs Symbol", on page 46
- chapter 6.1.3.5, "Power vs Symbol", on page 40
- chapter 6.1.3.11, "Symbol Constellation", on page 45

For the following measurements an evaluation on slot level is possible:

- chapter 6.1.3.8, "Channel Bitstream", on page 43
- chapter 6.1.3.3, "Channel Results", on page 38
- chapter 6.1.3.7, "Channel Table", on page 41
- chapter 6.1.3.1, "Code Domain Power", on page 35
- chapter 6.1.3.10, "Code Domain Error", on page 44
- chapter 6.1.3.13, "Composite Constellation", on page 47
- chapter 6.1.3.12, "EVM vs Symbol", on page 46
- chapter 6.1.3.2, "General Results", on page 36
- chapter 6.1.3.4, "Power vs Chip", on page 39
- chapter 6.1.3.5, "Power vs Symbol", on page 40
- chapter 6.1.3.11, "Symbol Constellation", on page 45

# Remote command:

[SENSe:]CDPower:SLOT on page 272 [SENSe:]CDPower:CODE on page 265

# 6.2.2 Softkeys of the Code Domain Analyzer Menu in MS Mode

The following chapter describes all softkeys available in the main menu of the "1xEV-DO BTS Analysis" option.

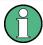

You can also access the main menu via the MEAS CONFIG hardkey.

| Settings Overview  | 89             |
|--------------------|----------------|
| Frontend Settings  |                |
| L Center           | 90             |
| L Frequency Offset |                |
| L Ref Level        | 90             |
| L Ref Level Offset | Q <sup>2</sup> |

| └ Preamp On/Off              | 91  |
|------------------------------|-----|
| L Adjust Ref Lvl             | 91  |
| IQ Capture Settings          | 91  |
| L Invert Q                   | 91  |
| L Capture Length             |     |
| L Set Count                  |     |
| L Set to Analyze             |     |
| L Trigger Source Free Run    |     |
| L Trigger Source External    |     |
| L Trigger Polarity           |     |
| L Trigger Offset             |     |
| Synch/Multicarrier Settings  |     |
| L Sync To                    |     |
| L Long Code Mask I           |     |
| L Long Code Mask Q           |     |
| L Multi-Carrier              |     |
| L Enhanced Algorithm         |     |
| L Multi Carrier Filter       |     |
| L Filter Type                |     |
| L Roll-Off Factor            |     |
| L Cut Off Frequency          |     |
| Channel Table Settings       |     |
| L Channel Search Mode        |     |
| L Inactive Channel Threshold |     |
| L Channel Tables             |     |
| L New/Copy/Edit              |     |
| L Add Channel                |     |
| L Delete Channel             |     |
| L Meas                       |     |
| L Sort                       |     |
| L Save                       |     |
| L Cancel                     |     |
| L Reload                     |     |
| L Delete                     |     |
| L Restore Default Tables     |     |
| Result/Demod Settings        |     |
| L Subtype                    |     |
| L Code Order                 |     |
| L Normalize                  |     |
|                              |     |
| L Time/Phase Estimation      |     |
| L Operation Mode             |     |
| L Code Power                 |     |
| L Code Power                 |     |
| L Power Reference            |     |
| Display Config               |     |
| Select                       | 106 |

#### **Settings Overview**

This softkey opens the "Settings Overview" dialog box that visualizes the data flow of the Code Domain Analyzer and summarizes all of the current settings. In addition, you can change the current settings via this dialog box.

To reset all values to their default state, press the "Set to Default" button.

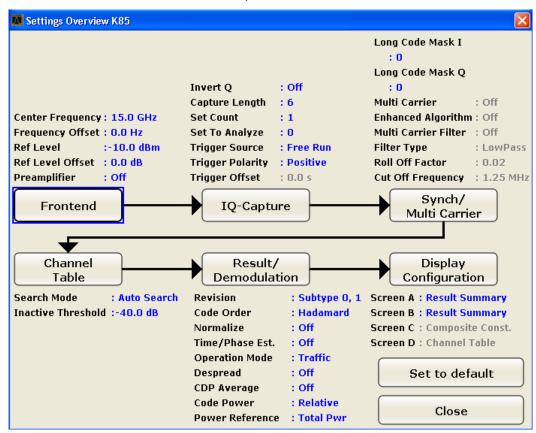

To change the settings, either use the rotary knob or the cursor keys to change the focus to any other block or press one of the following buttons:

- "Frontend Settings" on page 72
- "IQ Capture Settings" on page 73
- "Synch/Multicarrier Settings" on page 93
- "Channel Table Settings" on page 77
- "Result/Demod Settings" on page 101
- "Display Config" on page 105

When using the rotary knob or the cursor keys, press the ENTER key to open the corresponding dialog box. The "Settings Overview" dialog box always remains open while settings are modified.

### **Frontend Settings**

This softkey opens the "Frontend Settings" dialog box to modify the following parameters:

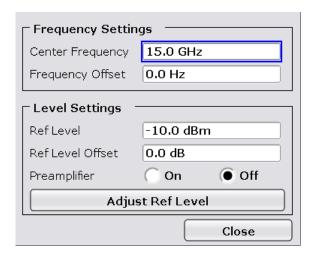

# **Center** ← **Frontend Settings**

Opens an edit dialog box to enter the center frequency. The allowed range of values for the center frequency depends on the frequency span.

span > 0: 
$$span_{min}/2 \le f_{center} \le f_{max} - span_{min}/2$$

span = 0: 0 Hz 
$$\leq$$
 f<sub>center</sub>  $\leq$  f<sub>max</sub>

 $f_{max}$  and  $span_{min}$  are specified in the data sheet.

If the bandwidth extension option R&S FSV-B160 is active, center frequencies above 7 GHz are not available.

#### Remote command:

[SENSe:] FREQuency: CENTer on page 293

### Frequency Offset ← Frontend Settings

Opens an edit dialog box to enter a frequency offset that shifts the displayed frequency range by the specified offset.

The softkey indicates the current frequency offset. The allowed values range from -100 GHz to 100 GHz. The default setting is 0 Hz.

# Remote command:

[SENSe:] FREQuency:OFFSet on page 294

# Ref Level ← Frontend Settings

Opens an edit dialog box to enter the reference level in the current unit (dBm, dB $\mu$ V, etc).

The reference level is the maximum value the AD converter can handle without distortion of the measured value. Signal levels above this value will not be measured correctly, which is indicated by the "IFOVL" status display.

### Remote command:

DISPlay[:WINDow<n>]:TRACe<t>:Y[:SCALe]:RLEVel on page 260

### **Ref Level Offset** ← **Frontend Settings**

Opens an edit dialog box to enter the arithmetic level offset. This offset is added to the measured level irrespective of the selected unit. The scaling of the y-axis is changed accordingly. The setting range is ±200 dB in 0.1 dB steps.

#### Remote command:

DISPlay[:WINDow<n>]:TRACe<t>:Y[:SCALe]:RLEVel:OFFSet on page 260

### **Preamp On/Off** ← Frontend Settings

Switches the preamplifier on and off.

If option R&S FSV-B22 is installed, the preamplifier is only active below 7 GHz.

If option R&S FSV-B24 is installed, the preamplifier is active for all frequencies.

This function is not available for input from the R&S Digital I/Q Interface (option R&S FSV-B17).

#### Remote command:

INPut: GAIN: STATe on page 334

#### Adjust Ref LvI ← Frontend Settings

Defines the optimal reference level for the current measurement automatically.

#### Remote command:

[SENSe:]ADJust:LEVel on page 276

# **IQ Capture Settings**

This softkey opens the "IQ Capture Settings" dialog box.

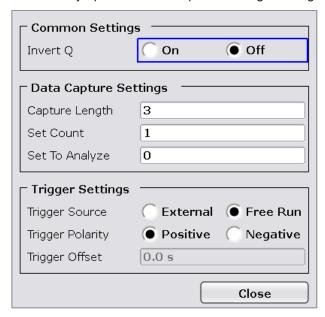

## **Invert Q** ← **IQ Capture Settings**

Inverts the sign of the signal's Q-component. The default setting is OFF.

# Remote command:

[SENSe:]CDPower:QINVert on page 270

#### **Capture Length** ← IQ Capture Settings

Sets the number of slots you want to analyze. The input value is always in multiples of the slots. The maximum capture length is 32.

The "Capture Length" field is available if Set Count equals 1.

The default value is 3.

# Remote command:

[SENSe:]CDPower:IQLength on page 266

#### **Set Count** ← **IQ Capture Settings**

Defines the number of consecutive sets to be stored in the instrument's IQ memory. One set consists of 32 slots. The R&S FSV can capture up to 15680 slots (about 26 seconds) in a single sweep, i.e. the possible value range is from 1 to 490 sets.

The default setting is 1. In that case you can still define the number of slots (see Capture Length). In case you want to capture more than one set, the capture length is always 32. The R&S FSV automatically sets the capture length to 32 and the Capture Length field is not available for modification.

### Remote command:

[SENSe:]CDPower:SET:COUNt on page 271

### Set to Analyze ← IQ Capture Settings

Selects a specific set for further analysis. The value range depends on the Set Count and is between 0 and [Set Count – 1].

#### Remote command:

[SENSe:]CDPower:SET[:VALue] on page 271

#### **Trigger Source Free Run** ← IQ Capture Settings

The start of a sweep is not triggered. Once a measurement is completed, another is started immediately.

For further details refer to the "Trigger Source" field in the "IQ Capture Settings" dialog box.

This softkey is available for code domain measurements.

#### Remote command:

TRIG:SOUR IMM, see TRIGger<n>[:SEQuence]:SOURce on page 337

#### **Trigger Source External** ← IQ Capture Settings

Defines triggering via a TTL signal at the "EXT TRIG/GATE IN" input connector on the rear panel.

An edit dialog box is displayed to define the external trigger level.

For further details refer to the "Trigger Source" field in the "IQ Capture Settings" dialog box.

This softkey is available for code domain measurements.

# Remote command:

TRIG:SOUR EXT, see TRIGger<n>[:SEQuence]:SOURce on page 337

### **Trigger Polarity ← IQ Capture Settings**

Sets the polarity of the trigger source.

The sweep starts after a positive or negative edge of the trigger signal. The default setting is "Pos". The setting applies to all modes with the exception of the "Free Run" and "Time" mode.

This softkey is available for code domain measurements.

"Pos" Level triggering: the sweep is stopped by the logic "0" signal and

restarted by the logical "1" signal after the gate delay time has

elapsed.

"Neg" Edge triggering: the sweep is continued on a "0" to "1" transition for

the gate length duration after the gate delay time has elapsed.

#### Remote command:

```
TRIGger<n>[:SEQuence]:SLOPe on page 337
[SENSe:]SWEep:EGATe:POLarity on page 308
```

### **Trigger Offset** ← IQ Capture Settings

Opens an edit dialog box to enter the time offset between the trigger signal and the start of the sweep.

| offset > 0: | Start of the sweep is delayed                                                                                                    |
|-------------|----------------------------------------------------------------------------------------------------|
| offset < 0: | Sweep starts earlier (pre-trigger)                                                                                                    |
|             | Only possible for span = 0 (e.g. I/Q Analyzer mode) and gated trigger switched off                                                               |
|             | Maximum allowed range limited by the sweep time:                                                                                                 |
|             | pretrigger <sub>max</sub> = sweep time                                                                                                    |
|             | When using the R&S Digital I/Q Interface (R&S FSV-B17) with I/Q Analyzer mode, the maximum range is limited by the number of pretrigger samples. |
|             | See the R&S Digital I/Q Interface(R&S FSV-B17) description in the base unit.                                                                     |

In the "External" or "IF Power" trigger mode, a common input signal is used for both trigger and gate. Therefore, changes to the gate delay will affect the trigger delay (trigger offset) as well.

## Remote command:

```
TRIGger<n>[:SEQuence]:HOLDoff[:TIME] on page 336
```

# Synch/Multicarrier Settings

This dialog contains the multicarrier and synchronization parameters.

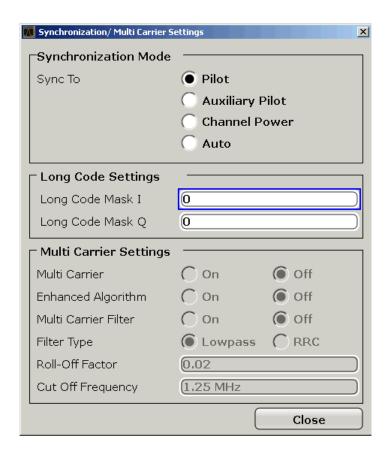

# Sync To ← Synch/Multicarrier Settings

The application has two synchronization stages: the frame synchronization (detection of the first chip of the frame) and the rough frequency/phase synchronization. For the frame synchronization, different methods are implemented. Two methods use the known sequence of a pilot channel (Pilot or Auxiliary Pilot); a third does not require a pilot channel. The frequency/phase synchronization always requires a pilot channel (Pilot or Auxiliary Pilot). Synchronization is usually only successful if both frame and frequency/phase synchronization were performed correctly.

"Auto"

The following modes are tried sequentially until synchronization was successful. If none of the methods was successful a failed synchronization is reported. If the result of the correlation methods (sync on Pilot and Auxiliary Pilot) becomes increasingly worse (due to bad power conditions), the non-data-aided synchronization works optimally and synchronization should be successful.

"Pilot"

For frame synchronization, this method uses the correlation characteristic of the known pilot channel (i.e. pilot channel sequence = spreading code including scrambling sequence). The correlation must be calculated for all hypotheses of the scrambling code (32768; for external triggers only 2048) in order to get the correct peak at the position where the frame begins. This correlation method may fail if the power of the underlying pilot channel is too low compared to the total power. In this case, the expected correlation peak is hidden by the upcoming auto-correlation noise of the bad hypothesis. The frequency/phase synchronization also takes advantage of the known linear phase of the pilot channel.

"Auxiliary Pilot"

Similar to synchronization on pilot, but with the different known sequence (= spreading code) of the auxiliary pilot channel. The benefits and problems of this approach are therefore identical to the synchronization on pilot. This mode is useful if the signal does not contain a pilot channel.

"Channel Power" This frame synchronization method does not require a pilot channel because it analyzes the power of any specified channel (currently code 3 with spreading factor 4, which is the data channel 2). Again the channel power must be calculated for all hypotheses of the scrambling code (32768; for external triggers only 2048). Only for the correct position the result is low (inactive channel) or high (active channel) in contrast to the wrong hypothesis. Obviously, a small band exists for which we will not get a power drop or peak if the power of the tested channel is nearly equal to the noise of the other hypotheses (from total signal).

The frequency/phase synchronization works in the same way as for the methods above with the difference that here, both pilot channels are tried consecutively.

#### Remote command:

SENS: CDP: SMODe on page 272

#### **Long Code Mask I ← Synch/Multicarrier Settings**

Defines the long code mask for the I branch of the mobile in hexadecimal form. The value range is from 0 to 4FFFFFFFFF.

#### Remote command:

[SENSe:]CDPower:LCODe:I on page 266

#### Long Code Mask Q ← Synch/Multicarrier Settings

Defines the long code mask for the Q branch of the mobile in hexadecimal form. The value range is from 0 to 4FFFFFFFFFF.

### Remote command:

[SENSe:]CDPower:LCODe:Q on page 267

### Multi-Carrier ← Synch/Multicarrier Settings

Selects or deselects the multi-carrier mode. The mode improves the processing of multi-carrier signals. It allows the measurement on one carrier out of a multi-carrier signal.

#### Remote command:

CONFigure:CDPower[:BTS]:MCARrier [:STATe] on page 249

### **Enhanced Algorithm** ← **Synch/Multicarrier Settings**

Activates or deactivates the enhanced algorithm that is used for signal detection on multi-carrier signals. This algorithm slightly increases the calculation time.

If both the Enhanced Algorithm and the Multi Carrier Filter are deactivated, the multi carrier mode is automatically switched off.

#### Remote command:

CONFigure: CDPower[:BTS]: MCARrier: MALGo on page 251

# Multi Carrier Filter ← Synch/Multicarrier Settings

Activates or deactivates the usage of a filter for signal detection on multi-carrier signals.

If both the Enhanced Algorithm and the Multi Carrier Filter are deactivated, the multi carrier mode is automatically switched off.

#### Remote command:

CONFigure:CDPower[:BTS]:MCARrier:FILTer [:STATe] on page 249

## Filter Type ← Synch/Multicarrier Settings

Selects the filter type if Multi Carrier Filter is activated.

Two filter types are available for selection: a low-pass filter and a RRC filter.

By default, the low-pass filter is active. The low-pass filter affects the quality of the measured signal compared to a measurement without a filter. The frequency response of the low-pass filter is shown below.

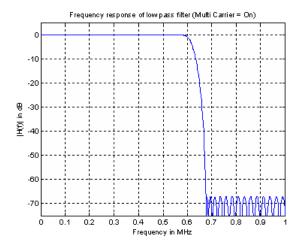

The RRC filter comes with an integrated Hamming window. If selected, two more settings become available for configuration: the Roll-Off Factor and the Cut Off Frequency.

#### Remote command:

```
CONFigure:CDPower[:BTS]:MCARrier:FILTer:TYPE on page 250
```

# **Roll-Off Factor** ← **Synch/Multicarrier Settings**

Defines the roll-off factor of the RRC filter. The roll-off factor defines the slope of the filter curve and therefore the excess bandwidth of the filter. Possible values are between 0.01 and 0.99 in 0.01 steps. The default value is 0.02.

This parameter is available for the RRC filter.

#### Remote command:

```
CONFigure:CDPower[:BTS]:MCARrier:FILTer:TYPE on page 250 CONFigure:CDPower[:BTS]:MCARrier:FILTer:ROFF on page 250
```

# **Cut Off Frequency ← Synch/Multicarrier Settings**

Defines the cut-off frequency of the RRC filter. The cutoff frequency is the frequency at which the passband of the filter begins. Possible values are between 0.1 MHz and 2.4 MHz in 1 Hz steps. The default value is 1.25 MHz

This parameter is available for the RRC filter.

#### Remote command:

```
CONFigure:CDPower[:BTS]:MCARrier:FILTer:TYPE on page 250
CONFigure:CDPower[:BTS]:MCARrier:FILTer:COFRequency on page 249
```

#### **Channel Table Settings**

Opens the "Channel Table Settings" dialog box and the corresponding submenu.

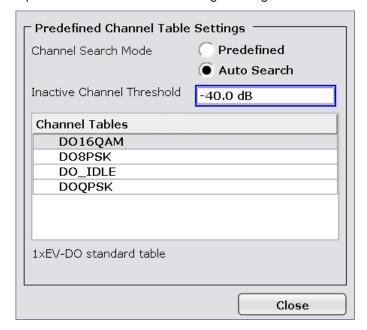

Predefined channel tables are a way to customize measurements. The RECENT channel table contains the last configuration used before switching from Auto Search to Predefined. The DOQPSK, DO8PSK, DO16QAM and DO\_IDLE channel tables are included in the option per default and are configured according to the standard. For details on the predefined channel tables refer to chapter 6.4.1, "Predefined Channel Tables", on page 173. In addition, new channel tables can be created and saved to be used in measurements.

### **Channel Search Mode ← Channel Table Settings**

Defines the kind of channel table used for the measurement.

| Auto   | The Auto Search mode scans the whole code domain, including all permissible symbol rates and channel numbers, for active channels.                                                                                                    |
|--------|----------------------------------------------------------------------------------------------------|
|        | The automatic search provides an overview of the channels contained in the signal. If channels are not detected as being active, change the threshold (see Inactive Channel Threshold) or select the Predefined channel search type.                                            |
| Predef | Performs the code domain measurement on the basis of the active predefined channel table. All channels of a channel table are assumed to be active. For further details also refer to the Channel Tables field and the chapter 6.4.1, "Predefined Channel Tables", on page 173. |

#### Remote command:

```
CONFigure:CDPower[:BTS]:CTABle[:STATe] on page 244
CONFigure:CDPower[:BTS]:CTABle:SELect on page 249
```

### **Inactive Channel Threshold** ← **Channel Table Settings**

Defines the minimum power which a single channel must have compared to the total signal in order to be recognized as an active channel. Channels below the specified threshold are regarded as "inactive". The parameter is available in the Auto Search mode of the "Channel Table Settings" dialog box.

The default value is -40 dB. With this value all channels with signals such as the 1xEV-DO test models are located by the Code Domain Power analysis. Decrease the Inactive Channel Threshold value, if not all channels contained in the signal are detected.

#### Remote command:

```
[SENSe:]CDPower:ICTReshold on page 266
```

### **Channel Tables** ← **Channel Table Settings**

In this field a list of the available channel tables is shown. To activate a predefined channel table, select the table name by using either the touchscreen or the the cursor keys and pressing the ENTER key. The selected channel table is the basis for future measurements (until you choose another or select Auto Search).

An active channel table must completely describe the supplied signal.

Using the softkeys, customized channel tables can be defined or existing channel tables can be modified.

### Remote command:

```
CONFigure:CDPower[:BTS]:CTABle:CATalog? on page 244
```

### New/Copy/Edit ← Channel Table Settings

All three softkeys open a dialog box with the same layout and the same corresponding submenu.

The "New" softkey opens the "New Channel Table" dialog box. In this dialog you can build a new channel table. All fields are empty.

The "Copy" softkey copies all elements of the selected channel table and opens the "Copy Channel Table" dialog box. The name of the new channel table is set to 'Copy of <SourceChannelTableName>'.

The "Edit" softkey opens the "Edit Channel Table" dialog box and the corresponding menu. In this dialog box you can edit an existing channel table.

Note that changes are never saved automatically. Save your channel tables before ending the application. See Save softkey for details.

The dialog box contains the following items. You can modify the white fields as you like. The grey fields can not be modified; these are automatically calculated by the R&S FSV:

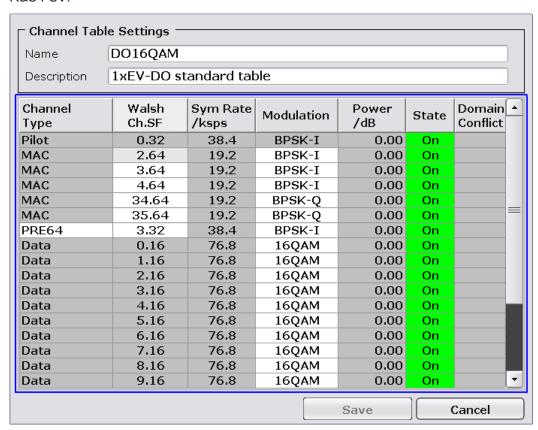

Table 6-2: Channel table settings

| 3·           |                                                                                                    |
|--------------|----------------------------------------------------------------------------------------------------|
| Item         | Description                                                                                                    |
| Name         | Enter the name of the selected channel table, which will be saved under <name>.xml. The name is case sensitive and may not contain spaces. It must be a valid MS Windows file name. Note that the old channel table file is not deleted.</name> |
| Description  | Enter further information about the channel table.                                                                                                    |
| Channel Type | Select one of the channel types from the dropdown menu.                                                                                                    |

| Item             | Description                                                                                                    |
|------------------|----------------------------------------------------------------------------------------------------|
| Walsh Ch.SF      | Enter the Channel Number (Ch) and Spreading Factor (SF). For some channel types the possible values are limited or preset (e.g. F-PICH, F-TDPICH and F-PDCH). |
| Symbol Rate/ksps | Display of the symbol rate                                                                                                    |
| Modulation       | Enter the modulation type for the channel.                                                                                                    |
| Power/dB         | Contains the measured relative code domain power. The unit is dB. The fields are filled with values after pressing the "Meas" on page 80 softkey.             |
| State            | Indicates whether a channel is active or inactive.                                                                                                    |
| DomainConflict   | A red bullet indicates if there's a conflict of any sorts between two or more channels (e.g. two conflicting channel codes)                                   |

#### Remote command:

CONFigure:CDPower[:BTS]:CTABle:NAME on page 248
CONFigure:CDPower[:BTS]:CTABle:COPY on page 245

### Add Channel ← New/Copy/Edit ← Channel Table Settings

Inserts a new channel below the one selected. For a description of the parameters of the channel refer to the New/Copy/Edit softkey. The default values for a new channel are:

| ChannelType    | MAC                                  |
|----------------|--------------------------------------|
| Walsh Ch.SF    | 2.64                                 |
| Sym Rate/ksps  | 19.2 ksps (automatically calculated) |
| Modulation     | BPSK-I                               |
| Power/dB       | 0 dB (automatically calculated)      |
| State          | Off                                  |
| DomainConflict | No (automatically calculated)        |

To change the channel type use the dropdown menu that opens when selecting/high-lighting the "Channel Type" field that should be changed. modulation settings are changed in the same way.

To change the channel number, type another channel number in the form 'Channel-Number.SpreadingFactor' or just the code number in the respective field. Confirm the change with the ENTER key.

To activate or deactivate a channel, select the "State" field and confirm with the ENTER key.

The R&S FSV automatically checks for conflicts between two active channels.

### Remote command:

CONFigure: CDPower[:BTS]: CTABle: DATA on page 245

#### **Delete Channel** ← New/Copy/Edit ← Channel Table Settings

Deletes the selected channel without further notice.

### Meas ← New/Copy/Edit ← Channel Table Settings

Initiates a measurement in Auto Search mode (see "Channel Search Mode" on page 77). The measurement results are applied to the active channel table. The active channel table is overwritten without further notice.

The softkey is only available if you have selected the Auto Search mode in the "Channel Table Settings" dialog box.

## Sort ← New/Copy/Edit ← Channel Table Settings

Sorts the table according to the following rules.

First off, active channels are separated from inactive channels. Within these categories sorting is then done first by the channel type (special channels like F-SYNC first, then data channels) and next by the spreading factor in ascending order. Last, the sorting is done by the code number, also in ascending order.

# Save ← New/Copy/Edit ← Channel Table Settings

Saves the table under its specified name in the xml-format. If you edit a channel table and want to keep the original channel table, change the name of the edited channel table before saving it.

## **Cancel** ← New/Copy/Edit ← Channel Table Settings

Closes the dialog box and returns to the "Channel Table Settings" dialog box. Changes applied to the channel table are lost.

#### Reload ← New/Copy/Edit ← Channel Table Settings

Reloads the original content of the copied channel table.

This softkey is available for the "New Channel Table" dialog box and the "Edit Channel Table" dialog box.

### **Delete** ← Channel Table Settings

Deletes the selected channel table. The currently active channel table cannot be deleted.

## **Restore Default Tables ← Channel Table Settings**

Restores the predefined channel tables (see chapter 6.4.1, "Predefined Channel Tables", on page 173) to their factory-set values. Existing channel tables with the same name as default channel tables are replaced by this action. In this way, you can undo unintentional overwriting.

#### Result/Demod Settings

This softkey opens the "Result/Demodulation Settings" dialog box to modify the following parameters:

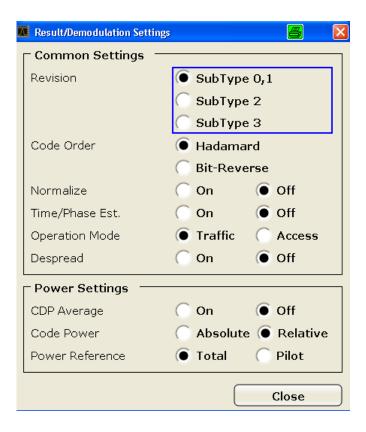

#### Subtype ← Result/Demod Settings

Specifies the characteristics of the signal you want to analyze.

In subtype 2 the number of active users increases. That means that the spreading factor (number of orthogonal codes) doubles for channel types MAC and PREAMBLE.

The amount of returned trace data in the MAC and PREAMBLE channels is different for subtype 0/1 and 2, depending on the channel type and selected evaluation (see chapter 6.4.3, "Channel Type Characteristics", on page 177). The R&S FSV detects all the channels on a per slot basis. Therefore the R&S FSV recognizes changes in the channel configuration and modulation over the recorded slots.

In subtype 2 the following modulation types are added within some of the MAC channels:

- ON/OFF keying ACK on the I branch (OOKA-I),
- ON/OFF keying ACK on the Q branch (OOKA-Q),
- ON/OFF keying NACK on the I branch (OOKN-I) and the
- ON/OFF keying NACK on the Q branch (OOKN-Q)

If the 2 bits within an ON/OFF keying modulation are identical, the modulation cannot be recognized as an ON/OFF keying modulation. If both bits contain '1' (ON) the modulation is identical to a BPSK and is recognized as BPSK. If both bits contain '0' (OFF) there is no power within that code and slot and therefore no modulation is detected. If the evaluation is set to "MAPPING COMPLEX" the separate I and Q branch detection within the result summary is no longer selected and the modulation type is a 2BPSK with the coding number 5 via remote.

As of Subtype 2, the R&S FSV-K85 can demodulate the new demodulation types B4, Q4, Q2, Q4Q2 and E4E2. For the data channel, the software also provides the new results displays "Composite Data EVM", "Composite Data Constellation" and "Composite Data Bitstream".

In R&S FSV-K85, there is no difference between subtype 2 and subtype 3 in the software.

### Remote command:

CONFigure:CDPower[:BTS]:SUBType on page 255

### **Code Order** ← **Result/Demod Settings**

Sets the sorting of the channels for the Code Domain Power and Code Domain Error result displays.

| Hadamard order:    | By default, the codes are sorted in Hadamard order, i.e. in ascending order.                                                                                                    |
|--------------------|----------------------------------------------------------------------------------------------------|
|                    | You can see the power of each code in this way; there is no distinction between channels apparent. If there is a channel covering several codes, the display shows the individual power of each code. |
|                    | Example (for base spreading factor of 64):                                                                                                    |
|                    | 0.64, 1.64, 2.64,, 63.64.                                                                                                    |
| Bit-Reverse order: | Bundles the channels with concentrated codes, i.e. all codes of a channel are next to one another. In this way you can see the total power of a concentrated channel.                                 |
|                    | Example (for base spreading factor of 64):                                                                                                    |
|                    | 0.64, 32.64, 16.64, 48.64, 8.64, 40.64,, 15.64, 47.64,31.64, 63.64                                                                                                    |

For further details on the code order refer to the Hadamard and BitReverse Code Tables in the Appendix on page.

#### Remote command:

[SENSe:]CDPower:ORDer on page 269

#### Normalize ← Result/Demod Settings

Select this parameter to eliminate the DC offset from the signal. By default, the parameter is deselected.

## Remote command:

[SENSe:]CDPower:NORMalize on page 268

## Time/Phase Estimation ← Result/Demod Settings

Actives or deactivates the timing and phase offset calculation of the channels as to the pilot channel. If deactivated or more than 50 active channels are in the signal, the calculation does not take place and dashes instead of values are displayed as results.

### Remote command:

[SENSe:]CDPower:TPMeas on page 274

# Operation Mode ← Result/Demod Settings

The operation mode is used for the channel search.

"Access" In ACCESS mode only PICH (always available) and DATA channels can exist

"Traffic"

In TRAFFIC mode all channels (PICH/RRI/DATA/ACK and DRC) can exist. PICH and RRI are always in the signal.

## **CDP Average** ← **Result/Demod Settings**

Activate CDP Average and the Code Domain Analysis is averaged over all slots in the set. For channel type Data and Preamble this calculation assumes that preambles of different lengths do not occur in the slots. If active, ALL is displayed in the Slot field above the measurement screen.

This softkey is available for Code Domain Analysis and is required by the 1xEV-DO standard.

#### Remote command:

[SENSe:]CDPower:AVERage on page 265

### **Code Power** ← **Result/Demod Settings**

Selects for the Code Domain Power measurement whether the y-values are displayed as an absolute (dBm) or relative (dB). In relative mode the reference is the total power of the channel type.

#### Remote command:

CALCulate<n>: FEED on page 204

### **Power Reference** ← **Result/Demod Settings**

Determines the reference power for relative power measurements.

| Pilot Channel | By default, the reference power is the power of the pilot channel.                                                              |
|---------------|----------------------------------------------------------------------------------------------------|
| Total Power   | The power is measured over one half slot. The reference power is the total power of the signal for the corresponding half slot. |

By default, the power of the channels is referred to the power of the pilot channel (code number 0). The power of the pilot channel is identical over all half slots. Therefore it can be used as a constant reference for the result display. In contrast, the total power can vary from half slot to half slot due to the possibility of a power level change in the different code channels.

In the Power vs half slot result display, with enabled power control and reference to the total power of the signal, the power control of the selected channel is not necessarily reflected.

#### **Example:**

There is just one data channel in the signal and its power is controlled.

The power is referred to the total power of the signal (which consists only of the contribution from this one data channel).

In the "Power vs. Half Slot" diagram, a straight line is displayed instead of the expected power staircase.

For relative result displays, the reference value "Total Power" is therefore only meaningful if the signal does not contain power control. For signals with enabled power control, use the "Pilot Channel" setting, since the pilot channel is not subject to power control under any circumstances.

### Remote command:

[SENSe:]CDPower:PREFerence on page 270

### **Display Config**

This softkey opens the "Display Config" dialog box to select the result display. In the Code Domain Analyzer, the results are displayed in up to four screens. Any result can be displayed in either screen.

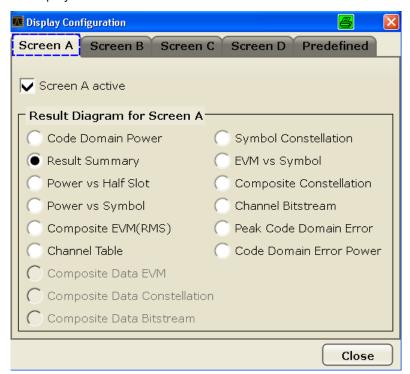

This softkey opens the "Display Config" dialog box to select the result display configuration.

The Code Domain Analyzer provides the following result display configurations for measurements in the code domain:

| Result Display Configuration | Definition                                                                       |
|------------------------------|----------------------------------------------------------------------------------|
| Code Domain Power            | Code Domain Power result display                                                 |
| Result Summary               | Various measurement results in a table                                           |
| Power vs Half Slot           | Power of the selected channel versus all half slots                              |
| Power vs Symbol              | Power of the selected channel and of the selected slot versus all symbols        |
| Composite EVM (RMS)          | Averaged error between the test signal and the ideal reference signal            |
| Channel Table                | Channel occupancy table                                                          |
| Composite Data EVM           | EVM display for special composite data channel                                   |
|                              | only available for subtypes 2 or higher (see "Subtype" on page 102)              |
| Composite Data Constellation | Constellation of the special composite data channel                              |
|                              | only available for subtypes 2 or higher (see "Subtype" on page 102)              |
| Composite Data Bitstream     | Display of demodulated bits for the special composite data channel               |
|                              | only available for subtypes 2 or higher (see "Subtype" on page 102)              |
| Symbol Constellation         | Channel constellation of the modulated signal at symbol level                    |
| EVM vs Symbol                | Error Vector Magnitude result display                                            |
| Composite Constellation      | Composite Constellation result display                                           |
| Channel Bitstream            | Display of demodulated bits                                                      |
| Peak Code Domain Error       | Projection of the maximum error between the test signal and the reference signal |
| Code Domain Error Power      | Code Domain Error Power result display                                           |

For details on the displayed results and default settings refer to chapter 6.1.4, "Code Domain Analysis Results (MS Mode)", on page 50.

You can configure the result displays via the "Result/Demod Settings" on page 101 dialog box.

## Select

Opens a dialog box to select a specific channel, half slot or branch for evaluation. Enter the channel number and half slot number to be evaluated as a decimal in the respective field.

The slot range is from 0 to (Capture Length -1). Refer to Capture Length for further details.

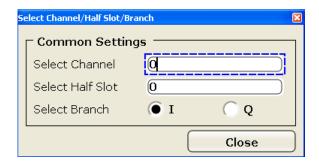

#### Remote command:

[SENSe:]CDPower:SLOT on page 272 [SENSe:]CDPower:CODE on page 265

# 6.2.3 Softkeys of the Frequency Menu for CDA Measurements

The following chapter describes all softkeys available in the "Frequency" menu in "1xEV-DO Analysis" modes for CDA measurements.

For other measurements see the description of the "Frequency" menu for the base unit.

| Center           | 107 |
|------------------|-----|
| CF Stepsize      | 107 |
| Frequency Offset |     |

### Center

Opens an edit dialog box to enter the center frequency. The allowed range of values for the center frequency depends on the frequency span.

```
span > 0: span_{min}/2 \le f_{center} \le f_{max} - span_{min}/2
```

span = 0: 0 Hz  $\leq$  f<sub>center</sub>  $\leq$  f<sub>max</sub>

 $f_{\text{max}}$  and span<sub>min</sub> are specified in the data sheet.

If the bandwidth extension option R&S FSV-B160 is active, center frequencies above 7 GHz are not available.

#### Remote command:

[SENSe:] FREQuency: CENTer on page 293

### **CF Stepsize**

Opens an edit dialog box to enter a fixed step size for the center frequency.

The step size defines the value by which the center frequency is increased or decreased when the arrow keys are pressed. When you use the rotary knob, the center frequency changes in steps of 10% of the "Center Frequency Stepsize".

This softkey is available for code domain and power vs time measurements.

#### Remote command:

[SENSe:] FREQuency: CENTer: STEP on page 293

### **Frequency Offset**

Opens an edit dialog box to enter a frequency offset that shifts the displayed frequency range by the specified offset.

The softkey indicates the current frequency offset. The allowed values range from -100 GHz to 100 GHz. The default setting is 0 Hz.

#### Remote command:

[SENSe:] FREQuency:OFFSet on page 294

# 6.2.4 Softkeys of the Amplitude Menu for CDA Measurements

The following chapter describes all softkeys available in the "Amplitude" menu in "1xEV-DO Analysis" modes for CDA and Power vs time measurements. For all other RF measurements, see chapter 6.3.4, "Softkeys of the Amplitude Menu for RF Measurements", on page 156.

| Ref Level                       | 108 |
|---------------------------------|-----|
| Scale                           | 108 |
| L Auto Scale Once               | 108 |
| L Y-Axis Maximum                | 109 |
| L Y-Axis Minimum                | 109 |
| Ref Level Offset                |     |
| Preamp On/Off                   | 109 |
| RF Atten Manual/Mech Att Manual | 109 |
| RF Atten Auto/Mech Att Auto     | 110 |
| El Atten On/Off                 | 110 |
| El Atten Mode (Auto/Man)        | 110 |
| Input (AC/DC)                   | 111 |

#### **Ref Level**

Opens an edit dialog box to enter the reference level in the current unit (dBm, dB $\mu$ V, etc).

The reference level is the maximum value the AD converter can handle without distortion of the measured value. Signal levels above this value will not be measured correctly, which is indicated by the "IFOVL" status display.

### Remote command:

DISPlay[:WINDow<n>]:TRACe<t>:Y[:SCALe]:RLEVel on page 260

#### Scale

Opens a submenu to define the amplitude scaling type.

This softkey and its submenu is available for code domain measurements in BTS mode (K82).

# Auto Scale Once ← Scale

Automatically scales the y-axis of the grid of the selected screen with respect to the measured data.

The softkey is available for code domain measurements.

#### Remote command:

DISPlay[:WINDow<n>]:TRACe<t>:Y[:SCALe]:AUTO on page 259

#### Y-Axis Maximum ← Scale

Opens a dialog box to set the maximum value for the y-axis of the grid of the selected screen.

The softkey is available for code domain measurements.

### Remote command:

DISPlay[:WINDow<n>]:TRACe<t>:Y[:SCALe]:MAXimum on page 262

### Y-Axis Minimum ← Scale

Opens a dialog box to set the minimum value for the y-axis of the grid of the selected screen.

The softkey is available for code domain measurements.

#### Remote command:

DISPlay[:WINDow<n>]:TRACe<t>:Y[:SCALe]:MINimum on page 262

### **Ref Level Offset**

Opens an edit dialog box to enter the arithmetic level offset. This offset is added to the measured level irrespective of the selected unit. The scaling of the y-axis is changed accordingly. The setting range is ±200 dB in 0.1 dB steps.

### Remote command:

```
DISPlay[:WINDow<n>]:TRACe<t>:Y[:SCALe]:RLEVel:OFFSet on page 260
```

### Preamp On/Off

Switches the preamplifier on and off.

If option R&S FSV-B22 is installed, the preamplifier is only active below 7 GHz.

If option R&S FSV-B24 is installed, the preamplifier is active for all frequencies.

This function is not available for input from the R&S Digital I/Q Interface (option R&S FSV-B17).

### Remote command:

INPut:GAIN:STATe on page 334

### RF Atten Manual/Mech Att Manual

Opens an edit dialog box to enter the attenuation, irrespective of the reference level. If electronic attenuation is activated (option R&S FSV-B25 only; "El Atten Mode Auto" softkey), this setting defines the mechanical attenuation.

The mechanical attenuation can be set in 10 dB steps.

The RF attenuation can be set in 5 dB steps (with option R&S FSV-B25: 1 dB steps). The range is specified in the data sheet. If the current reference level cannot be set for the set RF attenuation, the reference level is adjusted accordingly.

This function is not available for input from the R&S Digital I/Q Interface (option R&S FSV-B17).

The RF attenuation defines the level at the input mixer according to the formula:

 $|evel_{mixer} = |evel_{input} - RF|$  attenuation

**Note:** As of firmware version 1.61, the maximum mixer level allowed is **0 dBm**. Mixer levels above this value may lead to incorrect measurement results, which are indicated by the "OVLD" status display. The increased mixer level allows for an improved signal, but also increases the risk of overloading the instrument!

### Remote command:

INPut: ATTenuation on page 328

### RF Atten Auto/Mech Att Auto

Sets the RF attenuation automatically as a function of the selected reference level. This ensures that the optimum RF attenuation is always used. It is the default setting.

This function is not available for input from the R&S Digital I/Q Interface (option R&S FSV-B17).

### Remote command:

INPut: ATTenuation: AUTO on page 329

#### El Atten On/Off

This softkey switches the electronic attenuator on or off. This softkey is only available with option R&S FSV-B25.

When the electronic attenuator is activated, the mechanical and electronic attenuation can be defined separately. Note however, that both parts must be defined in the same mode, i.e. either both manually, or both automatically.

This function is not available for input from the R&S Digital I/Q Interface (option R&S FSV-B17).

- To define the mechanical attenuation, use the RF Atten Manual/Mech Att Manual or RF Atten Auto/Mech Att Auto softkeys.
- To define the electronic attenuation, use the El Atten Mode (Auto/Man) softkey.

**Note:** This function is not available for stop frequencies (or center frequencies in zero span) >7 GHz. In this case, the electronic and mechanical attenuation are summarized and the electronic attenuation can no longer be defined individually. As soon as the stop or center frequency is reduced below 7 GHz, this function is available again. When the electronic attenuator is switched off, the corresponding RF attenuation mode (auto/manual) is automatically activated.

### Remote command:

INPut: EATT: AUTO on page 333

### El Atten Mode (Auto/Man)

This softkey defines whether the electronic attenuator value is to be set automatically or manually. If manual mode is selected, an edit dialog box is opened to enter the value. This softkey is only available with option R&S FSV-B25, and only if the electronic attenuator has been activated via the El Atten On/Off softkey.

**Note:** This function is not available for stop frequencies (or center frequencies in zero span) >7 GHz. In this case, the electronic and mechanical attenuation are summarized and the electronic attenuation can no longer be defined individually. As soon as the stop or center frequency is reduced below 7 GHz, electronic attenuation is available again. If the electronic attenuation was defined manually, it must be re-defined.

The attenuation can be varied in 1 dB steps from 0 to 30 dB. Other entries are rounded to the next lower integer value.

To re-open the edit dialog box for manual value definition, select the "Man" mode again.

If the defined reference level cannot be set for the given RF attenuation, the reference level is adjusted accordingly and the warning "Limit reached" is output.

### Remote command:

INPut:EATT:AUTO on page 333
INPut:EATT on page 333

### Input (AC/DC)

Toggles the RF input of the R&S FSV between AC and DC coupling.

This function is not available for input from the R&S Digital I/Q Interface (option R&S FSV-B17).

### Remote command:

INPut: COUPling on page 329

### 6.2.5 Softkeys of the Sweep Menu for CDA Measurements

The following chapter describes all softkeys available in the "Sweep" menu in "1xEV-DO Analysis" modes for CDA measurements. For RF measurements, the softkeys are described in chapter 6.3.6, "Softkeys of the Sweep Menu", on page 167.

| Continuous Sweep      | 111 |
|-----------------------|-----|
| Single Sweep          | 111 |
| Continue Single Sweep |     |
| Sweep Count           | 112 |

### **Continuous Sweep**

Sets the continuous sweep mode: the sweep takes place continuously according to the trigger settings. This is the default setting.

The trace averaging is determined by the sweep count value (see the "Sweep Count" softkey, "Sweep Count" on page 112).

### Remote command:

INIT: CONT ON, see INITiate < n >: CONTinuous on page 339

### Single Sweep

Sets the single sweep mode: after triggering, starts the number of sweeps that are defined by using the Sweep Count softkey. The measurement stops after the defined number of sweeps has been performed.

### Remote command:

INIT: CONT OFF, see INITiate < n >: CONTinuous on page 339

### **Continue Single Sweep**

Repeats the number of sweeps set by using the Sweep Count softkey, without deleting the trace of the last measurement.

This is particularly of interest when using the trace configurations "Average" or "Max Hold" to take previously recorded measurements into account for averaging/maximum search.

### Remote command:

INITiate<n>:CONMeas on page 339

### **Sweep Count**

Opens an edit dialog box to enter the number of sweeps to be performed in the single sweep mode. Values from 0 to 32767 are allowed. If the values 0 or 1 are set, one sweep is performed. The sweep count is applied to all the traces in a diagram.

If the trace configurations "Average", "Max Hold" or "Min Hold" are set, the sweep count value also determines the number of averaging or maximum search procedures.

In continuous sweep mode, if sweep count = 0 (default), averaging is performed over 10 sweeps. For sweep count =1, no averaging, maxhold or minhold operations are performed.

### Remote command:

[SENSe:] SWEep:COUNt on page 306

### 6.2.6 Softkeys of the Trigger Menu for CDA Measurements

The following chapter describes all softkeys available in the "Trigger" menu in "1xEV-DO BTS Analysis" mode for CDA measurments.

For RF measurements, see the description for the base unit.

### **Trigger Source Free Run**

The start of a sweep is not triggered. Once a measurement is completed, another is started immediately.

For further details refer to the "Trigger Source" field in the "IQ Capture Settings" dialog box.

This softkey is available for code domain measurements.

### Remote command:

TRIG:SOUR IMM, see TRIGger<n>[:SEQuence]:SOURce on page 337

### **Trigger Source External**

Defines triggering via a TTL signal at the "EXT TRIG/GATE IN" input connector on the rear panel.

An edit dialog box is displayed to define the external trigger level.

For further details refer to the "Trigger Source" field in the "IQ Capture Settings" dialog box.

This softkey is available for code domain measurements.

### Remote command:

TRIG:SOUR EXT, see TRIGger<n>[:SEQuence]:SOURce on page 337

### **Trigger Polarity**

Sets the polarity of the trigger source.

The sweep starts after a positive or negative edge of the trigger signal. The default setting is "Pos". The setting applies to all modes with the exception of the "Free Run" and "Time" mode.

This softkey is available for code domain measurements.

"Pos" Level triggering: the sweep is stopped by the logic "0" signal and

restarted by the logical "1" signal after the gate delay time has

elapsed.

"Neg" Edge triggering: the sweep is continued on a "0" to "1" transition for

the gate length duration after the gate delay time has elapsed.

### Remote command:

```
TRIGger<n>[:SEQuence]:SLOPe on page 337
[SENSe:]SWEep:EGATe:POLarity on page 308
```

### **Trigger Offset**

Opens an edit dialog box to enter the time offset between the trigger signal and the start of the sweep.

| offset > 0: | Start of the sweep is delayed                                                                                                    |
|-------------|----------------------------------------------------------------------------------------------------|
| offset < 0: | Sweep starts earlier (pre-trigger)                                                                                                    |
|             | Only possible for span = 0 (e.g. I/Q Analyzer mode) and gated trigger switched off                                                               |
|             | Maximum allowed range limited by the sweep time:                                                                                                 |
|             | pretrigger <sub>max</sub> = sweep time                                                                                                    |
|             | When using the R&S Digital I/Q Interface (R&S FSV-B17) with I/Q Analyzer mode, the maximum range is limited by the number of pretrigger samples. |
|             | See the R&S Digital I/Q Interface(R&S FSV-B17) description in the base unit.                                                                     |

In the "External" or "IF Power" trigger mode, a common input signal is used for both trigger and gate. Therefore, changes to the gate delay will affect the trigger delay (trigger offset) as well.

### Remote command:

```
TRIGger<n>[:SEQuence]:HOLDoff[:TIME] on page 336
```

### 6.2.7 Softkeys of the Trace Menu for CDA Measurements

The following chapter describes all softkeys available in the "Trace" menu in "1xEV-DO Analysis" modes for Code Domain Analysis measurements.

For RF measurements, see the description for the base unit.

| Clear Write | 114 |
|-------------|-----|
| Max Hold    | 114 |
| Min Hold    | 114 |
| Average     |     |
| View        | 114 |

### **Clear Write**

Overwrite mode: the trace is overwritten by each sweep. This is the default setting.

### Remote command:

All available detectors can be selected.

```
DISP:TRAC:MODE WRIT, see DISPlay[:WINDow<n>]:TRACe<t>:MODE
on page 257
```

### **Max Hold**

The maximum value is determined over several sweeps and displayed. The R&S FSV saves the sweep result in the trace memory only if the new value is greater than the previous one.

The detector is automatically set to "Positive Peak".

This mode is especially useful with modulated or pulsed signals. The signal spectrum is filled up upon each sweep until all signal components are detected in a kind of envelope.

This mode is not available for statistics measurements.

### Remote command:

```
DISP:TRAC:MODE MAXH, see DISPlay[:WINDow<n>]:TRACe<t>:MODE
on page 257
```

### Min Hold

The minimum value is determined from several measurements and displayed. The R&S FSV saves the smallest of the previously stored/currently measured values in the trace memory.

The detector is automatically set to "Negative Peak".

This mode is useful e.g. for making an unmodulated carrier in a composite signal visible. Noise, interference signals or modulated signals are suppressed whereas a CW signal is recognized by its constant level.

This mode is not available for statistics measurements.

### Remote command:

```
DISP:TRAC:MODE MINH, see DISPlay[:WINDow<n>]:TRACe<t>:MODE
on page 257
```

### **Average**

The average is formed over several sweeps. The Sweep Count determines the number of averaging procedures.

All available detectors can be selected. If the detector is automatically selected, the sample detector is used (see chapter 6.4.4, "Detector Overview", on page 178).

This mode is not available for statistics measurements.

### Remote command:

```
DISP:TRAC:MODE AVER, see DISPlay[:WINDow<n>]:TRACe<t>:MODE
on page 257
```

### View

The current contents of the trace memory are frozen and displayed.

**Note:** If a trace is frozen, the instrument settings, apart from level range and reference level (see below), can be changed without impact on the displayed trace. The fact that the displayed trace no longer matches the current instrument setting is indicated by the icon on the tab label.

If the level range or reference level is changed, the R&S FSV automatically adapts the measured data to the changed display range. This allows an amplitude zoom to be made after the measurement in order to show details of the trace.

### Remote command:

DISP:TRAC:MODE VIEW, see DISPlay[:WINDow<n>]:TRACe<t>:MODE
on page 257

### 6.2.8 Softkeys of the Auto Set Menu for CDA Measurements

The following chapter describes all softkeys available in the "Auto Set" menu in "1xEV-DO Analysis" modes for CDA measurements.

For RF measurements refer to the description of the AUTO SET key in the base unit.

| Auto All                  | 115 |
|---------------------------|-----|
| Auto Freq                 | 115 |
| Auto Level.               |     |
| Settings                  |     |
| L Meas Time Manual        |     |
| L Meas Time Auto          |     |
| L Upper Level Hysteresis  |     |
| L Lower Level Hysteresis. |     |

### Auto All

Performs all automatic settings.

- "Auto Freq" on page 115
- "Auto Level" on page 115

### Remote command:

[SENSe:]ADJust:ALL on page 275

### **Auto Freq**

Defines the center frequency and the reference level automatically by determining the highest frequency level in the frequency span. This function uses the signal counter; thus it is intended for use with sinusoidal signals.

This function is not available for input from the R&S Digital I/Q Interface (option R&S FSV-B17).

This function is not available for 1xEV-DO MS Analysis mode (K85).

### Remote command:

[SENSe:] ADJust: FREQuency on page 276

### **Auto Level**

Defines the optimal reference level for the current measurement automatically.

The measurement time for automatic leveling can be defined using the Settings softkey.

### Remote command:

[SENSe:]ADJust:LEVel on page 276

### Settings

Opens a submenu to define settings for automatic leveling.

Possible settings are:

- "Meas Time Manual" on page 116
- "Meas Time Auto" on page 116

### **Meas Time Manual** ← **Settings**

Opens an edit dialog box to enter the duration of the level measurement in seconds. The level measurement is used to determine the optimal reference level automatically (see the "Auto Level" softkey, "Auto Level" on page 115). The default value is 1 ms.

### Remote command:

[SENSe:]ADJust:CONFigure:LEVel:DURation on page 275

### Meas Time Auto ← Settings

The level measurement is used to determine the optimal reference level automatically (see the Auto Level softkey).

This softkey resets the level measurement duration for automatic leveling to the default value of 100 ms.

### **Upper Level Hysteresis** ← **Settings**

Defines an upper threshold the signal must exceed before the reference level is automatically adjusted when the "Auto Level" function is performed.

### Remote command:

[SENSe:] ADJust:CONFiguration:HYSTeresis:UPPer on page 275

### $\textbf{Lower Level Hysteresis} \leftarrow \textbf{Settings}$

Defines a lower threshold the signal must exceed before the reference level is automatically adjusted when the "Auto Level" function is performed.

### Remote command:

[SENSe:] ADJust:CONFiguration:HYSTeresis:LOWer on page 275

### 6.2.9 Softkeys of the Input/Output Menu for CDA Measurements

The following chapter describes all softkeys available in the "Input/Output" menu for CDA measurements. For RF measurements, see chapter 6.3.7, "Softkeys of the Input/Output Menu for RF Measurements", on page 171.

| Input ( | AC/DC)             | 117 |
|---------|--------------------|-----|
|         | Source             |     |
| Signal  | Source             | 117 |
|         | L Input Path       | 117 |
|         | L Connected Device | 117 |

| L Input Sample Rate                          | 118 |
|----------------------------------------------|-----|
| L Full Scale Level                           | 118 |
| L Level Unit                                 | 118 |
| L Adjust Reference Level to Full Scale Level | 118 |
| Digital IQ Info                              | 118 |
| EXIQ                                         |     |
| L TX Settings                                | 119 |
| L RX Settings                                |     |
| L Send To                                    | 120 |
| L Firmware Update                            | 120 |
| L R&S Support                                |     |
| L DiglConf                                   |     |

### Input (AC/DC)

Toggles the RF input of the R&S FSV between AC and DC coupling.

This function is not available for input from the R&S Digital I/Q Interface (option R&S FSV-B17).

### Remote command:

INPut: COUPling on page 329

### **Noise Source**

Switches the supply voltage for an external noise source on or off. For details on connectors refer to the R&S FSV Quick Start Guide, "Front and Rear Panel" chapter.

### Remote command:

DIAGnostic<n>:SERVice:NSOurce on page 338

### **Signal Source**

Opens a dialog box to select the signal source.

For "Digital Baseband (I/Q)", the source can also be configured here.

### Input Path ← Signal Source

Defines whether the "RF Radio Frequency" or the "Digital IQ" input path is used for measurements. "Digital IQ" is only available if option R&S FSV-B17 (R&S Digital I/Q Interface) is installed.

**Note:** Note that the input path defines the characteristics of the signal, which differ significantly between the RF input and digital input.

### Remote command:

INPut:SELect on page 335

### **Connected Device ← Signal Source**

Displays the name of the device connected to the optional R&S Digital I/Q Interface (R&S FSV-B17) to provide Digital IQ input. The device name cannot be changed here.

The device name is unknown.

### Remote command:

INPut:DIQ:CDEVice on page 329

### Input Sample Rate ← Signal Source

Defines the sample rate of the digital I/Q signal source. This sample rate must correspond with the sample rate provided by the connected device, e.g. a generator.

### Remote command:

INPut:DIQ:SRATe on page 332

### Full Scale Level ← Signal Source

The "Full Scale Level" defines the level that should correspond to an I/Q sample with the magnitude "1".

The level can be defined either in dBm or Volt.

### Remote command:

INPut:DIQ:RANGe[:UPPer] on page 331

### Level Unit ← Signal Source

Defines the unit used for the full scale level.

### Remote command:

INPut:DIQ:RANGe[:UPPer]:UNIT on page 332

### Adjust Reference Level to Full Scale Level ← Signal Source

If enabled, the reference level is adjusted to the full scale level automatically if any change occurs.

### Remote command:

INPut:DIQ:RANGe:COUPling on page 331

### **Digital IQ Info**

Displays a dialog box with information on the digital I/Q input and output connection via the optional R&S Digital I/Q Interface (R&S FSV-B17), if available. The information includes:

- Device identification
- Used port
- (Maximum) digital input/output sample rates and maximum digital input/output transfer rates
- Status of the connection protocol
- Status of the PRBS descewing test

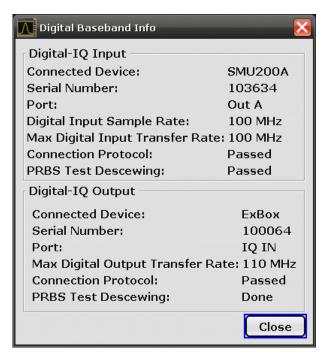

For details see "Interface Status Information" in "Instrument Functions - R&S Digital I/Q Interface (Option R&S FSV-B17)" in the description of the base unit.

### Remote command:

INPut:DIQ:CDEVice on page 329

### **EXIQ**

Opens a configuration dialog box for an optionally connected R&S EX-IQ-BOX and a submenu to access the main settings quickly.

**Note:** The EX-IQ-Box functionality is not supported for R&S FSV models 1321.3008Kxx.

If the optional R&S DiglConf software is installed, the submenu consists only of one key to access the software. Note that R&S DiglConf requires a USB connection (not LAN!) from the R&S FSV to the R&S EX-IQ-BOX in addition to the R&S Digital I/Q Interface connection. R&S DiglConf version 2.10 or higher is required.

For typical applications of the R&S EX-IQ-BOX see also the description of the R&S Digital I/Q Interface (R&S FSV-B17) in the base unit manual.

For details on configuration see the "R&S®Ex I/Q Box - External Signal Interface Module Manual".

For details on installation and operation of the R&S DigIConf software, see the "R&S®EX-IQ-BOX Digital Interface Module R&S®DigIConf Software Operating Manual".

### TX Settings ← EXIQ

Opens the "EX-IQ-BOX Settings" dialog box to configure the R&S FSV for digital output to a connected device ("Transmitter" Type).

### RX Settings ← EXIQ

Opens the "EX-IQ-BOX Settings" dialog box to configure the R&S FSV for digital input from a connected device ("Receiver" Type).

### Send To ← EXIQ

The configuration settings defined in the dialog box are transferred to the R&S EX-IQ-BOX.

### Firmware Update ← EXIQ

If a firmware update for the R&S EX-IQ-BOX is delivered with the R&S FSV firmware, this function is available. In this case, when you select the softkey, the firmware update is performed.

### **R&S Support** ← **EXIQ**

Stores useful information for troubleshooting in case of errors.

This data is stored in the  $C:\R_S\Instr\user\Support$  directory on the instrument.

If you contact the Rohde&Schwarz support to get help for a certain problem, send these files to the support in order to identify and solve the problem faster.

### DiglConf ← EXIQ

Starts the optional R&S DiglConf application. This softkey is only available if the optional software is installed.

To return to the R&S FSV application, press any key on the front panel. The application is displayed with the "EXIQ" menu, regardless of which key was pressed.

For details on the R&S DigIConf application, see the "R&S®EX-IQ-BOX Digital Interface Module R&S®DigIConf Software Operating Manual".

**Note:** If you close the R&S DiglConf window using the "Close" icon, the window is minimized, not closed.

If you select the "File > Exit" menu item in the R&S DiglConf window, the application is closed. Note that in this case the settings are lost and the EX-IQ-BOX functionality is no longer available until you restart the application using the "DiglConf" softkey in the R&S FSV once again.

### Remote command:

Remote commands for the R&S DiglConf software always begin with SOURCE: EBOX. Such commands are passed on from the R&S FSV to the R&S DiglConf automatically which then configures the R&S EX-IQ-BOX via the USB connection.

All remote commands available for configuration via the R&S DigIConf software are described in the "R&S®EX-IQ-BOX Digital Interface Module R&S®DigIConf Software Operating Manual".

### Example 1:

SOURce:EBOX:\*RST
SOURce:EBOX:\*IDN?

### Result:

"Rohde&Schwarz,DiglConf,02.05.436 Build 47"

### Example 2:

SOURce:EBOX:USER:CLOCk:REFerence:FREQuency 5MHZ

Defines the frequency value of the reference clock.

The following chapter describes the softkeys and menus available for RF measurements in 1xEVDO BTS Analysis mode.

All menus not described here are the same as for the base unit, see the description there.

### 6.3.1 Softkeys of the Measurement Menu

The following chapter describes all softkeys available in the "Measurement" menu in "CDMA2000 Analysis" or "1xEV-DO Analysis" mode. It is possible that your instrument configuration does not provide all softkeys. If a softkey is only available with a special option, model or (measurement) mode, this information is delivered in the corresponding softkey description.

| Code Domain Analyzer   | 123 |
|------------------------|-----|
| Power                  | 123 |
| L Adjust Ref Lvl       | 124 |
| Ch Power ACLR          | 124 |
| L Bandclass            | 124 |
| L CP/ACLR Settings     | 125 |
| L # of TX Chan         | 125 |
| L # of Adj Chan        | 125 |
| L Channel Setup        | 126 |
| L Bandwidth            | 126 |
| L ACLR Reference       | 127 |
| L Spacing              | 127 |
| L Names                | 129 |
| L Weighting Filter     | 129 |
| Limits                 | 129 |
| Limit Checking         | 129 |
| L Relative Limit       | 130 |
| L Absolute Limit       | 130 |
| L Check                | 130 |
| L Chan Pwr/Hz          | 130 |
| L Power Mode           | 131 |
| L Clear/Write          | 131 |
| L Max Hold             | 131 |
| L Select Trace         | 131 |
| L ACLR (Abs/Rel)       | 131 |
| L Adjust Settings      | 131 |
| L Sweep Time           | 132 |
| L Fast ACLR (On/Off)   | 132 |
| L Set CP Reference     | 132 |
| L Noise Correction     | 133 |
| L Adjust Ref Lvl       | 133 |
| Spectrum Emission Mask | 134 |
| L Sween List           | 134 |

| Sweep List dialog box          |       |
|--------------------------------|-------|
| L Range Start / Range Stop     |       |
| L Fast SEM                     | 134   |
| L Filter Type                  | 135   |
| L RBW                          | 135   |
| L VBW                          |       |
| L Sweep Time Mode              |       |
| L Sweep Time                   |       |
| L Ref. Level                   |       |
| L RF Att. Mode                 |       |
| L RF Attenuator                |       |
| L Preamp                       |       |
| L Transd. Factor               |       |
| L Limit Check 1-4              |       |
| L Abs Limit Start              |       |
| L Abs Limit Stop               |       |
| L Rel Limit Start              |       |
| L Rel Limit Stop               |       |
| L Close Sweep List             |       |
|                                |       |
| Linsert offer Range            |       |
| L Delete Bange                 |       |
| L Delete Range                 |       |
| L Symmetric Setup              |       |
| List Fash after                |       |
| List Evaluation                |       |
| List Evaluation (On/Off)       |       |
| L Ohass Daale                  |       |
| L Show Peaks                   |       |
| L Save Evaluation List         |       |
| L ASCII File Export            |       |
| L Decim Sep                    |       |
| L Edit Reference Range         |       |
| L Edit Power Classes           |       |
| L Used Power Classes           |       |
| L PMin/PMax                    |       |
| L Sweep List                   |       |
| L Add/Remove                   |       |
| L Bandclass                    |       |
| Load Standard                  |       |
| L Save As Standard             | 143   |
| L Meas Start/Stop              |       |
| L Restore Standard Files       | . 143 |
| Occupied Bandwidth             |       |
| L % Power Bandwidth (span > 0) | . 143 |
| L Channel Bandwidth (span > 0) |       |
| L Adjust Ref LvI (span > 0)    | . 144 |
| L Adjust Settings              |       |
| CCDF                           |       |
| L Res BW                       |       |
| L # of Samples                 |       |
| •                              |       |

| L Scaling                | 145 |
|--------------------------|-----|
| L x-Axis Ref Level       |     |
| L x-Axis Range           | 145 |
| L Range Log 100 dB       |     |
| L Range Log 50 dB        |     |
| L Range Log 10 dB        |     |
| L Range Log 5 dB         |     |
| L Range Log 1 dB         |     |
| L Range Log Manual       |     |
| L Range Linear %         |     |
| L Range Lin. Unit        |     |
| L y-Axis Max Value       |     |
| L y-Axis Min Value       |     |
| L y-Unit % / Abs         | 148 |
| L Default Settings       | 148 |
| L Adjust Settings        | 148 |
| L Gated Trigger (On/Off) | 148 |
| L Gate Ranges            | 148 |
| L Adjust Settings        | 149 |
| Power vs Time            | 149 |
| L No of HalfSlots        | 150 |
| L RF:Slot Full Idle      | 150 |
| L Burst Fit On Off       | 150 |
| L Reference Mean Pwr     | 150 |
| L Reference Manual       | 150 |
| L Set Mean to Manual     | 150 |
| L Restart on Fail        | 151 |
| L Restore STD Lines      |     |
| List Evaluation          | 151 |
| L Adjust Ref Lyl         | 151 |

### **Code Domain Analyzer**

Starts the Code Domain Analyzer and opens the "Code Domain Analyzer" menu. Select the desired result display via this menu.

For details refer to chapter 6.2.1, "Softkeys of the Code Domain Analyzer menu in BTS mode", on page 70 or .chapter 6.2.2, "Softkeys of the Code Domain Analyzer Menu in MS Mode", on page 87 For details on the measurements in the code domain, initial configuration and screen layout refer to chapter 6.1, "Measurements and Result Displays", on page 32.

### Remote command:

CONFigure:CDPower[:BTS]:MEASurement on page 251

### Power

Starts the Signal Channel Power measurement, in which the power of a single channel is determined.

### Remote command:

```
CONFigure:CDPower[:BTS]:MEASurement on page 251
CALCulate<n>:MARKer<m>:FUNCtion:POWer:RESult? on page 210
```

### Adjust Ref LvI ← Power

Adjusts the reference level to the measured channel power. This ensures that the settings of the RF attenuation and the reference level are optimally adjusted to the signal level without overloading the R&S FSV or limiting the dynamic range by a too small S/N ratio.

For details on manual settings see "Settings of CP/ACLR test parameters" in the description of the base unit.

The reference level is not influenced by the selection of a standard. To achieve an optimum dynamic range, the reference level has to be set in a way that places the signal maximum close to the reference level without forcing an overload message. Since the measurement bandwidth for channel power measurements is significantly lower than the signal bandwidth, the signal path may be overloaded although the trace is still significantly below the reference level.

### Remote command:

[SENSe:] POWer: ACHannel: PRESet: RLEVel on page 301

### **Ch Power ACLR**

Activates the Adjacent Channel Power measurement.

In this measurement the power of the carrier and its adjacent and alternate channels is determined.

### Remote command:

```
CONFigure:CDPower[:BTS]:MEASurement on page 251
CALCulate<n>:MARKer<m>:FUNCtion:POWer:RESult? on page 210
```

### **Bandclass** ← Ch Power ACLR

Opens a dialog box to select the bandclass. The following bandclasses are available:

| Band Class 0  | 800 MHz Cellular Band                                                                    |
|---------------|------------------------------------------------------------------------------------------|
| Band Class 1  | 1.9 GHz PCS Band                                                                         |
| Band Class 2  | TACS Band                                                                                |
| Band Class 3A | JTACS Band: >832 MHz and ≤ 834 MHz >838 MHz and ≤ 846 MHz >860 MHz and ≤ 895 MHz         |
| Band Class 3B | JTACS Band: >810 MHz and ≤ 860 MHz except: >832 MHz and ≤ 834 MHz >838 MHz and ≤ 846 MHz |
| Band Class 3C | JTACS Band:<br>≤810 MHz and >895 MHz                                                     |
| Band Class 4  | Korean PCS Band                                                                          |
| Band Class 5  | 450 MHz NMT Band                                                                         |
| Band Class 6  | 2 GHz IMT-2000 Band                                                                      |

| 700 MHz Band                      |
|-----------------------------------|
| 1800 MHz Band                     |
| 900 MHz Band                      |
| Secondary 800 MHz                 |
| 400 MHz European PAMR Band        |
| 800 MHz PAMR Band                 |
| 2.5 GHz IMT-2000 Extension Band   |
| US PCS 1.9 GHz Band               |
| AWS Band                          |
| US 2.5 GHz Band                   |
| US 2.5 GHz Forward Link Only Band |
|                                   |

### Remote command:

CONFigure:CDPower[:BTS]:BCLass|BANDclass on page 242

### **CP/ACLR Settings** ← **Ch Power ACLR**

Opens a submenu to configure the channel power and adjacent channel power measurement independently of the predefined standards (for details see also chapter 6.4.14, "Predefined CP/ACLR Standards", on page 195 and chapter 6.4.15, "Optimized Settings for CP/ACLR Test Parameters", on page 196).

### # of TX Chan ← CP/ACLR Settings ← Ch Power ACLR

Opens an edit dialog box to enter the number of carrier signals to be taken into account in channel and adjacent-channel power measurements. Values from 1 to 18 are allowed.

### Remote command:

[SENSe:] POWer: ACHannel: TXCHannel: COUNt on page 304

### # of Adj Chan ← CP/ACLR Settings ← Ch Power ACLR

Opens an edit dialog box to enter the number of adjacent channels to be considered in the adjacent-channel power measurement. Values from 0 to 12 are allowed.

The following measurements are performed depending on the number of the channels:

| 0 | Only the channel powers are measured.                                                                                                    |
|---|----------------------------------------------------------------------------------------------------|
| 1 | The channel powers and the power of the upper and lower adjacent channel are measured.                                                                                                    |
| 2 | The channel powers, the power of the upper and lower adjacent channel, and of the next higher and lower channel (alternate channel 1) are measured.                                                                                       |
| 3 | The channel power, the power of the upper and lower adjacent channel, the power of the next higher and lower channel (alternate channel 1), and of the next but one higher and lower adjacent channel (alternate channel 2) are measured. |

| 12 | The channel power, the power of the upper and lower adjacent channel, and the power of the all higher and lower channels (alternate channel 1 to 11) are measured. |
|----|----------------------------------------------------------------------------------------------------|

### Remote command:

[SENSe:] POWer: ACHannel: ACPairs on page 296

### Channel Setup ← CP/ACLR Settings ← Ch Power ACLR

Opens a dialog to define the channel settings for all channels, independant of the defined number of *used* TX or adjacent channels.

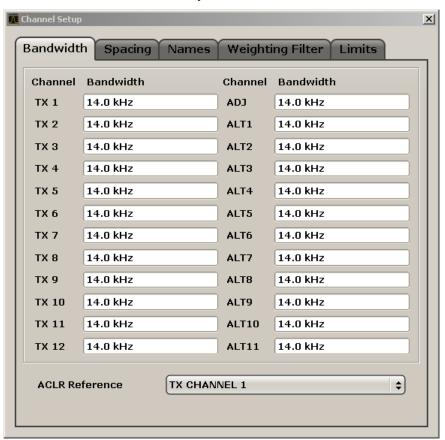

The dialog contains the following tabs:

- "Bandwidth" on page 126
- "Spacing" on page 127
- "Names" on page 129
- "Weighting Filter" on page 129
- "Limits" on page 129

### $\textbf{Bandwidth} \leftarrow \textbf{Channel Setup} \leftarrow \textbf{CP/ACLR Settings} \leftarrow \textbf{Ch Power ACLR}$

Define the channel bandwidths for the transmission channels and the adjacent channels. "TX" is only available for the multi-carrier ACLR measurement. When you change the bandwidth for one channel, the value is automatically also defined for all subsequent channels of the same type.

The transmission-channel bandwidth is normally defined by the transmission standard. The correct bandwidth is set automatically for the selected standard (see chapter 6.4.15, "Optimized Settings for CP/ACLR Test Parameters", on page 196).

- Measurements in zero span (see Fast ACLR (On/Off) softkey) are performed in the zero span mode. The channel limits are indicated by vertical lines. For measurements requiring channel bandwidths deviating from those defined in the selected standard the IBW method is to be used.
- With the IBW method (see Fast ACLR (On/Off) softkey), the channel bandwidth limits are marked by two vertical lines right and left of the channel center frequency. Thus you can visually check whether the entire power of the signal under test is within the selected channel bandwidth.
  If measuring according to the IBW method ("Fast ACLR Off"), the bandwidths of the different adjacent channels are to be entered numerically. Since all adjacent channels often have the same bandwidth, the other alternate channels are set to the bandwidth of the adjacent channel when it is changed. Thus, only one value needs to be entered in case of equal adjacent channel bandwidths.

For details on available channel filters see chapter 6.4.6, "Selecting the Appropriate Filter Type", on page 181.

### Remote command:

```
[SENSe:]POWer:ACHannel:BANDwidth|BWIDth[:CHANnel<channel>]
on page 296
[SENSe:]POWer:ACHannel:BANDwidth|BWIDth:ACHannel on page 297
[SENSe:]POWer:ACHannel:BANDwidth|BWIDth:ALTernate<channel>
on page 297
```

### ACLR Reference ← Bandwidth ← Channel Setup ← CP/ACLR Settings ← Ch Power ACLR

Select the transmission channel to which the relative adjacent-channel power values should be referenced.

| TX Channel 1             | Transmission channel 1 is used.                                                                                                    |
|--------------------------|----------------------------------------------------------------------------------------------------|
| Min Power TX Channel     | The transmission channel with the lowest power is used as a reference channel.                                                                                                    |
| Max Power TX Channel     | The transmission channel with the highest power is used as a reference channel.                                                                                                    |
| Lowest & Highest Channel | The outer left-hand transmission channel is the reference channel for the lower adjacent channels, the outer right-hand transmission channel that for the upper adjacent channels. |

### Remote command:

```
[SENSe:] POWer: ACHannel: REFerence: TXCHannel: MANual on page 302 [SENSe:] POWer: ACHannel: REFerence: TXCHannel: AUTO on page 302
```

Spacing ← Channel Setup ← CP/ACLR Settings ← Ch Power ACLR

Define the channel spacings for the TX channels and for the adjacent channels.

• TX channels (left column)

| TX1-2 | spacing between the first and the second carrier |  |
|-------|--------------------------------------------------|--|
| TX2-3 | spacing between the second and the third carrier |  |
|       |                                                  |  |

The spacings between all adjacent TX channels can be defined separately. When you change the spacing for one channel, the value is automatically also defined for all subsequent TX channels in order to set up a system with equal TX channel spacing quickly. For different spacings, a setup from top to bottom is necessary.

If the spacings are not equal, the channel distribution according to the center frequency is as follows:

| Odd number of TX channels  | The middle TX channel is centered to center frequency.                                                                                               |
|----------------------------|----------------------------------------------------------------------------------------------------|
| Even number of TX channels | The two TX channels in the middle are used to calculate the frequency between those two channels. This frequency is aligned to the center frequency. |

### Adjacent channels (right column)

Since all the adjacent channels often have the same distance to each other, the modification of the adjacent-channel spacing (ADJ) causes a change in all higher adjacent-channel spacings (ALT1, ALT2, ...): they are all multiplied by the same factor (new spacing value/old spacing value). Thus only one value needs to be entered in case of equal channel spacing. A modification of a higher adjacent-channel spacing (ALT1, ALT2, ...) causes a change by the same factor in all higher adjacent-channel spacings, while the lower adjacent-channel spacings remain unchanged.

### Example:

In the default setting, the adjacent channels have the following spacing: 20 kHz ("ADJ"), 40 kHz ("ALT1"), 60 kHz ("ALT2"), 80 kHz ("ALT3"), 100 kHz ("ALT4"), ... If the spacing of the first adjacent channel ("ADJ") is set to 40 kHz, the spacing of all other adjacent channels is multiplied by factor 2 to result in 80 kHz ("ALT1"), 120 kHz ("ALT2"), 160 kHz ("ALT3"), ...

If, starting from the default setting, the spacing of the 5th adjacent channel ("ALT4") is set to 150 kHz, the spacing of all higher adjacent channels is multiplied by factor 1.5 to result in 180 kHz ("ALT5"), 210 kHz ("ALT6"), 240 kHz ("ALT7"), ... If a ACLR or MC-ACLR measurement is started, all settings according to the standard including the channel bandwidths and channel spacings are set and can be adjusted afterwards.

### Remote command:

```
[SENSe:]POWer:ACHannel:SPACing:CHANnel<channel> on page 304
[SENSe:]POWer:ACHannel:SPACing[:ACHannel] on page 303
[SENSe:]POWer:ACHannel:SPACing:ALTernate<channel> on page 303
```

### Names ← Channel Setup ← CP/ACLR Settings ← Ch Power ACLR

Define user-specific channel names for each channel. The names defined here are displayed in the result diagram and result table.

### Remote command:

```
[SENSe:]POWer:ACHannel:NAME:ACHannel on page 300
[SENSe:]POWer:ACHannel:NAME:ALTernate<channel> on page 300
[SENSe:]POWer:ACHannel:NAME:CHANnel<channel> on page 300
```

### Weighting Filter ← Channel Setup ← CP/ACLR Settings ← Ch Power ACLR

Define weighting filters for all channels. Weighting filters are not available for all supported standards and cannot always be defined manually where they are available.

The dialog contains the following fields:

| Field   | Description                                                                                                    |
|---------|----------------------------------------------------------------------------------------------------|
| Channel | <ul> <li>TX 1-18: TX channels</li> <li>ADJ: Adjacent channel</li> <li>ALT1-11: Alternate channels</li> </ul>   |
| Active  | Activates/Deactivates the weighting filter for the selected and any subsequent channels of the same type       |
| Alpha   | Defines the alpha value for the weighting filter for the selected and any subsequent channels of the same type |

### Remote command:

```
POW:ACH:FILT:CHAN1 ON, see [SENSe:]POWer:ACHannel:FILTer[:STATe]:
CHANnel<channel> on page 299
```

Activates the weighting filter for TX channel 1.

```
POW:ACH:FILT:ALPH:CHAN1 0,35 see [SENSe:]POWer:ACHannel:FILTer: ALPHa:CHANnel<channel> on page 298
```

Sets the alpha value for the weighting filter for TX channel 1 to 0,35.

```
POW:ACH:FILT:ACH ON see [SENSe:]POWer:ACHannel:FILTer[:STATe]: ACHannel on page 298
```

Activates the weighting filter for the adjacent channel.

```
POW:ACH:FILT:ALPH:ACH 0,35 see [SENSe:]POWer:ACHannel:FILTer: ALPHa:ACHannel on page 298
```

Sets the alpha value for the weighting filter for the adjacent channel to 0,35.

```
POW:ACH:FILT:ALT1 ON see [SENSe:]POWer:ACHannel:FILTer[:STATe]:
ALTernate<channel> on page 299
```

Activates the alpha value for the weighting filter for the alternate channel 1.

```
POW:ACH:FILT:ALPH:ALT1 0,35 see [SENSe:]POWer:ACHannel:FILTer: ALPHa:ALTernate<channel> on page 298
```

Sets the alpha value for the weighting filter for the alternate channel 1 to 0,35.

### 

Activate and define the limits for the ACLR measurement.

# $\mbox{Limit Checking} \leftarrow \mbox{Limits} \leftarrow \mbox{Channel Setup} \leftarrow \mbox{CP/ACLR Settings} \leftarrow \mbox{Ch Power ACLR}$

Activate or deactivate limit checking for the ACLR measurement.

The following rules apply for the limits:

- A separate limit can be defined for each adjacent channel. The limit applies to both the upper and the lower adjacent channel.
- A relative and/or absolute limit can be defined. The check of both limit values can be activated independently.
- The R&S FSV checks adherence to the limits irrespective of whether the limits are absolute or relative or whether the measurement is carried out with absolute or relative levels. If both limits are active and if the higher of both limit values is exceeded, the measured value is marked by a preceding asterisk.

#### Remote command:

```
CALCulate<n>:LIMit<k>:ACPower[:STATe] on page 229
CALCulate<n>:LIMit<k>:ACPower:ACHannel:RESult on page 225
CALCulate<n>:LIMit<k>:ACPower:ALTernate<channel>[:RELative]
on page 227
```

# Relative Limit $\leftarrow$ Limits $\leftarrow$ Channel Setup $\leftarrow$ CP/ACLR Settings $\leftarrow$ Ch Power ACLR

Defines a limit relative to the carrier signal.

#### Remote command:

```
CALC:LIM:ACP ON, See CALCulate<n>:LIMit<k>:ACPower[:STATe]
on page 229
CALC:LIM:ACP:<adjacent-channel> 0dBc,0dBc
CALC:LIM:ACP:<adjacent-channel>:STAT ON
```

# Absolute Limit $\leftarrow$ Limits $\leftarrow$ Channel Setup $\leftarrow$ CP/ACLR Settings $\leftarrow$ Ch Power ACLR

Defines an absolute limit.

### Remote command:

```
CALC:LIM:ACP ON, see CALCulate<n>:LIMit<k>:ACPower[:STATe] on page 229

CALC:LIM:ACP:<adjacent-channel>:ABS -10dBm, -10dBm

CALC:LIM:ACP:<adjacent-channel>:ABS:STAT ON, see CALCulate<n>:LIMit<k>:ACPower:ACHannel:ABSolute:STATe on page 224
```

# Check ← Limits ← Channel Setup ← CP/ACLR Settings ← Ch Power ACLR Activate or deactivate the limit to be considered during a limit check. The check of both limit values can be activated independently.

### Chan Pwr/Hz ← CP/ACLR Settings ← Ch Power ACLR

If deactivated, the channel power is displayed in dBm. If activated, the channel power density is displayed instead. Thus, the absolute unit of the channel power is switched from dBm to dBm/Hz. The channel power density in dBm/Hz corresponds to the power inside a bandwidth of 1 Hz and is calculated as follows:

"channel power density = channel power – log<sub>10</sub>(channel bandwidth)"

By means of this function it is possible e.g. to measure the signal/noise power density or use the additional functions "ACLR (Abs/Rel)" on page 131 and "ACLR Reference" on page 127 to obtain the signal to noise ratio.

### Remote command:

CALCulate<n>:MARKer<m>:FUNCtion:POWer:RESult:PHZ on page 211

### Power Mode ← CP/ACLR Settings ← Ch Power ACLR

Opens a submenu to select the power mode.

### Clear/Write ← Power Mode ← CP/ACLR Settings ← Ch Power ACLR

If this mode is activated, the channel power and the adjacent channel powers are calculated directly from the current trace (default mode).

### Remote command:

CALC:MARK:FUNC:POW:MODE WRIT, see CALCulate<n>:MARKer<m>:FUNCtion:
POWer:MODE on page 210

### Max Hold ← Power Mode ← CP/ACLR Settings ← Ch Power ACLR

If this mode is activated, the power values are calculated from the current trace and compared with the previous power value using a maximum algorithm. The higher value is retained. If activated, the enhancement label "Pwr Max" is displayed.

### Remote command:

CALC:MARK:FUNC:POW:MODE MAXH, see CALCulate<n>:MARKer<m>:FUNCtion:POWer:MODE on page 210

### Select Trace ← CP/ACLR Settings ← Ch Power ACLR

Opens an edit dialog box to enter the trace number on which the CP/ACLR measurement is to be performed. Only activated traces can be selected.

For details on trace modes see chapter 6.4.5, "Trace Mode Overview", on page 179.

### Remote command:

[SENSe:] POWer: TRACe on page 305

### ACLR (Abs/Rel) ← CP/ACLR Settings ← Ch Power ACLR

Switches between absolute and relative power measurement in the adjacent channels.

| Abs | The absolute power in the adjacent channels is displayed in the unit of the y-axis, e.g. in dBm, dB $\mu$ V. |
|-----|----------------------------------------------------------------------------------------------------|
| Rel | The level of the adjacent channels is displayed relative to the level of the transmission channel in dBc.    |

### Remote command:

[SENSe:] POWer: ACHannel: MODE on page 299

### Adjust Settings ← CP/ACLR Settings ← Ch Power ACLR

Automatically optimizes all instrument settings for the selected channel configuration (channel bandwidth, channel spacing) within a specific frequency range (channel bandwidth). The adjustment is carried out only once. If necessary, the instrument settings can be changed later.

For details on the settings of span, resolution bandwidth, video bandwidth, detector and trace averaging see chapter 6.4.15, "Optimized Settings for CP/ACLR Test Parameters", on page 196.

### Remote command:

[SENSe:]POWer:ACHannel:PRESet on page 301

### Sweep Time ← Ch Power ACLR

Opens an edit dialog box to enter the sweep time. With the RMS detector, a longer sweep time increases the stability of the measurement results.

The function of this softkey is identical to the Sweeptime Manual softkey in the "Bandwidth" menu.

### Remote command:

[SENSe:] SWEep:TIME on page 311

### Fast ACLR (On/Off) ← Ch Power ACLR

Switches between the IBW method ("Fast ACLR Off") and the zero span method ("Fast ACLR On").

When switched on, the R&S FSV sets the center frequency consecutively to the different channel center frequencies and measures the power with the selected measurement time (= sweep time/number of channels). The RBW filters suitable for the selected standard and frequency offset are automatically used (e.g. root raised cos with IS 136). For details on available channel filters see chapter 6.4.6, "Selecting the Appropriate Filter Type", on page 181.

The RMS detector is used for obtaining correct power measurement results. Therefore this requires no software correction factors.

Measured values are output as a list. The powers of the transmission channels are output in dBm, the powers of the adjacent channels in dBm.

The sweep time is selected depending on the desired reproducibility of results. Reproducibility increases with sweep time since power measurement is then performed over a longer time period. As a general approach, it can be assumed that approx. 500 non-correlated measured values are required for a reproducibility of 0.5 dB (99 % of the measurements are within 0.5 dB of the true measured value). This holds true for white noise. The measured values are considered as non-correlated if their time interval corresponds to the reciprocal of the measured bandwidth.

With IS 136 the measurement bandwidth is approx. 25 kHz, i.e. measured values at an interval of 40  $\mu$ s are considered as non-correlated. A measurement time of 40 ms is thus required per channel for 1000 measured values. This is the default sweep time which the R&S FSV sets in coupled mode. Approx. 5000 measured values are required for a reproducibility of 0.1 dB (99 %), i.e. the measurement time is to be increased to 200 ms.

### Remote command:

[SENSe:] POWer: HSPeed on page 304

### Set CP Reference ← Ch Power ACLR

Defines the currently measured channel power as the reference value if channel power measurement is activated. The reference value is displayed in the "Tx1 (Ref) Power" field; the default value is 0 dBm.

The softkey is available only for multi carrier ACLR measurements.

In adjacent-channel power measurement with one or several carrier signals, the power is always referenced to a transmission channel, i.e. no value is displayed for "Tx1 (Ref) Power".

### Remote command:

[SENSe:] POWer: ACHannel: REFerence: AUTO ONCE on page 302

### **Noise Correction** ← **Ch Power ACLR**

If activated, the results are corrected by the instrument's inherent noise, which increases the dynamic range.

"ON" A reference measurement of the instrument's inherent noise is carried

out. The noise power measured is then subtracted from the power in

the channel that is being examined.

The inherent noise of the instrument depends on the selected center frequency, resolution bandwidth and level setting. Therefore, the correction function is disabled whenever one of these parameters is changed. A disable message is displayed on the screen. Noise correction must be switched on again manually after the change.

"OFF" No noise correction is performed.

"AUTO" Noise correction is performed. After a parameter change, noise cor-

rection is restarted automatically and a new correction measurement

is performed.

### Remote command:

[SENSe:] POWer: NCORrection on page 305

### Adjust Ref LvI ← Ch Power ACLR

Adjusts the reference level to the measured channel power. This ensures that the settings of the RF attenuation and the reference level are optimally adjusted to the signal level without overloading the R&S FSV or limiting the dynamic range by a too small S/N ratio.

For details on manual settings see "Settings of CP/ACLR test parameters" in the description of the base unit.

The reference level is not influenced by the selection of a standard. To achieve an optimum dynamic range, the reference level has to be set in a way that places the signal maximum close to the reference level without forcing an overload message. Since the measurement bandwidth for channel power measurements is significantly lower than the signal bandwidth, the signal path may be overloaded although the trace is still significantly below the reference level.

### Remote command:

[SENSe:] POWer: ACHannel: PRESet: RLEVel on page 301

### **Spectrum Emission Mask**

Performs a comparison of the signal power in different carrier offset ranges with the maximum values specified in the 1xEV-DO specification.

### Remote command:

```
CONFigure:CDPower[:BTS]:MEASurement on page 251
CALCulate<n>:LIMit<k>:FAIL? on page 229
```

### Sweep List ← Spectrum Emission Mask

Opens a submenu to edit the sweep list and displays the "Sweep List" dialog box.

### Sweep List dialog box ← Sweep List ← Spectrum Emission Mask

After a preset, the sweep list contains a set of default ranges and parameters. For each range, you can change the parameters listed below. To insert or delete ranges, use the "Insert Before Range", "Insert After Range", "Delete Range" softkeys. The measurement results are not updated during editing but on closing the dialog box ("Edit Sweep List/ Close Sweep List" softkey, see "Close Sweep List" on page 137).

The changes of the sweep list are only kept until you load another parameter set (by pressing PRESET or by loading an XML file). If you want a parameter set to be available permanently, create an XML file for this configuration (for details refer to chapter 6.4.10, "Format Description of Spectrum Emission Mask XML Files", on page 184).

If you load one of the provided XML files ("Load Standard" softkey, see "Load Standard" on page 143), the sweep list contains ranges and parameters according to the selected standard. For further details refer also to chapter 6.4.11, "Provided XML Files for the Spectrum Emission Mask Measurement", on page 190.

**Note:** If you edit the sweep list, always follow the rules and consider the limitations described in chapter 6.4.12, "Ranges and Range Settings", on page 192.

# Range Start / Range Stop $\leftarrow$ Sweep List dialog box $\leftarrow$ Sweep List $\leftarrow$ Spectrum Emission Mask

Sets the start frequency/stop frequency of the selected range. Follow the rules described in chapter 6.4.12, "Ranges and Range Settings", on page 192.

In order to change the start/stop frequency of the first/last range, select the appropriate span with the SPAN key. If you set a span that is smaller than the overall span of the ranges, the measurement includes only the ranges that lie within the defined span and have a minimum span of 20 Hz. The first and last ranges are adapted to the given span as long as the minimum span of 20 Hz is not violated.

Frequency values for each range have to be defined relative to the center frequency. The reference range has to be centered on the center frequency. The minimum span of the reference range is given by the current TX Bandwidth.

### Remote command:

```
[SENSe:]ESPectrum:RANGe<range>[:FREQuency]:STARt on page 282 [SENSe:]ESPectrum:RANGe<range>[:FREQuency]:STOP on page 282
```

Fast SEM ← Sweep List dialog box ← Sweep List ← Spectrum Emission Mask Activates "Fast SEM" mode for all ranges in the sweep list. For details see chapter 6.4.13, "Fast Spectrum Emission Mask Measurements", on page 193.

**Note:** If "Fast SEM" mode is deactivated while Symmetric Setup mode is on, "Symmetrical Setup" mode is automatically also deactivated.

If "Fast SEM" mode is activated while "Symmetrical Setup" mode is on, not all range settings can be set automatically.

Remote command:

[SENSe:] ESPectrum: HighSPeed on page 278

Filter Type ← Sweep List dialog box ← Sweep List ← Spectrum Emission Mask Sets the filter type for this range. For details on filters see also chapter 6.4.6, "Selecting the Appropriate Filter Type", on page 181.

Remote command:

[SENSe:]ESPectrum:RANGe<range>:FILTer:TYPE on page 281

 $RBW \leftarrow Sweep \ List \ dialog \ box \leftarrow Sweep \ List \leftarrow Spectrum \ Emission \ Mask$  Sets the RBW value for this range.

Remote command:

[SENSe:]ESPectrum:RANGe<range>:BANDwidth[:RESolution] on page 280

**VBW**  $\leftarrow$  **Sweep List dialog box**  $\leftarrow$  **Sweep List**  $\leftarrow$  **Spectrum Emission Mask** Sets the VBW value for this range.

Remote command:

[SENSe:]ESPectrum:RANGe<range>:BANDwidth:VIDeo on page 280

Sweep Time Mode  $\leftarrow$  Sweep List dialog box  $\leftarrow$  Sweep List  $\leftarrow$  Spectrum Emission Mask

Activates or deactivates the auto mode for the sweep time.

Remote command:

[SENSe:]ESPectrum:RANGe<range>:SWEep:TIME:AUTO on page 287

Sweep Time  $\leftarrow$  Sweep List dialog box  $\leftarrow$  Sweep List  $\leftarrow$  Spectrum Emission Mask Sets the sweep time value for the range.

Remote command:

[SENSe:]ESPectrum:RANGe<range>:SWEep:TIME on page 287

Ref. Level  $\leftarrow$  Sweep List dialog box  $\leftarrow$  Sweep List  $\leftarrow$  Spectrum Emission Mask Sets the reference level for the range.

Remote command:

[SENSe:]ESPectrum:RANGe<range>:RLEVel on page 286

RF Att. Mode  $\leftarrow$  Sweep List dialog box  $\leftarrow$  Sweep List  $\leftarrow$  Spectrum Emission Mask

Activates or deactivates the auto mode for RF attenuation.

Remote command:

[SENSe:]ESPectrum:RANGe<range>:INPut:ATTenuation:AUTO on page 283

# RF Attenuator $\leftarrow$ Sweep List dialog box $\leftarrow$ Sweep List $\leftarrow$ Spectrum Emission Mask

Sets the attenuation value for that range.

Remote command:

[SENSe:]ESPectrum:RANGe<range>:INPut:ATTenuation on page 283

**Preamp** ← **Sweep List dialog box** ← **Sweep List** ← **Spectrum Emission Mask** Switches the preamplifier on or off.

Remote command:

[SENSe:]ESPectrum:RANGe<range>:INPut:GAIN:STATe on page 284

# Transd. Factor ← Sweep List dialog box ← Sweep List ← Spectrum Emission Mask

Sets a transducer for the specified range. You can only choose a transducer that fulfills the following conditions:

- The transducer overlaps or equals the span of the range.
- The x-axis is linear.
- The unit is dB.

Remote command:

[SENSe:]ESPectrum:RANGe<range>:TRANsducer on page 288

# Limit Check 1-4 ← Sweep List dialog box ← Sweep List ← Spectrum Emission Mask

Sets the type of limit check for all ranges.

For details on limit checks see the base unit description "Working with Lines in SEM".

The limit state affects the availability of all limit settings ("Abs Limit Start" on page 136, "Abs Limit Stop" on page 137, "Rel Limit Start" on page 137, "Rel Limit Stop" on page 137).

Depending on the number of active power classes (see "Power Class" dialog box), the number of limits that can be set varies. Up to four limits are possible. The sweep list is extended accordingly.

Remote command:

[SENSe:]ESPectrum:RANGe<range>:LIMit<source>:STATe on page 286 CALCulate<n>:LIMit<k>:FAIL? on page 229

# Abs Limit Start $\leftarrow$ Sweep List dialog box $\leftarrow$ Sweep List $\leftarrow$ Spectrum Emission Mask

Sets an absolute limit value at the start frequency of the range [dBm].

This parameter is only available if the limit check is set accordingly (see "Limit Check 1-4" on page 136).

Remote command:

[SENSe:]ESPectrum:RANGe<range>:LIMit<source>:ABSolute:STARt on page 284

# Abs Limit Stop $\leftarrow$ Sweep List dialog box $\leftarrow$ Sweep List $\leftarrow$ Spectrum Emission Mask

Sets an absolute limit value at the stop frequency of the range [dBm].

This parameter is only available if the limit check is set accordingly (see "Limit Check 1-4" on page 136).

### Remote command:

[SENSe:]ESPectrum:RANGe<range>:LIMit<source>:ABSolute:STOP on page 285

## Rel Limit Start $\leftarrow$ Sweep List dialog box $\leftarrow$ Sweep List $\leftarrow$ Spectrum Emission Mask

Sets a relative limit value at the start frequency of the range [dBc].

This parameter is only available if the limit check is set accordingly (see "Limit Check 1-4" on page 136).

### Remote command:

[SENSe:]ESPectrum:RANGe<range>:LIMit<source>:RELative:STARt on page 285

# Rel Limit Stop ← Sweep List dialog box ← Sweep List ← Spectrum Emission Mask

Sets a relative limit value at the stop frequency of the range [dBc].

This parameter is only available if the limit check is set accordingly (see "Sweep List dialog box" on page 134).

### Remote command:

[SENSe:]ESPectrum:RANGe<range>:LIMit<source>:RELative:STOP on page 286

### Close Sweep List ← Sweep List ← Spectrum Emission Mask

Closes the "Sweep List" dialog box and updates the measurement results.

### Insert before Range ← Sweep List ← Spectrum Emission Mask

Inserts a new range to the left of the currently focused range. The range numbers of the currently focused range and all higher ranges are increased accordingly. The maximum number of ranges is 20.

For further details refer to chapter 6.4.12, "Ranges and Range Settings", on page 192.

### Remote command:

ESP:RANG3:INS BEF, see [SENSe:]ESPectrum:RANGe<range>:INSert
on page 284

### Insert after Range ← Sweep List ← Spectrum Emission Mask

Inserts a new range to the right of the currently focused range. The range numbers of all higher ranges are increased accordingly. The maximum number of ranges is 20.

For further details refer to chapter 6.4.12, "Ranges and Range Settings", on page 192.

### Remote command:

ESP:RANG1:INS AFT, see [SENSe:]ESPectrum:RANGe<range>:INSert on page 284

### **Delete Range** ← **Sweep List** ← **Spectrum Emission Mask**

Deletes the currently focused range, if possible. The range numbers are updated accordingly. For further details refer to chapter 6.4.12, "Ranges and Range Settings", on page 192.

### Remote command:

[SENSe:]ESPectrum:RANGe<range>:DELete on page 281

### Symmetric Setup ← Sweep List ← Spectrum Emission Mask

If activated, the current sweep list configuration is changed to define a symmetrical setup regarding the reference range. The number of ranges to the left of the reference range is reflected to the right, i.e. any missing ranges on the right are inserted, while superfluous ranges are removed. The values in the ranges to the right of the reference range are adapted symmetrically to those in the left ranges.

Any changes to the range settings in active "Symmetric Setup" mode lead to symmetrical changes in the other ranges (where possible). In particular, this means:

- Inserting ranges: a symmetrical range is inserted on the other side of the reference range
- Deleting ranges: the symmetrical range on the other side of the reference range is also deleted
- Editing range settings: the settings in the symmetrical range are adapted accordingly

**Note:** If "Fast SEM" mode is deactivated while "Symmetric Setup" mode is on, "Sym Setup" mode is automatically also deactivated.

If "Fast SEM" mode is activated while "Symmetric Setup" mode is on, not all range settings can be set automatically.

### Edit Reference Range ← Sweep List ← Spectrum Emission Mask

Opens the "Reference Range" dialog box to edit the additional settings used for SEM measurements.

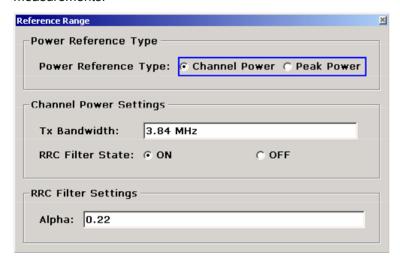

Two different power reference types are supported:

- "Peak Power"
   Measures the highest peak within the reference range.
- "Channel Power"

Measures the channel power within the reference range (integral bandwidth method).

If the "Channel Power" reference power type is activated, the dialog box is extended to define additional settings:

"Tx Bandwidth"

Defines the bandwidth used for measuring the channel power: minimum span ≤ value ≤ span of reference range

"RRC Filter State"

Activates or deactivates the use of an RRC filter.

"RRC Filter Settings"

Sets the alpha value of the RRC filter. This window is only available if the RRC filter is activated.

For further details refer to chapter 6.4.12, "Ranges and Range Settings", on page 192.

### Remote command:

```
[SENSe:]ESPectrum:RTYPe on page 288
[SENSe:]ESPectrum:BWID on page 277
[SENSe:]ESPectrum:FILTer[:RRC][:STATe] on page 278
[SENSe:]ESPectrum:FILTer[:RRC]:ALPHa on page 278
```

### **List Evaluation** ← **Spectrum Emission Mask**

Opens a submenu to edit the list evaluation settings.

### List Evaluation (On/Off) ← List Evaluation ← Spectrum Emission Mask

Activates or deactivates the list evaluation.

Remote command:

Turning list evaluation on and off:

CALCulate<n>: PEAKsearch | PSEarch: AUTO on page 234

Querying list evaluation results:

TRACe<n>[:DATA]? on page 314

### Margin ← List Evaluation ← Spectrum Emission Mask

Opens an edit dialog box to enter the margin used for the limit check/peak search.

### Remote command:

```
CALCulate<n>: PEAKsearch | PSEarch: MARGin on page 235
```

### Show Peaks ← List Evaluation ← Spectrum Emission Mask

In the diagram, marks all peaks with blue squares that have been listed during an active list evaluation.

### Remote command:

```
CALCulate<n>:ESPectrum:PSEarch|:PEAKsearch:PSHow on page 240
```

### Save Evaluation List ← List Evaluation ← Spectrum Emission Mask

Opens the "ASCII File Export Name" dialog box to save the result in ASCII format to a specified file and directory. For further details refer also to the "ASCII File Export" soft-key ("ASCII File Export" on page 140).

### Remote command:

```
MMEMory:STORe<n>:LIST on page 340
```

# ASCII File Export $\leftarrow$ Save Evaluation List $\leftarrow$ List Evaluation $\leftarrow$ Spectrum Emission Mask

Opens the "ASCII File Export Name" dialog box and saves the active peak list in ASCII format to the specified file and directory.

The file consists of the header containing important scaling parameters and a data section containing the marker data. For details on an ASCII file see chapter 6.4.8, "ASCII File Export Format", on page 183.

This format can be processed by spreadsheet calculation programs, e.g. MS-Excel. It is necessary to define ';' as a separator for the data import. Different language versions of evaluation programs may require a different handling of the decimal point. It is therefore possible to select between separators '.' (decimal point) and ',' (comma) using the "Decim Sep" softkey (see "Decim Sep" on page 140).

An example of an output file for Spectrum Emission Mask measurements is given in chapter 6.4.9, "ASCII File Export Format (Spectrum Emission Mask)", on page 184.

### Remote command:

```
FORMat:DEXPort:DSEParator on page 338 MMEMory:STORe<n>:LIST on page 340
```

# $\textbf{Decim Sep} \leftarrow \textbf{Save Evaluation List} \leftarrow \textbf{List Evaluation} \leftarrow \textbf{Spectrum Emission} \\ \textbf{Mask}$

Selects the decimal separator with floating-point numerals for the ASCII Trace export to support evaluation programs (e.g. MS-Excel) in different languages. The values '.' (decimal point) and ',' (comma) can be set.

### Remote command:

FORMat:DEXPort:DSEParator on page 338

### **Edit Reference Range ← Spectrum Emission Mask**

Opens the "Reference Range" dialog box to edit the additional settings used for SEM measurements.

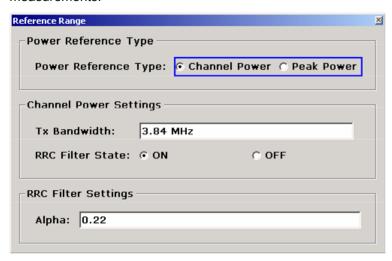

Two different power reference types are supported:

- "Peak Power"
   Measures the highest peak within the reference range.
- "Channel Power"

Measures the channel power within the reference range (integral bandwidth method).

If the "Channel Power" reference power type is activated, the dialog box is extended to define additional settings:

"Tx Bandwidth"

Defines the bandwidth used for measuring the channel power: minimum span ≤ value ≤ span of reference range

"RRC Filter State"

Activates or deactivates the use of an RRC filter.

"RRC Filter Settings"

Sets the alpha value of the RRC filter. This window is only available if the RRC filter is activated.

For further details refer to chapter 6.4.12, "Ranges and Range Settings", on page 192.

### Remote command:

```
[SENSe:]ESPectrum:RTYPe on page 288
[SENSe:]ESPectrum:BWID on page 277
[SENSe:]ESPectrum:FILTer[:RRC][:STATe] on page 278
[SENSe:]ESPectrum:FILTer[:RRC]:ALPHa on page 278
```

### **Edit Power Classes ← Spectrum Emission Mask**

Opens a dialog box to modify the power class settings.

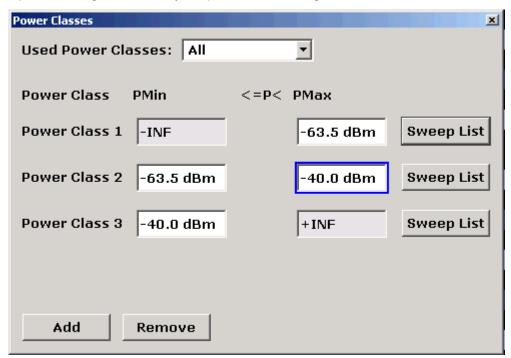

### $\textbf{Used Power Classes} \leftarrow \textbf{Edit Power Classes} \leftarrow \textbf{Spectrum Emission Mask}$

Choose the power classes to be used from this dropdown menu. It is only possible to select either one of the defined power classes or all of the defined power classes together.

Only power classes for which limits are defined are available for selection.

If "All" is selected, the power class that corresponds to the currently measured power in the reference range is used. The limits assigned to that power class are applied (see "PMin/PMax" on page 142).

### Remote command:

To define all limits in one step:

CALCulate<n>:LIMit<k>:ESPectrum:PCLass<Class>:LIMit[:STATe]
on page 232

### PMin/PMax ← Edit Power Classes ← Spectrum Emission Mask

Defines the level limits for each power class. The range always starts at -200 dBm (-INF) and always stops at 200 dBm (+INF). These fields cannot be modified. If more than one Power Class is defined, the value of "PMin" must be equal to the value of "PMax" of the last Power Class and vice versa.

Note that the power level may be equal to the lower limit, but must be lower than the upper limit:

P<sub>min</sub>≦P<P<sub>max</sub>

### Remote command:

```
CALCulate<n>:LIMit<k>:ESPectrum:PCLass<Class>:MINimum on page 233 CALCulate<n>:LIMit<k>:ESPectrum:PCLass<Class>:MAXimum on page 232
```

### $\textbf{Sweep List} \leftarrow \textbf{Edit Power Classes} \leftarrow \textbf{Spectrum Emission Mask}$

See "Sweep List" on page 134

### Add/Remove ← Edit Power Classes ← Spectrum Emission Mask

Activates or deactivates power classes to be defined. Up to four power classes can be defined. The number of active power classes affects the availability of the items of the Used Power Classes dropdown menu.

### Remote command:

```
CALCulate<n>:LIMit<k>:ESPectrum:PCLass<Class>[:EXCLusive]
on page 231
```

### $\textbf{Bandclass} \leftarrow \textbf{Spectrum Emission Mask}$

Opens a dialog box to select a specific bandclass.

For a list of predefined bandclasses refer to the "Bandclass" softkey in the ACP menu ("Bandclass" on page 124.

The settings for each bandclass are provided in \*.xml files that are located in the directory C:\R\_S\INSTR\sem\_std\evdo\dl. The files themselves are named DO\_DL\_BC01.XML (bandclass 1) to DO\_DL\_BC17.XML (bandclass 17). By selecting one of the bandclasses from the dialog box, the correct file is loaded automatically. The file can also be loaded manually (see Load Standard softkey).

### Remote command:

CONFigure:CDPower[:BTS]:BCLass|BANDclass on page 242

### **Load Standard** ← **Spectrum Emission Mask**

Opens a dialog box to select an XML file which includes the desired standard specification. For details on the provided XML files refer to chapter 6.4.11, "Provided XML Files for the Spectrum Emission Mask Measurement", on page 190.

#### Remote command:

[SENSe:]ESPectrum:PRESet[:STANdard] on page 279

### Save As Standard ← Spectrum Emission Mask

Opens the "Save As Standard" dialog box, in which the currently used SEM settings and parameters can be saved and exported into an \*.xml file. Enter the name of the file in the "File name" field. For details on the structure and contents of the XML file refer to chapter 6.4.10, "Format Description of Spectrum Emission Mask XML Files", on page 184.

### Remote command:

[SENSe:]ESPectrum:PRESet:STORe on page 280

### Meas Start/Stop ← Spectrum Emission Mask

Aborts/restarts the current measurement and displays the status:

"Start" The measurement is currently running.

"Stop" The measurement has been stopped, or, in single sweep mode, the

end of the sweep has been reached.

### Remote command:

ABORt on page 338

INITiate<n>:ESPectrum on page 340

### **Restore Standard Files ← Spectrum Emission Mask**

Copies the XML files from the C:\R\_S\instr\sem\_backup folder to the C: \R S\instr\sem std folder. Files of the same name are overwritten.

### Remote command:

[SENSe:]ESPectrum:PRESet:RESTore on page 279

### **Occupied Bandwidth**

Activates measurement of the bandwidth assigned to the signal.

### Remote command:

```
CONFigure:CDPower[:BTS]:MEASurement on page 251
CALCulate<n>:MARKer<m>:FUNCtion:POWer:RESult? on page 210
```

### % Power Bandwidth (span > 0) ← Occupied Bandwidth

Opens an edit dialog box to enter the percentage of total power in the displayed frequency range which defines the occupied bandwidth. Values from 10% to 99.9% are allowed.

### Remote command:

[SENSe:] POWer:BANDwidth|BWIDth on page 304

### Channel Bandwidth (span > 0) ← Occupied Bandwidth

Opens an edit dialog box to enter the channel bandwidth for the transmission channel. The specified channel bandwidth is used for optimization of the test parameters (for details see chapter 6.4.15, "Optimized Settings for CP/ACLR Test Parameters", on page 196). The default setting is 14 kHz.

For measurements in line with a specific transmission standard, the bandwidth specified by the standard for the transmission channel must be entered.

### Remote command:

[SENSe:]POWer:ACHannel:BANDwidth|BWIDth[:CHANnel<channel>]
on page 296

### Adjust Ref LvI (span > 0) ← Occupied Bandwidth

Adjusts the reference level to the measured total power of the signal. the softkey is activated after the first sweep with active measurement of the occupied bandwidth has been completed and the total power of the signal is thus known.

Adjusting the reference level ensures that the signal path will not be overloaded and the dynamic range not limited by too low a reference level. Since the measurement bandwidth for channel power measurements is significantly lower than the signal bandwidth, the signal path may be overloaded although the trace is distinctly below the reference level. If the measured channel power is equal to the reference level, the signal path cannot be overloaded.

### Remote command:

[SENSe:] POWer: ACHannel: PRESet: RLEVel on page 301

### Adjust Settings Occupied Bandwidth

Automatically optimizes all instrument settings for the selected channel configuration (channel bandwidth, channel spacing) within a specific frequency range (channel bandwidth). The adjustment is carried out only once. If necessary, the instrument settings can be changed later.

For details on the settings of span, resolution bandwidth, video bandwidth, detector and trace averaging see chapter 6.4.15, "Optimized Settings for CP/ACLR Test Parameters", on page 196.

### Remote command:

[SENSe:] POWer: ACHannel: PRESet on page 301

### CCDE

Starts the measurement of the Complementary Cumulative Distribution Function and the Crest factor.

Also opens the CCDF submenu containing the following softkeys:

### Remote command:

CONFigure:CDPower[:BTS]:MEASurement on page 251

### Res BW ← CCDF

Opens an edit dialog box to set the resolution bandwidth directly.

For correct measurement of the signal statistics the resolution bandwidth has to be wider than the signal bandwidth in order to measure the actual peaks of the signal amplitude correctly. In order not to influence the peak amplitudes the video bandwidth is automatically set to 10 MHz. The sample detector is used for detecting the video voltage.

#### Remote command:

[SENSe:]BANDwidth|BWIDth[:RESolution] on page 289

# # of Samples ← CCDF

Opens an edit dialog box to set the number of power measurements that are taken into account for the statistics.

Apart from the number of measurements the overall measurement time depends also on the set resolution bandwidth as the resolution bandwidth directly influences the sampling rate.

#### Remote command:

CALCulate<n>:STATistics:NSAMples on page 236

#### Scaling ← CCDF

Opens a submenu to change the scaling parameters of x- and y-axis.

## x-Axis Ref Level ← Scaling ← CCDF

Opens an edit dialog box to enter the reference level in the currently active unit (dBm, dBµV, etc). The function of this softkey is identical to the "Ref Level" softkey in the "Amplitude" menu (see "Ref Level" on page 72).

For the APD function this value is mapped to the right diagram border. For the CCDF function there is no direct representation of this value on the diagram as the x-axis is scaled relatively to the measured mean power.

#### Remote command:

CALCulate<n>:STATistics:SCALe:X:RLEVel on page 238

#### x-Axis Range ← Scaling ← CCDF

Opens the "Range" submenu to select a value for the level range to be covered by the statistics measurement selected.

## Remote command:

CALCulate<n>:STATistics:SCALe:X:RANGe on page 238

#### Range Log 100 dB ← x-Axis Range ← Scaling ← CCDF

Sets the level display range to 100 dB.

# Remote command:

# Logarithmic scaling:

```
DISP:WIND:TRAC:Y:SPAC LOG, see DISPlay[:WINDow<n>]:TRACe<t>:Y:
SPACing on page 261
```

## Display range:

```
DISP:WIND:TRAC:Y 100DB, see DISPlay[:WINDow<n>]:TRACe<t>:Y[:SCALe] on page 258
```

# Range Log 50 dB ← x-Axis Range ← Scaling ← CCDF

Sets the level display range to 50 dB.

#### Remote command:

## Logarithmic scaling:

DISP:WIND:TRAC:Y:SPAC LOG, see DISPlay[:WINDow<n>]:TRACe<t>:Y:
SPACing on page 261

# Display range:

DISP:WIND:TRAC:Y 50DB, see DISPlay[:WINDow<n>]:TRACe<t>:Y[:SCALe] on page 258

# Range Log 10 dB $\leftarrow$ x-Axis Range $\leftarrow$ Scaling $\leftarrow$ CCDF

Sets the level display range to 10 dB.

# Remote command:

# Logarithmic scaling:

DISP:WIND:TRAC:Y:SPAC LOG, see DISPlay[:WINDow<n>]:TRACe<t>:Y:
SPACing on page 261

# Display range:

DISP:WIND:TRAC:Y 10DB, see DISPlay[:WINDow<n>]:TRACe<t>:Y[:SCALe] on page 258

## Range Log 5 dB ← x-Axis Range ← Scaling ← CCDF

Sets the level display range to 5 dB.

## Remote command:

#### Logarithmic scaling:

DISP:WIND:TRAC:Y:SPAC LOG, see DISPlay[:WINDow<n>]:TRACe<t>:Y:
SPACing on page 261

## Display range:

DISP:WIND:TRAC:Y 5DB, see DISPlay[:WINDow<n>]:TRACe<t>:Y[:SCALe]
on page 258

# $\textbf{Range Log 1 dB} \leftarrow \textbf{x-Axis Range} \leftarrow \textbf{Scaling} \leftarrow \textbf{CCDF}$

Sets the level display range to 1 dB.

## Remote command:

#### Logarithmic scaling:

#### Display range:

DISP:WIND:TRAC:Y 1DB, see DISPlay[:WINDow<n>]:TRACe<t>:Y[:SCALe]
on page 258

## Range Log Manual ← x-Axis Range ← Scaling ← CCDF

Opens an edit dialog box to define the display range of a logarithmic level axis manually.

## Remote command:

# Logarithmic scaling:

## Display range:

DISPlay[:WINDow<n>]:TRACe<t>:Y[:SCALe] on page 258

## Range Linear % ← x-Axis Range ← Scaling ← CCDF

Selects linear scaling for the level axis in %.

The grid is divided into decadal sections.

Markers are displayed in the selected unit ("Unit" softkey). Delta markers are displayed in % referenced to the voltage value at the position of marker 1. This is the default setting for linear scaling.

# Remote command:

DISP:TRAC:Y:SPAC LIN, see DISPlay[:WINDow<n>]:TRACe<t>:Y:SPACing
on page 261

# Range Lin. Unit ← x-Axis Range ← Scaling ← CCDF

Selects linear scaling in dB for the level display range, i.e. the horizontal lines are labeled in dB.

Markers are displayed in the selected unit ("Unit" softkey). Delta markers are displayed in dB referenced to the power value at the position of marker 1.

## Remote command:

DISP:TRAC:Y:SPAC LDB, see DISPlay[:WINDow<n>]:TRACe<t>:Y:SPACing
on page 261

## y-Axis Max Value ← Scaling ← CCDF

Opens an edit dialog box to define the upper limit of the displayed probability range. Values on the y-axis are normalized which means that the maximum value is 1.0. The y-axis scaling is defined via the y-Unit % / Abs softkey. The distance between max and min value must be at least one decade.

## Remote command:

CALCulate<n>:STATistics:SCALe:Y:UPPer on page 239

# y-Axis Min Value $\leftarrow$ Scaling $\leftarrow$ CCDF

Opens an edit dialog box to define the lower limit of the displayed probability range. Values in the range  $1e^{-9} < value < 0.1$  are allowed. The y-axis scaling is defined via the y-Unit % / Abs softkey. The distance between max and min value must be at least one decade.

#### Remote command:

CALCulate<n>:STATistics:SCALe:Y:LOWer on page 239

# y-Unit % / Abs ← Scaling ← CCDF

Defines the scaling type of the y-axis. The default value is absolute scaling.

#### Remote command:

CALCulate<n>:STATistics:SCALe:Y:UNIT on page 239

#### **Default Settings** ← **Scaling** ← **CCDF**

Resets the x- and y-axis scalings to their preset values.

| x-axis ref level:   | -10 dBm |
|---------------------|---------|
| x-axis range APD:   | 100 dB  |
| x-axis range CCDF:  | 20 dB   |
| y-axis upper limit: | 1.0     |
| y-axis lower limit: | 1E-6    |

#### Remote command:

CALCulate<n>:STATistics:PRESet on page 237

## Adjust Settings ← Scaling ← CCDF

Adjusts the level settings according to the measured difference between peak and minimum power for APD measurement or peak and mean power for CCDF measurement in order to obtain maximum power resolution. Adjusts the reference level to the current input signal. For details see also the Adjust Ref LvI softkey.

### Remote command:

CALCulate<n>:STATistics:SCALe:AUTO ONCE on page 238

## Gated Trigger (On/Off) ← CCDF

Activates and deactivates the gating for statistics functions for the ACP and the CCDF channel. The trigger source is changed to "EXTERN" if this function is switched on. The gate ranges are defined using the "Gate Ranges" on page 148 softkey.

#### Remote command:

```
[SENSe:]SWEep:EGATe on page 307
[SENSe:]SWEep:EGATe:SOURce on page 308
```

## Gate Ranges ← CCDF

Opens a dialog to configure up to 3 gate ranges for each trace.

For details on configuration, see "Defining gated triggering for APD and CCDF measurements" in the base unit description.

| Gate Ranges   |         |         |         |         |         |         |
|---------------|---------|---------|---------|---------|---------|---------|
|               | Trace 1 | Trace 2 | Trace 3 | Trace 4 | Trace 5 | Trace 6 |
| Comment       | SlotA   |         |         |         |         |         |
| Period        | 8 ms    | 8 ms    | 8 ms    | 8 ms    | 8 ms    | 8 ms    |
| Range 1 Start | 1 ms    | 1 µs    | 1 μs    | 1 μs    | 1 µs    | 1 µs    |
| Range 1 Stop  | 3 ms    | 1 μs    | 1 μs    | 1 µs    | 1 µs    | 1 µs    |
| Range 1 Use   | On      | Off     | Off     | Off     | Off     | Off     |
| Range 2 Start | 1 μs    | 1 µs    | 1 µs    | 1 μs    | 1 µs    | 1 µs    |
| Range 2 Stop  | 1 μs    | 1 μs    | 1 μs    | 1 μs    | 1 μs    | 1 µs    |
| Range 2 Use   | Off     | Off     | Off     | Off     | Off     | Off     |
| Range 3 Start | 1 μs    | 1 μs    | 1 μs    | 1 μs    | 1 μs    | 1 µs    |
| Range 3 Stop  | 1 μs    | 1 μs    | 1 μs    | 1 μs    | 1 µs    | 1 µs    |
| Range 3 Use   | Off     | Off     | Off     | Off     | Off     | Off     |

#### Remote command:

SWE: EGAT ON (see [SENSe:] SWEep: EGATe on page 307)

Switches on the external gate mode.

SWE:EGAT:TRAC1:COMM "SlotA" (see [SENSe:]SWEep:EGATe:TRACe<k>:

COMMent on page 308)

Adds a comment to trace 1.

SWE:EGAT:TRAC1:STAT1 ON (see [SENSe:]SWEep:EGATe:TRACe<k>[:

STATe<range>] on page 309)

Activates tracing for range 1 of trace 1.

SWE:EGAT:TRAC1:STAR1 3ms (see [SENSe:]SWEep:EGATe:TRACe<k>:

STARt<range> on page 309)

Sets the starting point for range 1 on trace 1 at 3 ms.

SWE:EGAT:TRAC1:STop1 5ms (see [SENSe:]SWEep:EGATe:TRACe<k>:

STOP<range> on page 310)

Sets the stopping point for range 1 on trace 1 at 5 ms.

SWE:EGAT:TRAC1:PER 5ms (see [SENSe:]SWEep:EGATe:TRACe<k>: PERiod on page 30%)

on page 308)

Defines the period for gated triggering to 5 ms.

## Adjust Settings ← CCDF

Adjusts the level settings according to the measured difference between peak and minimum power for APD measurement or peak and mean power for CCDF measurement in order to obtain maximum power resolution. Adjusts the reference level to the current input signal. For details see also the Adjust Ref Lvl softkey.

#### Remote command:

CALCulate<n>:STATistics:SCALe:AUTO ONCE on page 238

# **Power vs Time**

Starts the Power vs Time measurement ("1xEV-DO BTS Analysis" mode only). This measurement is required by the standard for the Emission Envelope Mask.

For details on screen layout and default values see the description of Power vs Time.

# Remote command:

CONFigure: CDPower[:BTS]: MEASurement on page 251

## No of HalfSlots ← Power vs Time

Change the number of halfslots used for averaging. The default value is 100.

Remote command:

[SENSe:] SWEep:COUNt on page 306

## RF:Slot Full Idle ← Power vs Time

Defines the expected signal. Set it to either FULL or IDLE mode. The limit lines and the borders for calculating the mean power are set. The lower and upper limit line are called DOPVTFL/DOPVTFU for FULL and DOPVTIL/DOPVTIU for IDLE mode. It is possible to change these lines with the standard limit line editor.

#### Remote command:

CONFigure: CDPower [:BTS]: RFSLot on page 254

## Burst Fit On Off ← Power vs Time

Activate an automatic burst alignment to the center of the diagram. If active the burst fit algorithm searches the maximum and minimum gradient, between them the maximum peak is determined, and from this point the 7 dB down points are searched. If these are within plausible ranges the burst is centered in the screen, otherwise nothing happens. The default setting is OFF.

The softkey is only available if the "RF:Slot" is set to idle mode (see "RF:Slot Full Idle" on page 150).

#### Remote command:

CONFigure:CDPower[:BTS]:PVTime:BURSt on page 252

## Reference Mean Pwr ← Power vs Time

The standard asks for the sequence to first measure the FULL slot with the limit line relative to the mean power of the averaged time response. Therefore you should activate the Reference Mean Power for Full slot measurements.

In this mode the mean power is calculated and the limit lines are relative to that mean power.

This value should also be used as the reference for the IDLE slot measurement.

#### Remote command:

CALCulate<n>:LIMit<k>:PVTime:REFerence on page 214

#### **Reference Manual** ← **Power vs Time**

Select the reference value for the limits manually.

Also refer to the description of the Reference Mean Pwr and Set Mean to Manual softkeys.

#### Remote command:

CALCulate<n>:LIMit<k>:PVTime:REFerence on page 214

Remote: CALC:LIM:PVT:RVAL < numeric value>

#### Set Mean to Manual ← Power vs Time

Pressing the softkey leads to the usage of the current mean power value of the averaged time response as the fixed reference value for the limit lines. The mode is switched to Reference Manual. Now the IDLE slot can be selected and the measurement sequence can be finished.

Also refer to the description of the Reference Mean Pwr and Reference Manual softkeys.

#### Remote command:

CALCulate<n>:LIMit<k>:PVTime:REFerence on page 214

#### Restart on Fail ← Power vs Time

Evaluates the limit line over all results at the end of a single sweep. The sweep restarts if the result is FAIL. On a PASS or MARGIN result, the sweep ends.

This softkey is only available in single sweep mode.

#### Remote command:

CONFigure:CDPower[:BTS]:PVTime:FREStart on page 253

#### **Restore STD Lines** ← **Power vs Time**

Restores the limit lines defined in the standard to the state they were in when the device was supplied. In this way unintended overwriting of the standard lines can be undone.

#### Remote command:

CALCulate<n>:LIMit<k>:PVTime:RESTore on page 214

#### **List Evaluation** ← **Power vs Time**

Opens a table below the measurement screen that shows the averaged, maximum and minimum values for the current measurement.

#### Adjust Ref LvI ← Power vs Time

Adjusts the reference level to the measured channel power. This ensures that the settings of the RF attenuation and the reference level are optimally adjusted to the signal level without overloading the R&S FSV or limiting the dynamic range by a too small S/N ratio.

For details on manual settings see "Settings of CP/ACLR test parameters" in the description of the base unit.

The reference level is not influenced by the selection of a standard. To achieve an optimum dynamic range, the reference level has to be set in a way that places the signal maximum close to the reference level without forcing an overload message. Since the measurement bandwidth for channel power measurements is significantly lower than the signal bandwidth, the signal path may be overloaded although the trace is still significantly below the reference level.

# Remote command:

[SENSe:] POWer: ACHannel: PRESet: RLEVel on page 301

# 6.3.2 Softkeys of the Frequency Menu

The following chapter describes all softkeys available in the "Frequency" menu. It is possible that your instrument configuration does not provide all softkeys. If a softkey is only available with a special option, model or (measurement) mode, this information is provided in the corresponding softkey description.

| Center                | 152 |
|-----------------------|-----|
| CF Stepsize           | 152 |
| L 0.1*Span (span > 0) |     |
| L 0.1*RBW (span > 0)  | 153 |
| L 0.5*Span (span > 0) |     |
| L 0.5*RBW (span > 0)  | 153 |
| L x*Span (span > 0)   |     |
| L x*RBW (span > 0)    | 153 |
| L =Center             |     |
| L =Marker             | 154 |
| L Manual              | 154 |
| Start                 | 154 |
| Stop                  | 154 |
| Frequency Offset      | 154 |

#### Center

Opens an edit dialog box to enter the center frequency. The allowed range of values for the center frequency depends on the frequency span.

```
span > 0: span_{min}/2 \le f_{center} \le f_{max} - span_{min}/2

span = 0: 0 Hz \le f_{center} \le f_{max}
```

f<sub>max</sub> and span<sub>min</sub> are specified in the data sheet.

If the bandwidth extension option R&S FSV-B160 is active, center frequencies above 7 GHz are not available.

## Remote command:

[SENSe:] FREQuency: CENTer on page 293

# **CF Stepsize**

Opens a submenu to set the step size of the center frequency.

The step size defines the value by which the center frequency is increased or decreased when the arrow keys are pressed. When you use the rotary knob the center frequency changes in steps of 10% of the "Center Frequency Stepsize".

The step size can be set to a fraction of the span (span > 0) or a fraction of the resolution bandwidth (span = 0) or it can be set to a fixed value manually.

Apart from the =Center, =Marker and Manual softkeys, the other softkeys are displayed depending on the selected frequency span.

This softkey is available for RF measurements.

# 0.1\*Span (span > 0) ← CF Stepsize

Sets the step size for the center frequency to 10 % of the span.

#### Remote command:

```
FREQ:CENT:STEP:LINK SPAN, see [SENSe:]FREQuency:CENTer:STEP:LINK
on page 293
```

```
FREQ:CENT:STEP:LINK:FACT 10PCT, see [SENSe:]FREQuency:CENTer:STEP:LINK:FACTor on page 294
```

# 0.1\*RBW (span > 0) ← CF Stepsize

Sets the step size for the center frequency to 10 % of the resolution bandwidth.

This is the default setting.

### Remote command:

```
FREQ:CENT:STEP:LINK RBW, see [SENSe:]FREQuency:CENTer:STEP:LINK on page 293
FREQ:CENT:STEP:LINK:FACT 10PCT, see [SENSe:]FREQuency:CENTer:STEP:LINK:FACTor on page 294
```

## 0.5\*Span (span > 0) ← CF Stepsize

Sets the step size for the center frequency to 50 % of the span.

## Remote command:

```
FREQ:CENT:STEP:LINK SPAN, see [SENSe:]FREQuency:CENTer:STEP:LINK on page 293
FREQ:CENT:STEP:LINK:FACT 50PCT, see [SENSe:]FREQuency:CENTer:STEP:
LINK:FACTor on page 294
```

## 0.5\*RBW (span > 0) ← CF Stepsize

Sets the step size for the center frequency to 50 % of the resolution bandwidth.

#### Remote command:

```
FREQ:CENT:STEP:LINK RBW, see [SENSe:]FREQuency:CENTer:STEP:LINK on page 293
FREQ:CENT:STEP:LINK:FACT 50PCT, see [SENSe:]FREQuency:CENTer:STEP:LINK:FACTor on page 294
```

# x\*Span (span > 0) ← CF Stepsize

Opens an edit dialog box to set the step size for the center frequency as a percentage (%) of the span.

# Remote command:

```
FREQ:CENT:STEP:LINK SPAN, see [SENSe:]FREQuency:CENTer:STEP:LINK on page 293
FREQ:CENT:STEP:LINK:FACT 20PCT, see [SENSe:]FREQuency:CENTer:STEP:
LINK on page 293
```

# x\*RBW (span > 0) ← CF Stepsize

Opens an edit dialog box to set the step size for the center frequency as a percentage (%) of the resolution bandwidth. Values between 1 % and 100 % in steps of 1 % are allowed. The default setting is 10 %.

# Remote command:

```
FREQ:CENT:STEP:LINK RBW, see [SENSe:]FREQuency:CENTer:STEP:LINK on page 293
FREQ:CENT:STEP:LINK:FACT 20PCT, see [SENSe:]FREQuency:CENTer:STEP:LINK on page 293
```

# =Center ← CF Stepsize

Sets the step size to the value of the center frequency and removes the coupling of the step size to span or resolution bandwidth.

This function is especially useful for measurements of the signal harmonics. In this case, each stroke of the arrow key selects the center frequency of another harmonic.

# =Marker ← CF Stepsize

Sets the step size to the value of the current marker and removes the coupling of the step size to span or resolution bandwidth.

This function is especially useful for measurements of the signal harmonics. In this case, each stroke of the arrow key selects the center frequency of another harmonic.

## Manual ← CF Stepsize

Opens an edit dialog box to enter a fixed step size for the center frequency.

#### Remote command:

[SENSe:] FREQuency:CENTer:STEP on page 293

## Start

Opens an edit dialog box to define the start frequency. The following range of values is allowed:

$$f_{min} \le f_{start} \le f_{max} - span_{min}$$

 $f_{min}$ ,  $f_{max}$  and span<sub>min</sub> are specified in the data sheet.

## Remote command:

[SENSe:] FREQuency: STARt on page 295

## **Stop**

Opens an edit dialog box to define the stop frequency. The following range of values for the stop frequency is allowed:

```
f_{min} + span_{min} \le f_{stop} \le f_{max}
```

 $f_{min}$  ,  $f_{max}$  and  $span_{min}$  are specified in the data sheet.

#### Remote command:

[SENSe:] FREQuency: STOP on page 295

## **Frequency Offset**

Opens an edit dialog box to enter a frequency offset that shifts the displayed frequency range by the specified offset.

The softkey indicates the current frequency offset. The allowed values range from -100 GHz to 100 GHz. The default setting is 0 Hz.

#### Remote command:

[SENSe:] FREQuency:OFFSet on page 294

# 6.3.3 Softkeys of the Span Menu for RF Measurements

The following chapter describes all softkeys available in the "Span" menu for RF measurements, except for "Power" and "Power vs Time" measurements.

| Span Manual      | 155 |
|------------------|-----|
| Sweeptime Manual |     |
| Full Span        |     |
| Last Span        | 156 |

# **Span Manual**

Opens an edit dialog box to enter the frequency span. The center frequency remains the same when you change the span.

The following range is allowed:

```
span = 0: 0 Hz
```

span >0:  $span_{min} \le f_{span} \le f_{max}$ 

f<sub>max</sub> and span<sub>min</sub> are specified in the data sheet.

#### Remote command:

[SENSe:] FREQuency: SPAN on page 295

#### **Sweeptime Manual**

Opens an edit dialog box to enter the sweep time.

| Sweep time                      |                                                         |  |
|---------------------------------|---------------------------------------------------------|--|
| absolute max. sweep time value: | 16000 s                                                 |  |
| absolute min. sweep time value: | zero span: 1 μs                                         |  |
|                                 | span > 0: depends on device model (refer to data sheet) |  |

Allowed values depend on the ratio of span to RBW and RBW to VBW. For details refer to the data sheet.

Numeric input is always rounded to the nearest possible sweep time. For rotary knob or UPARROW/DNARROW key inputs, the sweep time is adjusted in steps either downwards or upwards.

The manual input mode of the sweep time is indicated by a green bullet next to the "SWT" display in the channel bar. If the selected sweep time is too short for the selected bandwidth and span, level measurement errors will occur due to a too short settling time for the resolution or video filters. In this case, the R&S FSV displays the error message "UNCAL" and marks the indicated sweep time with a red bullet.

This softkey is available for RF measurements, but not for CCDF or Power vs Time measurements.

#### Remote command:

```
SWE:TIME:AUTO OFF, see [SENSe:]SWEep:TIME:AUTO on page 311 [SENSe:]SWEep:TIME on page 311
```

# **Full Span**

Sets the span to the full frequency range of the R&S FSV specified in the data sheet. This setting is useful for overview measurements.

## Remote command:

[SENSe:] FREQuency:SPAN:FULL on page 295

## **Last Span**

Sets the span to the previous value. With this function e.g. a fast change between overview measurement and detailed measurement is possible.

Remote command:

\_

# 6.3.4 Softkeys of the Amplitude Menu for RF Measurements

The following table shows all softkeys available in the "Amplitude" menu for RF measurements except for Power vs Time measurements. The softkeys in the "Amplitude" menu for CDA and Power vs Time measurements are described in chapter 6.2.4, "Softkeys of the Amplitude Menu for CDA Measurements", on page 108.

| Ref Level                       | 156 |
|---------------------------------|-----|
| Range                           | 156 |
| L Range Log 100 dB              | 157 |
| L Range Log 50 dB               | 157 |
| L Range Log 10 dB               | 157 |
| L Range Log 5 dB                | 157 |
| L Range Log 1 dB                | 158 |
| L Range Log Manual              | 158 |
| L Range Linear %                | 158 |
| L Range Lin. Unit               | 158 |
| Preamp On/Off                   | 158 |
| RF Atten Manual/Mech Att Manual |     |
| RF Atten Auto/Mech Att Auto     | 159 |
| El Atten On/Off                 |     |
| El Atten Mode (Auto/Man)        | 160 |
| Ref Level Offset                |     |
| Ref Level Position              | 160 |
| Grid Abs/Rel                    | 160 |
| Input (AC/DC)                   |     |
|                                 |     |

#### Ref Level

Opens an edit dialog box to enter the reference level in the current unit (dBm, dB $\mu$ V, etc).

The reference level is the maximum value the AD converter can handle without distortion of the measured value. Signal levels above this value will not be measured correctly, which is indicated by the "IFOVL" status display.

# Remote command:

DISPlay[:WINDow<n>]:TRACe<t>:Y[:SCALe]:RLEVel on page 260

# Range

Opens a submenu to define the display range of the level axis.

This softkey and its submenu are available for RF measurements except for Power vs Time measurements.

# Range Log 100 dB ← Range

Sets the level display range to 100 dB.

Remote command:

Logarithmic scaling:

DISP:WIND:TRAC:Y:SPAC LOG, see DISPlay[:WINDow<n>]:TRACe<t>:Y:
SPACing on page 261

Display range:

DISP:WIND:TRAC:Y 100DB, see DISPlay[:WINDow<n>]:TRACe<t>:Y[:SCALe] on page 258

# Range Log 50 dB ← Range

Sets the level display range to 50 dB.

Remote command:

Logarithmic scaling:

DISP:WIND:TRAC:Y:SPAC LOG, see DISPlay[:WINDow<n>]:TRACe<t>:Y:
SPACing on page 261

Display range:

DISP:WIND:TRAC:Y 50DB, see DISPlay[:WINDow<n>]:TRACe<t>:Y[:SCALe] on page 258

# Range Log 10 dB ← Range

Sets the level display range to 10 dB.

Remote command:

Logarithmic scaling:

DISP:WIND:TRAC:Y:SPAC LOG, see DISPlay[:WINDow<n>]:TRACe<t>:Y:
SPACing on page 261

Display range:

DISP:WIND:TRAC:Y 10DB, see DISPlay[:WINDow<n>]:TRACe<t>:Y[:SCALe] on page 258

# Range Log 5 dB ← Range

Sets the level display range to 5 dB.

Remote command:

Logarithmic scaling:

DISP:WIND:TRAC:Y:SPAC LOG, see DISPlay[:WINDow<n>]:TRACe<t>:Y:
SPACing on page 261

Display range:

DISP:WIND:TRAC:Y 5DB, see DISPlay[:WINDow<n>]:TRACe<t>:Y[:SCALe]
on page 258

## Range Log 1 dB ← Range

Sets the level display range to 1 dB.

Remote command:

Logarithmic scaling:

DISP:WIND:TRAC:Y:SPAC LOG, see DISPlay[:WINDow<n>]:TRACe<t>:Y:
SPACing on page 261

Display range:

DISP:WIND:TRAC:Y 1DB, see DISPlay[:WINDow<n>]:TRACe<t>:Y[:SCALe]
on page 258

## Range Log Manual ← Range

Opens an edit dialog box to define the display range of a logarithmic level axis manually.

Remote command:

Logarithmic scaling:

DISP:WIND:TRAC:Y:SPAC LOG, see DISPlay[:WINDow<n>]:TRACe<t>:Y:
SPACing on page 261

Display range:

DISPlay[:WINDow<n>]:TRACe<t>:Y[:SCALe] on page 258

## Range Linear % ← Range

Selects linear scaling for the level axis in %.

The grid is divided into decadal sections.

Markers are displayed in the selected unit ("Unit" softkey). Delta markers are displayed in % referenced to the voltage value at the position of marker 1. This is the default setting for linear scaling.

# Remote command:

DISP:TRAC:Y:SPAC LIN, see DISPlay[:WINDow<n>]:TRACe<t>:Y:SPACing
on page 261

#### Range Lin. Unit ← Range

Selects linear scaling in dB for the level display range, i.e. the horizontal lines are labeled in dB.

Markers are displayed in the selected unit ("Unit" softkey). Delta markers are displayed in dB referenced to the power value at the position of marker 1.

#### Remote command:

DISP:TRAC:Y:SPAC LDB, see DISPlay[:WINDow<n>]:TRACe<t>:Y:SPACing
on page 261

# Preamp On/Off

Switches the preamplifier on and off.

If option R&S FSV-B22 is installed, the preamplifier is only active below 7 GHz.

If option R&S FSV-B24 is installed, the preamplifier is active for all frequencies.

This function is not available for input from the R&S Digital I/Q Interface (option R&S FSV-B17).

#### Remote command:

INPut:GAIN:STATe on page 334

#### RF Atten Manual/Mech Att Manual

Opens an edit dialog box to enter the attenuation, irrespective of the reference level. If electronic attenuation is activated (option R&S FSV-B25 only; "El Atten Mode Auto" softkey), this setting defines the mechanical attenuation.

The mechanical attenuation can be set in 10 dB steps.

The RF attenuation can be set in 5 dB steps (with option R&S FSV-B25: 1 dB steps). The range is specified in the data sheet. If the current reference level cannot be set for the set RF attenuation, the reference level is adjusted accordingly.

This function is not available for input from the R&S Digital I/Q Interface (option R&S FSV-B17).

The RF attenuation defines the level at the input mixer according to the formula:

level<sub>mixer</sub> = level<sub>input</sub> – RF attenuation

**Note:** As of firmware version 1.61, the maximum mixer level allowed is **0 dBm**. Mixer levels above this value may lead to incorrect measurement results, which are indicated by the "OVLD" status display. The increased mixer level allows for an improved signal, but also increases the risk of overloading the instrument!

#### Remote command:

INPut: ATTenuation on page 328

#### RF Atten Auto/Mech Att Auto

Sets the RF attenuation automatically as a function of the selected reference level. This ensures that the optimum RF attenuation is always used. It is the default setting.

This function is not available for input from the R&S Digital I/Q Interface (option R&S FSV-B17).

## Remote command:

INPut: ATTenuation: AUTO on page 329

# El Atten On/Off

This softkey switches the electronic attenuator on or off. This softkey is only available with option R&S FSV-B25.

When the electronic attenuator is activated, the mechanical and electronic attenuation can be defined separately. Note however, that both parts must be defined in the same mode, i.e. either both manually, or both automatically.

This function is not available for input from the R&S Digital I/Q Interface (option R&S FSV-B17).

- To define the mechanical attenuation, use the RF Atten Manual/Mech Att Manual or RF Atten Auto/Mech Att Auto softkeys.
- To define the electronic attenuation, use the El Atten Mode (Auto/Man) softkey.

**Note:** This function is not available for stop frequencies (or center frequencies in zero span) >7 GHz. In this case, the electronic and mechanical attenuation are summarized

and the electronic attenuation can no longer be defined individually. As soon as the stop or center frequency is reduced below 7 GHz, this function is available again. When the electronic attenuator is switched off, the corresponding RF attenuation mode (auto/manual) is automatically activated.

#### Remote command:

INPut: EATT: AUTO on page 333

#### El Atten Mode (Auto/Man)

This softkey defines whether the electronic attenuator value is to be set automatically or manually. If manual mode is selected, an edit dialog box is opened to enter the value. This softkey is only available with option R&S FSV-B25, and only if the electronic attenuator has been activated via the El Atten On/Off softkey.

**Note:** This function is not available for stop frequencies (or center frequencies in zero span) >7 GHz. In this case, the electronic and mechanical attenuation are summarized and the electronic attenuation can no longer be defined individually. As soon as the stop or center frequency is reduced below 7 GHz, electronic attenuation is available again. If the electronic attenuation was defined manually, it must be re-defined.

The attenuation can be varied in 1 dB steps from 0 to 30 dB. Other entries are rounded to the next lower integer value.

To re-open the edit dialog box for manual value definition, select the "Man" mode again.

If the defined reference level cannot be set for the given RF attenuation, the reference level is adjusted accordingly and the warning "Limit reached" is output.

## Remote command:

```
INPut:EATT:AUTO on page 333
INPut:EATT on page 333
```

## **Ref Level Offset**

Opens an edit dialog box to enter the arithmetic level offset. This offset is added to the measured level irrespective of the selected unit. The scaling of the y-axis is changed accordingly. The setting range is ±200 dB in 0.1 dB steps.

## Remote command:

```
DISPlay[:WINDow<n>]:TRACe<t>:Y[:SCALe]:RLEVel:OFFSet on page 260
```

#### **Ref Level Position**

Opens an edit dialog box to enter the reference level position, i.e. the position of the maximum AD converter value on the level axis. The setting range is from -200 to +200 %, 0 % corresponding to the lower and 100 % to the upper limit of the diagram.

Only available for RF measurements except for Power vs Time measurements.

#### Remote command:

```
DISPlay[:WINDow<n>]:TRACe<t>:Y[:SCALe]:RPOSition on page 261
```

## **Grid Abs/Rel**

Switches between absolute and relative scaling of the level axis (not available with "Linear" range).

Only available for RF measurements except for Power vs Time measurements.

"Abs" Absolute scaling: The labeling of the level lines refers to the absolute

value of the reference level. Absolute scaling is the default setting.

"Rel" Relative scaling: The upper line of the grid is always at 0 dB. The

scaling is in dB whereas the reference level is always in the set unit

(for details on unit settings see the "Unit" softkey).

### Remote command:

DISPlay[:WINDow<n>]:TRACe<t>:Y[:SCALe]:MODE on page 259

## Input (AC/DC)

Toggles the RF input of the R&S FSV between AC and DC coupling.

This function is not available for input from the R&S Digital I/Q Interface (option R&S FSV-B17).

#### Remote command:

INPut: COUPling on page 329

# 6.3.5 Softkeys of the Bandwidth Menu

The following table shows all softkeys available in the "Bandwidth" menu. It is possible that your instrument configuration does not provide all softkeys. If a softkey is only available with a special option, model or (measurement) mode, this information is provided in the corresponding softkey description.

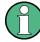

For Spurious Emission Measurements, the settings are defined in the "Sweep List" dialog, see the description in the base unit.

| Res BW Manual         | 162 |
|-----------------------|-----|
| Res BW Auto           | 162 |
| Video BW Manual       | 162 |
| Video BW Auto         | 163 |
| Sweeptime Manual      | 163 |
| Sweeptime Auto        |     |
| Sweep Type            | 164 |
| L Sweep               | 164 |
| L FFT                 |     |
| L Auto                |     |
| L FFT Filter Mode     | 165 |
| L Auto                | 165 |
| L Narrow              |     |
| Coupling Ratio        | 165 |
| L RBW/VBW Sine [1/1]  |     |
| L RBW/VBW Pulse [.1]  |     |
| L RBW/VBW Noise [10]  |     |
| L RBW/VBW Manual      |     |
| L Span/RBW Auto [100] |     |
| - L                   |     |

| L Span/RBW Manual  | 166 |
|--------------------|-----|
| L Default Coupling |     |
| Filter Type        | 167 |

#### **Res BW Manual**

Opens an edit dialog box to enter a value for the resolution bandwidth. The available resolution bandwidths are specified in the data sheet.

For details on the correlation between resolution bandwidth and filter type refer to chapter 6.4.6, "Selecting the Appropriate Filter Type", on page 181.

Numeric input is always rounded to the nearest possible bandwidth. For rotary knob or UP/DNARROW key inputs, the bandwidth is adjusted in steps either upwards or downwards.

The manual input mode of the resolution bandwidth is indicated by a green bullet next to the "RBW" display in the channel bar.

This softkey is available for measuring the Adjacent Channel Power, the Spectrum Emission Mask, the Occupied Bandwidth and the CCDF. It is also available for Power vs Time measurements.

#### Remote command:

```
[SENSe:]BANDwidth|BWIDth[:RESolution]:AUTO on page 289 [SENSe:]BANDwidth|BWIDth[:RESolution] on page 289
```

## **Res BW Auto**

Couples the resolution bandwidth to the selected span (for span > 0). If you change the span, the resolution bandwidth is automatically adjusted.

This setting is recommended if you need the ideal resolution bandwidth in relation to a particular span.

This softkey is available for measuring the Adjacent Channel Power, the Occupied Bandwidth and the CCDF. It is also available for Power vs Time measurements.

## Remote command:

```
[SENSe:]BANDwidth|BWIDth[:RESolution]:AUTO on page 289
```

# Video BW Manual

Opens an edit dialog box to enter the video bandwidth. The available video bandwidths are specified in the data sheet.

Numeric input is always rounded to the nearest possible bandwidth. For rotary knob or UP/DOWN key inputs, the bandwidth is adjusted in steps either upwards or downwards.

The manual input mode of the video bandwidth is indicated by a green bullet next to the "VBW" display in the channel bar.

Note: RMS detector and VBW.

If an RMS detector is used, the video bandwidth in the hardware is bypassed. Thus, duplicate trace averaging with small VBWs and RMS detector no longer occurs. However, the VBW is still considered when calculating the sweep time. This leads to a longer sweep time for small VBW values. Thus, you can reduce the VBW value to achieve more stable trace curves even when using an RMS detector. Normally, if the RMS detector is used the sweep time should be increased to get more stable trace curves. For details on detectors see chapter 6.4.4, "Detector Overview", on page 178.

This softkey is available for measuring the Adjacent Channel Power, the Spectrum Emission Mask and the Occupied Bandwidth. It is also available for Power vs Time measurements.

#### Remote command:

```
[SENSe:]BANDwidth|BWIDth:VIDeo:AUTO on page 291
[SENSe:]BANDwidth|BWIDth:VIDeo on page 291
```

#### Video BW Auto

Couples the video bandwidth to the resolution bandwidth. If you change the resolution bandwidth, the video bandwidth is automatically adjusted.

This setting is recommended if a minimum sweep time is required for a selected resolution bandwidth. Narrow video bandwidths result in longer sweep times due to the longer settling time. Wide bandwidths reduce the signal/noise ratio.

This softkey is available for measuring the Adjacent Channel Power, the Spectrum Emission Mask and the Occupied Bandwidth. It is also available for Power vs Time measurements.

# Remote command:

[SENSe:]BANDwidth|BWIDth:VIDeo:AUTO on page 291

# **Sweeptime Manual**

Opens an edit dialog box to enter the sweep time.

| Sweep time                      |                                                         |  |
|---------------------------------|---------------------------------------------------------|--|
| absolute max. sweep time value: | 16000 s                                                 |  |
| absolute min. sweep time value: | zero span: 1 μs                                         |  |
|                                 | span > 0: depends on device model (refer to data sheet) |  |

Allowed values depend on the ratio of span to RBW and RBW to VBW. For details refer to the data sheet.

Numeric input is always rounded to the nearest possible sweep time. For rotary knob or UPARROW/DNARROW key inputs, the sweep time is adjusted in steps either downwards or upwards.

The manual input mode of the sweep time is indicated by a green bullet next to the "SWT" display in the channel bar. If the selected sweep time is too short for the selected bandwidth and span, level measurement errors will occur due to a too short settling time for the resolution or video filters. In this case, the R&S FSV displays the error message "UNCAL" and marks the indicated sweep time with a red bullet.

This softkey is available for RF measurements, but not for CCDF or Power vs Time measurements.

#### Remote command:

```
SWE:TIME:AUTO OFF, see [SENSe:]SWEep:TIME:AUTO on page 311 [SENSe:]SWEep:TIME on page 311
```

## **Sweeptime Auto**

Couples the sweep time to the span, video bandwidth (VBW) and resolution bandwidth (RBW) (not available for zero span). If you change the span, resolution bandwidth or video bandwidth, the sweep time is automatically adjusted.

The R&S FSV always selects the shortest sweep time that is possible without falsifying the signal. The maximum level error is < 0.1 dB, compared to using a longer sweep time.

This softkey is available for measuring the Adjacent Channel Power, the Spectrum Emission Mask and the Occupied Bandwidth.

#### Remote command:

```
[SENSe:] SWEep:TIME:AUTO on page 311
```

#### Sweep Type

Opens a submenu to define the sweep type.

This softkey is available for measuring the Signal Power, the Adjacent Channel Power and the Occupied Bandwidth.

This function is not available in IQ Analyzer mode or for input from the R&S Digital I/Q Interface (option R&S FSV-B17).

In frequency sweep mode, the analyzer provides several possible methods of sweeping:

- "Sweep" on page 164
- "FFT" on page 164 (not available with 5-Pole filters, channel filters or RRC filters, see chapter 6.4.6, "Selecting the Appropriate Filter Type", on page 181)
- "Auto" on page 165

## Sweep ← Sweep Type

Sets the Sweep Type to standard analog frequency sweep.

In the standard sweep mode, the local oscillator is set to provide the spectrum quasi analog from the start to the stop frequency.

# Remote command:

```
SWE:TYPE SWE, see [SENSe:] SWEep:TYPE on page 311
```

## **FFT** ← **Sweep Type**

Sets the Sweep Type to FFT mode.

The FFT sweep mode samples on a defined frequency value and transforms it to the spectrum by fast Fourier transformation (FFT).

FFT is not available when using 5-Pole filters, Channel filters or RRC filters. In this case, sweep mode is used.

**Note:** The same applies when a tracking generator (internal or external, options R&S FSV-B9/B10) is active.

#### Remote command:

SWE:TYPE FFT, see [SENSe:] SWEep:TYPE on page 311

#### **Auto** ← **Sweep Type**

Automatically sets the fastest available Sweep Type for the current measurement. Auto mode is set by default.

#### Remote command:

SWE:TYPE AUTO, see [SENSe:] SWEep:TYPE on page 311

## FFT Filter Mode ← Sweep Type

Defines the filter mode to be used for FFT filters by defining the partial span size. The partial span is the span which is covered by one FFT analysis.

## Auto ← FFT Filter Mode ← Sweep Type

The firmware determines whether to use wide or narrow filters to obtain the best measurement results.

#### Remote command:

[SENSe:]BANDwidth|BWIDth[:RESolution]:FFT on page 289

# Narrow ← FFT Filter Mode ← Sweep Type

For an RBW ≤ 10kHz, the FFT filters with the smaller partial span are used. This allows you to perform measurements near a carrier with a reduced reference level due to a narrower analog prefilter.

# Remote command:

[SENSe:]BANDwidth|BWIDth[:RESolution]:FFT on page 289

# **Coupling Ratio**

Opens a submenu to select the coupling ratios for functions coupled to the bandwidth.

This softkey and its submenu is available for measuring the Adjacent Channel Power, the Spectrum Emission Mask, the Occupied Bandwidth and the CCDF.

## RBW/VBW Sine [1/1] ← Coupling Ratio

Sets the following coupling ratio:

"video bandwidth = resolution bandwidth"

This is the default setting for the coupling ratio resolution bandwidth/video bandwidth.

This is the coupling ratio recommended if sinusoidal signals are to be measured.

This setting takes effect if you define the video bandwidth automatically (Video BW Auto).

## Remote command:

BAND:VID:RAT 1, see [SENSe:]BANDwidth|BWIDth:VIDeo:RATio
on page 291

# RBW/VBW Pulse [.1] ← Coupling Ratio

Sets the following coupling ratio:

"video bandwidth = 10 × resolution bandwidth or"

"video bandwidth = 10 MHz (= max. VBW)."

This coupling ratio is recommended whenever the amplitudes of pulsed signals are to be measured correctly. The IF filter is exclusively responsible for pulse shaping. No additional evaluation is performed by the video filter.

This setting takes effect if you define the video bandwidth automatically (Video BW Auto).

### Remote command:

BAND: VID: RAT 10, see [SENSe:]BANDwidth|BWIDth: VIDeo: RATio on page 291

# RBW/VBW Noise [10] ← Coupling Ratio

Sets the following coupling ratio:

"video bandwidth = resolution bandwidth/10"

At this coupling ratio, noise and pulsed signals are suppressed in the video domain. For noise signals, the average value is displayed.

This setting takes effect if you define the video bandwidth automatically (Video BW Auto).

## Remote command:

BAND: VID: RAT 0.1, see [SENSe:] BANDwidth | BWIDth: VIDeo: RATio on page 291

## **RBW/VBW Manual** ← Coupling Ratio

Activates the manual input of the coupling ratio.

The resolution bandwidth/video bandwidth ratio can be set in the range 0.001 to 1000.

This setting takes effect if you define the video bandwidth automatically (Video BW Auto).

## Remote command:

BAND:VID:RAT 10, see [SENSe:]BANDwidth|BWIDth:VIDeo:RATio on page 291

#### Span/RBW Auto [100] ← Coupling Ratio

Sets the following coupling ratio:

"resolution bandwidth = span/100"

This coupling ratio is the default setting of the R&S FSV.

This setting takes effect if you define the resolution bandwidth automatically (Res BW Auto).

# Remote command:

BAND:VID:RAT 0.001, see [SENSe:]BANDwidth|BWIDth:VIDeo:RATio on page 291

# Span/RBW Manual ← Coupling Ratio

Activates the manual input of the coupling ratio.

This setting takes effect if you define the resolution bandwidth automatically (Res BW Auto).

The span/resolution bandwidth ratio can be set in the range 1 to 10000.

#### Remote command:

BAND: RAT 0.1, see [SENSe:]BANDwidth|BWIDth[:RESolution]: RATio on page 290

## **Default Coupling ← Coupling Ratio**

Sets all coupled functions to the default state ("AUTO").

In addition, the ratio "RBW/VBW" is set to "SINE [1/1]" and the ratio "SPAN/RBW" to 100.

This softkey is available for Power vs Time measurements.

#### Remote command:

```
[SENSe:]BANDwidth|BWIDth[:RESolution]:AUTO on page 289
[SENSe:]BANDwidth|BWIDth:VIDeo:AUTO on page 291
[SENSe:]SWEep:TIME:AUTO on page 311
```

## Filter Type

Opens a submenu to select the filter type.

This softkey and its submenu are available for measuring the Adjacent Channel Power, the Spectrum Emission Mask, the Occupied Bandwidth and the CCDF. Instead of opening a submenu, this softkey opens the "Sweep List" dialog box to select the filter type when measuring the Spectrum Emission Mask.

The submenu contains the following softkeys:

- Normal (3 dB)
- CISPR (6 dB)
- MIL Std (6 dB)

Note that the 6 dB bandwidths are available only with option R&S FSV-K54.

- Channel
- RRC
- 5-Pole (not available for sweep type "FFT")

For detailed information on filters see chapter 6.4.6, "Selecting the Appropriate Filter Type", on page 181 and chapter 6.4.7, "List of Available RRC and Channel Filters", on page 181.

# Remote command:

```
[SENSe:]BANDwidth|BWIDth[:RESolution]:TYPE on page 290
```

# 6.3.6 Softkeys of the Sweep Menu

The following table shows all softkeys available in the "Sweep" menu. It is possible that your instrument configuration does not provide all softkeys. If a softkey is only available with a special option, model or (measurement) mode, this information is provided in the corresponding softkey description.

| Single Sweep1          | 68 |
|------------------------|----|
| Continue Single Sweep1 | 68 |
| Sweeptime Manual1      | 68 |

| Sweeptime Auto    |     |
|-------------------|-----|
| Sweep Type        | 169 |
| L Sweep           | 169 |
| L FFT             | 170 |
| L Auto            |     |
| L FFT Filter Mode | 170 |
| L Auto            |     |
| L Narrow          | 170 |
| Sweep Count       | 170 |
| Sweep Points      | 171 |

# **Continuous Sweep**

Sets the continuous sweep mode: the sweep takes place continuously according to the trigger settings. This is the default setting.

The trace averaging is determined by the sweep count value (see the "Sweep Count" softkey, "Sweep Count" on page 112).

#### Remote command:

INIT: CONT ON, see INITiate < n >: CONTinuous on page 339

## Single Sweep

Sets the single sweep mode: after triggering, starts the number of sweeps that are defined by using the Sweep Count softkey. The measurement stops after the defined number of sweeps has been performed.

## Remote command:

INIT: CONT OFF, see INITiate < n >: CONTinuous on page 339

## **Continue Single Sweep**

Repeats the number of sweeps set by using the Sweep Count softkey, without deleting the trace of the last measurement.

This is particularly of interest when using the trace configurations "Average" or "Max Hold" to take previously recorded measurements into account for averaging/maximum search.

# Remote command:

INITiate<n>:CONMeas on page 339

# **Sweeptime Manual**

Opens an edit dialog box to enter the sweep time.

| Sweep time                      |                                                         |  |
|---------------------------------|---------------------------------------------------------|--|
| absolute max. sweep time value: | 16000 s                                                 |  |
| absolute min. sweep time value: | zero span: 1 μs                                         |  |
|                                 | span > 0: depends on device model (refer to data sheet) |  |

Allowed values depend on the ratio of span to RBW and RBW to VBW. For details refer to the data sheet.

Numeric input is always rounded to the nearest possible sweep time. For rotary knob or UPARROW/DNARROW key inputs, the sweep time is adjusted in steps either downwards or upwards.

The manual input mode of the sweep time is indicated by a green bullet next to the "SWT" display in the channel bar. If the selected sweep time is too short for the selected bandwidth and span, level measurement errors will occur due to a too short settling time for the resolution or video filters. In this case, the R&S FSV displays the error message "UNCAL" and marks the indicated sweep time with a red bullet.

This softkey is available for RF measurements, but not for CCDF or Power vs Time measurements.

#### Remote command:

```
SWE:TIME:AUTO OFF, see [SENSe:]SWEep:TIME:AUTO on page 311 [SENSe:]SWEep:TIME on page 311
```

# **Sweeptime Auto**

Couples the sweep time to the span, video bandwidth (VBW) and resolution bandwidth (RBW) (not available for zero span). If you change the span, resolution bandwidth or video bandwidth, the sweep time is automatically adjusted.

The R&S FSV always selects the shortest sweep time that is possible without falsifying the signal. The maximum level error is < 0.1 dB, compared to using a longer sweep time.

This softkey is available for measuring the Adjacent Channel Power, the Spectrum Emission Mask and the Occupied Bandwidth.

#### Remote command:

```
[SENSe:] SWEep:TIME:AUTO on page 311
```

#### Sweep Type

Opens a submenu to define the sweep type.

This softkey is available for measuring the Signal Power, the Adjacent Channel Power and the Occupied Bandwidth.

This function is not available in IQ Analyzer mode or for input from the R&S Digital I/Q Interface (option R&S FSV-B17).

In frequency sweep mode, the analyzer provides several possible methods of sweeping:

- "Sweep" on page 164
- "FFT" on page 164 (not available with 5-Pole filters, channel filters or RRC filters, see chapter 6.4.6, "Selecting the Appropriate Filter Type", on page 181)
- "Auto" on page 165

# Sweep ← Sweep Type

Sets the Sweep Type to standard analog frequency sweep.

In the standard sweep mode, the local oscillator is set to provide the spectrum quasi analog from the start to the stop frequency.

#### Remote command:

```
SWE:TYPE SWE, see [SENSe:]SWEep:TYPE on page 311
```

#### **FFT** ← Sweep Type

Sets the Sweep Type to FFT mode.

The FFT sweep mode samples on a defined frequency value and transforms it to the spectrum by fast Fourier transformation (FFT).

FFT is not available when using 5-Pole filters, Channel filters or RRC filters. In this case, sweep mode is used.

**Note:** The same applies when a tracking generator (internal or external, options R&S FSV-B9/B10) is active.

## Remote command:

SWE:TYPE FFT, see [SENSe:] SWEep:TYPE on page 311

#### **Auto** ← **Sweep Type**

Automatically sets the fastest available Sweep Type for the current measurement. Auto mode is set by default.

## Remote command:

SWE:TYPE AUTO, see [SENSe:] SWEep:TYPE on page 311

# FFT Filter Mode ← Sweep Type

Defines the filter mode to be used for FFT filters by defining the partial span size. The partial span is the span which is covered by one FFT analysis.

## Auto ← FFT Filter Mode ← Sweep Type

The firmware determines whether to use wide or narrow filters to obtain the best measurement results.

#### Remote command:

[SENSe:]BANDwidth|BWIDth[:RESolution]:FFT on page 289

## Narrow ← FFT Filter Mode ← Sweep Type

For an RBW ≤ 10kHz, the FFT filters with the smaller partial span are used. This allows you to perform measurements near a carrier with a reduced reference level due to a narrower analog prefilter.

## Remote command:

[SENSe:]BANDwidth|BWIDth[:RESolution]:FFT on page 289

# **Sweep Count**

Opens an edit dialog box to enter the number of sweeps to be performed in the single sweep mode. Values from 0 to 32767 are allowed. If the values 0 or 1 are set, one sweep is performed. The sweep count is applied to all the traces in a diagram.

If the trace configurations "Average", "Max Hold" or "Min Hold" are set, the sweep count value also determines the number of averaging or maximum search procedures.

In continuous sweep mode, if sweep count = 0 (default), averaging is performed over 10 sweeps. For sweep count =1, no averaging, maxhold or minhold operations are performed.

#### Remote command:

[SENSe:] SWEep:COUNt on page 306

# **Sweep Points**

Opens an edit dialog box to enter the number of measured values to be collected during one sweep.

- Entry via rotary knob:
  - In the range from 101 to 1001, the sweep points are increased or decreased in steps of 100 points.
  - In the range from 1001 to 32001, the sweep points are increased or decreased in steps of 1000 points.
- Entry via keypad:

All values in the defined range can be set.

The default value is 691 sweep points.

This softkey is available for RF measurements.

Remote command:

[SENSe:] SWEep:POINts on page 310

# 6.3.7 Softkeys of the Input/Output Menu for RF Measurements

The following chapter describes all softkeys available in the "Input/Output" menu for RF measurements. For CDA measurements, see chapter 6.2.9, "Softkeys of the Input/Output Menu for CDA Measurements", on page 116.

| Input (AC/DC) | 171 |
|---------------|-----|
| Noise Source  | 171 |
| Video Output  |     |
| Power Sensor  | 172 |
| Trigger Out   | 172 |

# Input (AC/DC)

Toggles the RF input of the R&S FSV between AC and DC coupling.

This function is not available for input from the R&S Digital I/Q Interface (option R&S FSV-B17).

## Remote command:

INPut: COUPling on page 329

## **Noise Source**

Switches the supply voltage for an external noise source on or off. For details on connectors refer to the R&S FSV Quick Start Guide, "Front and Rear Panel" chapter.

## Remote command:

DIAGnostic<n>:SERVice:NSOurce on page 338

## **Video Output**

Sends a video output signal according to the measured level to the connector on the rear panel of the R&S FSV.

Note: Video output does not return valid values in IQ or FFT mode.

# Remote command:

OUTP: IF VID, see OUTPut: IF[:SOURce] on page 341

## **Power Sensor**

For precise power measurement a power sensor can be connected to the instrument via the front panel (USB connector) or the rear panel (power sensor, option R&S FSV-B5). The Power Sensor Support firmware option (R&S FSV-K9) provides the power measurement functions for this test setup.

This softkey is only available if the R&S FSV option Power Sensor (R&S FSV-K9) is installed.

For details see the chapter "Instrument Functions Power Sensor (K9)" in the base unit description.

This softkey is available for RF measurements.

# **Trigger Out**

Sets the Trigger Out port in the Additional Interfaces (option R&S FSV-B5 only) to low or high. Thus, you can trigger an additional device via the external trigger port, for example.

This softkey is available for RF measurements.

## Remote command:

OUTPut: TRIGger on page 341

# 6.4 Further Information

| 6.4.1  | Predefined Channel Tables                                     | 173 |
|--------|---------------------------------------------------------------|-----|
| 6.4.2  | Working with Channel Tables                                   | 176 |
| 6.4.3  | Channel Type Characteristics                                  | 177 |
| 6.4.4  | Detector Overview                                             | 178 |
| 6.4.5  | Trace Mode Overview                                           | 179 |
| 6.4.6  | Selecting the Appropriate Filter Type                         | 181 |
| 6.4.7  | List of Available RRC and Channel Filters                     | 181 |
| 6.4.8  | ASCII File Export Format                                      | 183 |
| 6.4.9  | ASCII File Export Format (Spectrum Emission Mask)             | 184 |
| 6.4.10 | Format Description of Spectrum Emission Mask XML Files        | 184 |
| 6.4.11 | Provided XML Files for the Spectrum Emission Mask Measurement | 190 |
| 6.4.12 | Ranges and Range Settings                                     | 192 |
| 6.4.13 | Fast Spectrum Emission Mask Measurements                      | 193 |
| 6.4.14 | Predefined CP/ACLR Standards                                  | 195 |
| 6.4.15 | Optimized Settings for CP/ACLR Test Parameters                | 196 |

# 6.4.1 Predefined Channel Tables

Predefined channel tables offer access to a quick configuration for the channel search. The "1xEV-DO BTS Analysis" option provides the following set of channel tables compliant with the 1xEV-DO specification:

#### DOQPSK:

Channel table with channel types PILOT/MAC/PREAMBLE/DATA with modulation type QPSK in channel type DATA and the following listed active codes in channel types.

#### DO8PSK:

Channel table with channel types PILOT/MAC/PREAMBLE/DATA with modulation type 8-PSK in channel type DATA and the following listed active codes in channel types.

#### DO16QAM:

Channel table with channel types PILOT/MAC/PREAMBLE/DATA with modulation type 16-QAM in channel type DATA and the following listed active codes in channel types.

## DO IDLE:

Channel table with channel types PILOT/MAC – known as IDLE slot, since it does not contain any active channels in the DATA channel type.

# PICH (MS mode only)

Channel table with the pilot channel as it exists in Access mode at least during the first slot 16.

## PICHRRI (MS mode only)

Channel table with pilot channel and RRI with the name PICHRRI. The channels are active on the same code but at different times. If the RRI and the PICH are active, it is assumed that for the first 256 chips (1/4 of the half slot, 1/8 of the entire slot) only the RRI and then the PICH is active in this half slot. If only the PICH is active (RRI activity 0), the PICH is active for the entire 1024 chips of the half slot.

## 5CHANS (MS mode only)

Channel table with 5 channels: PICH/RRI/DRC/ACK/DATA

Table 6-3: Base station channel table DOQPSK with QPSK modulation in DATA area

| Channel Type | Number of Channels | Code Channel (Walsh<br>Code.SF) | Modulation/<br>Mapping |
|--------------|--------------------|---------------------------------|------------------------|
| Pilot        | 1                  | 0.32                            | BPSK-I                 |
| Mac          | 5                  | 2.64 (RA)                       | BPSK-I                 |
|              |                    | 3.64                            | BPSK-I                 |
|              |                    | 4.64                            | BPSK-I                 |
|              |                    | 34.64                           | BPSK-Q                 |
|              |                    | 35.64                           | BPSK-Q                 |

| Channel Type             | Number of Channels | Code Channel (Walsh<br>Code.SF) | Modulation/<br>Mapping |
|--------------------------|--------------------|---------------------------------|------------------------|
| Preamble (64 chips long) | 1                  | 3.32                            | BPSK-I                 |
| Data                     | 16                 | 0.16                            | QPSK                   |
|                          |                    | 1.16                            | QPSK                   |
|                          |                    | 2.16                            | QPSK                   |
|                          |                    |                                 |                        |
|                          |                    | 13.16                           | QPSK                   |
|                          |                    | 14.16                           | QPSK                   |
|                          |                    | 15.16                           | QPSK                   |

Table 6-4: Base station channel table DO8PSK with 8-PSK modulation in DATA area

| Channel Type             | Number of Channels | Code Channel (Walsh<br>Code.SF) | Modulation/<br>Mapping |
|--------------------------|--------------------|---------------------------------|------------------------|
| Pilot                    | 1                  | 0.32                            | BPSK-I                 |
| Mac                      | 5                  | 2.64 (RA)                       | BPSK-I                 |
|                          |                    | 3.64                            | BPSK-I                 |
|                          |                    | 4.64                            | BPSK-I                 |
|                          |                    | 34.64                           | BPSK-Q                 |
|                          |                    | 35.64                           | BPSK-Q                 |
| Preamble (64 chips long) | 1                  | 3.32                            | BPSK-I                 |
| Data                     | 16                 | 0.16                            | 8-PSK                  |
|                          |                    | 1.16                            | 8-PSK                  |
|                          |                    | 2.16                            | 8-PSK                  |
|                          |                    |                                 |                        |
|                          |                    | 13.16                           | 8-PSK                  |
|                          |                    | 14.16                           | 8-PSK                  |
|                          |                    | 15.16                           | 8-PSK                  |

Table 6-5: Base station channel table DO16QAM with 16QAM modulation in DATA area

| Channel Type | Number of<br>Channels | Code Channel (Walsh<br>Code.SF) | Modulation/<br>Mapping |
|--------------|-----------------------|---------------------------------|------------------------|
| Pilot        | 1                     | 0.32                            | BPSK-I                 |
| Mac          | 5                     | 2.64 (RA)                       | BPSK-I                 |
|              |                       | 3.64                            | BPSK-I                 |
|              |                       | 4.64                            | BPSK-I                 |
|              |                       | 34.64                           | BPSK-Q                 |
|              |                       | 35.64                           | BPSK-Q                 |

| Channel Type             | Number of<br>Channels | Code Channel (Walsh<br>Code.SF) | Modulation/<br>Mapping |
|--------------------------|-----------------------|---------------------------------|------------------------|
| Preamble (64 chips long) | 1                     | 3.32                            | BPSK-I                 |
| Data                     | 16                    | 0.16                            | 16QAM                  |
|                          |                       | 1.16                            | 16QAM                  |
|                          |                       | 2.16                            | 16QAM                  |
|                          |                       |                                 |                        |
|                          |                       | 13.16                           | 16QAM                  |
|                          |                       | 14.16                           | 16QAM                  |
|                          |                       | 15.16                           | 16QAM                  |

# Table 6-6: Base station test model DO\_IDLE for idle slot configuration

| Channel Type | Number of<br>Channels | Code Channel (Walsh<br>Code.SF) | Modulation/<br>Mapping |
|--------------|-----------------------|---------------------------------|------------------------|
| Pilot        | 1                     | 0.32                            | BPSK-I                 |
| Mac          | 5                     | 2.64 (RA)                       | BPSK-I                 |

# Table 6-7: Mobile station channel table PICH

| Channel type | Code channel<br>(Walsh Code.SF) | Mapping | Activity            |
|--------------|---------------------------------|---------|---------------------|
| PICH         | 0.16                            | I       | 1111 1111 1111 1111 |

# Table 6-8: Mobile station channel table PICHRRI

| Channel type | Code channel<br>(Walsh Code.SF) | Mapping | Activity            |
|--------------|---------------------------------|---------|---------------------|
| PICH         | 0.16                            | I       | 1111 1111 1111 1111 |
| RRI          | 0.16                            | I       | 1010 1010 1010 1010 |

# Table 6-9: Mobile station channel table 5CHANS

| Channel type | Code channel<br>(Walsh Code.SF) | Mapping | Activity            |
|--------------|---------------------------------|---------|---------------------|
| PICH         | 0.16                            | I       | 1111 1111 1111 1111 |
| RRI          | 0.16                            | I       | 1010 1010 1010 1010 |
| DATA         | 2.4                             | Q       | 1111 1111 1111 1111 |
| ACK          | 4.8                             | I       | 0000 0000 0000 1000 |
| DRC          | 8.16                            | Q       | 0110 0000 0000 0000 |

# 6.4.2 Working with Channel Tables

## Creating a channel table

- 1. Select the "Code Domain Analyzer" softkey.
- Select the "Channel Table Settings" softkey.The "Channel Table Settings" dialog box is displayed.
- 3. Select the "Predef" channel search mode and set a threshold for inactive channels.
- Press the Add Channel softkey to create a new channel table.
   The "New Channel Table" dialog box is displayed. The new channel table contains no data at all.
- 5. Enter a name for the new channel table, e.g. 'Test Table' in the corresponding field. The name you enter in this field is also the name of the table channel file.
- 6. Enter a description for your new channel table, e.g. 'Channel table created for test purposes' in the "Description" field.
- 7. Build your channel table by adding the channels with the configuration you need or
  - Measure the current signal by pressing the Meas softkey. The R&S FSV automatically adds the channels of the current signal to the channel table.
  - Refer to "New/Copy/Edit" on page 78 for a description of all parameters relating to a channel.
- 8. Save your table by pressing the Save softkey. All data is lost if you just close the dialog box.
  - The list of available channel tables in the "Channel Table Settings" dialog box now contains the 'Test Table'.

# Editing a channel table

- 1. Select the "Code Domain Analyzer" softkey.
- 2. Select the "Channel Table Settings" softkey.
- 3. Select your recently created channel table. Press the Edit softkey to open and modify the channel table.
  - Each row in the channel table represents one channel.
- 4. Sort the channels in the channel table by pressing the Sort softkey. The R&S FSV sorts the channels according to the rules listed in the Sort softkey description.
- 5. Add a new channel by pressing the Add Channel softkey.
  - a) Select a channel type, e.g. a data channel.
  - b) In the "Channel Type" field select "CHAN" from the dropdown menu.
  - c) Specify the channel number (a value between 0 and 127) and spreading factor.
  - d) Choose the radio configuration (usually 3-5)

e) Activate the channel by editing the "State" field.

The other values (symbol rate and power) are automatically calculated. If there is a conflict with another channel in the table, a red diamond is displayed in the "Domain Conflict" field of the conflicting channels.

- 6. You can delete a channel with the Delete Channel softkey. Note that a channel is deleted without further notice.
- 7. If you want to discard your changes, you can restore the original table with the Reload softkey. All your changes will be lost.

You can also restore the default channel tables delivered with the R&S FSV with the Restore Default Tables softkey. This recovery can be done even if you have saved changes to these tables.

For more information on softkeys, dialog boxes and parameters concerning channel tables refer to "Channel Table Settings" on page 77.

# 6.4.3 Channel Type Characteristics

The following table provides an overview of channel type characteristics for the "1xEV-DO BTS Analysis" option (K84).

| Channel Spreading Symb<br>Type Factor Rate |                   | Symbol    | Modulation Type                                        | Chips per Slot          | Symbols        | Bits per slot and Code |    |
|--------------------------------------------|-------------------|-----------|--------------------------------------------------------|-------------------------|----------------|------------------------|----|
|                                            | Rate              |           |                                                        | per Slot<br>and<br>Code | Mapping I or Q | Mapping Complex        |    |
| PILOT                                      | 32                | 38.4 ksps | BPSK-I                                                 | 96*2=192                | 6              | 6                      | 12 |
| MAC                                        | Subt. 0/1: 64     | 19.2 ksps | BPSK-I, BPSK-Q,                                        | 64*4=256                | 4              | 4                      | 8  |
|                                            | Subt. 2/3:<br>128 | 9.6 ksps  | OOK-ACK-I, OOK-<br>ACK-Q, OOK-<br>NAK-I, OOK-NAK-<br>Q |                         | 2              | 2                      | 4  |
| PREAMBLE                                   | Subt. 0/1: 32     | 38.4 ksps | BPSK-I                                                 | Preamble length         | 2              | 2                      | 4  |
|                                            |                   |           |                                                        | 64                      | 4              | 4                      | 8  |
|                                            |                   |           |                                                        | 128                     | 8              | 8                      | 16 |
|                                            |                   |           |                                                        | 256                     | 16             | 16                     | 32 |
|                                            |                   |           |                                                        | 512                     | 32             | 32                     | 64 |
|                                            |                   |           |                                                        | 1024                    |                |                        |    |
|                                            | Subt. 2: 64       | 19.2 ksps | BPSK-I                                                 | 64                      | 1              | 1                      | 2  |
|                                            |                   |           |                                                        | 128                     | 2              | 2                      | 4  |
|                                            |                   |           |                                                        | 256                     | 4              | 4                      | 8  |
|                                            |                   |           |                                                        | 512                     | 8              | 8                      | 16 |
|                                            |                   |           |                                                        | 1024                    | 16             | 16                     | 32 |

| Channel<br>Type | Spreading Factor   | Symbol<br>Rate | Modulation Type       | Chips per Slot  | Symbols<br>per Slot<br>and<br>Code | Bits per slot and Code                 |       |                 |       |
|-----------------|--------------------|----------------|-----------------------|-----------------|------------------------------------|----------------------------------------|-------|-----------------|-------|
|                 |                    |                |                       |                 |                                    | Mapping I or Q                         |       | Mapping Complex |       |
|                 | Subt. 3: 128       | 9.6 ksps       | BPSK-I or BPSK-Q      | 64              | 0.5                                | 0.5                                    |       | 1               |       |
|                 |                    |                |                       | 128             | 1                                  | 1                                      |       | 2               |       |
|                 |                    |                |                       | 256             | 2                                  | 2                                      |       | 4               |       |
|                 |                    |                |                       | 512             | 4                                  | 4                                      |       | 8               |       |
|                 |                    |                |                       | 1024            | 8                                  | 8                                      |       | 16              |       |
| DATA            | Subt. 0/1/2:<br>16 | 76.8 ksps      | QPSK, 8-PSK,<br>16QAM | 400*4           |                                    | Mapping always Complex Modulation Type |       |                 |       |
|                 |                    |                |                       | -PreambleChips  |                                    |                                        |       |                 |       |
|                 | Subt. 3: 16        | 76.8 ksps      | 64QAM                 | =DataNettoChips |                                    | QPSK                                   | 8-PSK | 16QAM           | 64QAM |
|                 |                    |                |                       | 1600-0 =1600    | 100                                | 200                                    | 300   | 400             | 500   |
|                 |                    |                |                       | 1600-64 =1536   | 96                                 | 192                                    | 288   | 384             | 480   |
|                 |                    |                |                       | 1600-128 =1472  | 92                                 | 184                                    | 276   | 368             | 460   |
|                 |                    |                |                       | 1600-256 =1344  | 84                                 | 168                                    | 252   | 336             | 420   |
|                 |                    |                |                       | 1600-512 =1088  | 68                                 | 136                                    | 204   | 272             | 340   |
|                 |                    |                |                       | 1600-1024=576   | 36                                 | 72                                     | 104   | 144             | 180   |

# 6.4.4 Detector Overview

The measurement detector for the individual display modes can be selected directly by the user or set automatically by the R&S FSV. The detector activated for the specific trace is indicated in the corresponding trace display field by an abbreviation.

The detectors of the R&S FSV are implemented as pure digital devices. They collect signal power data within each measured point during a sweep. The default number of sweep points is 691. The following detectors are available:

Table 6-10: Detector types

| Detector                 | Indicator | Function                                                                                        |
|--------------------------|-----------|-------------------------------------------------------------------------------------------------|
| Auto Peak                | Ар        | Determines the maximum and the minimum value within a measurement point (not available for SEM) |
| Positive Peak            | Pk        | Determines the maximum value within a measurement point                                         |
| Negative Peak (min peak) | Mi        | Determines the minimum value within a measurement point                                         |
| RMS                      | Rm        | Determines the root mean square power within a measurement point                                |
| Average                  | Av        | Determines the linear average power within a measurement point                                  |
| Sample                   | Sa        | Selects the last value within a measurement point                                               |

The result obtained from the selected detector within a measurement point is displayed as the power value at this measurement point.

All detectors work in parallel in the background, which means that the measurement speed is independent of the detector combination used for different traces.

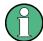

## Number of measured values

During a frequency sweep, the R&S FSV increments the first local oscillator in steps that are smaller than approximately 1/10 of the bandwidth. This ensures that the oscillator step speed is conform to the hardware settling times and does not affect the precision of the measured power.

The number of measured values taken during a sweep is independent of the number of oscillator steps. It is always selected as a multiple or a fraction of 691 (= default number of trace points displayed on the screen). Choosing less then 691 measured values (e.g. 125 or 251) will lead to an interpolated measurement curve, choosing more than 691 points (e.g. 1001, 2001 ...) will result in several measured values being overlaid at the same frequency position.

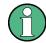

## **RMS** detector and VBW

If the RMS detector is selected, the video bandwidth in the hardware is bypassed. Thus, duplicate trace averaging with small VBWs and RMS detector no longer occurs. However, the VBW is still considered when calculating the sweep time. This leads to a longer sweep time for small VBW values. Thus, you can reduce the VBW value to achieve more stable trace curves even when using an RMS detector. Normally, if the RMS detector is used the sweep time should be increased to get more stable trace curves.

# 6.4.5 Trace Mode Overview

The traces can be activated individually for a measurement or frozen after completion of a measurement. Traces that are not activate are hidden. Each time the trace mode is changed, the selected trace memory is cleared.

The R&S FSV offers 6 different trace modes:

# **Clear Write**

Overwrite mode: the trace is overwritten by each sweep. This is the default setting. All available detectors can be selected.

#### Remote command:

DISP:TRAC:MODE WRIT, see DISPlay[:WINDow<n>]:TRACe<t>:MODE
on page 257

## **Max Hold**

The maximum value is determined over several sweeps and displayed. The R&S FSV saves the sweep result in the trace memory only if the new value is greater than the previous one.

The detector is automatically set to "Positive Peak".

This mode is especially useful with modulated or pulsed signals. The signal spectrum is filled up upon each sweep until all signal components are detected in a kind of envelope.

This mode is not available for statistics measurements.

#### Remote command:

DISP:TRAC:MODE MAXH, see DISPlay[:WINDow<n>]:TRACe<t>:MODE
on page 257

#### Min Hold

The minimum value is determined from several measurements and displayed. The R&S FSV saves the smallest of the previously stored/currently measured values in the trace memory.

The detector is automatically set to "Negative Peak".

This mode is useful e.g. for making an unmodulated carrier in a composite signal visible. Noise, interference signals or modulated signals are suppressed whereas a CW signal is recognized by its constant level.

This mode is not available for statistics measurements.

### Remote command:

```
DISP:TRAC:MODE MINH, see DISPlay[:WINDow<n>]:TRACe<t>:MODE
on page 257
```

## **Average**

The average is formed over several sweeps. The Sweep Count determines the number of averaging procedures.

All available detectors can be selected. If the detector is automatically selected, the sample detector is used (see chapter 6.4.4, "Detector Overview", on page 178).

This mode is not available for statistics measurements.

#### Remote command:

```
DISP:TRAC:MODE AVER, see DISPlay[:WINDow<n>]:TRACe<t>:MODE
on page 257
```

#### View

The current contents of the trace memory are frozen and displayed.

**Note:** If a trace is frozen, the instrument settings, apart from level range and reference level (see below), can be changed without impact on the displayed trace. The fact that the displayed trace no longer matches the current instrument setting is indicated by the icon on the tab label.

If the level range or reference level is changed, the R&S FSV automatically adapts the measured data to the changed display range. This allows an amplitude zoom to be made after the measurement in order to show details of the trace.

# Remote command:

```
DISP:TRAC:MODE VIEW, see DISPlay[:WINDow<n>]:TRACe<t>:MODE
on page 257
```

#### Blank

Hides the selected trace.

# Remote command:

DISP:TRAC OFF, see DISPlay[:WINDow<n>]:TRACe<t>[:STATe] on page 258

# 6.4.6 Selecting the Appropriate Filter Type

All resolution bandwidths are realized with digital filters.

The video filters are responsible for smoothing the displayed trace. Using video bandwidths that are small compared to the resolution bandwidth, only the signal average is displayed and noise peaks and pulsed signals are repressed. If pulsed signals are to be measured, it is advisable to use a video bandwidth that is large compared to the resolution bandwidth (VBW \* 10 x RBW) for the amplitudes of pulses to be measured correctly.

The following filter types are available:

- Normal (3dB) (Gaussian) filters
   The Gaussian filters are set by default. The available bandwidths are specified in the data sheet.
- CISPR (6 dB) filters
- MIL Std (6 dB) filters
   Note that the 6 dB bandwidths are available only with option R&S FSV-K54.
- Channel filters

For details see chapter 6.4.7, "List of Available RRC and Channel Filters", on page 181.

Channel filters do not support FFT mode.

RRC filters

For details see chapter 6.4.7, "List of Available RRC and Channel Filters", on page 181.

RRC filters do not support FFT mode.

5-Pole filters

The available bandwidths are specified in the data sheet.

5-Pole filters do not support FFT mode.

#### 6.4.7 List of Available RRC and Channel Filters

For power measurement a number of especially steep-edged channel filters are available (see the following table). The indicated filter bandwidth is the 3 dB bandwidth. For RRC filters, the fixed roll-off factor (a) is also indicated.

Table 6-11: Filter types

| Filter Bandwidth | Filter Type | Application |
|------------------|-------------|-------------|
| 100 Hz           | CFILter     |             |
| 200 Hz           | CFILter     | A0          |
| 300 Hz           | CFILter     |             |
| 500 Hz           | CFILter     |             |
|                  |             |             |
| 1 kHz            | CFILter     |             |
| 1.5 kHz          | CFILter     |             |

| Filter Bandwidth | Filter Type | Application                    |
|------------------|-------------|--------------------------------|
| 2 kHz            | CFILter     |                                |
| 2.4 kHz          | CFILter     | SSB                            |
| 2.7 kHz          | CFILter     |                                |
| 3 kHz            | CFILter     |                                |
| 3.4 kHz          | CFILter     |                                |
| 4 kHz            | CFILter     | DAB, Satellite                 |
| 4.5 kHz          | CFILter     |                                |
| 5 kHz            | CFILter     |                                |
| 6 kHz            | CFILter     |                                |
| 6 kHz, a=0.2     | RRC         | APCO                           |
| 8.5 kHz          | CFILter     | ETS300 113 (12.5 kHz channels) |
| 9 kHz            | CFILter     | AM Radio                       |
|                  | 1           |                                |
| 10 kHz           | CFILter     |                                |
| 12.5 kHz         | CFILter     | CDMAone                        |
| 14 kHz           | CFILter     | ETS300 113 (20 kHz channels)   |
| 15 kHz           | CFILter     |                                |
| 16 kHz           | CFILter     | ETS300 113 (25 kHz channels)   |
| 18 kHz, a=0.35   | RRC         | TETRA                          |
| 20 kHz           | CFILter     |                                |
| 21 kHz           | CFILter     | PDC                            |
| 24.3 kHz, a=0.35 | RRC         | IS 136                         |
| 25 kHz           | CFILter     |                                |
| 30 kHz           | CFILter     | CDPD, CDMAone                  |
| 50 kHz           | CFILter     |                                |
|                  | 1           |                                |
| 100 kHz          | CFILter     |                                |
| 150 kHz          | CFILter     | FM Radio                       |
| 192 kHz          | CFILter     | PHS                            |
| 200 kHz          | CFILter     |                                |
| 300 kHz          | CFILter     |                                |
| 500 kHz          | CFILter     | J.83 (8-VSB DVB, USA)          |

| Filter Bandwidth  | Filter Type | Application       |
|-------------------|-------------|-------------------|
| 1 MHz             | CFILter     | CDMAone           |
| 1.228 MHz         | CFILter     | CDMAone           |
| 1.28 MHz, a=0.22  | RRC         |                   |
| 1.5 MHz           | CFILter     | DAB               |
| 2 MHz             | CFILter     |                   |
| 3 MHz             | CFILter     |                   |
| 3.75 MHz          | CFILter     |                   |
| 3.84 MHz, a=0.22  | RRC         | W-CDMA 3GPP       |
| 4.096 MHz, a=0.22 | RRC         | W-CDMA NTT DOCoMo |
| 5 MHz             | CFILter     |                   |
| 20 MHz            | CFILter     |                   |
| 28 MHz            | CFILter     |                   |
| 40 MHz            | CFILter     |                   |

# 6.4.8 ASCII File Export Format

The data of the file header consist of three columns, each separated by a semicolon: parameter name; numeric value; basic unit. The data section starts with the keyword "Trace <n>" (<n> = number of stored trace), followed by the measured data in one or several columns (depending on measurement) which are also separated by a semicolon.

| File contents: header and data section | Description               |
|----------------------------------------|---------------------------|
| Type;FSV;                              | Instrument model          |
| Version;1.50;                          | Firmware version          |
| Date;01.Apr 2010;                      | Date of data set storage  |
| Screen;A;                              | Instrument mode           |
| Points per Symbol;4;                   | Points per symbol         |
| x Axis Start;-13;sym;                  | Start value of the x axis |
| x Axis Stop;135;sym;                   | Stop value of the x axis  |
| Ref value y axis;-10.00;dBm;           | Y axis reference value    |
| Ref value position;100;%;              | Y axis reference position |
| Trace;1;                               | Trace number              |
| Meas;Result;                           | Result type               |
| Meas Signal;Magnitude;                 | Result display            |
| Demodulator;Offset QPSK;               | Demodulation type         |

| File contents: header and data section | Description        |
|----------------------------------------|--------------------|
| ResultMode;Trace;                      | Result mode        |
| x unit;sym;                            | Unit of the x axis |
| y unit;dBm;                            | Unit of the y axis |
| Trace Mode;Clear Write;                | Trace mode         |
| Values;592;                            | Number of results  |
| <values></values>                      | List of results    |

# 6.4.9 ASCII File Export Format (Spectrum Emission Mask)

The first part of the file lists information about the signal analyzer and the general setup. For a detailed description refer to chapter 6.4.8, "ASCII File Export Format", on page 183.

| File contents                                                                                                    | Description                                                                                                    |
|----------------------------------------------------------------------------------------------------|----------------------------------------------------------------------------------------------------|
| RefType; CPOWER; TxBandwidth:9540000;Hz                                                                                                    | reference range setup, for details see "Edit<br>Reference Range" on page 138                                                                                                    |
| Filter State; ON; Alpha;0.22;                                                                                                    |                                                                                                    |
| PeaksPerRange;1;<br>Values;4;                                                                                                    | evaluation list information                                                                                                    |
| 0;-22500000;-9270000;1000000;2986455000;-74.762840<br>270996094;<br>-10.576210021972656;-45.762840270996094;PASS;<br>1;-9270000;-4770000;100000;2991405000;-100.1769561<br>7675781;<br>-35.990325927734375;-1.490325927734375;PASS<br>3;4770000;9270000;1000000;3005445000;-100.17695617<br>675781;<br>-35.990325927734375;-1.490325927734375;PASS;<br>4;9270000;22500000;1000000;3018225000;-74.7628402<br>70996094;<br>-10.576210021972656;-45.762840270996094;PASS; | information about each peak: <range number="">; <start frequency="">; <stop frequency="">; <resolution bandwidth="" of="" range="">; <frequency of="" peak="">; <absolute dbm="" in="" of="" peak="" power="">; <relative (related="" channel="" dbc="" in="" of="" peak="" power="" power)="" the="" to="">; <distance (positive="" above="" db="" in="" limit="" limit)="" line="" means="" the="" to="" value="">;</distance></relative></absolute></frequency></resolution></stop></start></range> |

# 6.4.10 Format Description of Spectrum Emission Mask XML Files

The files for importing range settings are in XML format and therefore obey the rules of the XML standard. Below, the child nodes, attributes, and structure defined for the data import is described. Build your own XML files according to these conventions because the R&S FSV can only interpret XML files of a known structure. For example files look in the C:\r s\instr\sem std directory.

| Spectrum Emission Mask Standard: W-CDMA 3GPP (39,43)dBm DL |               |            |                |             |                |           |
|------------------------------------------------------------|---------------|------------|----------------|-------------|----------------|-----------|
| Tx Powe                                                    | r  -47.93 dBm | 1          | Tx Bandwidth 3 | .840 MHz    | RBW 30.000 kHz |           |
| Range Low                                                  | Range Up      | RBW        | Frequency      | Power Abs   | Power Rel      | ΔLimit    |
| -12.750 MHz                                                | -8.000 MHz    | 1.000 MHz  | 14.99094 GHz*  | -74.76 dBm* | -26.83 dB*     | 27.67 dB* |
| -8.000 MHz                                                 | -4.000 MHz    | 1.000 MHz  | 14.99598 GHz   | -36.79 dBm  | 11.14 dB       | -25.29 dB |
| -4.000 MHz                                                 | -3.515 MHz    | 30.000 kHz | 14.99628 GHz   | -100.18 dBm | -52.25 dB      | -75.68 dB |
| -3.515 MHz                                                 | -2.715 MHz    | 30.000 kHz | 14.99648 GHz   | -103.55 dBm | -55.63 dB      | -79.05 dB |
| -2.715 MHz                                                 | -2.515 MHz    | 30.000 kHz | 14.99747 GHz   | -108.91 dBm | -60.98 dB      | -96.41 dB |
| 2.515 MHz                                                  | 2.715 MHz     | 30.000 kHz | 15.00251 GHz   | -48.25 dBm  | -0.32 dB       | -35.75 dB |
| 2.715 MHz                                                  | 3.515 MHz     | 30.000 kHz | 15.00272 GHz   | -52.48 dBm  | -4.56 dB       | -39.98 dB |
| 3.515 MHz                                                  | 4.000 MHz     | 30.000 kHz | 15.00398 GHz   | -74.53 dBm  | -26.60 dB      | -50.03 dB |
| 4.000 MHz                                                  | 8.000 MHz     | 1.000 MHz  | 15.00769 GHz   | -74.76 dBm  | -26.83 dB      | -63.26 dB |
| 8.000 MHz                                                  | 12.750 MHz    | 1.000 MHz  | 15.01273 GHz*  | -36.79 dBm* | 11.14 dB*      | 65.64 dB* |

Fig. 6-29: Example Spectrum emission mask standard file (PowerClass\_39\_43.xml)

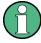

Be sure to follow the structure exactly as shown below or else the R&S FSV is not able to interpret the XML file and error messages are shown on the screen. Therefore, we recommend you make a copy of an existing file (see Save As Standard softkey) and edit the copy of the file.

Alternatively, edit the settings using the "Spectrum Emission Mask" softkey and the Sweep List dialog box and save the XML file with the Save As Standard softkey afterwards. This way, no modifications have to be done in the XML file itself.

Basically, the file consists of three elements that can be defined:

- The "BaseFormat" element
- The "PowerClass" element
- The "Range" element

#### The "BaseFormat" element

It carries information about basic settings. In this element only the "ReferencePower" child node has any effects on the measurement itself. The other attributes and child nodes are used to display information about the Spectrum Emission Mask Standard on the measurement screen. The child nodes and attributes of this element are shown in table 6-12.

In the example above (PowerClass\_39\_43.xml under C:\r\_s\instr\sem\_std\WCDMA\3GPP, see figure 6-29), these attributes are defined as follows:

- Standard="W-CDMA 3GPP"
- LinkDirection="DL"
- PowerClass="(39,43)dBm"

# The "PowerClass" element

It is embedded in the "BaseFormat" element and contains settings information about the power classes. Up to four different power classes can be defined. For details refer to the "Sweep List" softkey ("Sweep List" on page 134) and the corresponding parameter description. The child nodes and attributes of this element are shown in table 6-13.

#### The "Range" element

This element is embedded in the "PowerClass" element. It contains the settings information of the range. There have to be at least three defined ranges: one reference range and at least one range to either side of the reference range. The maximum number of ranges is 20. Note that the R&S FSV uses the same ranges in each power class. Therefore, the contents of the ranges of each defined power class have to be identical to the first power class. An exception are the Start and Stop values of the two Limit nodes that are used to determine the power class. Note also, that there are two Limit nodes to be defined: one that gives the limit in absolute values and one in relative values. Make sure units for the Start and Stop nodes are identical for each Limit node.

For details refer to the "Sweep List" softkey ("Sweep List" on page 134) and the corresponding parameter description. The child nodes and attributes of this element are shown in table 6-14.

The following tables show the child nodes and attributes of each element and show if a child node or attribute is mandatory for the R&S FSV to interpret the file or not. Since the hierarchy of the XML can not be seen in the tables, either view one of the default files already stored on the R&S FSV in the "C:\r\_s\instr\sem\_std" directory or check the structure as shown below.

Below, a basic example of the structure of the file is shown, containing all mandatory attributes and child nodes. Note that the "PowerClass" element and the range element are themselves elements of the "BaseFormat" element and are to be inserted where noted. The separation is done here simply for reasons of a better overview. Also, no example values are given here to allow a quick reference to the tables above. Italic font shows the placeholders for the values.

- The "BaseFormat" element is structured as follows:
  - <RS SEM ACP FileFormat Version=""1.0.0.0"">
    - <Name>"Standard"</Name>
    - <Instrument>
    - <Type>"Instrument Type"</Type>
    - <a href="#">Application</a> <a href="#">Application</a> <a

    - <LinkDirection Name=""Name"">
    - <ReferencePower>
    - <Method>"Method"</Method>
    - </ReferencePower>
    - <PowerClass Index=""n"">
    - <!-- For contents of the PowerClass node see

table 6-13 -->

- <!-- Define up to four PowerClass nodes -->
- </PowerClass>
- </LinkDirection>
- </RS SEM ACP File>
- The "PowerClass" element is structured as follows:
  - <PowerClass Index=""n"">
    - <StartPower Unit=""dBm"" InclusiveFlag=""true"" Value=""StartPowerValue""/>
    - <StopPower Unit=""dBm"" InclusiveFlag=""false"" Value=""StopPowerValue""/>
    - <DefaultLimitFailMode>"Limit Fail Mode"</DefaultLimitFailMode>

```
<Range Index=""n"">
   <!-- For contents of the Range node see table 6-14 -->
   <!-- Define up to twenty Range nodes -->
   </Range>
   </PowerClass>
The "Range" element is structured as follows:
- <Range Index=""n"">
   <Name=""Name"">
   <Channel Type>"Channel Type"
   <WeightingFilter>
   <Type>"FilterType"</Type>
   <RollOffFactor>"Factor"</RollOffFactor>
   <Bandwith>"Bandwidth"</Bandwidth>
   </WeightingFilter>
   <FrequencyRange>
   <Start>"RangeStart"</Start>
   <Stop>"RangeStop"</Stop>
   </FrequencyRange>
   <Limit>
   <Start Unit=""Unit"" Value=""Value""/>
   <Stop Unit=""Unit"" Value=""Value""/>
   </Limit>
   <Limit>
   <Start Unit=""Unit"" Value=""Value""/>
   <Stop Unit=""Unit"" Value=""Value""/>
   <RBW Bandwidth=""Bandwidth"" Type=""FilterType""/>
   <VBW Bandwidth=""Bandwidth""/>
   <Detector>"Detector"</Detector>
   <Sweep Mode=""SweepMode"" Time=""SweepTime""/>
   <Amplitude>
   <ReferenceLevel Unit=""dBm"" Value=""Value""/>
   <RFAttenuation Mode=""Auto"" Unit=""dB"" Value=""Value""/>
   <Pre><Preamplifier State=""State""/>
   </Amplitude>
   </Range>
```

Table 6-12: Attributes and child nodes of the BaseFormat element

| Child Node | Attribute         | Value                  | Parameter Description   | Mand. |
|------------|-------------------|------------------------|-------------------------|-------|
|            | FileFormatVersion | 1.0.0.0                |                         | Yes   |
|            | Date              | YYYY-MM-DD<br>HH:MM:SS | Date in ISO 8601 format | No    |
| Name       |                   | <string></string>      | Name of the standard    | Yes   |
| Instrument | Туре              | FSL                    | Name of the instrument  | No    |
|            | Application       | SA   K72   K82         | Name of the application | No    |

| Child Node            | Attribute                                      | Value                       | Parameter Description | Mand. |
|-----------------------|------------------------------------------------|-----------------------------|-----------------------|-------|
| LinkDirection         | Name                                           | Downlink   Uplink  <br>None |                       | Yes   |
|                       | ShortName                                      | DL   UL                     |                       | No    |
| Reference-<br>Power   |                                                |                             |                       | Yes   |
| Method                | TX Channel Power  <br>TX Channel Peak<br>Power |                             |                       | Yes   |
| Reference-<br>Channel | <string></string>                              |                             |                       | No    |

# Table 6-13: Attributes and child nodes of the PowerClass element

| Child Node           | Attribute     | Value                                                                         | Parameter Description                                                                                                    | Mand. |
|----------------------|---------------|-------------------------------------------------------------------------------|----------------------------------------------------------------------------------------------------|-------|
| StartPower           | Value         | <power dbm="" in=""></power>                                                  | The start power must be equal to the stop power of the previous power class. The Start-Power value of the first range is -200 | Yes   |
|                      | Unit          | dBm                                                                           |                                                                                                    | Yes   |
|                      | InclusiveFlag | true                                                                          |                                                                                                    | Yes   |
| StopPower            | Value         | <power dbm="" in=""></power>                                                  | The stop power must be equal to the start power of the next power class. The StopPower value of the last range is 200         | Yes   |
|                      | Unit          | dBm                                                                           |                                                                                                    |       |
|                      | InclusiveFlag | false                                                                         |                                                                                                    | Yes   |
| DefaultLimitFailMode |               | Absolute   Relative<br>  Absolute and Rel-<br>ative   Absolute or<br>Relative |                                                                                                    | Yes   |

# Table 6-14: Attributes and child nodes of the Range element (normal ranges)

| Child Node  | Attribute      | Value             | Parameter Description                             | Mand.                                                                         |
|-------------|----------------|-------------------|---------------------------------------------------|-------------------------------------------------------------------------------|
|             | Index          | 019               | Inde XE s are continuous and have to start with 0 | Yes                                                                           |
|             | Name           | <string></string> | Name of the range                                 | Only if ReferenceChannel contains a name and the range is the reference range |
|             | Short-<br>Name | <string></string> | Short name of the range                           | No                                                                            |
| ChannelType |                | TX   Adjacent     |                                                   | Yes                                                                           |

| Child Node      | Attribute | Value                                                                         | Parameter Description                                                                                                    | Mand.                                                                                                    |
|-----------------|-----------|-------------------------------------------------------------------------------|----------------------------------------------------------------------------------------------------|----------------------------------------------------------------------------------------------------|
| WeightingFilter |           |                                                                               |                                                                                                    | Only if Referen-<br>cePower method<br>is TX Channel<br>Power and the<br>range is the ref-<br>erence range |
| Туре            |           | RRC   CFilter                                                                 | Type of the weighting filter                                                                                                    | Yes                                                                                                    |
| Roll Off Factor |           | 01                                                                            | Excess bandwidth of the filter                                                                                                    | Only if the filter type is RRC                                                                            |
| Bandwidth       |           | <bandwidth hz="" in=""></bandwidth>                                           | Filter bandwidth                                                                                                    | Only if the filter type is RRC                                                                            |
| FrequencyRange  |           |                                                                               |                                                                                                    | Yes                                                                                                    |
| Start           |           | <frequency hz="" in=""></frequency>                                           | Start value of the range                                                                                                    | Yes                                                                                                    |
| Stop            |           | <frequency hz="" in=""></frequency>                                           | Stop value of the range                                                                                                    | Yes                                                                                                    |
| Limit           |           | dBm/Hz   dBm  <br>dBc   dBr   dB                                              | A Range must contain exactly two limit nodes; one of the limit nodes has to have a relative unit (e.g. dBc), the other one must have an absolute unit (e.g. dBm) | Yes                                                                                                    |
| Start           | Value     | <numeric_value></numeric_value>                                               | Power limit at start frequency                                                                                                    | Yes                                                                                                    |
|                 | Unit      | dBm/Hz   dBm  <br>dBc   dBr   dB                                              | Sets the unit of the start value                                                                                                    |                                                                                                    |
| Stop            | Value     | <numeric_value></numeric_value>                                               | Power limit at stop frequency                                                                                                    |                                                                                                    |
|                 | Unit      | dBm/Hz   dBm  <br>dBc   dBr   dB                                              | Sets the unit of the stop value                                                                                                    |                                                                                                    |
| LimitFailMode   |           | Absolute   Relative<br>  Absolute and Rel-<br>ative   Absolute or<br>Relative | If used, it has to be identical to DefaultLimitFailMode                                                                                                    | No                                                                                                    |
| RBW             | Bandwidth | <bandwidth hz="" in=""></bandwidth>                                           | "RBW" on page 135                                                                                                    | Yes                                                                                                    |
|                 | Туре      | NORM   PULS  <br>CFIL   RRC                                                   |                                                                                                    | No                                                                                                    |
| VBW             | Bandwidth | <bandwidth hz="" in=""></bandwidth>                                           | "VBW" on page 135                                                                                                    | Yes                                                                                                    |
| Detector        |           | NEG   POS  <br>SAMP   RMS  <br>AVER   QUAS                                    | If used, it has to be identical in all ranges.                                                                                                    | No                                                                                                    |
| Sweep           | Mode      | Manual   Auto                                                                 | "Sweep Time Mode"<br>on page 135                                                                                                    | Yes                                                                                                    |
|                 | Time      | <time in="" sec=""></time>                                                    | "Sweep Time" on page 135                                                                                                    | No                                                                                                    |
| Amplitude       |           |                                                                               |                                                                                                    | No                                                                                                    |

| Child Node     | Attribute | Value                        | Parameter Description      | Mand.                                         |
|----------------|-----------|------------------------------|----------------------------|-----------------------------------------------|
| ReferenceLevel | Value     | <power dbm="" in=""></power> | "Ref. Level" on page 135   | Yes, if the ReferenceLevel child node is used |
|                | Unit      | dBm                          | Defines dBm as unit        | Yes, if the ReferenceLevel node is used       |
| RFAttenuation  | Mode      | Manual   Auto                | "RF Att. Mode" on page 135 | Yes, if the ReferenceLevel child node is used |
| Preamplifier   |           | ON   OFF                     | "Preamp" on page 136       | Yes                                           |

# 6.4.11 Provided XML Files for the Spectrum Emission Mask Measurement

You can change the settings manually or via XML files. The XML files offer a quick way to change the configuration. A set of ready-made XML files for different standards is already provided. For details see table 6-15. You can also create and use your own XML files (for details see chapter 6.4.10, "Format Description of Spectrum Emission Mask XML Files", on page 184). All XML files are stored under "C:  $\r_s\sr_str_sem_std$ ". Use the "Load Standard" softkey for quick access to the available XML files (see "Load Standard" on page 143).

Table 6-15: Provided XML files

| Path                                                                               | XML file name            | Displayed standard characteristics* |
|------------------------------------------------------------------------------------|--------------------------|-------------------------------------|
| cdma2000\DL                                                                        | default0.xml             | CDMA2000 BC0 DL                     |
|                                                                                    | default1.xml             | CDMA2000 BC1 DL                     |
| cdma2000\UL                                                                        | default0.xml             | CDMA2000 BC0 UL                     |
|                                                                                    | default1.xml             | CDMA2000 BC1 UL                     |
| WCDMA\3GPP\DL                                                                      | PowerClass_31_39.xml     | W-CDMA 3GPP (31,39)dBm DL           |
|                                                                                    | PowerClass_39_43.xml     | W-CDMA 3GPP (39,43)dBm DL           |
|                                                                                    | PowerClass_43_INF.xml    | W-CDMA 3GPP (43,INF)dBm<br>DL       |
|                                                                                    | PowerClass_negINF_31.xml | W-CDMA 3GPP (-INF,31)dBm<br>DL      |
| WIBRO\DL                                                                           | PowerClass_29_40.xml     | WiBro TTA (29,40)dBm DL             |
|                                                                                    | PowerClass_40_INF.xml    | WiBro TTA (40,INF)dBm DL            |
|                                                                                    | PowerClass_negINF_29.xml | WiBro TTA (-INF,29)dBm DL           |
| WIBRO\UL                                                                           | PowerClass_23_INF.xml    | WiBro TTA (23,INF)dBm UL            |
|                                                                                    | PowerClass_negINF_23.xml | WiBro TTA (23,INF)dBm UL            |
| WIMAX\DL\ETSI\MHz (1.75<br>MHz, 2.00 MHz, 3.5 MHz, 7.00<br>MHz, 14.00 MHz, 28 MHz) | System_Type_E.xml        | WIMAX System Type E DL              |

| Path                                                                              | XML file name               | Displayed standard characteristics* |
|-----------------------------------------------------------------------------------|-----------------------------|-------------------------------------|
|                                                                                   | System_Type_F.xml           | WIMAX System Type F DL              |
|                                                                                   | System_Type_G.xml           | WIMAX System Type G DL              |
| WIMAX\DL\IEEE                                                                     | 10MHz.xml                   | WIMAX 10MHz DL                      |
|                                                                                   | 20MHz.xml                   | WIMAX 20MHz DL                      |
| WIMAX\UL\ETSIMHz (1.75<br>MHz, 2.00 MHz, 3.5 MHz, 7.00<br>MHz, 14.00 MHz, 28 MHz) | System_Type_E.xml           | WIMAX System Type E UL              |
|                                                                                   | System_Type_F.xml           | WIMAX System Type F UL              |
|                                                                                   | System_Type_G.xml           | WIMAX System Type G UL              |
| WIMAX\UL\IEEE                                                                     | 10MHz.xml                   | WIMAX 10MHz UL                      |
|                                                                                   | 20MHz.xml                   | WIMAX 20MHz UL                      |
| WLAN\802_11_TURBO                                                                 | ETSI.xml                    | IEEE 802.11                         |
|                                                                                   | IEEE.xml                    | IEEE 802.11                         |
| WLAN\802_11a                                                                      | ETSI.xml                    | IEEE 802.11a                        |
|                                                                                   | IEEE.xml                    | IEEE 802.11a                        |
| WLAN\802_11b                                                                      | IEEE.xml                    | IEEE 802.11b                        |
| WLAN\802_11j_10MHz                                                                | ETSI.xml                    | IEEE.802.11j                        |
|                                                                                   | IEEE.xml                    | IEEE.802.11j                        |
| WLAN\802_11j_20MHz                                                                | ETSI.xml                    | IEEE 802.11j                        |
|                                                                                   | IEEE.xml                    | IEEE 802.11j                        |
| EUTRA-LTE\DL\CategoryA\                                                           | BW_01_4_MHzCFhigher1GHz.xm  | LTE Cat. A >1GHz DL                 |
| EUTRA-LTE\DL\CategoryA\                                                           | BW_01_4_MHzCFlower1GHz.xml  | LTE Cat. A <1GHz DL                 |
| EUTRA-LTE\DL\CategoryA\                                                           | BW_03_0_MHzCFhigher1GHz.xm  | LTE Cat. A >1GHz DL                 |
| EUTRA-LTE\DL\CategoryA\                                                           | BW_03_0_MHzCFlower1GHz.xml  | LTE Cat. A <1GHz DL                 |
| EUTRA-LTE\DL\CategoryA\                                                           | BW_05_0_MHzCFhigher1GHz.xm  | LTE Cat. A >1GHz DL                 |
| EUTRA-LTE\DL\CategoryA\                                                           | BW_05_0_MHzCFlower1GHz.xml  | LTE Cat. A <1GHz DL                 |
| EUTRA-LTE\DL\CategoryA\                                                           | BW_10_0_MHzCfhigher1GHz.xml | LTE Cat. A >1GHz DL                 |
| EUTRA-LTE\DL\CategoryA\                                                           | BW_10_0_MHzCflower1GHz.xml  | LTE Cat. A >1GHz DL                 |
| EUTRA-LTE\DL\CategoryA\                                                           | BW_15_0_MHzCFhigher1GHz.xm  | LTE Cat. A >1GHz DL                 |
| EUTRA-LTE\DL\CategoryA\                                                           | BW_15_0_MHzCFlower1GHz.xml  | LTE Cat. A <1GHz DL                 |
| EUTRA-LTE\DL\CategoryA\                                                           | BW_20_0_MHzCFhigher1GHz.xm  | LTE Cat. A >1GHz DL                 |

| Path                    | XML file name               | Displayed standard characteristics* |
|-------------------------|-----------------------------|-------------------------------------|
| EUTRA-LTE\DL\CategoryA\ | BW_20_0_MHzCFlower1GHz.xml  | LTE Cat. A <1GHz DL                 |
| EUTRA-LTE\DL\CategoryB\ | BW_01_4_MHzCFhigher1GHz.xm  | LTE Cat. B >1GHz DL                 |
| EUTRA-LTE\DL\CategoryB\ | BW_01_4_MHzCFlower1GHz.xml  | LTE Cat. B <1GHz DL                 |
| EUTRA-LTE\DL\CategoryB\ | BW_03_0_MHzCFhigher1GHz.xm  | LTE Cat. B >1GHz DL                 |
| EUTRA-LTE\DL\CategoryB\ | BW_03_0_MHzCFlower1GHz.xml  | LTE Cat. B <1GHz DL                 |
| EUTRA-LTE\DL\CategoryB\ | BW_05_0_MHzCFhigher1GHz.xm  | LTE Cat. B >1GHz DL                 |
| EUTRA-LTE\DL\CategoryB\ | BW_05_0_MHzCFlower1GHz.xml  | LTE Cat. B <1GHz DL                 |
| EUTRA-LTE\DL\CategoryB\ | BW_10_0_MHzCfhigher1GHz.xml | LTE Cat. B >1GHz DL                 |
| EUTRA-LTE\DL\CategoryB\ | BW_10_0_MHzCflower1GHz.xml  | LTE Cat. B >1GHz DL                 |
| EUTRA-LTE\DL\CategoryB\ | BW_15_0_MHzCFhigher1GHz.xm  | LTE Cat. B >1GHz DL                 |
| EUTRA-LTE\DL\CategoryB\ | BW_15_0_MHzCFlower1GHz.xml  | LTE Cat. B <1GHz DL                 |
| EUTRA-LTE\DL\CategoryB\ | BW_20_0_MHzCFhigher1GHz.xm  | LTE Cat. B >1GHz DL                 |
| EUTRA-LTE\DL\CategoryB\ | BW_20_0_MHzCFlower1GHz.xml  | LTE Cat. B <1GHz DL                 |
| EUTRA-LTE\UL\Standard\  | BW_05_0_MHz.xml             | LTE UL                              |
| EUTRA-LTE\UL\Standard\  | BW_10_0_MHz.xml             | LTE UL                              |
| EUTRA-LTE\UL\Standard\  | BW_15_0_MHz.xml             | LTE UL                              |
| EUTRA-LTE\UL\Standard\  | BW_20_0_MHz.xml             | LTE UL                              |

\*Used abbreviations:

BC: band class

UL: uplink
DL: downlink

TTA: Telecommunications Technology Association

# 6.4.12 Ranges and Range Settings

In the Spectrum Emission Mask measurements, a range defines a segment for which you can define the following parameters separately:

- Start and stop frequency
- RBW
- VBW
- Sweep time

- Sweep points
- Reference level
- Attenuator settings
- Limit values

Via the sweep list, you define the ranges and their settings. For details on settings refer to "Sweep List dialog box" on page 134.

For details on defining the limits (masks) see the base unit description "Working with Lines in SEM".

The following rules apply to ranges:

- The minimum span of a range is 20 Hz.
- The individual ranges must not overlap (but need not directly follow one another).
- The maximum number of ranges is 20.
- A minimum of three ranges is mandatory.
- The reference range cannot be deleted (it is marked in blue color).
- The reference range has to be centered on the center frequency.
- The minimum span of the reference range is given by the current TX Bandwidth.
- Frequency values for each range have to be defined relative to the center frequency.

In order to change the start frequency of the first range or the stop frequency of the last range, select the appropriate span with the SPAN key. If you set a span that is smaller than the overall span of the ranges, the measurement includes only the ranges that lie within the defined span and have a minimum span of 20 Hz. The first and last ranges are adapted to the given span as long as the minimum span of 20 Hz is not violated.

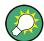

#### Symmetrical ranges

You can easily define a sweep list with symmetrical range settings, i.e. the ranges to the left and right of the center range are defined symmetrically. In the "Sweep List" menu, select the "Symmetrical Setup" softkey to activate symmetrical setup mode. The current sweep list configuration is changed to define a symmetrical setup regarding the reference range. The number of ranges to the left of the reference range is reflected to the right, i.e. any missing ranges on the right are inserted, while superfluous ranges are removed. The values in the ranges to the right of the reference range are adapted symmetrically to those in the left ranges.

For details see "Symmetric Setup" on page 138.

Symmetrical ranges fulfull the conditions required for "Fast SEM" mode (see chapter 6.4.13, "Fast Spectrum Emission Mask Measurements", on page 193).

# 6.4.13 Fast Spectrum Emission Mask Measurements

In order to improve the performance of the R&S FSV for spectrum emission mask measurements, a "Fast SEM" mode is available. If this mode is activated, several consecutive ranges with identical sweep settings are combined to one sweep internally,

which makes the measurement considerably more efficient. The displayed results remain unchanged and still consist of several ranges. Thus, measurement settings that apply only to the results, such as limits or transducer factors, can nevertheless be defined individually for each range.

# **Prerequisites**

"Fast SEM" mode is available if the following criteria apply:

- The frequency ranges are consecutive, without frequency gaps
- The following sweep settings are identical:
  - "Filter Type", see "Filter Type" on page 135
  - "RBW", see "RBW" on page 135
  - "VBW", see "VBW" on page 135
  - "Sweep Time Mode", see "Sweep Time Mode" on page 135
  - "Ref Level", see "Ref. Level" on page 135
  - "Rf Att. Mode", see "RF Att. Mode" on page 135
  - "RF Attenuator", see "RF Att. Mode" on page 135
  - "Preamp", see "Preamp" on page 136

# **Activating Fast SEM mode**

"Fast SEM" mode is activated in the sweep list (see "Fast SEM" on page 134) or using a remote command. Activating the mode for one range automatically activates it for all ranges in the sweep list.

In the provided XML files for the Spectrum Emission Mask measurement, "Fast SEM" mode is activated by default.

#### SCPI command:

[SENSe:] ESPectrum: HighSPeed on page 278

#### Consequences

When the "Fast SEM" mode is activated, the ranges for which these criteria apply are displayed as one single range. The sweep time is defined as the sum of the individual sweep times, initially, but can be changed. When the "Fast SEM" mode is deactivated, the originally defined individual sweep times are reset.

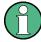

If "Symmetrical Setup" mode is active when "Fast SEM" mode is activated, not all sweep list settings can be configured symmetrically automatically (see also "Symmetric Setup" on page 138).

Any other changes to the sweep settings of the combined range are applied to each included range and remain changed even after deactivating "Fast SEM" mode.

## Example

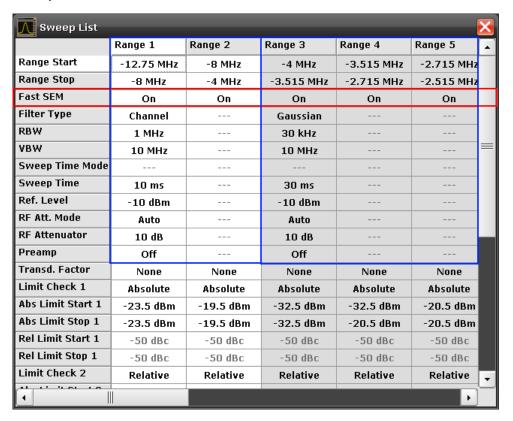

Fig. 6-30: Sweep list using Fast SEM mode

In figure 6-30, a sweep list is shown for which Fast SEM is activated. The formerly 5 separately defined ranges are combined to 2 sweep ranges internally.

## 6.4.14 Predefined CP/ACLR Standards

When using predefined standards for ACLR measurement, the test parameters for the channel and adjacent-channel measurements are configured automatically. The available standards are listed below.

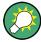

Predefined standards are selected using the "CP/ACLR Standard" softkey or the CALC: MARK: FUNC: POW: PRES command.

| Standard                | GUI-Parameter        | SCPI-Parameter |
|-------------------------|----------------------|----------------|
| EUTRA/LTE Square        | EUTRA/LTE Square     | EUTRa          |
| EUTRA/LTE Square/RRC    | EUTRA/LTE Square/RRC | REUTRa         |
| W-CDMA 3.84 MHz forward | W-CDMA 3GPP FWD      | FW3G           |
| W-CDMA 3.84 MHz reverse | W-CDMA 3GPP REV      | RW3G           |

| Standard                     | GUI-Parameter          | SCPI-Parameter |
|------------------------------|------------------------|----------------|
| CDMA IS95A forward           | CDMA IS95A FWD         | F8CD   FIS95a  |
| CDMA IS95A reverse           | CDMA IS95A REV         | R8CD   RIS95a  |
| CDMA IS95C Class 0 forward*) | CDMA IS95C Class 0 FWD | FIS95c0        |
| CDMA IS95C Class 0 reverse*) | CDMA IS95C Class 0 REV | RIS95c0        |
| CDMA J-STD008 forward        | CDMA J-STD008 FWD      | F19C   FJ008   |
| CDMA J-STD008 reverse        | CDMA J-STD008 REV      | R19C   RJ008   |
| CDMA IS95C Class 1 forward*) | CDMA IS95C Class 1 FWD | FIS95c1        |
| CDMA IS95C Class 1 reverse*) | CDMA IS95C Class 1 REV | RIS95c1        |
| CDMA 2000                    | CDMA 2000              | S2CD           |
| TD-SCDMA forward             | TD SCDMA FWD           | FTCD   TCDMa   |
| TD-SCDMA reverse             | TD SCDMA REV           | RTCD           |
| WLAN 802.11A                 | WLAN 802.11A           | AWLan          |
| WLAN 802.11B                 | WLAN 802.11B           | BWLan          |
| WiMAX                        | WiMAX                  | WiMAX          |
| WIBRO                        | WIBRO                  | WIBRO          |
| GSM                          | GSM                    | GSM            |
| RFID 14443                   | RFID 14443             | RFID14443      |
| TETRA                        | TETRA                  | TETRA          |
| PDC                          | PDC                    | PDC            |
| PHS                          | PHS                    | PHS            |
| CDPD                         | CDPD                   | CDPD           |
| APCO-25 Phase 2              | APCO-25 P2             | PAPCo25        |

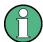

For the R&S FSV, the channel spacing is defined as the distance between the center frequency of the adjacent channel and the center frequency of the transmission channel. The definition of the adjacent-channel spacing in standards IS95C and CDMA 2000 is different. These standards define the adjacent-channel spacing from the center of the transmission channel to the closest border of the adjacent channel. This definition is also used for the R&S FSV if the standards marked with an asterisk \*) are selected.

# 6.4.15 Optimized Settings for CP/ACLR Test Parameters

The "Adjust Settings" softkey (see "Adjust Settings" on page 131) automatically optimizes all instrument settings for the selected channel configuration, as described in the following:

#### • Frequency span

The frequency span must at least cover the channels to be measured plus a measurement margin of approx. 10 %.

If the frequency span is large in comparison to the channel bandwidth (or the adjacent-channel bandwidths) being examined, only a few points on the trace are available per channel. This reduces the accuracy of the waveform calculation for the channel filter used, which has a negative effect on the measurement accuracy. It is therefore strongly recommended that the formulas mentioned be taken into consideration when selecting the frequency span.

For channel power measurements the Adjust Settings softkey sets the frequency span as follows:

"(No. of transmission channels -1) x transmission channel spacing +2 x transmission channel bandwidth + measurement margin"

For adjacent-channel power measurements, the Adjust Settings softkey sets the frequency span as a function of the number of transmission channels, the transmission channel spacing, the adjacent-channel spacing, and the bandwidth of one of adjacent-channels ADJ, ALT1 or ALT2, whichever is furthest away from the transmission channels:

"(No. of transmission channels -1) x transmission channel spacing +2 x (adjacent-channel spacing + adjacent-channel bandwidth) + measurement margin" The measurement margin is approx. 10 % of the value obtained by adding the channel spacing and the channel bandwidth.

# Resolution bandwidth (RBW)

To ensure both, acceptable measurement speed and required selection (to suppress spectral components outside the channel to be measured, especially of the adjacent channels), the resolution bandwidth must not be selected too small or too large. As a general approach, the resolution bandwidth is to be set to values between 1% and 4% of the channel bandwidth.

A larger resolution bandwidth can be selected if the spectrum within the channel to be measured and around it has a flat characteristic. In the standard setting, e.g. for standard IS95A REV at an adjacent channel bandwidth of 30 kHz, a resolution bandwidth of 30 kHz is used. This yields correct results since the spectrum in the neighborhood of the adjacent channels normally has a constant level.

With the exception of the IS95 CDMA standards, the Adjust Settings softkey sets the resolution bandwidth (RBW) as a function of the channel bandwidth: "RBW ≤ 1/40 of channel bandwidth"

The maximum possible resolution bandwidth (with respect to the requirement RBW  $\leq 1/40$ ) resulting from the available RBW steps (1, 3) is selected.

# Video bandwidth (VBW)

For a correct power measurement, the video signal must not be limited in bandwidth. A restricted bandwidth of the logarithmic video signal would cause signal averaging and thus result in a too low indication of the power (-2.51 dB at very low video bandwidths). The video bandwidth should therefore be selected at least three times the resolution bandwidth:

"VBW ≥ 3 x RBW"

The Adjust Settings softkey sets the video bandwidth (VBW) as a function of the channel bandwidth (see formula above) and the smallest possible VBW with regard to the available step size will be selected.

#### Detector

The Adjust Settings softkey selects the RMS detector. This detector is selected since it correctly indicates the power irrespective of the characteristics of the signal to be measured. The whole IF envelope is used to calculate the power for each measurement point. The IF envelope is digitized using a sampling frequency which is at least five times the resolution bandwidth which has been selected. Based on the sample values, the power is calculated for each measurement point using the following formula:

$$P_{\text{RMS}} = \sqrt{\frac{1}{N} \cdot \sum_{i=1}^{N} s_i^2}$$

where:

"s<sub>i</sub> = linear digitized video voltage at the output of the A/D converter"

"N = number of A/D converter values per measurement point"

"P<sub>RMS</sub> = power represented by a measurement point"

When the power has been calculated, the power units are converted into decibels and the value is displayed as a measurement point.

In principle, the sample detector would be possible as well. Due to the limited number of measurement points used to calculate the power in the channel, the sample detector would yield less stable results.

#### Trace averaging

The Adjust Settings softkey switches off this function. Averaging, which is often performed to stabilize the measurement results, leads to a too low level indication and should therefore be avoided. The reduction in the displayed power depends on the number of averages and the signal characteristics in the channel to be measured.

#### Reference level

The Adjust Settings softkey does not influence the reference level. It can be adjusted separately using the "Adjust Ref Lvl" softkey (see "Adjust Ref Lvl" on page 124).

# 7 Remote Commands of the 1xEV-DO Analysis

This chapter describes the remote commands specific to the "1xEV-DO Analysis" options (R&S FSV-K84/-K85). The abbreviation EVDO stands for the operating mode of this option. For details on conventions used in this chapter refer to chapter 7.1, "Notation", on page 201.

For further information on analyzer or basic settings commands, refer to the corresponding subsystem in the base unit description.

In particular, the following subsystems are identical to the base unit; refer to the base unit description:

- CALCulate:DELTamarker
- CALCulate:MARKer (except for the specific commands described in chapter 7.2, "CALCulate Subsystem", on page 203)
- DISPlay subsystem
- FORMat subsystem
- INITiate subsystem
- INPut subsystem
- MMEM subsystem
- OUTput subsystem
- SENSe subsystem (except for the specific commands described in chapter 7.6, "SENSe Subsystem", on page 264)
- TRIGger subsystem

| 7.1   | Notation                                           | 201   |
|-------|----------------------------------------------------|-------|
| 7.2   | CALCulate Subsystem                                | 203   |
| 7.2.1 | CALCulate:FEED Subsystem                           | . 204 |
| 7.2.2 | CALCulate:MARKer:FUNCtion Subsystem                | 206   |
| 7.2.3 | CALCulate:LIMit:PVTime Subsystem                   | . 213 |
| 7.2.4 | Other CALCulate Commands Referenced in this Manual | 215   |
| 7.3   | CONFigure Subsystem                                | . 241 |
| 7.3.1 | CONFigure:CDPower Subsystem (K82/K84)              | 241   |
| 7.4   | DISPlay Subsystem                                  | 255   |
| 7.5   | INSTrument Subsystem                               | 263   |
| 7.6   | SENSe Subsystem                                    | . 264 |
| 7.6.1 | SENSe:CDPower Subsystem                            | . 264 |
| 7.6.2 | Other SENSe Commands Referenced in this Manual     | . 274 |
| 7.7   | STATus subsystem                                   | 313   |

| 7.8    | TRACe Subsystem                             | 314   |
|--------|---------------------------------------------|-------|
| 7.9    | TRACe:DATA Results                          | 314   |
| 7.9.1  | Code Domain Power (BTS mode)                | 315   |
| 7.9.2  | Code Domain Power (MS mode)                 | 316   |
| 7.9.3  | General Results/ Channel Results (BTS Mode) | 317   |
| 7.9.4  | Result Summary (MS Mode)                    | 318   |
| 7.9.5  | Power vs Chip (BTS Mode)                    | 320   |
| 7.9.6  | Power vs Halfslot (MS Mode)                 | 320   |
| 7.9.7  | Power vs Symbol                             | . 320 |
| 7.9.8  | Composite EVM                               | 320   |
| 7.9.9  | Composite Data EVM (MS Mode)                | 321   |
| 7.9.10 | Composite Data Constellation (MS Mode)      | 321   |
| 7.9.11 | Composite Data Bitstream (MS Mode)          | . 321 |
| 7.9.12 | Channel Table (Trace, BTS mode)             | 321   |
| 7.9.13 | Channel Table (Trace, MS mode)              | 323   |
| 7.9.14 | Channel Table (CTABle, BTS Mode)            | 324   |
| 7.9.15 | Channel Table (CTABle, MS Mode)             | 324   |
| 7.9.16 | Channel Bitstream                           | 325   |
| 7.9.17 | Peak Code Domain Error                      | 325   |
| 7.9.18 | Code Domain Error (BTS Mode)                | 325   |
| 7.9.19 | Code Domain Error (MS Mode)                 | . 326 |
| 7.9.20 | Symbol Constellation                        | 327   |
| 7.9.21 | EVM vs Symbol                               | 327   |
| 7.9.22 | Composite Constellation.                    | 327   |
| 7.9.23 | Magnitude Error vs Chip                     | 327   |
| 7.9.24 | Phase Error vs Chip                         | 328   |
| 7.9.25 | Symbol Magnitude Error                      | 328   |
| 7.9.26 | Symbol Phase Error                          | 328   |
| 7.10   | Other Commands Referenced in this Manual    | . 328 |
| 7.10.1 | INPut commands                              | 328   |
| 7.10.2 | TRIGger Commands                            | 335   |

| 7.10.3 | Other Referenced Commands | . 338 |
|--------|---------------------------|-------|
| 7.11   | Programming Examples      | . 342 |
| 7.11.1 | Retrieving Trace Results  | .342  |

# 7.1 Notation

In the following sections, all commands implemented in the instrument are first listed and then described in detail, arranged according to the command subsystems. The notation is adapted to the SCPI standard. The SCPI conformity information is included in the individual description of the commands.

# **Individual Description**

The individual description contains the complete notation of the command. An example for each command, the \*RST value and the SCPI information are included as well.

The options and operating modes for which a command can be used are indicated by the following abbreviations:

| Abbreviation | Description                                                      |
|--------------|------------------------------------------------------------------|
| А            | spectrum analysis                                                |
| A-F          | spectrum analysis – span > 0 only (frequency mode)               |
| A-T          | spectrum analysis – zero span only (time mode)                   |
| ADEMOD       | analog demodulation (option R&S FSV-K7)                          |
| ВТ           | Bluetooth (option R&S FSV-K8)                                    |
| CDMA         | CDMA 2000 base station measurements (option R&S FSV-K82)         |
| EVDO         | 1xEV-DO base station analysis (option R&S FSV-K84)               |
| GSM          | GSM/Edge measurements (option R&S FSV-K10)                       |
| IQ           | IQ Analyzer mode                                                 |
| OFDM         | WiMAX IEEE 802.16 OFDM measurements (option R&S FSV-K93)         |
| OFDMA/WiBro  | WiMAX IEEE 802.16e OFDMA/WiBro measurements (option R&S FSV-K93) |
| NF           | Noise Figure measurements (R&S FSV-K30)                          |
| PHN          | Phase Noise measurements (R&S FSV-K40)                           |
| PSM          | Power Sensor measurements (option R&S FSV-K9)                    |
| SFM          | Stereo FM measurements (optionR&S FSV-K7S)                       |
| SPECM        | Spectogram mode (option R&S FSV-K14)                             |
| TDS          | TD-SCDMA base station / UE measurements (option R&S FSV-K76/K77) |
| VSA          | Vector Signal Analysis (option R&S FSV-K70)                      |

Notation

| WCDMA | 3GPP Base Station measurements (option R&S FSV-K72), 3GPP UE measurements (option R&S FSV-K73) |
|-------|------------------------------------------------------------------------------------------------|
| WLAN  | WLAN TX measurements (option R&S FSV-K91)                                                      |

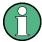

The spectrum analysis mode is implemented in the basic unit. For the other modes, the corresponding options are required.

#### **Upper/Lower Case Notation**

Upper/lower case letters are used to mark the long or short form of the key words of a command in the description. The instrument itself does not distinguish between upper and lower case letters.

## **Special Characters**

A selection of key words with an identical effect exists for several commands. These keywords are indicated in the same line; they are separated by a vertical stroke. Only one of these keywords needs to be included in the header of the command. The effect of the command is independent of which of the keywords is used.

#### Example:

SENSe: FREQuency: CW |: FIXed

The two following commands with identical meaning can be created. They set the frequency of the fixed frequency signal to 1 kHz:

SENSe:FREQuency:CW 1E3
SENSe:FREQuency:FIXed 1E3

A vertical stroke in parameter indications marks alternative possibilities in the sense of "or". The effect of the command differs, depending on which parameter is used.

Example: Selection of the parameters for the command

[SENSe<1...4>:]AVERage<1...4>:TYPE VIDeo | LINear

- [] Key words in square brackets can be omitted when composing the header. The full command length must be accepted by the instrument for reasons of compatibility with the SCPI standards. Parameters in square brackets can be incorporated optionally in the command or omitted as well.
- Parameters in braces can be incorporated optionally in the command, either not at all, once or several times.

# **Description of Parameters**

Due to the standardization, the parameter section of SCPI commands consists always of the same syntactical elements. SCPI has therefore specified a series of definitions, which are used in the tables of commands. In the tables, these established definitions are indicated in angled brackets (<...>) and is briefly explained in the following.

For details see the chapter "SCPI Command Structure" in the base unit description.

#### <Boolean>

This keyword refers to parameters which can adopt two states, "on" and "off". The "off" state may either be indicated by the keyword OFF or by the numeric value 0, the "on" state is indicated by ON or any numeric value other than zero. Parameter queries are always returned the numeric value 0 or 1.

#### <numeric\_value> <num>

These keywords mark parameters which may be entered as numeric values or be set using specific keywords (character data). The following keywords given below are permitted:

- MAXimum: This keyword sets the parameter to the largest possible value.
- MINimum: This keyword sets the parameter to the smallest possible value.
- DEFault: This keyword is used to reset the parameter to its default value.
- UP: This keyword increments the parameter value.
- DOWN: This keyword decrements the parameter value.

The numeric values associated to MAXimum/MINimum/DEFault can be queried by adding the corresponding keywords to the command. They must be entered following the quotation mark.

#### Example:

SENSe: FREQuency: CENTer? MAXimum

Returns the maximum possible numeric value of the center frequency as result.

# <arbitrary block program data>

This keyword is provided for commands the parameters of which consist of a binary data block.

# 7.2 CALCulate Subsystem

The CALCulate subsystem contains commands for converting instrument data, transforming and carrying out corrections. These functions are carried out subsequent to data acquisition, i.e. following the SENSe subsystem.

Note that most commands in the CALCulate subsystem are identical to the base unit; only the commands specific to this option are described here.

| 7.2.1 | CALCulate:FEED Subsystem                           | 204  |
|-------|----------------------------------------------------|------|
| 7.2.2 | CALCulate:MARKer:FUNCtion Subsystem                | .206 |
| 7.2.3 | CALCulate:LIMit:PVTime Subsystem                   | 213  |
| 7.2.4 | Other CALCulate Commands Referenced in this Manual | .215 |

| 7.2.4.1 | CALCulate:DELTamarker subsystem                                                                                                    | 215 |
|---------|----------------------------------------------------------------------------------------------------|-----|
| 7.2.4.2 | CALCulate:LIMit subsystem                                                                                                    | 223 |
| 7.2.4.3 | CALCulate:LIMit:ESPectrum subsystem                                                                                                    | 230 |
| 7.2.4.4 | CALCulate:PSE subsystem                                                                                                    | 234 |
| 7.2.4.5 | CALCulate:STATistics subsystem                                                                                                    | 236 |
| 7.2.4.6 | Other Referenced CALCulate Commands                                                                                                    | 240 |
|         |                                                                                                    |     |
| 7.2.1   | CALCulate:FEED Subsystem                                                                                                    |     |
|         | The CALCulate:FEED subsystem selects the type of evaluation for the measurement data. This corresponds to the result display selection in manual operation. |     |
|         | CALCulate <n>:FEED</n>                                                                                                    | 204 |
|         | CALCulate <n>:FEED <resultdisplay></resultdisplay></n>                                                                                                    |     |
|         | This command selects the result display for the measured data.                                                                                              |     |

For details on result displays see chapter 6.1, "Measurements and Result Displays",

1...4

window

on page 32.

Suffix:

<n>

#### Parameters:

<ResultDisplay> XPOW:CDP | XPOW:CDP:ABS | XPOW:CDP:RAT |

XPOW:CDEP | XTIM:CDP:ERR:CTABle | XTIM:CDP:PVChip |

XTIM:CDP:ERR:SUMM | XTIM:CDP:MACCuracy | XTIM:CDP:ERR:PCDomain | XTIM:CDP:SYMB:CONSt |

XTIM:CDP:SYMB:EVM | XTIM:CDP:BSTReam | XTIM:CDP:COMP:CONSt | XTIM:CDP:PVSYmbol |

'XTIMe:CDPower:CHIP:MAGNitude' | 'XTIMe:CDPower:CHIP:PHASe' |

'XTIMe:CDPower:SYMBol:EVM:PHASe' | 'XTIMe:CDPower:SYMBol:EVM:MAGNitude'

XPOW:CDP | XPOW:CDP:ABS

Code Domain Power (CDP) result display (absolute)

XPOW:CDP:RAT

Code Domain Power (CDP) result display (relative)

**XPOW:CDEP** 

Code Domain Error Power (CDEP) result display

XTIM:CDP:BSTReam

Channel Bitstream result display

XTIM:CDP:CBSTReam

Channel Bitstream result display for composite data (MS only)

XTIM:CDP:COMP:CONSt

Composite Constellation result display

XTIM:CDP:COMP:EVM

Composite EVM (RMS) result display

XTIM:CDP:ERR:CTABle
Channel Table result display
XTIM:CDP:ERR:PCDomain

Peak Code Domain Error result display

XTIM:CDP:ERR:SUMM

Result Summary result display

XTIM:CDP:MACCuracy

Composite EVM result display

XTIM:CDP:PVChip

Power vs Chip result display

XTIM:CDP:PVSLot

Power vs Slot result display

XTIM:CDP:PVSYmbol

Power versus Symbol result display

XTIM:CDP:SYMB:CCONst

Channel Constellation result display for composite data (MS mode only)

XTIM:CDP:SYMB:CEVM

Symbol Error Vector Magnitude result display for composite data (MS mode only)

XTIM:CDP:SYMB:CONSt

Channel Constellation result display

XTIM:CDP:SYMB:EVM

Symbol Error Vector Magnitude result display 'XTIMe:CDPower:SYMBol:EVM:MAGNitude' Result display of the symbol magnitude error 'XTIMe:CDPower:SYMBol:EVM:PHASe' Result display of the symbol phase error

'XTIMe:CDP:CHIP:MAGNitude'

Result display magnitude error versus chip

'XTIMe:CDPower:CHIP:PHASe'
Result display phase error versus chip

\*RST: 'XPOW:CDP:RAT'

**Example:** CALC: FEED 'XTIM: CDP: MACC'

Selects the Composite EVM result display.

Mode: EVDO

Manual operation: See "Code Power" on page 85

See "Code Power" on page 104

# 7.2.2 CALCulate:MARKer:FUNCtion Subsystem

The CALCulate:MARKer:FUNCtion subsystem checks the marker functions in the instrument.

| CALCulate <n>:MARKer<m>:FUNCtion:CDPower[:BTS]:RESult?</m></n> | 206 |
|----------------------------------------------------------------|-----|
| CALCulate <n>:MARKer<m>:FUNCtion:CENTer</m></n>                | 209 |
| CALCulate <n>:MARKer<m>:FUNCtion:PICH</m></n>                  | 209 |
| CALCulate <n>:MARKer<m>:FUNCtion:POWer:MODE</m></n>            | 210 |
| CALCulate <n>:MARKer<m>:FUNCtion:POWer:RESult?</m></n>         | 210 |
| CALCulate <n>:MARKer<m>:FUNCtion:POWer:RESult:PHZ</m></n>      | 211 |
| CALCulate <n>:MARKer<m>:FUNCtion:POWer:SELect</m></n>          | 212 |
| CALCulate <n>:MARKer<m>:FUNCtion:ZOOM</m></n>                  | 213 |

# CALCulate<n>:MARKer<m>:FUNCtion:CDPower[:BTS]:RESult? <ResultType>

This command queries the measured and calculated values of the Code Domain Power analysis. The channel type can be set by means of the [SENSe:]CDPower: CTYPe command, the slot number by means of the [SENSe:]CDPower:SLOT command and the code number by means of the [SENSe:]CDPower:CODE command.

#### Suffix:

<n> 1...4

window

<m> irrelevant

#### **Query parameters:**

<ResultType>

ACTive | CDEPeak | CDERms | CDPabsolute | CDPRelative | CERRor | CHANnel | CODMulation | CODPower | DACtive | DMTYPe | DRPich | EVMPeak | EVMRms | FERRor | FERPpm | IQIMbalance | IQOFfset | MACCuracy | MACTive | MTYPe | PCDerror | PDATa | PLENGth | PMAC | POFFset | PPICh | PPILot | PPReamble | PRRI | PTOTal | RHO | RHOData | RHOMac | RHOVerall | RHOPilot | RHO1 | RHO2 | SFACtor | SLOT | SRATe | TFRame | TOFFset

#### **ACTive**

Number of active channels

#### **CDEPeak**

Peak value of EVM (error vector magnitude) of composite data channel (MS mode only)

#### **CDERms**

RMS value of EVM (error vector magnitude) of composite data channel (MS mode only)

#### **CDPabsolute**

channel power absolute in dBm

#### **CDPRelative**

channel power relative in dB

#### **CERRor**

chip rate error in ppm

#### **CHANnel**

channel number

#### **CODMulation**

modulation type of the composite data channel (MS mode only)

#### **CODPower**

power of the composite data channel (MS mode only)

#### **DACtive**

number of active DATA channels

# **DMTYPe**

modulation type of the DATA channel type (2=QPSK, 3=8-PSK, 4=16QAM)

#### **DRPich**

Delta RRI/PICH in dB

#### **EVMPeak**

error vector magnitude peak in %

#### **EVMRms**

error vector magnitude rms in %

# **FERRor**

frequency error in Hz

## **FERPpm**

frequency error in ppm

#### **IQIMbalance**

I/Q imbalance in %

#### **IQOFfset**

I/Q offset in %

## **MACCuracy**

composite EVM in %

#### **MACTive**

number of active MAC channels

#### **MTYPe**

modulation type of the channel type (0=BPSK-I, 1=BPSK-Q, 2=QPSK, 3=8-PSK, 4=16QAM, 5=2BPSK)

#### **PCDerror**

peak code domain error in dB

#### **PDATa**

absolute power in the DATA channel type

#### **PLENGth**

Length of preamble in chips

#### **PMAC**

absolute power in the MAC channel type

#### **POFFset**

phase offset in rad

#### **PPICh**

Pilot power in dBm (MS mode only)

# **PPILot**

absolute power in the PILOT channel type

# **PPReamble**

absolute power in the PREAMBLE channel type

#### **PRRI**

RRI power in dBm

# **PTOTal**

total power

## **RHO**

RHO value for the selected channel type/slot

#### **RHOData**

RHO over all slots for the DATA area

#### **RHOMac**

RHO over all slots for the MAC area

### **RHOPilot**

RHO over all slots for the pilot area

#### **RHOVerall**

RHO overall

#### **RH01**

RHOoverall-1 over all slots over all chips with start of averaging at the half-slot limit

#### RHO<sub>2</sub>

RHOoverall-2 over all slots over all chips with start of averaging at the quarter-slot limit

#### **SFACtor**

spreading factor of the channel

#### SLOT

half-slot number (MS mode only)

#### **SRATe**

symbol rate in ksps

# **TFRame**

trigger to frame in sec

#### **TOFFset**

timing offset in s

The Trigger to Frame value (TFRame) supplies a '9' if the trigger is at Free Run.

The Timing/Phase Offset values (TOFFset/POFFset) supply a '9' if timing and phase measurement is disabled (refer to [SENSe:]CDPower:TPMeas on page 274) or the number of active

channels is higher than 50.

**Example:** CALC:MARK:FUNC:CDP:RES? CDP

Reads out total power.

**Usage:** Query only

Mode: EVDO

#### CALCulate<n>:MARKer<m>:FUNCtion:CENTer

This command matches the center frequency to the frequency of a marker.

If you use the command in combination with a delta marker, that delta marker is turned into a normal marker.

#### Suffix:

<n> Selects the measurement window.

<m> Selects the marker.

**Example:** CALC:MARK2:FUNC:CENT

Sets the center frequency to the frequency of marker 2.

#### CALCulate<n>:MARKer<m>:FUNCtion:PICH

This command sets marker 1 to the pilot channel 0.16.

#### Suffix:

<n> 1...4

window

<m> irrelevant

Example: INST:SEL MDO"

'Activate 1xEV-DO MS; implicitly 'CDP relative' is displayed on

Screen A and 'Result Summary' is active on Screen B

"INIT: CONT OFF"
'Select single sweep
"INIT; \*WAI"

'Start measurement with synchronization

"CALC: MARK: FUNC: PICH"
'Activate marker and set to pilot

"CALC:MARK:Y?"

'Query value of the CDP relative to the PICH

Usage: Event
Mode: EVDO

#### CALCulate<n>:MARKer<m>:FUNCtion:POWer:MODE < Mode>

This commands defines the method by which the channel power values are calculated from the current trace in the window specified by the suffix <n>.

Suffix:

<n> Selects the measurement window.

<m> Selects the marker.

Parameters:

<Mode> WRITe | MAXHold

**WRITe** 

The channel power and the adjacent channel powers are calcu-

lated directly from the current trace

**MAXHold** 

The power values are calculated from the current trace and compared with the previous power value using a maximum algo-

rithm.

**Example:** CALC:MARK:FUNC:POW:MODE MAXH

Sets the Maxhold channel power mode.

Manual operation: See "Clear/Write" on page 131

See "Max Hold" on page 131

#### CALCulate<n>:MARKer<m>:FUNCtion:POWer:RESult? <ResultType>

This command queries the result of the performed power measurement in the window specified by the suffix <n>. If necessary, the measurement is switched on prior to the query.

The channel spacings and channel bandwidths are configured in the SENSe: POWer subsystem.

To obtain a correct result, a complete sweep with synchronization to the end of the sweep must be performed before a query is output. Synchronization is possible only in the single sweep mode.

Suffix:

<n> Selects the measurement window.

<m> Selects the marker.

Parameters:

<ResultType> ACPower | CPOWer

**ACPower** 

Adjacent-channel power measurement

Results are output in the following sequence, separated by com-

mas:

Power of transmission channel
Power of lower adjacent channel
Power of upper adjacent channel
Power of lower alternate channel 1
Power of upper alternate channel 1
Power of lower alternate channel 2
Power of upper alternate channel 2

The number of measured values returned depends on the number of adjacent/alternate channels selected with [SENSe:

] POWer: ACHannel: ACPairs.

With logarithmic scaling (RANGE "LOG"), the power is output in the currently selected level unit; with linear scaling (RANGE "LIN dB" or "LIN %"), the power is output in W. If [SENSe:]POWer: ACHannel:MODE is set to "REL", the adjacent/alternate-channel power is output in dB.

#### **CPOWer**

Channel power measurement

In a Spectrum Emission Mask measurement, the query returns the power result for the reference range, if this power reference

type is selected.

With logarithmic scaling (RANGE LOG), the channel power is output in the currently selected level unit; with linear scaling (RANGE LIN dB or LIN %), the channel power is output in W.

Manual operation: See "Power" on page 123

See "Ch Power ACLR" on page 124 See "Occupied Bandwidth" on page 143

# CALCulate<n>:MARKer<m>:FUNCtion:POWer:RESult:PHZ <State>

This command switches the query response of the power measurement results between output of absolute values and output referred to the measurement bandwith.

The measurement results are output with the CALCulate<n>:MARKer<m>:
FUNCtion:POWer:RESult? command.

Suffix:

<n> Selects the measurement window.

<m> Selects the marker.

Parameters:

<State> ON | OFF

ON

Results output: channel power density in dBm/Hz

**OFF** 

Results output: channel power is displayed in dBm

\*RST: OFF

**Example:** CALC:MARK:FUNC:POW:RES:PHZ ON

Output of results referred to the channel bandwidth.

For details on a complete measurement example refer to

CALCulate<n>:MARKer<m>:FUNCtion:POWer:RESult?

on page 210.

Manual operation: See "Chan Pwr/Hz" on page 130

#### CALCulate<n>:MARKer<m>:FUNCtion:POWer:SELect < MeasType>

This command selects – and switches on – the specified power measurement type in the window specified by the suffix <n>.

The channel spacings and channel bandwidths are configured in the SENSe: POWer subsystem.

**Note**: If CPOWer is selected, the number of adjacent channels ( [SENSe:]POWer: ACHannel:ACPairs) is set to 0. If ACPower is selected, the number of adjacent channels is set to 1, unless adjacent-channel power measurement is switched on already.

The channel/adjacent-channel power measurement is performed for the trace selected with [SENSe:] POWer:TRACe.

The occupied bandwidth measurement is performed for the trace on which marker 1 is positioned. To select another trace for the measurement, marker 1 is to be positioned on the desired trace by means of CALCulate<n>:MARKer<m>:TRACe.

# Suffix:

<n> Selects the measurement window.

<m> Selects the marker.

Parameters:

<MeasType> ACPower | CPOWer | MCACpower | OBANdwidth | OBWidth |

CN | CNO

**ACPower** 

Adjacent-channel power measurement with a single carrier sig-

nal

**CPOWer** 

Channel power measurement with a single carrier signal (equivalent to adjacent-channel power measurement with "NO. OF

ADJ CHAN'' = 0

**MCACpower** 

Channel/adjacent-channel power measurement with several car-

rier signals

OBANdwidth | OBWidth

Measurement of occupied bandwidth

CN

Measurement of carrier-to-noise ratio

CN<sub>0</sub>

Measurement of carrier-to-noise ratio referenced to 1 Hz band-

width

**Example:** CALC:MARK:FUNC:POW:SEL ACP

Switches on adjacent-channel power measurement.

# CALCulate<n>:MARKer<m>:FUNCtion:ZOOM <State>

If marker zoom is activated, the number of channels displayed on the screen in code domain power and code domain error power result diagram is reduced to 64.

The currently selected marker defines the center of the displayed range.

Suffix:

<n> irrelevant

<m> 1...4

marker number

Parameters:

<State> ON | OFF

\*RST: OFF

Example: CALC:MARK:FUNC:ZOOM ON

Mode: WCDMA

# 7.2.3 CALCulate:LIMit:PVTime Subsystem

The CALCulate:LIMit:PVTime subsystem defines the limit check for power vs time measurement.

| CALCulate <n>:LIMit<k>:PVTime:REFerence</k></n> | 214 |
|-------------------------------------------------|-----|
| CALCulate <n>:LIMit<k>:PVTime:RESTore</k></n>   | 214 |
| CALCulate <n>:LIMit<k>:PVTime:RVALue</k></n>    | 215 |

#### CALCulate<n>:LIMit<k>:PVTime:REFerence < Mode>

This command sets the reference value. The standard asks for the sequence to first measure the FULL slot with the limit line relative to the mean power of the averaged time response. Therefore the parameter AUTO in a FULL slot measurement should be selected. In this mode the mean power is calculated and the limit lines are relative to that mean power value. This value should be used also as the reference for the IDLE slot measurement. With the parameter ONCE the current mean power value of the averaged time response is used to set as the fixedreference value for the limit lines. The mode is switched from AUTO to MANUAL. Now the IDLE slot can be selected and the measurement sequence can be finished.

Suffix:

<n> irrelevant <k> irrelevant

Parameters:

<Mode> AUTO | ONCE | MANual

\*RST: AUTO

**Example:** CALC:LIM:PVT:REF AUTO

Automatic reference value for limit lines. The value should be set

to mean power

CALC:LIM:PVT:REF MAN

Manual reference value for limit lines

CALC:LIM:PVT:RVA -33.5

Set manual reference value to -33.5

CALC:LIM:PVT:REF ONCE

Set reference value to mean power

CALC:LIM:PVT:RVA?

Query reference value for limit lines. The value should be set to

mean power value

Mode: EVDO

Manual operation: See "Reference Mean Pwr" on page 150

See "Reference Manual" on page 150 See "Set Mean to Manual" on page 150

# CALCulate<n>:LIMit<k>:PVTime:RESTore

This command restores the standard limit lines for the power versus time measurement. All changes made to the standard limit lines are lost and the state of these limit lines as they left the factory is restored.

Suffix:

<n> irrelevant

<k> irrelevant

**Example:** CALC:LIM:PVT:REST

Reset the PVT limit lines to their default setting

Mode: EVDO

Manual operation: See "Restore STD Lines" on page 151

#### CALCulate<n>:LIMit<k>:PVTime:RVALue <RefLevel>

Suffix:

<n> irrelevant <k> irrelevant

Parameters:

<RefLevel> Range: -200 to 200

\*RST: -20dBm Default unit: dBm

**Example:** CALC:LIM:PVT:REF MAN

Manual reference value for limit lines CALC:LIM:PVTime:RVA -33.5

Set manual reference value to -33.5

Mode: EVDO

# 7.2.4 Other CALCulate Commands Referenced in this Manual

| 7.2.4.1 | CALCulate:DELTamarker subsystem                              | 215 |
|---------|--------------------------------------------------------------|-----|
| 7.2.4.2 | CALCulate:LIMit subsystem                                    | 223 |
| 7.2.4.3 | CALCulate:LIMit:ESPectrum subsystem                          | 230 |
| 7.2.4.4 | CALCulate:PSE subsystem                                      | 234 |
| 7.2.4.5 | CALCulate:STATistics subsystem                               | 236 |
| 7.2.4.6 | Other Referenced CALCulate Commands                          | 240 |
| 7.2.4.1 | CALCulate:DELTamarker subsystem                              |     |
|         | CALCulate <n>:DELTamarker<m>:FUNCtion:FIXed:RPOint:X</m></n> | 216 |
|         | CALCulate <n>:DELTamarker<m>:FUNCtion:FIXed:RPOint:Y</m></n> | 216 |
|         | CALCulate <n>:DELTamarker<m>:FUNCtion:FIXed[:STATe]</m></n>  | 217 |
|         | CALCulate <n>:DELTamarker<m>:FUNCtion:PNOise:AUTO</m></n>    | 217 |
|         | CALCulate <n>:DELTamarker<m>:FUNCtion:PNOise[:STATe]</m></n> | 218 |

| CALCulate <n>:DELTamarker<m>:LINK</m></n>           | 218 |
|-----------------------------------------------------|-----|
| CALCulate <n>:DELTamarker<m>:MAXimum:LEFT</m></n>   | 219 |
| CALCulate <n>:DELTamarker<m>:MAXimum:NEXT</m></n>   | 219 |
| CALCulate <n>:DELTamarker<m>:MAXimum[:PEAK]</m></n> | 219 |
| CALCulate <n>:DELTamarker<m>:MAXimum:RIGHt</m></n>  | 219 |
| CALCulate <n>:DELTamarker<m>:MINimum:LEFT</m></n>   | 220 |
| CALCulate <n>:DELTamarker<m>:MINimum:NEXT</m></n>   | 220 |
| CALCulate <n>:DELTamarker<m>:MINimum[:PEAK]</m></n> | 220 |
| CALCulate <n>:DELTamarker<m>:MINimum:RIGHt</m></n>  | 221 |
| CALCulate <n>:DELTamarker<m>[:STATe]</m></n>        | 221 |
| CALCulate <n>:DELTamarker<m>:TRACe</m></n>          | 221 |
| CALCulate <n>:DELTamarker<m>:X</m></n>              | 222 |
| CALCulate <n>:DELTamarker<m>:X:RELative?</m></n>    | 222 |
| CALCulate <n>:DELTamarker<m>:Y?</m></n>             | 222 |

# CALCulate<n>:DELTamarker<m>:FUNCtion:FIXed:RPOint:X <Reference>

This command defines the horizontal position of the fixed delta marker reference point. The coordinates of the reference may be anywhere in the diagram.

When measuring the phase noise, the command defines the frequency reference for delta marker 2.

Suffix:

<n> Selects the measurement window.

<m> Selects the marker.

Parameters:

<Reference> Numeric value that defines the horizontal position of the refer-

ence.

For frequency domain measurements, it is a frequency in Hz. For time domain measurements, it is a point in time in s.

\*RST: Fixed reference: OFF

**Example:** CALC:DELT:FUNC:FIX:RPO:X 128 MHz

Sets the frequency reference to 128 MHz.

## CALCulate<n>:DELTamarker<m>:FUNCtion:FIXed:RPOint:Y <RefPointLevel>

This command defines the vertical position of the fixed delta marker reference point. The coordinates of the reference may be anywhere in the diagram.

When measuring the phase noise, the command defines the level reference for delta marker 2.

Suffix:

<n> Selects the measurement window.

<m> Selects the marker.

Parameters:

<RefPointLevel> Numeric value that defines the vertical position of the reference.

The unit and value range is variable.

\*RST: Fixed reference: OFF

**Example:** CALC:DELT:FUNC:FIX:RPO:Y -10dBm

Sets the reference point level for delta markers to -10 dBm.

## CALCulate<n>:DELTamarker<m>:FUNCtion:FIXed[:STATe] <State>

This command switches the relative measurement to a fixed reference value on or off. Marker 1 is activated previously and a peak search is performed, if necessary. If marker 1 is activated, its position becomes the reference point for the measurement. The reference point can then be modified with the CALCulate<n>:

DELTamarker<m>:FUNCtion:FIXed:RPOint:X commands and CALCulate<n>: DELTamarker<m>:FUNCtion:FIXed:RPOint:Y independently of the position of marker 1 and of a trace. It applies to all delta markers as long as the function is active.

Suffix:

<n> Selects the measurement window.

<m> Selects the marker.

Parameters:

<State> ON | OFF

\*RST: OFF

**Example:** CALC:DELT:FUNC:FIX ON

Switches on the measurement with fixed reference value for all

delta markers.

CALC: DELT: FUNC: FIX: RPO: X 128 MHZ
Sets the frequency reference to 128 MHz.
CALC: DELT: FUNC: FIX: RPO: Y 30 DBM
Sets the reference level to +30 dBm.

#### CALCulate<n>:DELTamarker<m>:FUNCtion:PNOise:AUTO <State>

This command turns an automatic peak search for the fixed reference marker at the end of a sweep on and off.

Suffix:

<n> Selects the measurement window.

<m> irrelevant

Parameters:

<State> ON | OFF

\*RST: OFF

**Example:** CALC:DELT:FUNC:PNO:AUTO ON

Activates an automatic peak search for the reference marker in

a phase-noise measurement.

## CALCulate<n>:DELTamarker<m>:FUNCtion:PNOise[:STATe] <State>

This command turns the phase noise measurement at the delta marker position on and off.

The correction values for the bandwidth and the log amplifier are taken into account in the measurement.

The reference marker for phase noise measurements is either a normal marker or a fixed reference. If necessary, the command turns on the reference marker

A fixed reference point can be modified with the CALCulate<n>:DELTamarker<m>:
FUNCtion:FIXed:RPOint:X and CALCulate<n>:DELTamarker<m>:FUNCtion:
FIXed:RPOint:Y commands independent of the position of marker 1 and of a trace.

#### Suffix:

<n> Selects the measurement window.

<m> irrelevant

Note: marker 2 is always the deltamarker for phase noise mea-

surement results.

Parameters:

<State> ON | OFF

\*RST: OFF

Example: CALC: DELT: FUNC: PNO ON

Switches on the phase-noise measurement with all delta mark-

ers.

CALC: DELT: FUNC: FIX: RPO: X 128 MHZ

Sets the frequency reference to 128 MHz.

CALC: DELT: FUNC: FIX: RPO: Y 30 DBM

Sets the reference level to +30 dBm

## CALCulate<n>:DELTamarker<m>:LINK <State>

This command links delta marker 1 to marker 1.

If you change the horizontal position of the marker, so does the delta marker.

Suffix:

<n> Selects the measurement window.

<m>

irrelevant

Parameters:

<State> ON | OFF

\*RST: OFF

**Example:** CALC:DELT:LINK ON

#### CALCulate<n>:DELTamarker<m>:MAXimum:LEFT

This command positions the delta marker to the next smaller trace maximum on the left of the current value (i.e. descending X values). The corresponding delta marker is activated first, if necessary.

If no next higher minimum value is found on the trace (level spacing to adjacent values < peak excursion), an execution error (error code: -200) is produced.

### Suffix:

Selects the measurement window. <n>

Selects the marker. <m>

Example: CALC: DELT: MAX: LEFT

Sets delta marker 1 to the next smaller maximum value to the

left of the current value.

## CALCulate<n>:DELTamarker<m>:MAXimum:NEXT

This command positions the delta marker to the next smaller trace maximum. The corresponding delta marker is activated first, if necessary.

If no next higher minimum value is found on the trace (level spacing to adjacent values < peak excursion), an execution error (error code: -200) is produced.

#### Suffix:

<n> Selects the measurement window.

Selects the marker. <m>

Example: CALC: DELT2: MAX: NEXT

Sets delta marker 2 to the next smaller maximum value.

#### CALCulate<n>:DELTamarker<m>:MAXimum[:PEAK]

This command positions the delta marker to the current trace maximum. If necessary, the corresponding delta marker is activated first.

#### Suffix:

Example:

<n> Selects the measurement window.

Selects the marker. <m> CALC: DELT3: MAX

Sets delta marker 3 to the maximum value of the associated

trace.

#### CALCulate<n>:DELTamarker<m>:MAXimum:RIGHt

This command positions the delta marker to the next smaller trace maximum on the right of the current value (i.e. ascending X values). The corresponding delta marker is activated first, if necessary.

If no next higher minimum value is found on the trace (level spacing to adjacent values < peak excursion), an execution error (error code: -200) is produced.

Suffix:

<n> Selects the measurement window.

<m> Selects the marker.

**Example:** CALC:DELT:MAX:RIGH

Sets delta marker 1 to the next smaller maximum value to the

right of the current value.

#### CALCulate<n>:DELTamarker<m>:MINimum:LEFT

This command positions the delta marker to the next higher trace minimum on the left of the current value (i.e. descending X values). The corresponding delta marker is activated first, if necessary.

If no next higher minimum value is found on the trace (level spacing to adjacent values < peak excursion), an execution error (error code: -200) is produced.

Suffix:

<n> Selects the measurement window.

<m> Selects the marker.

**Example:** CALC:DELT:MIN:LEFT

Sets delta marker 1 to the next higher minimum to the left of the

current value.

### CALCulate<n>:DELTamarker<m>:MINimum:NEXT

This command positions the delta marker to the next higher trace minimum. The corresponding delta marker is activated first, if necessary.

If no next higher minimum value is found on the trace (level spacing to adjacent values < peak excursion), an execution error (error code: -200) is produced.

Suffix:

<n> Selects the measurement window.

<m> Selects the marker.

**Example:** CALC:DELT2:MIN:NEXT

Sets delta marker 2 to the next higher minimum value.

## CALCulate<n>:DELTamarker<m>:MINimum[:PEAK]

This command positions the delta marker to the current trace minimum. The corresponding delta marker is activated first, if necessary.

Suffix:

<n> Selects the measurement window.

<m> Selects the marker.

**Example:** CALC:DELT3:MIN

Sets delta marker 3 to the minimum value of the associated

trace.

#### CALCulate<n>:DELTamarker<m>:MINimum:RIGHt

This command positions the delta marker to the next higher trace minimum on the right of the current value (i.e. ascending X values). The corresponding delta marker is activated first, if necessary.

If no next higher minimum value is found on the trace (level spacing to adjacent values < peak excursion), an execution error (error code: -200) is produced.

Suffix:

<n> Selects the measurement window.

<m> Selects the marker.

Example: CALC: DELT: MIN: RIGH

Sets delta marker 1 to the next higher minimum value to the

right of the current value.

## CALCulate<n>:DELTamarker<m>[:STATe] <State>

This command turns delta markers on and off.

If the corresponding marker was a normal marker, it is turned into a delta marker.

No suffix at DELTamarker turns on delta marker 1.

Suffix:

<n> Selects the measurement window.

<m> Selects the marker.

Parameters:

<State> ON | OFF

\*RST: OFF

Example: CALC: DELT1 ON

Switches marker 1 to delta marker mode.

#### CALCulate<n>:DELTamarker<m>:TRACe <TraceNumber>

This command selects the trace a delta marker is positioned on.

The corresponding trace must have a trace mode other than "Blank".

Suffix:

<n> Selects the measurement window.

<m> Selects the marker.

Parameters:

<TraceNumber> 1 ... 6

Trace number the marker is positioned on.

**Example:** CALC:DELT3:TRAC 2

Assigns delta marker 3 to trace 2.

#### CALCulate<n>:DELTamarker<m>:X <Position>

This command positions a delta marker on a particular coordinate on the x-axis.

The position is an absolute value.

Suffix:

<n> Selects the measurement window.

<m> Selects the marker.

Parameters:

<Position> 0 to maximum frequency or sweep time

**Example:** CALC: DELT: X?

Outputs the absolute frequency/time of delta marker 1.

#### CALCulate<n>:DELTamarker<m>:X:RELative?

This command queries the x-value of the selected delta marker relative to marker 1 or to the reference position (for CALC: DELT: FUNC: FIX: STAT ON). The command activates the corresponding delta marker, if necessary.

Suffix:

<n> Selects the measurement window.

<m> Selects the marker.

**Example:** CALC:DELT3:X:REL?

Outputs the frequency of delta marker 3 relative to marker 1 or

relative to the reference position.

Usage: Query only

#### CALCulate<n>:DELTamarker<m>:Y?

This command queries the measured value of a delta marker. The corresponding delta marker is activated, if necessary. The output is always a relative value referred to marker 1 or to the reference position (reference fixed active).

To obtain a correct query result, a complete sweep with synchronization to the sweep end must be performed between the activation of the delta marker and the query of the y value. This is only possible in single sweep mode.

Depending on the unit defined with CALC: UNIT: POW or on the activated measuring functions, the query result is output in the units below:

Suffix:

<n> Selects the measurement window.

<m> Selects the marker.

**Example:** INIT:CONT OFF

Switches to single sweep mode.

INIT; \*WAI

Starts a sweep and waits for its end.

CALC: DELT2 ON

Switches on delta marker 2.

CALC: DELT2: Y?

Outputs measurement value of delta marker 2.

Usage: Query only

#### 7.2.4.2 CALCulate:LIMit subsystem

| CALCulate <n>:LIMit<k>:ACPower:ACHannel:ABSolute</k></n>                             | 223 |
|--------------------------------------------------------------------------------------|-----|
| CALCulate <n>:LIMit<k>:ACPower:ACHannel:ABSolute:STATe</k></n>                       | 224 |
| CALCulate <n>:LIMit<k>:ACPower:ACHannel[:RELative]</k></n>                           | 224 |
| CALCulate <n>:LIMit<k>:ACPower:ACHannel:RESult</k></n>                               | 225 |
| CALCulate <n>:LIMit<k>:ACPower:ACHannel[:RELative]:STATe</k></n>                     | 226 |
| CALCulate <n>:LIMit<k>:ACPower:ALTernate<channel>:ABSolute</channel></k></n>         | 226 |
| CALCulate <n>:LIMit<k>:ACPower:ALTernate<channel>[:RELative]</channel></k></n>       | 227 |
| CALCulate <n>:LIMit<k>:ACPower:ALTernate<channel>[:RELative]:STATe</channel></k></n> | 228 |
| CALCulate <n>:LIMit<k>:ACPower[:STATe]</k></n>                                       | 229 |
| CALCulate <n>:LIMit<k>:FAIL?</k></n>                                                 | 229 |
|                                                                                      |     |

# **CALCulate<n>:LIMit<k>:ACPower:ACHannel:ABSolute** <LowerLimit>, <UpperLimit>

This command defines the absolute limit value for the lower/upper adjacent channel during adjacent-channel power measurement (Adjacent Channel Power).

Note that the absolute limit value has no effect on the limit check as soon as it is below the relative limit value defined with CALCulate<n>:LIMit<k>:ACPower:

ACHannel [:RELative]. This mechanism allows automatic checking of the absolute basic values of adjacent-channel power as defined in mobile radio standards.

## Suffix:

<n> Selects the measurement window.

<k> irrelevant

#### Parameters:

<LowerLimit>, first value: -200DBM to 200DBM; limit for the lower and the

<UpperLimit> upper adjacent channel

\*RST: -200DBM

**Example:** CALC:LIM:ACP:ACH:ABS -35DBM, -35DBM

Sets the absolute limit value for the power in the lower and

upper adjacent channel to -35 dBm.

#### CALCulate<n>:LIMit<k>:ACPower:ACHannel:ABSolute:STATe <State>

This command activates the limit check for the adjacent channel when adjacent-channel power measurement (Adjacent Channel Power) is performed. Before the command, the limit check for the channel/adjacent-channel measurement must be globally switched on using CALCulate<n>:LIMit<k>:ACPower[:STATe].

The result can be queried with CALCulate<n>:LIMit<k>:ACPower:ACHannel: RESult. It should be noted that a complete measurement must be performed between switching on the limit check and the result query, since otherwise no correct results are available.

Suffix:

<n> Selects the measurement window.

<k> irrelevant

Parameters:

<State> ON | OFF

\*RST: OFF

Example: CALC:LIM:ACP:ACH 30DB, 30DB

Sets the relative limit value for the power in the lower and upper

adjacent channel to 30 dB below the channel power. CALC:LIM:ACP:ACH:ABS -35DBM, -35DBM

Sets the absolute limit value for the power in the lower and

upper adjacent channel to -35 dBm.

CALC:LIM:ACP ON

Switches on globally the limit check for the channel/adjacent-

channel measurement.

CALC:LIM:ACP:ACH:REL:STAT ON

Switches on the check of the relative limit values for adjacent

channels.

CALC:LIM:ACP:ACH:ABS:STAT ON

Switches on the check of absolute limit values for the adjacent

channels.
INIT; \*WAI

Starts a new measurement and waits for the sweep end.

CALC:LIM:ACP:ACH:RES?

Queries the limit check result in the adjacent channels.

Manual operation: See "Absolute Limit" on page 130

# **CALCulate<n>:LIMit<k>:ACPower:ACHannel[:RELative]** <LowerLimit>, <UpperLimit>

This command defines the relative limit of the upper/lower adjacent channel for adjacent-channel power measurements. The reference value for the relative limit value is the measured channel power.

It should be noted that the relative limit value has no effect on the limit check as soon as it is below the absolute limit value defined with the CALCulate<n>:LIMit<k>:

ACPower:ACHannel:ABSolute command. This mechanism allows automatic checking of the absolute basic values of adjacent-channel power as defined in mobile radio standards.

Suffix:

<n> Selects the measurement window.

<k> irrelevant

Parameters:

<LowerLimit>, 0 to 100dB; the value for the lower limit must be lower than the

<UpperLimit> value for the upper limit

\*RST: 0 dB

**Example:** CALC:LIM:ACP:ACH 30DB, 30DB

Sets the relative limit value for the power in the lower and upper

adjacent channel to 30 dB below the channel power.

#### CALCulate<n>:LIMit<k>:ACPower:ACHannel:RESult

This command queries the result of the limit check for the upper/lower adjacent channel when adjacent channel power measurement is performed.

If the power measurement of the adjacent channel is switched off, the command produces a query error.

Suffix:

<n> Selects the measurement window.

<k> irrelevant

Return values:

Result The result is returned in the form <result>, <result> where

<result> = PASSED | FAILED, and where the first returned value
denotes the lower, the second denotes the upper adjacent chan-

nel.

Example: CALC:LIM:ACP:ACH 30DB, 30DB

Sets the relative limit value for the power in the lower and upper

adjacent channel to 30 dB below the channel power. CALC:LIM:ACP:ACH:ABS -35DBM, -35DBM

Sets the absolute limit value for the power in the lower and

upper adjacent channel to -35 dB.

CALC:LIM:ACP ON

Switches on globally the limit check for the channel/adjacent

channel measurement.

CALC:LIM:ACP:ACH:STAT ON

Switches on the limit check for the adjacent channels.

INIT; \*WAI

Starts a new measurement and waits for the sweep end.

CALC:LIM:ACP:ACH:RES?

Queries the limit check result in the adjacent channels.

Manual operation: See "Limit Checking" on page 129

## CALCulate<n>:LIMit<k>:ACPower:ACHannel[:RELative]:STATe <State>

This command activates the limit check for the relative limit value of the adjacent channel when adjacent-channel power measurement is performed. Before this command, the limit check must be activated using CALCulate<n>:LIMit<k>:ACPower[: STATe].

The result can be queried with CALCulate<n>:LIMit<k>:ACPower:ACHannel: RESult. Note that a complete measurement must be performed between switching on the limit check and the result query, since otherwise no correct results are available.

Suffix:

<n> Selects the measurement window.

<k> irrelevant

Parameters:

<State> ON | OFF

\*RST: OFF

Example: CALC:LIM:ACP:ACH 30DB, 30DB

Sets the relative limit value for the power in the lower and upper

adjacent channel to 30 dB below the channel power. CALC:LIM:ACP:ACH:ABS -35DBM, -35DBM

Sets the absolute limit value for the power in the lower and

upper adjacent channel to -35 dBm.

CALC:LIM:ACP ON

Switches on globally the limit check for the channel/adjacent

channel measurement.

CALC:LIM:ACP:ACH:STAT ON

Switches on the check of the relative limit values for adjacent

channels.

CALC:LIM:ACP:ACH:ABS:STAT ON

Switches on the check of absolute limit values for the adjacent

channels.
INIT; \*WAI

Starts a new measurement and waits for the sweep end.

CALC:LIM:ACP:ACH:RES?

Queries the limit check result in the adjacent channels.

# CALCulate<n>:LIMit<k>:ACPower:ALTernate<Channel>:ABSolute <LowerLimit>, <UpperLimit>

This command defines the absolute limit value for the lower/upper alternate adjacentchannel power measurement (Adjacent Channel Power).

Note that the absolute limit value for the limit check has no effect as soon as it is below the relative limit value defined with CALCulate<n>:LIMit<k>:ACPower:

ACHannel [:RELative]. This mechanism allows automatic checking of the absolute basic values defined in mobile radio standards for the power in adjacent channels.

Suffix:

<n> Selects the measurement window.

<k> irrelevant <Channel> 1...11

the alternate channel

Parameters:

<LowerLimit>, first value: -200DBM to 200DBM; limit for the lower and the

<UpperLimit> upper alternate adjacent channel

\*RST: -200DBM

**Example:** CALC:LIM:ACP:ALT2:ABS -35DBM, -35DBM

Sets the absolute limit value for the power in the lower and upper second alternate adjacent channel to -35 dBm.

# **CALCulate<n>:LIMit<k>:ACPower:ALTernate<channel>[:RELative]** <LowerLimit>, <UpperLimit>

This command defines the limit for the alternate adjacent channels for adjacent channel power measurements. The reference value for the relative limit value is the measured channel power.

Note that the relative limit value has no effect on the limit check as soon as it is below the absolute limit defined with CALCulate<n>:LIMit<k>:ACPower:

ALTernate < Channel >: ABSolute. This mechanism allows automatic checking of the absolute basic values of adjacent-channel power as defined in mobile radio standards.

Suffix:

<n> Selects the measurement window.

<k> irrelevant <Channel> 1...11

the alternate channel

Parameters:

<LowerLimit>, first value: 0 to 100dB; limit for the lower and the upper alternate

<UpperLimit> adjacent channel

\*RST: 0 DB

Example: CALC:LIM:ACP:ALT2 30DB, 30DB

Sets the relative limit value for the power in the lower and upper second alternate adjacent channel to 30 dB below the channel

power.

Manual operation: See "Limit Checking" on page 129

# CALCulate<n>:LIMit<k>:ACPower:ALTernate<Channel>[:RELative]:STATe <State>

This command activates the limit check for the alternate adjacent channels for adjacent channel power measurements. Before the command, the limit check must be activated using CALCulate<n>:LIMit<k>:ACPower[:STATe].

The result can be queried with CALCulate<n>:LIMit<k>:ACPower:

ALTernate<channel>[:RELative]. Note that a complete measurement must be performed between switching on the limit check and the result query, since otherwise no correct results are obtained.

Suffix:

<n> Selects the measurement window.

<k> irrelevant

<Channel> 1...11

the alternate channel

Parameters:

<State> ON | OFF

\*RST: OFF

Example: CALC:LIM:ACP:ALT2 30DB, 30DB

Sets the relative limit value for the power in the lower and upper second alternate adjacent channel to 30 dB below the channel

power.

CALC:LIM:ACP:ALT2:ABS -35DBM, -35DBM

Sets the absolute limit value for the power in the lower and upper second alternate adjacent channel to -35 dBm.

CALC:LIM:ACP ON

Switches on globally the limit check for the channel/adjacent

channel measurement.

CALC:LIM:ACP:ALT2:STAT ON

Switches on the check of the relative limit values for the lower

and upper second alternate adjacent channel.

CALC:LIM:ACP:ALT2:ABS:STAT ON

Switches on the check of absolute limit values for the lower and

upper second alternate adjacent channel.

INIT; \*WAI

Starts a new measurement and waits for the sweep end.

CALC:LIM:ACP:ALT2:RES?

Queries the limit check result in the second alternate adjacent

channels.

## CALCulate<n>:LIMit<k>:ACPower[:STATe] <State>

This command switches on and off the limit check for adjacent-channel power measurements. The commands CALCulate<n>:LIMit<k>:ACPower:ACHannel[:

RELative]:STATe or CALCulate<n>:LIMit<k>:ACPower:

ALTernate<Channel>[:RELative]:STATe must be used in addition to specify whether the limit check is to be performed for the upper/lower adjacent channel or for the alternate adjacent channels.

Suffix:

<n> Selects the measurement window.

<k> irrelevant

Parameters:

<State> ON | OFF

\*RST: OFF

Example: CALC:LIM:ACP ON

Switches on the ACLR limit check.

Manual operation: See "Limit Checking" on page 129

See "Relative Limit" on page 130 See "Absolute Limit" on page 130

#### CALCulate<n>:LIMit<k>:FAIL?

This command queries the result of a limit check.

Note that for SEM measurements, the limit line suffix <k> is irrelevant, as only one specific SEM limit line is checked for the currently relevant power class.

To get a valid result, you have to perform a complete measurement with synchronization to the end of the measurement before reading out the result. This is only possible for single sweeps.

Suffix:

<n> irrelevant <k> limit line

Return values:

<Result> 0

PASS 1 FAIL

Example: INIT; \*WAI

Starts a new sweep and waits for its end.

CALC:LIM3:FAIL?

Queries the result of the check for limit line 3.

Usage: Query only

Manual operation: See "Spectrum Emission Mask" on page 134

See "Limit Check 1-4" on page 136

#### 7.2.4.3 CALCulate:LIMit:ESPectrum subsystem

The CALCulate: LIMit: ESPectrum subsystem defines the limit check for the Spectrum Emission Mask.

| CALCulate <n>:LIMit<k>:ESPectrum:LIMits</k></n>                              | 230 |
|------------------------------------------------------------------------------|-----|
| CALCulate <n>:LIMit<k>:ESPectrum:MODE</k></n>                                |     |
| CALCulate <n>:LIMit<k>:ESPectrum:PCLass<class>[:EXCLusive]</class></k></n>   | 231 |
| CALCulate <n>:LIMit<k>:ESPectrum:PCLass<class>:COUNt</class></k></n>         |     |
| CALCulate <n>:LIMit<k>:ESPectrum:PCLass<class>:LIMit[:STATe]</class></k></n> | 232 |
| CALCulate <n>:LIMit<k>:ESPectrum:PCLass<class>:MAXimum</class></k></n>       |     |
| CALCulate <n>:LIMit<k>:ESPectrum:PCLass<class>:MINimum</class></k></n>       | 233 |
| CALCulate <n>:LIMit<k>:ESPectrum:RESTore</k></n>                             | 233 |
| CALCulate <n>:LIMit<k>:ESPectrum:VALue</k></n>                               | 233 |
|                                                                              |     |

## CALCulate<n>:LIMit<k>:ESPectrum:LIMits <Limits>

This command sets or queries up to 4 power classes in one step.

#### Suffix:

<n> irrelevant <k> irrelevant

## Parameters:

<Limits> 1–3 numeric values between -200 and 200, separated by com-

mas

-200, <0-3 numeric values between -200 and 200, in ascending

order, separated by commas>, 200

Example: CALC:LIM:ESP:LIM -50,50,70

Defines the following power classes:

<-200, -50> <-50, 50> <50, 70> <70, 200> **Query**:

CALC:LIM:ESP:LIM?

Response:

-200, -50, 50, 70, 200

## CALCulate<n>:LIMit<k>:ESPectrum:MODE < Mode>

This command activates or deactivates the automatic selection of the limit line in the Spectrum Emission Mask measurement.

#### Suffix:

<n> 1...4

window

<k> irrelevant

Parameters:

<Mode> AUTO | MANUAL

**AUTO** 

The limit line depends on the measured channel power.

**MANUAL** 

One of the three specified limit lines is set. The selection is made with the chapter 7.2.4.3, "CALCulate:LIMit:ESPectrum

subsystem", on page 230 command.

\*RST: AUTO

**Example:** CALC:LIM:ESP:MODE AUTO

Activates automatic selection of the limit line.

#### CALCulate<n>:LIMit<k>:ESPectrum:PCLass<Class>[:EXCLusive] <State>

This command sets the power classes used in the spectrum emission mask measurement. It is only possible to use power classes for which limits are defined. Also, either only one power class at a time or all power classes together can be selected.

Suffix:

<n> irrelevant <k> irrelevant

<Class> 1...4

the power class to be evaluated

Parameters:

<State> ON | OFF

\*RST: OFF

**Example:** CALC:LIM:ESP:PCL1 ON

Activates the first defined power class.

Manual operation: See "Used Power Classes" on page 141

See "Add/Remove" on page 142

#### CALCulate<n>:LIMit<k>:ESPectrum:PCLass<Class>:COUNt <NoPowerClasses>

This command sets the number of power classes to be defined.

Suffix:

<n> irrelevant <k> irrelevant <Class> irrelevant

Parameters:

<NoPowerClasses> 1 to 4

\*RST: 1

**Example:** CALC:LIM:ESP:PCL:COUN 2

Two power classes can be defined.

## CALCulate<n>:LIMit<k>:ESPectrum:PCLass<Class>:LIMit[:STATe] <State>

This command defines which limits are evaluated in the measurement.

Suffix:

<Class>

<n> irrelevant <k> irrelevant

the power class to be evaluated

Parameters:

<State> ABSolute | RELative | AND | OR

1...4

**ABSolute** 

Evaluates only limit lines with absolute power values

**RELative** 

Evaluates only limit lines with relative power values

AND

Evaluates limit lines with relative and absolute power values. A

negative result is returned if both limits fail.

OR

Evaluates limit lines with relative and absolute power values. A

negative result is returned if at least one limit failed.

\*RST: REL

**Example:** CALC:LIM:ESP:PCL:LIM ABS

Manual operation: See "Used Power Classes" on page 141

## CALCulate<n>:LIMit<k>:ESPectrum:PCLass<Class>:MAXimum <Level>

This command sets the upper limit level for one power class. The unit is dBm. The limit always ends at + 200 dBm, i.e. the upper limit of the last power class can not be set. If more than one power class is in use, the upper limit must equal the lower limit of the next power class.

Suffix:

<n> irrelevant <k> irrelevant

<Class> 1...4

the power class to be evaluated

Parameters:

<Level> <numeric value>

\*RST: +200

**Example:** CALC:LIM:ESP:PCL1:MAX -40 dBm

Sets the maximum power value of the first power class to -40

dBm.

Manual operation: See "PMin/PMax" on page 142

#### CALCulate<n>:LIMit<k>:ESPectrum:PCLass<Class>:MINimum <Level>

This command sets the minimum lower level limit for one power class. The unit is dBm. The limit always start at -200 dBm, i.e. the first lower limit can not be set. If more than one power class is in use, the lower limit must equal the upper limit of the previous power class.

Suffix:

<n> irrelevant <k> irrelevant <Class> 1...4

the power class to be evaluated

Parameters:

<Level> <numeric\_value>

\*RST: -200 for class1, otherwise +200

**Example:** CALC:LIM:ESP:PCL2:MIN -40 dBm

Sets the minimum power value of the second power class to -40

dBm.

Manual operation: See "PMin/PMax" on page 142

#### CALCulate<n>:LIMit<k>:ESPectrum:RESTore

This command restores the predefined limit lines for the Spectrum Emission Mask measurement. All modifications made to the predefined limit lines are lost and the factory-set values are restored.

Suffix:

<n> 1...4

window

<k> irrelevant

**Example:** CALC:LIM:ESP:REST

Resets the limit lines for the Spectrum Emission Mask to the

default setting.

#### CALCulate<n>:LIMit<k>:ESPectrum:VALue <Power>

This command activates the manual limit line selection and specifies the expected power as a value. Depending on the entered value, one of the predefined limit lines is selected.

Suffix:

<n> 1...4

window

<k> irrelevant

Parameters:

<Power> 33 | 28 | 0

**33** P ≥ 33 **28** 

28 < P < 33

**0** P < 28 \*RST: 0

**Example:** CALC:LIM:ESP:VAL 33

Activates manual selection of the limit line and selects the limit

line for P = 33.

## 7.2.4.4 CALCulate:PSE subsystem

| CALCulate <n>:PEAKsearch PSEarch[:IMMediate]</n> | 234 |
|--------------------------------------------------|-----|
| CALCulate <n>:PEAKsearch PSEarch:AUTO</n>        |     |
| CALCulate <n>:PEAKsearch PSEarch:MARGin</n>      |     |
| CALCulate <n>:PEAKsearch PSEarch:PSHow</n>       | 235 |
| CALCulate <n>:PEAKsearch PSEarch:SUBRanges</n>   | 235 |

## CALCulate<n>:PEAKsearch|PSEarch[:IMMediate]

This command switches the spurious limit check off.

If you want to read out the values peak values including the delta to a limit, you have to switch on the limit again.

This command is only for FSP compatibility, and not necessary to use on the R&S FSV.

Suffix:

<n> irrelevant
Example: CALC:PSE

Starts to determine the list.

## CALCulate<n>:PEAKsearch|PSEarch:AUTO <State>

This command activates or deactivates the list evaluation.

Suffix:

<n> Selects the measurement window.

Parameters:

<State> ON | OFF

\*RST: ON

**Example:** CALC:ESP:PSE:AUTO OFF

Deactivates the list evaluation.

Manual operation: See "List Evaluation (On/Off)" on page 139

## CALCulate<n>:PEAKsearch|PSEarch:MARGin <Margin>

This command sets the margin used for the limit check/peak search.

Suffix:

<n> Selects the measurement window.

Parameters:

<Margin> -200 to 200 dB

\*RST: 200 dB

**Example:** CALC:ESP:PSE:MARG 100

Sets the margin to 100 dB.

**Manual operation:** See "Margin" on page 139

## CALCulate<n>:PEAKsearch|PSEarch:PSHow

This command marks all peaks with blue squares in the diagram.

Suffix:

<n> Selects the measurement window.

Parameters:

<State> ON | OFF

\*RST: OFF

**Example:** CALC:ESP:PSE:PSH ON

Marks all peaks with blue squares.

## CALCulate<n>:PEAKsearch|PSEarch:SUBRanges < NumberPeaks>

This command sets the number of peaks per range that are stored in the list. Once the selected number of peaks has been reached, the peak search is stopped in the current range and continued in the next range.

Suffix:

<n> irrelevant

Parameters:

<NumberPeaks> 1 to 50

\*RST: 25

**Example:** CALC:PSE:SUBR 10

Sets 10 peaks per range to be stored in the list.

## 7.2.4.5 CALCulate:STATistics subsystem

| CALCulate <n>:STATistics:CCDF[:STATe]</n>          | 236 |
|----------------------------------------------------|-----|
| CALCulate <n>:STATistics:NSAMples</n>              | 236 |
| CALCulate <n>:STATistics:PRESet</n>                | 237 |
| CALCulate <n>:STATistics:RESult<trace></trace></n> | 237 |
| CALCulate <n>:STATistics:SCALe:AUTO ONCE</n>       | 238 |
| CALCulate <n>:STATistics:SCALe:X:RANGe</n>         | 238 |
| CALCulate <n>:STATistics:SCALe:X:RLEVel</n>        | 238 |
| CALCulate <n>:STATistics:SCALe:Y:LOWer</n>         | 239 |
| CALCulate <n>:STATistics:SCALe:Y:UNIT</n>          | 239 |
| CALCulate <n>:STATistics:SCALe:Y:UPPer</n>         | 239 |
|                                                    |     |

## CALCulate<n>:STATistics:CCDF[:STATe] <State>

This command switches on or off the measurement of the complementary cumulative distribution function (CCDF). On activating this function, the APD measurement is switched off.

Suffix:

<n> irrelevant

Parameters:

<State> ON | OFF

\*RST: OFF

**Example:** CALC:STAT:CCDF ON

Switches on the CCDF measurement.

## CALCulate<n>:STATistics:NSAMples <NoMeasPoints>

This command sets the number of measurement points to be acquired for the statistical measurement functions.

Suffix:

<n> irrelevant

Parameters:

<NoMeasPoints> 100 to 1E9

\*RST: 100000

**Example:** CALC:STAT:NSAM 500

Sets the number of measurement points to be acquired to 500.

Manual operation: See "# of Samples" on page 145

#### CALCulate<n>:STATistics:PRESet

This command resets the scaling of the X and Y axes in a statistical measurement. The following values are set:

| x-axis ref level:   | -20 dBm |
|---------------------|---------|
| x-axis range APD:   | 100 dB  |
| x-axis range CCDF:  | 20 dB   |
| y-axis upper limit: | 1.0     |
| y-axis lower limit: | 1E-6    |

Suffix:

<n> irrelevant

**Example:** CALC:STAT:PRES

Resets the scaling for statistical functions

Manual operation: See "Default Settings" on page 148

### CALCulate<n>:STATistics:RESult<Trace> <ResultType>

This command reads out the results of statistical measurements of a recorded trace.

Suffix:

<n> irrelevant

<Trace> 1...6

trace

Parameters:

<ResultType> MEAN | PEAK | CFACtor | ALL

**MEAN** 

Average (=RMS) power in dBm measured during the measure-

ment time.

**PEAK** 

Peak power in dBm measured during the measurement time.

**CFACtor** 

Determined CREST factor (= ratio of peak power to average

power) in dB.

**ALL** 

Results of all three measurements mentioned before, separated

by commas: <mean power>,<peak power>,<crest factor>

The required result is selected via the following parameters:

**Example:** CALC:STAT:RES2? ALL

Reads out the three measurement results of trace 2. Example of

answer string: 5.56,19.25,13.69 i.e. mean power: 5.56 dBm,

peak power 19.25 dBm, CREST factor 13.69 dB

#### CALCulate<n>:STATistics:SCALe:AUTO ONCE

This command optimizes the level setting of the instrument depending on the measured peak power, in order to obtain maximum instrument sensitivity.

To obtain maximum resolution, the level range is set as a function of the measured spacing between peak power and the minimum power for the APD measurement and of the spacing between peak power and mean power for the CCDF measurement. In addition, the probability scale for the number of test points is adapted.

Subsequent commands have to be synchronized with \*WAI, \*OPC or \*OPC? to the end of the auto range process which would otherwise be aborted.

Suffix:

<n> irrelevant

**Example:** CALC:STAT:SCAL:AUTO ONCE; \*WAI

Adapts the level setting for statistical measurements.

Manual operation: See "Adjust Settings" on page 148

#### CALCulate<n>:STATistics:SCALe:X:RANGe <Value>

This command defines the level range for the x-axis of the measurement diagram. The setting is identical to the level range setting defined with the DISPlay[:

WINDow<n>]:TRACe<t>:Y[:SCALe] command.

Suffix:

<n> irrelevant

Parameters:

<Value> 10dB to 200dB

\*RST: 100dB

**Example:** CALC:STAT:SCAL:X:RANG 20dB

Manual operation: See "x-Axis Range" on page 145

#### CALCulate<n>:STATistics:SCALe:X:RLEVel <Value>

This command defines the reference level for the x-axis of the measurement diagram. The setting is identical to the reference level setting using the <code>DISPlay[:</code>

WINDow<n>]:TRACe<t>:Y[:SCALe]:RLEVel command.

With the reference level offset <> 0 the indicated value range of the reference level is modified by the offset.

The unit depends on the setting performed with CALCulate<n>:UNIT:POWer.

Suffix:

<n> irrelevant

Parameters:

<Value> -120dBm to 20dBm

\*RST: -20dBm

Example: CALC:STAT:SCAL:X:RLEV -60dBm

Manual operation: See "x-Axis Ref Level" on page 145

#### CALCulate<n>:STATistics:SCALe:Y:LOWer < Value>

This command defines the lower limit for the y-axis of the diagram in statistical measurements. Since probabilities are specified on the y-axis, the entered numeric values are dimensionless.

Suffix:

<n> selects the screen

Parameters:

<Value> 1E-9 to 0.1

\*RST: 1E-6

Example: CALC:STAT:SCAL:Y:LOW 0.001

Manual operation: See "y-Axis Min Value" on page 147

#### CALCulate<n>:STATistics:SCALe:Y:UNIT <Unit>

This command defines the scaling type of the y-axis.

Suffix:

<n> selects the screen

Parameters:

<Unit> PCT | ABS

\*RST: ABS

**Example:** CALC:STAT:SCAL:Y:UNIT PCT

Sets the percentage scale.

Manual operation: See "y-Unit % / Abs" on page 148

## CALCulate<n>:STATistics:SCALe:Y:UPPer <Value>

This command defines the upper limit for the y-axis of the diagram in statistical measurements. Since probabilities are specified on the y-axis, the entered numeric values are dimensionless.

Suffix:

<n> irrelevant

Parameters:

<Value> 1E-8 to 1.0

\*RST: 1.0

**Example:** CALC:STAT:SCAL:Y:UPP 0.01

Manual operation: See "y-Axis Max Value" on page 147

## 7.2.4.6 Other Referenced CALCulate Commands

| CALCulate <n>:MARKer<m>:TRACe</m></n>                 | 240 |
|-------------------------------------------------------|-----|
| CALCulate <n>:ESPectrum:PSEarch :PEAKsearch:PSHow</n> | 240 |
| CALCulate <n>:THReshold</n>                           | 240 |
| CALCulate <n>:UNIT:POWer</n>                          | 241 |

#### CALCulate<n>:MARKer<m>:TRACe <Trace>

This command selects the trace a marker is positioned on.

The corresponding trace must have a trace mode other than "Blank".

If necessary, the corresponding marker is switched on prior to the assignment.

Suffix:

<n> Selects the measurement window.

<m> depends on mode

Selects the marker.

Parameters:

<Trace> 1 ... 6

Trace number the marker is positioned on.

**Example:** CALC:MARK3:TRAC 2

Assigns marker 3 to trace 2.

## CALCulate<n>:ESPectrum:PSEarch|:PEAKsearch:PSHow <State>

This command marks all peaks with blue squares in the diagram.

Suffix:

<n> Selects the measurement window.

Parameters:

<State> ON | OFF

\*RST: OFF

**Example:** CALC:ESP:PSE:PSH ON

Marks all peaks with blue squares.

Manual operation: See "Show Peaks" on page 139

## CALCulate<n>:THReshold <Threshold>

This command defines a threshold value for the marker peak search.

A threshold line is automatically turned on.

Suffix:

<n> irrelevant

Parameters:

<Threshold> The unit depends on CALCulate<n>:UNIT:POWer.

\*RST: (STATe to OFF)

**Example:** CALC:THR -82DBM

Sets the threshold value to -82 dBm.

#### CALCulate<n>:UNIT:POWer <Unit>

This command selects the unit of the y-axis.

The unit applies to all measurement windows.

Suffix:

<n> irrelevant

Parameters:

<Unit> DBM | V | A | W | DBPW | WATT | DBUV | DBMV | VOLT |

DBUA | AMPere

\*RST: dBm

**Example:** CALC:UNIT:POW DBM

Sets the power unit to dBm.

# 7.3 CONFigure Subsystem

The CONFigure subsystem contains commands for configuring the measurements.

# 7.3.1 CONFigure:CDPower Subsystem (K82/K84)

This subsystem contains the commands for measurement selection and configuration.

Further setting commands for the spectrum emission mask measurement are described in the CALCulate: ESPectrum subsystem.

| CONFigure:CDPower[:BTS]:BCLass BANDclass            | 242 |
|-----------------------------------------------------|-----|
| CONFigure:CDPower[:BTS]:CTABle[:STATe]              | 244 |
| CONFigure:CDPower[:BTS]:CTABle:CATalog?             | 244 |
| CONFigure:CDPower[:BTS]:CTABle:COMMent              | 244 |
| CONFigure:CDPower[:BTS]:CTABle:COPY                 | 245 |
| CONFigure:CDPower[:BTS]:CTABle:DATA                 | 245 |
| CONFigure:CDPower[:BTS]:CTABle:DATA                 | 247 |
| CONFigure:CDPower[:BTS]:CTABle:DELete               | 248 |
| CONFigure:CDPower[:BTS]:CTABle:NAME                 | 248 |
| CONFigure:CDPower[:BTS]:CTABle:RESTore              | 248 |
| CONFigure:CDPower[:BTS]:CTABle:SELect               | 249 |
| CONFigure:CDPower[:BTS]:MCARrier [:STATe]           | 249 |
| CONFigure:CDPower[:BTS]:MCARrier:FILTer [:STATe]    | 249 |
| CONFigure:CDPower[:BTS]:MCARrier:FILTer:COFRequency |     |

| CONFigure:CDPower[:BTS]:MCARrier:FILTer:ROFF | 250 |
|----------------------------------------------|-----|
| CONFigure:CDPower[:BTS]:MCARrier:FILTer:TYPE |     |
| CONFigure:CDPower[:BTS]:MCARrier:MALGo       | 251 |
| CONFigure:CDPower[:BTS]:MEASurement          | 251 |
| CONFigure:CDPower[:BTS]:PVTime:BURSt         | 252 |
| CONFigure:CDPower[:BTS]:PVTime:FREStart      |     |
| CONFigure:CDPower[:BTS]:PVTime:LIST[:STATe]  | 253 |
| CONFigure:CDPower[:BTS]:PVTime:LIST:RESult?  |     |
| CONFigure:CDPower[:BTS]:REVision             | 254 |
| CONFigure:CDPower[:BTS]:RFSLot               | 254 |
| CONFigure:CDPower[:BTS]:SUBType              |     |
|                                              |     |

## CONFigure:CDPower[:BTS]:BCLass|BANDclass <Bandclass>

This command selects the bandclass for the measurement.

Parameters: <Bandclass> 0 | 1 | 2 | 3 | 4 | 5 | 6 | 7 | 8 | 9 | 10 | 11 | 12 | 13 | 14 | 15 | 16 | 17 | 21 | 22 800 MHz band 1900 MHz PCS 2 TACS band 3 (3A) JTACS band, see "Bandclass" on page 124. Korean PCS band 5 450 MHz NMT 2 GHz IMT-2000 700 MHz band 1800 MHz band 900 MHz band 10 Secondary 800 MHz band 400 MHz European PAMR band 12 800 MHz PAMR band 2.5 GHz IMT2000 Extension 14 US PCS 1.9GHz Band **AWS Band** US 2.5 GHz US 2.5 GHz (3B) JTACS band, see "Bandclass" on page 124.

(3C) JTACS band, see "Bandclass" on page 124.

\*RST:

0

Example: CONF:CDP:BCL 1

Selects band class 1, 1900 MHz

Mode: CDMA, EVDO

Manual operation: See "Bandclass" on page 124

See "Bandclass" on page 142

### CONFigure:CDPower[:BTS]:CTABle[:STATe] <State>

This command activates or deactivates the "RECENT" channel table. To select another channel table, use the <code>CONFigure:CDPower[:BTS]:CTABle:SELect command</code>.

Parameters:

<State> ON | OFF

\*RST: OFF

**Example:** CONF:CDP:CTAB OFF

Deactivates the RECENT channel table and activates a prede-

fined channel table.

CONF:CDP:CTAB:SEL 'CTAB\_1'
Selects channel table 'CTAB 1'.

Mode: CDMA, EVDO

Manual operation: See "Channel Search Mode" on page 77

## CONFigure:CDPower[:BTS]:CTABle:CATalog?

This command queries the names of all the channel tables stored on the flash disk for the current application (CDMA/1xEVDO).

Parameters:

<sum of file sizes of all subsequent files>, <spare storage space
on hard disk>, <1st file name>, <1st file size>, <2nd file name>,

<2nd file size>, ..., <nth file name>, <nth file size>, ...

**Example:** CONF:CDP:CTAB:CAT?

Queries catalog.

Usage: Query only

Mode: CDMA, EVDO

Manual operation: See "Channel Tables" on page 78

## CONFigure:CDPower[:BTS]:CTABle:COMMent < Comment>

This command defines a comment on the selected channel table.

Parameters:

<Comment> <'string'> = comment on the channel table

Example: CONF:CDP:CTAB:NAME 'NEW TAB'

Selects channel table for editing. If a channel table with this

name does not exist, a new channel table is created.

CONF:CDP:CTAB:DATA

0,6,0,0,0,1,0.0,10,5,3,4,0,0,1,0.0

Defines a table with the following channels: PICH 0.64 and data

channel with RC4/Walsh code 3.32.

CONF:CDP:CTAB:COMM 'Comment for NEW\_TAB' Specifies 'Comment for NEW\_TAB' as comment.

Mode: CDMA, EVDO

## CONFigure:CDPower[:BTS]:CTABle:COPY < TargetFileName >

This command copies one channel table to another. Select the channel table you want to copy using the CONFigure:CDPower[:BTS]:CTABle:SELect command.

#### Parameters:

<TargetFileName> <'string'> = name of the new channel table.

Example: CONF:CDP:CTAB:NAME 'CTAB\_1'

Selects channel table CTAB\_1 for copying. CONF:CTAB:COPY 'CTAB 2'

Copies CTAB\_1 to CTAB\_2.

Usage: Event

Mode: CDMA, EVDO

Manual operation: See "New/Copy/Edit" on page 78

## CONFigure:CDPower[:BTS]:CTABle:DATA < ChannelType>, < CodeClass>,

<CodeNumber>, <Modulation>, <Reserved1>, <Reserved2>, <Status>,

<CDPRelative>

This command defines a channel table. The following description applies to EVDO BTS mode (K84) only.

For MS mode, see CONFigure:CDPower[:BTS]:CTABle:DATA on page 247.

Before using this command, you must set the name of the channel table using the CONFigure:CDPower[:BTS]:CTABle:SELect command.

For a detailed description of the parameters refer to "New/Copy/Edit" on page 78.

Parameters:

<ChannelType> The channel type is numerically coded as follows:

0 = PILOT1 = MAC

2 = PREAMBLE with 64 chip length 3 = PREAMBLE with 128 chip length 4 = PREAMBLE with 256 chip length 5 = PREAMBLE with 512 chip length 6 = PREAMBLE with 1024 chip length

7 = DATA

<CodeClass> Depending on channel type, the following values are allowed:

PILOT: 5 MAC: 6 PREAMBLE: 5

DATA: 4 (spreading factor = 2<sup>code class</sup>)

<CodeNumber> 0...spreading factor-1

<Modulation> Modulation type including mapping:

0 = BPSK-I 1 = BPSK-Q 2 = QPSK 3 = 8-PSK 4 = 16-QAM

Modulation types QPSK/8-PSK/16-QAM have complex values.

<Reserved1> Always 0 (reserved)

<Reserved2> Always 0 (reserved)

<Status> 0: inactive, 1: active

Can be used in a setting command to disable a channel tempo-

rarily

<CDPRelative> Power value in dB.

Example: CONF:CDP:CTAB:NAME 'NEW TAB'

Selects channel table for editing. If a channel table with this

name does not exist, a new channel table is created.

CONF:CDP:CTAB:DATA

0,6,0,0,0,1,0.0,10,5,3,4,0,0,1,0.0

Defines a table with the following channels: PICH 0.64 and data

channel with RC4/Walsh code 3.32.

Mode: EVDO BTS

Manual operation: See "Add Channel" on page 80

**CONFigure:CDPower[:BTS]:CTABle:DATA** <ChannelType>, <CodeClass>, <CodeNumber>, <Mapping>, <Activity>, <Reserved1>, <Status>, <Reserved2>

This command defines a channel table. The following description applies to EVDO MS mode (K85) only. For BTS mode, see <code>CONFigure:CDPower[:BTS]:CTABle:DATA</code> on page 245.

Before using this command, you must set the name of the channel table using the CONFigure:CDPower[:BTS]:CTABle:SELect command.

For a detailed description of the parameters refer to "New/Copy/Edit" on page 78.

#### Parameters:

<ChannelType> The channel type is numerically coded as follows:

0 = PICH 1 = RRI 2 = DATA 3 = ACK 4 = DRC 5 = INACTIVE

<CodeClass> 2 to 4 <CodeNumber> 0...15

<Mapping> 0 = I branch

1 = Q branch

<Activity> 0..65535 (decimal)

The decimal number - interpreted as a binary number in 16 bits - determines the half slot in which the channel is active (value 1)

or inactive (value 0). See table 7-1.

<Reserved1> Always 0 (reserved)
<Status> 0: inactive, 1: active

Can be used in a setting command to disable a channel tempo-

rarily

<Reserved2> Always 0 (reserved)

Example: "INST:SEL MDO"

'Activate 1xEV-DO MS

"CONF:CDP:CTAB:NAME 'NEW TAB'"

'Select table to edit

"CONF:CDP:CTAB:DATA 0,4,0,0,65535,0,1,0,1,4,0,0,43690,0,1,0,2,2,2,1,65535,0,1,0"
'Selects PICH 0.16 on I with full activity, RRI 0.16 on I in each even—numbered half slot, and DATA 2.4 on Q with full activity.

Mode: EVDO MS

Table 7-1: Examples for <Activity> parameter settings

| Dec.  | Binary              | Description                                          |
|-------|---------------------|------------------------------------------------------|
| 65535 | 1111 1111 1111 1111 | Channel is active in each half slot(e.g. DATA)       |
| 43690 | 1010 1010 1010 1010 | Channel is active in half slot 0, 2, 4 etc(e.g. RRI) |
| 24576 | 0110 0000 0000 0000 | Channel is active in half slot 1 and 2(e.g. DRC)     |

#### CONFigure:CDPower[:BTS]:CTABle:DELete

This command deletes the selected channel table. Select the channel table you want to delete using the CONFigure:CDPower[:BTS]:CTABle:SELect command.

Example: CONF:CDP:CTAB:NAME 'CTAB\_1'

Selects channel table CTAB 2 for deleting.

CONF:CDP:CTAB:DEL

Deletes channel table CTAB 2.

Usage: Event

Mode: CDMA, EVDO

## CONFigure:CDPower[:BTS]:CTABle:NAME < ChannelTable >

This command selects a channel table for editing or creating. To select a command for analysis, use the <code>CONFigure:CDPower[:BTS]:CTABle:SELect command</code>.

#### Parameters:

Selects channel table for editing. If a channel table with this

name does not exist, a new channel table is created.

Mode: CDMA, EVDO

Manual operation: See "New/Copy/Edit" on page 78

#### CONFigure:CDPower[:BTS]:CTABle:RESTore

This command restores the predefined channel tables to their factory-set values. In this way, you can undo unintentional overwriting.

**Example:** CONF:CDP:CTAB:REST

Restores the channel table.

Usage: Event

Mode: CDMA, EVDO

## CONFigure:CDPower[:BTS]:CTABle:SELect < Channel Table >

This command selects a predefined channel table.

Parameters:

<ChanTableName> <'string'> = name of the channel table

\*RST: "RECENT"

Mode: CDMA, EVDO

Manual operation: See "Channel Search Mode" on page 77

## CONFigure:CDPower[:BTS]:MCARrier [:STATe] <State>

This command activates or deactivates the multi-carrier mode.

Parameters:

<State> ON | OFF

\*RST: OFF

Example: CONF:CDP:MCAR ON

Activates the multi-carrier settings.

Mode: CDMA, EVDO

Manual operation: See "Multi-Carrier" on page 83

See "Multi-Carrier" on page 96

## CONFigure:CDPower[:BTS]:MCARrier:FILTer [:STATe] <State>

This command activates or deactivates the usage of a filter for multi-carrier measurements.

Parameters:

<State> ON | OFF

\*RST: OFF

Example: CONF:CDP:MCAR ON

Activates multi-carrier mode CONF:CDP:MCAR:FILT OFF

Activates an additional filter for multi-carrier measurements

Mode: CDMA, EVDO

Manual operation: See "Multi-Carrier Filter" on page 84

See "Filter Type" on page 84

See "Multi Carrier Filter" on page 96

## CONFigure:CDPower[:BTS]:MCARrier:FILTer:COFRequency < Frequency >

This command sets the cut-off frequency for the RRC filter.

Parameters:

<Frequency> Range: 0.1 MHz to 2.4 MHz

\*RST: 1.25

Example: CONF:CDP:MCAR ON

Activates multi-carrier mode CONF:CDP:MCAR:FILT ON

Activates an additional filter for multi-carrier measurements

CONF:CDP:MCAR:FILT:TYPE RRC

Activates the RRC filter

CONF:CDP:MCAR:FILT:COFR 1.5MHZ
Sets the cut-off frequency to 1.5 MHz

Mode: CDMA, EVDO

Manual operation: See "Cut Off Frequency" on page 85

See "Cut Off Frequency" on page 97

## CONFigure:CDPower[:BTS]:MCARrier:FILTer:ROFF <RollOffFactor>

This command sets the roll-off factor for the RRC filter.

Parameters:

<RollOffFactor> Range: 0.01 to 0.99

\*RST: 0.02

Example: CONF:CDP:MCAR ON

Activates multi-carrier mode CONF:CDP:MCAR:FILT ON

Activates an additional filter for multi-carrier measurements

CONF:CDP:MCAR:FILT:TYPE RRC

Activates the RRC filter

CONF:CDP:MCAR:FILT:ROFF 0.05

Sets the roll-off factor to 0.05

Mode: CDMA, EVDO

Manual operation: See "Roll-Off Factor" on page 84

See "Roll-Off Factor" on page 97

## CONFigure:CDPower[:BTS]:MCARrier:FILTer:TYPE <Type>

This command sets the filter type to be used in multi-carrier mode.

You can set the parameters for the RRC filter with the CONFigure:CDPower[:BTS]: MCARrier:FILTer:ROFF on page 250 and CONFigure:CDPower[:BTS]: MCARrier:FILTer:COFRequency on page 249 commands.

Parameters:

<Type> LPASs | RCC

\*RST: LPAS

Example: CONF:CDP:MCAR ON

Activates multi-carrier mode CONF:CDP:MCAR:FILT ON

Activates an additional filter for multi-carrier measurements

CONF:CDP:MCAR:FILT:TYPE RRC

Activates the RRC filter

Mode: CDMA, EVDO

Manual operation: See "Roll-Off Factor" on page 84

See "Cut Off Frequency" on page 85 See "Filter Type" on page 96 See "Roll-Off Factor" on page 97

See "Cut Off Frequency" on page 97

## CONFigure:CDPower[:BTS]:MCARrier:MALGo <State>

This command activates or deactivates the enhanced algorithm for the filters in multicarrier mode.

Parameters:

<State> ON | OFF

\*RST: ON

Example: CONF:CDP:MCAR ON

Activates multi-carrier mode CONF:CDP:MCAR:FILT ON

Activates an additional filter for multi-carrier measurements

CONF:CDP:MCAR:MALG OFF

Deactivates the enhanced algorithm

Mode: CDMA, EVDO

Manual operation: See "Enhanced Algorithm" on page 83

See "Enhanced Algorithm" on page 96

## CONFigure:CDPower[:BTS]:MEASurement < Measurement >

This command selects the measurement type.

Parameters:

<Measurement> ACLR | CCDF | CDPower | ESPectrum | OBWidth | POWer

**ACLR** 

Adjacent-Channel Power measurement

**CCDF** 

measurement of the complementary cumulative distribution

function (signal statistics)

**CDPower** 

Code Domain Analyzer measurement.

**ESPectrum** 

check of signal power (Spectrum Emission Mask)

**OBWidth** 

measurement of the occupied bandwidth

**POWer** 

Signal Channel Power measurement

**PVTime** 

measurement of power versus time

\*RST: CDPower

**Example:** CONF:CDP:MEAS POW

Selects Signal Channel Power measurement.

Mode: CDMA, EVDO

Manual operation: See "Code Domain Analyzer" on page 123

See "Power" on page 123

See "Ch Power ACLR" on page 124

See "Spectrum Emission Mask" on page 134 See "Occupied Bandwidth" on page 143

See "CCDF" on page 144

See "Power vs Time" on page 149

#### CONFigure:CDPower[:BTS]:PVTime:BURSt <State>

This command activates an automatic burst alignment to the center of the diagram.

Parameters:

<State> ON | OFF

\*RST: OFF

Example: CONF:CDP:PVT:BURS ON

Activates the automatic alignment

Mode: EVDO

Manual operation: See "Burst Fit On Off" on page 150

**CONFigure Subsystem** 

# CONFigure:CDPower[:BTS]:PVTime:FREStart <State>

If switched on, this command evaluates the limit line over all results at the end of a single sweep. The sweep is restarted if this result is FAILED.

Parameters:

<State> ON | OFF

\*RST: OFF

**Example:** CONF:CDP:PVT:FRES ON

Restarts a single sweep if the result evaluation is failed.

Mode: EVDO

Manual operation: See "Restart on Fail" on page 151

## CONFigure:CDPower[:BTS]:PVTime:LIST[:STATe] <State>

With this command the list evaluation which is off by default for backwards compatibility reasons can be turned on.

Parameters:

<State> ON | OFF

\*RST: OFF

**Example:** CONF:CDP:PVT:LIST[:STATe] ON

Mode: EVDO

# CONFigure:CDPower[:BTS]:PVTime:LIST:RESult?

Queries the list evaluation results. The results are a comma-separated list containing the following values for each list range:

Maximum power level in list range in dB.

Return values:

<MaxDB>

<RangeNo> consecutive number of list range

<StartTime> Start time of the individual list range <StopTime> Stop time of the individual list range

<AverageDBM> Average power level in list range in dBm.
<AverageDB> Average power level in list range in dB.

<MaxDBM> Maximum power level in list range in dBm.

<MinDBM> Minimum power level in list range in dBm.

<MinDB> Minimum power level in list range in dB.

**CONFigure Subsystem** 

<LimitCheck> Result of limit check for the list range.

0

Passed

1

Failed

<Reserved1> 0; currently not used <Reserved2> 0; currently not used

Usage: Query only

# CONFigure:CDPower[:BTS]:REVision <SignalType>

With this command you define which revision type the signal to be analyzed has.

Note that this command is maintained for compatibility reasons only. For newer programs and for subtype 3 use the <code>CONFigure:CDPower[:BTS]:SUBType</code> on page 255 command.

## Parameters:

<SignalType> 0 | A

0

subtype 0/1

Α

subtype 2
\*RST: 0

Example: CONF:CDP:REV 0

Revision 0 signal is analyzed

Mode: EVDO

# CONFigure:CDPower[:BTS]:RFSLot <Slot>

This command defines the expected signal: FULL slot or IDLE slot. Accordingly the limit lines and the borders for calculating the mean power are set. The lower and upper limit line are called DOPVTFL/DOPVTFU for FULL and DOPVTIL/DOPVTIU for IDLE mode. It is possible to change these lines with the standard limit line editor.

#### Parameters:

<Slot> FULL | IDLE

\*RST: FULL

Example: CONF:CDP:RFSL FULL

Use limit line for FULL slot and connect FULL slot signal

Mode: EVDO

Manual operation: See "RF:Slot Full Idle" on page 150

# CONFigure:CDPower[:BTS]:SUBType <Subtype>

Selects the subtype of the standard to be used for the measurements.

#### Parameters:

<Subtype> 0 | 1 | 2 | 3

0 | 1

subtype 0/1

2

subtype 2

3

subtype 3
\*RST: 0

**Example:** CONF:CDP:SUBT 3

Subtype 3 signal is analyzed

Mode: EVDO

Manual operation: See "Subtype" on page 82

See "Subtype" on page 102

# 7.4 DISPlay Subsystem

The DISPLay subsystem controls the selection and presentation of textual and graphic information as well as of measurement data on the display.

| DISPlay[:WINDow <n>]:SSELect       256         DISPlay[:WINDow<n>]:STATE       257         DISPlay[:WINDow<n>]:TRACe<t>:MODE       257         DISPlay[:WINDow<n>]:TRACe<t>[:STATe]       258         DISPlay[:WINDow<n>]:TRACe<t>:Y[:SCALe]       258         DISPlay[:WINDow<n>]:TRACe<t>:Y[:SCALe]:AUTO       259         DISPlay[:WINDow<n>]:TRACe<t>:Y[:SCALe]:MODE       259         DISPlay[:WINDow<n>]:TRACe<t>:Y[:SCALe]:PDIVision       260         DISPlay[:WINDow<n>]:TRACe<t>:Y[:SCALe]:RLEVel       260         DISPlay[:WINDow<n>]:TRACe<t>:Y[:SCALe]:RLEVel:OFFSet       260         DISPlay[:WINDow<n>]:TRACe<t>:Y[:SCALe]:RPOSition       261         DISPlay[:WINDow<n>]:TRACe<t>:Y[:SCALe]:RVALue       261         DISPlay[:WINDow<n>]:TRACe<t>:Y[:SCALe]:RVALue       261         DISPlay[:WINDow<n>]:TRACe<t>:Y[:SCALe]:RVALue       261         DISPlay[:WINDow<n>]:TRACe<t>:Y[:SCALe]:RVALue       261</t></n></t></n></t></n></t></n></t></n></t></n></t></n></t></n></t></n></t></n></t></n></t></n></t></n></n></n>                                                    | DISPlay:MTABle                                                | 255 |
|----------------------------------------------------------------------------------------------------|---------------------------------------------------------------|-----|
| DISPlay[:WINDow <n>]:SSELect       256         DISPlay[:WINDow<n>]:STATe       257         DISPlay[:WINDow<n>]:TRACe<t>:MODE       257         DISPlay[:WINDow<n>]:TRACe<t>[:STATe]       258         DISPlay[:WINDow<n>]:TRACe<t>:Y[:SCALe]       258         DISPlay[:WINDow<n>]:TRACe<t>:Y[:SCALe]:AUTO       259         DISPlay[:WINDow<n>]:TRACe<t>:Y[:SCALe]:MODE       259         DISPlay[:WINDow<n>]:TRACe<t>:Y[:SCALe]:PDIVision       260         DISPlay[:WINDow<n>]:TRACe<t>:Y[:SCALe]:RLEVel       260         DISPlay[:WINDow<n>]:TRACe<t>:Y[:SCALe]:RLEVel:OFFSet       260         DISPlay[:WINDow<n>]:TRACe<t>:Y[:SCALe]:RPOSition       261         DISPlay[:WINDow<n>]:TRACe<t>:Y[:SCALe]:RVALue       261         DISPlay[:WINDow<n>]:TRACe<t>:Y:SPACing       261         DISPlay[:WINDow<n>]:TRACe<t>:Y:SPACing       261         DISPlay[:WINDow<n>]:TRACe<t>:Y:SPACing       261         DISPlay[:WINDow<n>]:TRACe<t>:Y:SCALe]:MAXimum       262</t></n></t></n></t></n></t></n></t></n></t></n></t></n></t></n></t></n></t></n></t></n></t></n></t></n></t></n></n></n> | DISPlay[:WINDow <n>]:SIZE</n>                                 | 256 |
| DISPlay[:WINDow <n>]:STATe</n>                                                                                                    |                                                               |     |
| DISPlay[:WINDow <n>]:TRACe<t>[:STATe]       258         DISPlay[:WINDow<n>]:TRACe<t>:Y[:SCALe]       258         DISPlay[:WINDow<n>]:TRACe<t>:Y[:SCALe]:AUTO       259         DISPlay[:WINDow<n>]:TRACe<t>:Y[:SCALe]:MODE       259         DISPlay[:WINDow<n>]:TRACe<t>:Y[:SCALe]:PDIVision       260         DISPlay[:WINDow<n>]:TRACe<t>:Y[:SCALe]:RLEVel       260         DISPlay[:WINDow<n>]:TRACe<t>:Y[:SCALe]:RLEVel:OFFSet       260         DISPlay[:WINDow<n>]:TRACe<t>:Y[:SCALe]:RPOSition       261         DISPlay[:WINDow<n>]:TRACe<t>:Y[:SCALe]:RVALue       261         DISPlay[:WINDow<n>]:TRACe<t>:Y:SPACing       261         DISPlay[:WINDow<n>]:TRACe<t>:Y:SCALe]:MAXimum       262</t></n></t></n></t></n></t></n></t></n></t></n></t></n></t></n></t></n></t></n></t></n>                                                                                                    | DISPlay[:WINDow <n>]:STATe</n>                                | 257 |
| DISPlay[:WINDow <n>]:TRACe<t>:Y[:SCALe]</t></n>                                                                                                    | DISPlay[:WINDow <n>]:TRACe<t>:MODE</t></n>                    | 257 |
| DISPlay[:WINDow <n>]:TRACe<t>:Y[:SCALe]:AUTO</t></n>                                                                                                    | DISPlay[:WINDow <n>]:TRACe<t>[:STATe]</t></n>                 | 258 |
| DISPlay[:WINDow <n>]:TRACe<t>:Y[:SCALe]:MODE</t></n>                                                                                                    | DISPlay[:WINDow <n>]:TRACe<t>:Y[:SCALe]</t></n>               | 258 |
| DISPlay[:WINDow <n>]:TRACe<t>:Y[:SCALe]:PDIVision</t></n>                                                                                                    | DISPlay[:WINDow <n>]:TRACe<t>:Y[:SCALe]:AUTO</t></n>          | 259 |
| DISPlay[:WINDow <n>]:TRACe<t>:Y[:SCALe]:RLEVel</t></n>                                                                                                    | DISPlay[:WINDow <n>]:TRACe<t>:Y[:SCALe]:MODE</t></n>          | 259 |
| DISPlay[:WINDow <n>]:TRACe<t>:Y[:SCALe]:RLEVel:OFFSet</t></n>                                                                                                    | DISPlay[:WINDow <n>]:TRACe<t>:Y[:SCALe]:PDIVision</t></n>     | 260 |
| DISPlay[:WINDow <n>]:TRACe<t>:Y[:SCALe]:RPOSition</t></n>                                                                                                    | DISPlay[:WINDow <n>]:TRACe<t>:Y[:SCALe]:RLEVel</t></n>        | 260 |
| DISPlay[:WINDow <n>]:TRACe<t>:Y[:SCALe]:RVALue</t></n>                                                                                                    | DISPlay[:WINDow <n>]:TRACe<t>:Y[:SCALe]:RLEVel:OFFSet</t></n> | 260 |
| DISPlay[:WINDow <n>]:TRACe<t>:Y:SPACing</t></n>                                                                                                    | DISPlay[:WINDow <n>]:TRACe<t>:Y[:SCALe]:RPOSition</t></n>     | 261 |
| DISPlay[:WINDow <n>]:TRACe<t>:Y[:SCALe]:MAXimum</t></n>                                                                                                    | DISPlay[:WINDow <n>]:TRACe<t>:Y[:SCALe]:RVALue</t></n>        | 261 |
|                                                                                                    | DISPlay[:WINDow <n>]:TRACe<t>:Y:SPACing</t></n>               | 261 |
|                                                                                                    | DISPlay[:WINDow <n>]:TRACe<t>:Y[:SCALe]:MAXimum</t></n>       | 262 |
|                                                                                                    |                                                               |     |

## **DISPlay:MTABle** < DisplayMode>

This command turns the marker table on and off.

Parameters:

<DisplayMode> ON

Marker table is displayed.

**OFF** 

Marker table is not displayed.

**AUTO** 

Marker table is only displayed if 2 or more markers are active.

\*RST: AUTO

**Example:** To activate the table display:

DISP:MTAB ON

To query the current state of the marker table display:

DISP:MTAB?

# DISPlay[:WINDow<n>]:SIZE <Size>

This command enlargens the measurement window indicated by the suffix to full screen. The result display of the screen is, by default, the same as that of the first measurement screen.

Suffix:

<n> window; For applications that do not have more than 1 measure-

ment window, the suffix <n> is irrelevant.

Parameters:

<Size> SMALI | LARGe

\*RST: SMALI

**Example:** DISP:WIND2:SIZE LARG

Maximizes the second measurement screen

Mode: CDMA, EVDO

# DISPlay[:WINDow<n>]:SSELect

This command selects which window (screen) is active.

Suffix:

<n> 1...4

window; For applications that do not have more than 1 measure-

ment window, the suffix <n> is irrelevant.

Parameters:

\*RST: 1

**Example:** DISP:WIND1:SSEL

Sets the window 1 active.

Mode: CDMA, EVDO

# DISPlay[:WINDow<n>]:STATe <State>

Activates/deactivates the window specified by the suffix <n>. The other measurements are not aborted but continue running in the background:

Suffix:

<n> window

Parameters:

<State> ON | OFF

\*RST: OFF

**Example:** DISP:WIND3:STAT ON

Turns on a third measurement screen.

Mode: CDMA, EVDO, TDS, WCDMA

# DISPlay[:WINDow<n>]:TRACe<t>:MODE < Mode>

This command defines the type of display and the evaluation of the traces. WRITE corresponds to the Clr/Write mode of manual operation. The trace is switched off (= BLANK in manual operation) with DISPlay[:WINDow<n>]:TRACe<t>[:STATe].

The number of measurements for AVERage, MAXHold and MINHold is defined with the [SENSe:]AVERage<n>:COUNt or [SENSe:]SWEep:COUNt commands. It should be noted that synchronization to the end of the indicated number of measurements is only possible in single sweep mode.

Suffix:

<n> window; For applications that do not have more than 1 measure-

ment window, the suffix <n> is irrelevant.

<t> trace

Parameters:

<Mode> WRITe | VIEW | AVERage | MAXHold | MINHold | BLANk

\*RST: WRITe for TRACe1, STATe OFF for

TRACe2/3/4/5/6

For details on trace modes refer to chapter 6.4.5, "Trace Mode

Overview", on page 179.

Example: INIT:CONT OFF

Switching to single sweep mode.

SWE: COUN 16

Sets the number of measurements to 16.

DISP:TRAC3:MODE MAXH

Switches on the calculation of the maximum peak for trace 3.

INIT; \*WAI

Starts the measurement and waits for the end of the 16 sweeps.

Manual operation: See "Clear Write" on page 114

See "Max Hold" on page 114 See "Min Hold" on page 114 See "Average" on page 114 See "View" on page 114

## DISPlay[:WINDow<n>]:TRACe<t>[:STATe] <State>

This command switches on or off the display of the corresponding trace. The other measurements are not aborted but continue running in the background.

Suffix:

<n> window; For applications that do not have more than 1 measure-

ment window, the suffix <n> is irrelevant.

<t> trace

Parameters:

<State> ON | OFF

\*RST: ON for TRACe1, OFF for TRACe2 to 6

**Example:** DISP:TRAC3 ON

Manual operation: See "Blank" on page 180

# DISPlay[:WINDow<n>]:TRACe<t>:Y[:SCALe] <Range>

This command defines the display range of the y-axis with logarithmic scaling.

The command works only for a logarithmic scaling. You can select the scaling with DISPlay[:WINDow<n>]:TRACe<t>:Y:SPACing on page 261.

Suffix:

<n> window; For applications that do not have more than 1 measure-

ment window, the suffix <n> is irrelevant.

<t> irrelevant

Parameters:

<Range> Range: 10 to 200

\*RST: 100 Default unit: dB

**Example:** DISP:TRAC:Y 110dB

Manual operation: See "Range Log 100 dB" on page 145

See "Range Log 50 dB" on page 146 See "Range Log 10 dB" on page 146 See "Range Log 5 dB" on page 146 See "Range Log 1 dB" on page 146 See "Range Log Manual" on page 147

## DISPlay[:WINDow<n>]:TRACe<t>:Y[:SCALe]:AUTO < Mode>

This command turns automatic scaling of the y-axis on and off.

If on, the R&S FSV determines the ideal scale of the y-axis for the current measurement results.

Suffix:

<n> window; For applications that do not have more than 1 measure-

ment window, the suffix <n> is irrelevant.

<t> only 1

trace

Parameters:

<Mode>

Automatic scaling is on.

**OFF** 

Automatic scaling is off.

**ONCE** 

Automatic scaling is performed once.

\*RST: OFF

**Example:** DISP:WIND2:TRAC:Y:SCAL:AUTO ONCE

Activates automatic scaling of the Y-axis for the active trace

Mode: CDMA, EVDO, OFDM, OFDMA/WiBro, PHN

Manual operation: See "Auto Scale Once" on page 108

# DISPlay[:WINDow<n>]:TRACe<t>:Y[:SCALe]:MODE < Mode>

This command selects the type of scaling of the y-axis.

When SYSTem: DISPlay: UPDate is turned off, this command has no immediate effect on the screen.

Suffix:

<n> window; For applications that do not have more than 1 measure-

ment window, the suffix <n> is irrelevant.

<t> irrelevant

Parameters:

<Mode> ABSolute

absolute scaling of the y-axis

**RELative** 

relative scaling of the y-axis

\*RST: ABS

**Example:** DISP:TRAC:Y:MODE REL

Manual operation: See "Grid Abs/Rel" on page 160

# DISPlay[:WINDow<n>]:TRACe<t>:Y[:SCALe]:PDIVision < Value>

This remote command determines the grid spacing on the Y axis for all diagrams, where possible.

Suffix:

<n> irrelevant <t> irrelevant

Parameters:

<Value> numeric value; the unit depends on the result display

\*RST: depends on the result display

**Example:** DISP:TRAC:Y:PDIV 10

Sets the grid spacing to 10 units (for example 10 dB in the Code

Domain Power result display).

Mode: CDMA, BT, EVDO, TDS, WCDMA

# DISPlay[:WINDow<n>]:TRACe<t>:Y[:SCALe]:RLEVel <ReferenceLevel>

This command defines the reference level.

With the reference level offset  $\neq$  0, the value range of the reference level is modified by the offset.

Suffix:

<n> irrelevant.</t>

Parameters:

<ReferenceLevel> The unit is variable.

Range: see datasheet

\*RST: -10dBm

**Example:** DISP:TRAC:Y:RLEV -60dBm

Manual operation: See "Ref Level" on page 72

# DISPlay[:WINDow<n>]:TRACe<t>:Y[:SCALe]:RLEVel:OFFSet <Value>

This command defines a reference level offset.

Suffix:

<n> irrelevant.</t>

Parameters:

<Value> Range: -200 to 200

\*RST: 0
Default unit: dB

**Example:** DISP:TRAC:Y:RLEV:OFFS -10dB

Manual operation: See "Ref Level Offset" on page 73

# DISPlay[:WINDow<n>]:TRACe<t>:Y[:SCALe]:RPOSition < Position>

This command defines the position of the reference level on the display grid...

When using a tracking generator (only with option R&S FSV-B9 or -B10, requires active normalization), and in Bluetooth mode (option R&S FSV-K8) this command defines the position of the reference value for all windows.

Suffix:

<n> Selects the measurement window.

<t> irrelevant

Parameters:

<Position> 0 PCT corresponds to the lower display border, 100% corre-

sponds to the upper display border.

Range: 0 to 100

\*RST: Spectrum mode: 100 PCT, with tracking generator

or time display: 50 PCT

Default unit: PCT

**Example:** DISP:TRAC:Y:RPOS 50PCT

Manual operation: See "Ref Level Position" on page 160

# DISPlay[:WINDow<n>]:TRACe<t>:Y[:SCALe]:RVALue < Value>

The command defines the power value assigned to the reference position in the grid.

When using a tracking generator, this command requires active normalization.

Suffix:

<n> irrelevant <t> irrelevant

Parameters:

<Value> \*RST: 0 dB, coupled to reference level

**Example:** DISP:TRAC:Y:RVAL -20dBm

Defines a reference position of -20 dBm.

#### DISPlay[:WINDow<n>]:TRACe<t>:Y:SPACing <ScalingType>

This command selects the scaling of the y-axis.

Suffix:

<n> Selects the measurement window.

<t> irrelevant

Parameters:

<ScalingType> LOGarithmic

Logarithmic scaling.

**LINear** 

Linear scaling in %.

**LDB** 

Linear scaling in dB.

\*RST: LOGarithmic

**Example:** DISP:TRAC:Y:SPAC LIN

Select a linear scale.

Manual operation: See "Range Log 100 dB" on page 145

See "Range Log 50 dB" on page 146 See "Range Log 10 dB" on page 146 See "Range Log 5 dB" on page 146 See "Range Log 1 dB" on page 146 See "Range Log Manual" on page 147 See "Range Linear %" on page 147 See "Range Lin. Unit" on page 147

# DISPlay[:WINDow<n>]:TRACe<t>:Y[:SCALe]:MAXimum < Value>

This command defines the maximum value of the y-axis for the selected result display.

Suffix:

<n> window; For applications that do not have more than 1 measure-

ment window, the suffix <n> is irrelevant.

<t> irrelevant

Parameters:

<Value> <numeric value>

\*RST: depends on the result display
The unit and range depend on the result display.

**Example:** DISP:TRAC:Y:MIN -60

DISP:TRAC:Y:MAX 0

Defines the y-axis with a minimum value of -60 and maximum

value of 0.

Mode: CDMA, EVDO

Manual operation: See "Y-Axis Maximum" on page 109

# DISPlay[:WINDow<n>]:TRACe<t>:Y[:SCALe]:MINimum < Value>

This command defines the minimum value of the y-axis for the selected result display.

Suffix:

<n> window; For applications that do not have more than 1 measure-

ment window, the suffix <n> is irrelevant.

**INSTrument Subsystem** 

<t> irrelevant

Parameters:

<Value> <numeric value>

\*RST: depends on the result display
The unit and range depend on the result display.

Example: DISP:TRAC:Y:MIN -60

DISP:TRAC:Y:MAX 0

Defines the y-axis with a minimum value of -60 and maximum

value of 0.

Mode: CDMA, EVDO

Manual operation: See "Y-Axis Minimum" on page 109

# 7.5 INSTrument Subsystem

The INSTrument subsystem selects the operating mode of the unit either via text parameters or fixed numbers.

| INSTrument[:SELect]   | 63 |
|-----------------------|----|
| INSTrument:NSELect. 2 | 63 |

# INSTrument[:SELect] <InstrName>

# Parameters:

<InstrName> Selects the operating mode.

**BDO** 

1xEV-DO BTS Analysis option, R&S FSV-K84

MDC

1xEV-DO MS Analysis option, R&S FSV-K85

# INSTrument: NSELect < InstrNo>

# Parameters:

<InstrNo>
Selects the operating mode.

14

1xEV-DO BTS Analysis option, R&S FSV-K84

15

1xEV-DO MS Analysis option, R&S FSV-K85

The <code>SENSe</code> subsystem controls the essential parameters of the analyzer. In accordance with the SCPI standard, the keyword <code>SENSe</code> is optional, which means that it is not necessary to include the <code>SENSe</code> node in command sequences.

Note that most commands in the  $\mathtt{SENSe}$  subsystem are identical to the base unit; only the commands specific to this option are described here.

| 7.6.1   | SENSe:CDPower Subsystem                        | . 264 |
|---------|------------------------------------------------|-------|
| 7.6.2   | Other SENSe Commands Referenced in this Manual | . 274 |
| 7.6.2.1 | SENSe:ADJust Subsystem                         | . 274 |
| 7.6.2.2 | SENSe:ESPectrum Subsystem                      | 277   |
| 7.6.2.3 | SENSe:BANDwidth subsystem                      | .288  |
| 7.6.2.4 | SENSe:FREQuency subsystem                      | .292  |
| 7.6.2.5 | SENSe:POWer subsystem                          | 295   |
| 7.6.2.6 | SENSe:SWEep subsystem                          | . 306 |
| 7.6.2.7 | Other Commands in the SENSe Subsystem          | 312   |

# 7.6.1 SENSe:CDPower Subsystem

This subsystem sets the parameters for the code domain measurements mode.

| [SENSe:]CDPower:AVERage      | 265 |
|------------------------------|-----|
| [SENSe:]CDPower:CODE         |     |
| [SENSe:]CDPower:CTYPe        | 266 |
| [SENSe:]CDPower:ICTReshold   | 266 |
| [SENSe:]CDPower:IQLength     | 266 |
| [SENSe:]CDPower:LCODe:I      | 266 |
| [SENSe:]CDPower:LCODe:Q      | 267 |
| [SENSe:]CDPower:LEVel:ADJust | 267 |
| [SENSe:]CDPower:MAPPing      | 267 |
| [SENSe:]CDPower:MMODe        | 268 |
| [SENSe:]CDPower:NORMalize    | 268 |
| [SENSe:]CDPower:OPERation    | 268 |
| [SENSe:]CDPower:ORDer        | 269 |
| [SENSe:]CDPower:OVERview     | 269 |
| [SENSe:]CDPower:PNOFfset     | 270 |
| [SENSe:]CDPower:PREFerence   | 270 |
| [SENSe:]CDPower:QINVert      | 270 |
| [SENSe:]CDPower:SBANd        | 271 |
| [SENSe:]CDPower:SET:COUNt    | 271 |
| [SENSe:]CDPower:SET[:VALue]  | 271 |
| [SENSe:]CDPower:SLOT         | 272 |
| SENS:CDP:SMODe               | 272 |
| [SENSe:]CDPower:TPMeas       |     |
|                              |     |

# [SENSe:]CDPower:AVERage <State>

This command can be precisely enabled by means of ON when the Code Domain Power analysis is active (refer to CALCulate<n>: FEED on page 204). If averaging is active, the CDP is calculated over all slots and displayed as called for by the 1xEV-DO standard.

Parameters:

<State> ON | OFF

\*RST: 0

Example: CDP:AVER ON

Activate averaging CDP relative over all slots and display on

screen A.

Mode: EVDO

Manual operation: See "CDP Average" on page 85

See "CDP Average" on page 104

# [SENSe:]CDPower:CODE < CodeNumber>

This command selects the code number. The maximum number depends on the channel type.

Parameters:

<CodeNumber> Code number depending on the channel type as described in

the table below.

\*RST: 0

Example: CDP:CODE 11

Selects code number 11.

Mode: EVDO

Manual operation: See "Select" on page 87

See "Select" on page 106

| Channel Type | Spreading factor      | Code number |
|--------------|-----------------------|-------------|
| PILOT        | 32                    | 031         |
| MAC          | REV 0 64<br>REV A 128 | 063<br>0127 |
| PREAMBLE     | REV 0 32<br>REV A 64  | 031<br>063  |
| DATA         | 64                    | 031         |

# [SENSe:]CDPower:CTYPe <ChannelType>

This command is used to select the channel type. The number of results then changes in most analyses, such as code domain power, symbol EVM, and bit stream, because either a different spreading factor or a different number of symbols is available for the analysis.

Parameters:

<ChannelType> PILot | MAC | PREamble | DATA

\*RST: PILOT

Example: CDP:CTYP MAC

Select MAC channel type.

Mode: EVDO

Manual operation: See "Channel Type" on page 76

#### [SENSe:]CDPower:ICTReshold <ThresholdLevel>

This command defines the minimum power which a single channel must have compared to the total signal in order to be regarded as an active channel. Channels below the specified threshold are regarded as "inactive".

Parameters:

<ThresholdLevel> Range: -100 to 10

\*RST: -40 dB Default unit: dB

Example: CDP:ICTR -10

Sets the minimum power threshold to -10 dB.

Mode: EVDO

Manual operation: See "Inactive Channel Threshold" on page 78

# [SENSe:]CDPower:IQLength < CaptureLength >

This command sets the capture length in multiples of the slot.

Parameters:

<CaptureLength> Range: 2 to 12

\*RST: 3

Example: CDP: IQL 10

Sets the capture length to 10.

Mode: EVDO

Manual operation: See "Capture Length" on page 74

#### [SENSe:]CDPower:LCODe:I < Mask>

Defines the long code mask of the I branch of the mobile in hexadecimal form.

Parameters:

<Mask> Range: #H0 to #H4FFFFFFFF

\*RST: #H0

Example: CDP:LCOD:I '#HF'

'Define long code mask

Mode: CDMA, EVDO

Manual operation: See "Long Code Mask I" on page 95

[SENSe:]CDPower:LCODe:Q <Mask>

Defines the long code mask of the Q branch of the mobile in hexadecimal form.

Parameters:

<Mask> Range: #H0 to #H4FFFFFFFF

\*RST: #H0

Example: CDP:LCOD:Q '#HF'

'Define long code mask

Mode: CDMA, EVDO

Manual operation: See "Long Code Mask Q" on page 95

## [SENSe:]CDPower:LEVel:ADJust

This command adjusts the reference level of the R&S FSV to the measured channel power. This ensures that the settings of the RF attenuation and the reference level are optimally adjusted to the signal level without overloading the R&S FSV or limiting the dynamic response by a too low signal-to-noise ratio.

**Example:** CDP:LEV:ADJ

Adjusts the reference level to the measured channel power.

Usage: Event
Mode: EVDO

# [SENSe:]CDPower:MAPPing <Branch>

This command selects, when the mapping mode is not Complex, whether the I or Q branch should be analyzed.

Parameters:

<Branch> | | Q

\*RST: I

**Example:** CDP:MAPP Q

Selects the Q branch.

Mode: EVDO

# [SENSe:]CDPower:MMODe <Mode>

This command defines the mapping mode either automatically or user-defined for all channel types.

Parameters:

<Mode> AUTO | IOQ | COMPlex

IOQ

I or Q mapping COMPlex

Complex mapping

**AUTO** 

Data channel type: Complex; PILOT, MAC and PREAMBLE

channel types: IOQ \*RST: AUTO

Example: CDP:MMODe COMP

The pilot channel type (and all other channel types) is analyzed

in complex mode

Mode: EVDO

**Manual operation:** See "Mapping Type" on page 76

See "Mapping Auto" on page 76

### [SENSe:]CDPower:NORMalize <State>

This command activates or deactivates the elimination of the IQ offset from the signal.

Parameters:

<State> ON | OFF

\*RST: OFF

Example: CDPower:NORMalize ON

Activates the elimination of the I/Q offset.

Mode: EVDO

Manual operation: See "Normalize" on page 83

See "Normalize" on page 103

## [SENSe:]CDPower:OPERation < Mode>

The operation mode is used for the channel search.

Parameters:

<Mode> ACCess | TRAFfic

**ACCess** 

Only PICH (always available) and DATA channels can exist.

**TRAFfic** 

All channels (PICH/RRI/DATA/ACK and DRC) can exist. PICH

and RRI are always in the signal.

\*RST: TRAFfic

For further details refer to "Code Order" on page 103.

Example: CDP:ORD HAD

Sets Hadamard order.
TRAC? TRACE2

Reads out the results in Hadamard order.

CDP:ORD BITR

Sets BitReverse order.

TRAC? TRACE2

Reads out the results in BitReverse order.

Mode: EVDO

# [SENSe:]CDPower:ORDer <SortOrder>

This command sets the channel sorting for the Code Domain Power and Code Domain Error Power result displays.

Parameters:

<SortOrder> HADamard | BITReverse

\*RST: HADamard

For further details refer to "Code Order" on page 103.

Example: CDP:ORD HAD

Sets Hadamard order.

TRAC? TRACE2

Reads out the results in Hadamard order.

CDP:ORD BITR
Sets BitReverse order.

TRAC? TRACE2

Reads out the results in BitReverse order.

Mode: EVDO

Manual operation: See "Code Order" on page 103

# [SENSe:]CDPower:OVERview <State>

This command switches to an overview display of a code domain measurement (CDP rel./CDP abs./ CDEP). If enabled, the I branch of the code power is displayed in screen A and the Q branch in screen B. Both results can be read using TRACE: DATA? TRACE1 and TRACE: DATA? TRACE2; respectively. If disabled, screen A displays the I branch and screen B provides the result summary display.

Parameters:

<State> ON | OFF

\*RST: OFF

**Example:** CDP:OVER OFF

Mode: CDMA, EVDO, WCDMA

[SENSe:]CDPower:PNOFfset <Offset>

This command sets the PN offset of the base station in multiples of 64 chips.

Parameters:

<Offset> Range: 0 to 511

\*RST: 0

Example: CDP:PNOF 45

Sets PN offset.

Mode: EVDO

Manual operation: See "PN Offset" on page 83

[SENSe:]CDPower:PREFerence < Power>

This command specifies the reference power for the relative power result displays (e.g. Code Domain Power, Power vs PCG).

Parameters:

<Power> PICH | TOTal

PICH

The reference power is the power of the pilot channel.

**TOTal** 

The reference power is the total power of the signal referred per

PCG to the corresponding PCG.

'RST: PICH

For further information refer to "Power Reference" on page 104

**Example:** CDP:PREF TOT

Sets total power as reference power.

Mode: EVDO

Manual operation: See "Power Reference" on page 104

[SENSe:]CDPower:QINVert <State>

This command inverts the Q component of the signal.

Parameters:

ON | OFF \*RST: OFF

Example: CDP:QINV ON

Activates inversion of Q component.

Mode: CDMA, EVDO, TDS, WCDMA

Manual operation: See "Invert Q" on page 74

# [SENSe:]CDPower:SBANd <Sideband>

This command is used to swap the left and right sideband.

Parameters:

<Sideband> NORMal | INVers

\*RST: NORMal

Example: CDP:SBAN INV

Swap sidebands.

Mode: EVDO

# [SENSe:]CDPower:SET:COUNt <NumberSets>

This command sets the number of sets to be captured and stored in the instrument's memory. Refer to "Set Count" on page 74 for more information.

Parameters:

<NumberSets> Range: 1 to 490

\*RST: ´

Example: CDP:SET:COUN 10

Sets the number of sets to be captured to 10.

Mode: CDMA, EVDO

Manual operation: See "Set Count" on page 74

# [SENSe:]CDPower:SET[:VALue] <Set>

This command selects a specific set for further analysis.

Parameters:

<Set> Range: 0 to -1

\*RST: C

Example: CDP:SET 20

Selects the 20th set.

Mode: CDMA, EVDO

Manual operation: See "Set to Analyze" on page 74

# [SENSe:]CDPower:SLOT <Slot>

This command selects the slot that is evaluated in the Code Domain Power Diagram and is used for slot-based evaluations in the Code Domain Result Summary.

Parameters:

<Slot> 0 to (capture length-1)

\*RST: 0

The capture length is defined via the [SENSe:]CDPower:

IQLength on page 266 command.

Example: CDP:SLOT 2

Selects power control group 2.

Mode: EVDO

Manual operation: See "Select" on page 87

See "Select" on page 106

### SENS:CDP:SMODe < Mode>

The mehtod used for the two synchronization stages: the frame synchronization (detection of the first chip of the frame) and the rough frequency/phase synchronization.

#### Parameters:

<Mode>

#### **AUTO**

The following modes are tried sequentially until synchronization was successful. If none of the methods was successful a failed synchronization is reported. If the result of the correlation methods (sync on Pilot and Auxiliary Pilot) becomes increasingly worse (due to bad power conditions), the non-data-aided synchronization works optimally and synchronization should be successful.

#### **PILot**

For frame synchronization, this method uses the correlation characteristic of the known pilot channel (i.e. pilot channel sequence = spreading code including scrambling sequence). The correlation must be calculated for all hypotheses of the scrambling code (32768; for external triggers only 2048) in order to get the correct peak at the position where the frame begins. This correlation method may fail if the power of the underlying pilot channel is too low compared to the total power. In this case, the expected correlation peak is hidden by the upcoming autocorrelation noise of the bad hypothesis.

The frequency/phase synchronization also takes advantage of the known linear phase of the pilot channel.

#### **AUXiliary Pilot**

Similar to synchronization on pilot, but with the different known sequence (= spreading code) of the auxiliary pilot channel. The benefits and problems of this approach are therefore identical to the synchronization on pilot. This mode is useful if the signal does not contains a pilot channel.

#### **POWer**

This frame synchronization method does not require a pilot channel because it analyzes the power of any specified channel (currently code 3 with spreading factor 4, which is the data channel 2). Again the channel power must be calculated for all hypotheses of the scrambling code (32768; for external triggers only 2048). Only for the correct position the result is low (inactive channel) or high (active channel) in contrast to the wrong hypothesis. Obviously, a small band exists for which we will not get a power drop or peak if the power of the tested channel is nearly equal to the noise of the other hypotheses (from total signal).

The frequency/phase synchronization works in the same way as for the methods above with the difference that here, both pilot channels are tried consecutively.

\*RST: PILot

Mode: EVDO (MS mode)

Manual operation: See "Sync To" on page 94

# [SENSe:]CDPower:TPMeas <State>

This command actives or deactivates the timing and phase offset evaluation of the channels to the pilot.

If the value is OFF or if more than 50 channels are active, the command CALCulate<n>:MARKer<m>:FUNCtion:CDPower[:BTS]:RESult? on page 206 returns a value of '9' for the timing and phase offset as the result. If the value is ON, the timing and phase offsets are calculated and returned.

The results are queried using the TRACe<n>[:DATA]? on page 314 command and the CALCulate<n>:MARKer<m>:FUNCtion:CDPower[:BTS]:RESult? on page 206 command.

#### Parameters:

<State> ON | OFF

\*RST: OFF

Example: CDP:TPM ON

Activate timing and phase offset.

Mode: EVDO

Manual operation: See "Time/Phase Est." on page 83

See "Time/Phase Estimation" on page 103

# 7.6.2 Other SENSe Commands Referenced in this Manual

| 7.6.2.1 | SENSe:ADJust Subsystem                        | 274 |
|---------|-----------------------------------------------|-----|
| 7.6.2.2 | SENSe:ESPectrum Subsystem                     | 277 |
| 7.6.2.3 | SENSe:BANDwidth subsystem                     | 288 |
| 7.6.2.4 | SENSe:FREQuency subsystem                     | 292 |
| 7.6.2.5 | SENSe:POWer subsystem                         | 295 |
| 7.6.2.6 | SENSe:SWEep subsystem                         | 306 |
| 7.6.2.7 | Other Commands in the SENSe Subsystem         | 312 |
| 7.6.2.1 | SENSe:ADJust Subsystem                        |     |
|         | [SENSe:]ADJust:ALL                            | 275 |
|         | [SENSe:]ADJust:CONFiguration:HYSTeresis:LOWer | 275 |
|         | [SENSe:]ADJust:CONFiguration:HYSTeresis:UPPer | 275 |
|         | [SENSe:]ADJust:CONFigure:LEVel:DURation       | 275 |
|         | [SENSe:]ADJust:CONFigure:LEVel:DURation:MODE  | 276 |
|         | [SENSe:]ADJust:FREQuency                      | 276 |
|         | [SENSe:]ADJust:  EVel                         | 276 |

### [SENSe:]ADJust:ALL

This command determines the ideal frequency and level configuration for the current measurement.

**Example:** ADJ:ALL

Manual operation: See "Auto All" on page 115

## [SENSe:]ADJust:CONFiguration:HYSTeresis:LOWer <Threshold>

This command defines a lower threshold the signal must drop below before the reference level is automatically adjusted when the "Auto Level" function is performed.

For more information see [SENSe:]ADJust:LEVel).

Parameters:

<Threshold> Range: 0 to 200

\*RST: +1 dB Default unit: dB

**Example:** SENS:ADJ:CONF:HYST:LOW 2

**Example:** For an input signal level of currently 20 dBm, the reference level

will only be adjusted when the signal level falls below 18 dBm.

Manual operation: See "Lower Level Hysteresis" on page 116

#### [SENSe:]ADJust:CONFiguration:HYSTeresis:UPPer <Threshold>

This command defines an upper threshold the signal must exceed before the reference level is automatically adjusted when the "Auto Level" function is performed.

For more information see [SENSe:]ADJust:LEVel).

Parameters:

<Threshold> Range: 0 to 200

\*RST: +1 dB
Default unit: dB

**Example:** SENS:ADJ:CONF:HYST:UPP 2

For an input signal level of currently 20 dBm, the reference level will only be adjusted when the signal level rises above 22 dBm.

Manual operation: See "Upper Level Hysteresis" on page 116

## [SENSe:]ADJust:CONFigure:LEVel:DURation < Duration>

This command defines the duration of the level measurement used to determine the optimal reference level automatically (for SENS: ADJ: LEV ON).

Parameters:

<Duration> <numeric value> in seconds

Range: 0.001 to 16000.0

\*RST: 0.001 Default unit: s

**Example:** ADJ:CONF:LEV:DUR:5

Manual operation: See "Meas Time Manual" on page 116

## [SENSe:]ADJust:CONFigure:LEVel:DURation:MODE < Mode>

This command selects the way the R&S FSV determines the length of the measurement that is performed while determining the ideal reference level.

Parameters:

<Mode> AUTO

Automatically determines the measurement length.

**MAN**ual

Manual definition of the measurement length.

\*RST: AUTO

**Example:** ADJ:CONF:LEV:DUR:MODE MAN

Specifies manual definition of the measurement duration.

ADJ:CONF:LEV:DUR:5

Specifies the duration manually.

# [SENSe:]ADJust:FREQuency

This command defines the center frequency and the reference level automatically by determining the highest level in the frequency span.

**Example:** ADJ: FREQ

Manual operation: See "Auto Freq" on page 115

# [SENSe:]ADJust:LEVel

This command automatically sets the optimal reference level for the current measurement.

You can define a threshold that the signal must exceed before the reference level is adjusted, see [SENSe:]ADJust:CONFiguration:HYSTeresis:UPPer and [SENSe:]ADJust:CONFiguration:HYSTeresis:LOWer.

**Example:** ADJ: LEV

Manual operation: See "Adjust Ref Lvl" on page 73

See "Auto Level" on page 115

# 7.6.2.2 SENSe:ESPectrum Subsystem

The SENSe: Espectrum subsystem contains the remote commands to configure Spectrum Emission Mask (SEM) measurements.

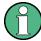

The sweep list cannot be configured using remote commands during an on-going sweep operation.

| [SENSe:]ESPectrum:BWID                                                | 277 |
|-----------------------------------------------------------------------|-----|
| [SENSe:]ESPectrum:FILTer[:RRC][:STATe]                                | 278 |
| [SENSe:]ESPectrum:FILTer[:RRC]:ALPHa                                  | 278 |
| [SENSe:]ESPectrum:HighSPeed                                           | 278 |
| [SENSe:]ESPectrum:PRESet[:STANdard]                                   | 279 |
| [SENSe:]ESPectrum:PRESet:RESTore                                      | 279 |
| [SENSe:]ESPectrum:PRESet:STORe                                        | 280 |
| [SENSe:]ESPectrum:RANGe <range>:BANDwidth[:RESolution]</range>        | 280 |
| [SENSe:]ESPectrum:RANGe <range>:BANDwidth:VIDeo</range>               | 280 |
| [SENSe:]ESPectrum:RANGe <range>:COUNt</range>                         | 281 |
| [SENSe:]ESPectrum:RANGe <range>:DELete</range>                        | 281 |
| [SENSe:]ESPectrum:RANGe <range>:FILTer:TYPE</range>                   | 281 |
| [SENSe:]ESPectrum:RANGe <range>[:FREQuency]:STARt</range>             | 282 |
| [SENSe:]ESPectrum:RANGe <range>[:FREQuency]:STOP</range>              | 282 |
| [SENSe:]ESPectrum:RANGe <range>:INPut:ATTenuation</range>             | 283 |
| [SENSe:]ESPectrum:RANGe <range>:INPut:ATTenuation:AUTO</range>        | 283 |
| [SENSe:]ESPectrum:RANGe <range>:INPut:GAIN:STATe</range>              |     |
| [SENSe:]ESPectrum:RANGe <range>:INSert</range>                        | 284 |
| [SENSe:]ESPectrum:RANGe <range>:LIMit<source/>:ABSolute:STARt</range> | 284 |
| [SENSe:]ESPectrum:RANGe <range>:LIMit<source/>:ABSolute:STOP</range>  | 285 |
| [SENSe:]ESPectrum:RANGe <range>:LIMit<source/>:RELative:STARt</range> | 285 |
| [SENSe:]ESPectrum:RANGe <range>:LIMit<source/>:RELative:STOP</range>  | 286 |
| [SENSe:]ESPectrum:RANGe <range>:LIMit<source/>:STATe</range>          | 286 |
| [SENSe:]ESPectrum:RANGe <range>:RLEVel</range>                        | 286 |
| [SENSe:]ESPectrum:RANGe <range>:SWEep:TIME</range>                    |     |
| [SENSe:]ESPectrum:RANGe <range>:SWEep:TIME:AUTO</range>               | 287 |
| [SENSe:]ESPectrum:RANGe <range>:TRANsducer</range>                    | 288 |
| [SENSe:]ESPectrum:RRANge                                              | 288 |
| [SENSe:]ESPectrum:RTYPe                                               | 288 |

# [SENSe:]ESPectrum:BWID <Bandwidth>

This command defines the bandwidth used for measuring the channel power (reference range). This setting takes only effect if channel power is selected as power reference type (see [SENSe:]ESPectrum:RTYPe on page 288).

#### Parameters:

<Bandwidth> minimum span ≤ value ≤ span of reference range

\*RST: 3.84 MHz

**Example:** ESP:RTYP CPOW

Sets the power reference type to channel power.

ESP:BWID 1 MHZ

Sets the Tx bandwidth to 1 MHz.

Manual operation: See "Edit Reference Range" on page 138

# [SENSe:]ESPectrum:FILTer[:RRC][:STATe] <State>

This command activates or deactivates the use of an RRC filter. This setting only takes effect if channel power is selected as power reference type (see [SENSe:

] ESPectrum: RTYPe on page 288).

Parameters:

<State> ON | OFF

\*RST: ON

**Example:** ESP:RTYP CPOW

Sets the power reference type to channel power.

ESP:FILT OFF

Deactivates the use of an RRC filter.

Manual operation: See "Edit Reference Range" on page 138

# [SENSe:]ESPectrum:FILTer[:RRC]:ALPHa < Value>

This command sets the alpha value of the RRC filter. This setting takes only effect if channel power is selected as power reference type ( [SENSe:]ESPectrum:RTYPe command) and if the RRC filter is activated ( [SENSe:]ESPectrum:FILTer[: RRC][:STATe]command).

Parameters:

<Value> 0 to 1

\*RST: 0.22

**Example:** ESP:RTYP CPOW

Sets the power reference type to channel power.

ESP:FILT ON

Activates the use of an RRC filter.

ESP:FILT:ALPH 0.5

Sets the alpha value of the RRC filter to 0.5.

Manual operation: See "Edit Reference Range" on page 138

# [SENSe:]ESPectrum:HighSPeed <State>

This command activates Fast SEM mode to accelerate spurious emission mask measurements. For details see chapter 6.4.13, "Fast Spectrum Emission Mask Measurements", on page 193.

Note that in Fast SEM mode, the following parameters cannot be changed in all ranges:

- Filter type, see [SENSe:]ESPectrum:RANGe<range>:FILTer:TYPE on page 281
- RBW, see [SENSe:]ESPectrum:RANGe<range>:BANDwidth[:RESolution] on page 280
- VBW, see [SENSe:]ESPectrum:RANGe<range>:BANDwidth:VIDeo on page 280
- Sweep Time Mode, see [SENSe:]ESPectrum:RANGe<range>:SWEep:TIME: AUTO on page 287
- Sweep Time, see [SENSe:]ESPectrum:RANGe<range>:SWEep:TIME on page 287
- Reference level, see [SENSe:]ESPectrum:RANGe<range>:RLEVel on page 286
- RF Att Mode, see [SENSe:]ESPectrum:RANGe<range>:INPut: ATTenuation:AUTO on page 283
- Rf Attenuation, see [SENSe:]ESPectrum:RANGe<range>:INPut: ATTenuation on page 283
- Preamp, see [SENSe:]ESPectrum:RANGe<range>:INPut:GAIN:STATe
  on page 284

#### Parameters:

<State> ON | OFF

\*RST: OFF

**Example:** ESP:HSP ON

Manual operation: See "Fast SEM" on page 134

## [SENSe:]ESPectrum:PRESet[:STANdard]

This command selects the specified XML file under C:\r\_s\instr\sem\_std. If the file is stored in a subdirectory, include the relative path.

**Example:** ESP:PRES 'WCDMA\3GPP\DL\PowerClass 31 39.xml'

Selects the PowerClass\_31\_39.xml XML file in the C: \R S\instr\sem std\WCDMA\3GPP\DL directory.

ESP:PRES?

W-CDMA 3GPP DL (31,39)dBm

The query returns information about the selected standard, the link direction and the power class. If no standard has been

selected, the query returns None.

Manual operation: See "Load Standard" on page 143

#### [SENSe:]ESPectrum:PRESet:RESTore

This command copies the XML files from the  $C:\R_S\in \mathbb{R}_b$  ackup folder to the  $C:\R$  S\instr\sem std folder. Files of the same name are overwritten.

**Example:** ESP:PRES:REST

Restores the originally provided XML files.

Manual operation: See "Restore Standard Files" on page 143

# [SENSe:]ESPectrum:PRESet:STORe <FileName>

This command stores the current settings as presettings in the specified XML file under C:\r\_s\instr\sem\_backup.

Parameters: <FileName>

**Example:** ESP:PRES:STOR

'WCDMA\3GPP\DL\PowerClass 31 39.xml'

Stores the settins in the PowerClass 31 39.xml file in the C:

\R\_S\instr\sem\_std\WCDMA\3GPP\DL directory.

Manual operation: See "Save As Standard" on page 143

# [SENSe:]ESPectrum:RANGe<range>:BANDwidth[:RESolution] <Value>

This command sets the RBW value for the specified range.

Note that this parameter can not be set for all ranges if "Fast SEM" mode is activated (see [SENSe:]ESPectrum:HighSPeed on page 278).

Suffix:

<range> 1...20

range

Parameters:

<Value> Refer to the data sheet.

\*RST: 30.0 kHz

**Example:** ESP:RANG2:BAND:RES 5000

Sets the RBW for range 2 to 5 kHz.

Manual operation: See "RBW" on page 135

## [SENSe:]ESPectrum:RANGe<range>:BANDwidth:VIDeo <Value>

This command sets the VBW value for the specified range.

Note that this parameter can not be set for all ranges if "Fast SEM" mode is activated (see [SENSe:]ESPectrum:HighSPeed on page 278).

Suffix:

<range> 1...20

range

Parameters:

<Value> Refer to the data sheet.

\*RST: 10.0 MHz

**Example:** ESP:RANG1:BAND:VID 5000000

Sets the VBW for range 1 to 5 MHz.

Manual operation: See "VBW" on page 135

# [SENSe:]ESPectrum:RANGe<range>:COUNt

This command returns the number of defined ranges.

Suffix:

<range> 1...20

range

**Example:** ESP:RANG:COUNt?

Returns the number of defined ranges.

## [SENSe:]ESPectrum:RANGe<range>:DELete

This command deletes the specified range. The range numbers are updated accordingly. The reference range cannot be deleted. A minimum of three ranges is mandatory.

Suffix:

<range> 1...20

range

**Example:** ESP:RANG4:DEL

Deletes range 4.

Manual operation: See "Delete Range" on page 138

#### [SENSe:]ESPectrum:RANGe<range>:FILTer:TYPE <Type>

This command sets the filter type for the specified range.

Note that this parameter can not be set for all ranges if "Fast SEM" mode is activated (see [SENSe:]ESPectrum:HighSPeed on page 278).

Suffix:

<range> 1...20

range

Parameters:

<Type> NORMal

Gaussian filters

**CFILter** channel filters

RRC filters
PULSe

EMI (6dB) filters

P5

5 Pole filters

\*RST: NORM

The available bandwidths of the filters are specified in the data

sheet.

**Example:** ESP:RANG1:FILT:TYPE RRC

Sets the RRC filter type for range 1.

Manual operation: See "Filter Type" on page 135

# [SENSe:]ESPectrum:RANGe<range>[:FREQuency]:STARt <Frequency>

This command sets the start frequency for the specified range.

In order to change the start/stop frequency of the first/last range, select the appropriate span. If you set a span that is smaller than the overall span of the ranges, the measurement includes only the ranges that lie within the defined span and have a minimum span of 20 Hz. The first and last range are adapted to the given span as long as the minimum span of 20 Hz is not violated.

Note the rules for the <Frequency> parameter specified in chapter 6.4.12, "Ranges and Range Settings", on page 192.

Suffix:

<range> 1...20

range

Parameters:

<Frequency> numeric value

\*RST: -250.0 MHz (range 1), -2.52 MHz (range 2), 2.52

MHz (range 3)

Example: ESP:RANG1:STAR 100000000

Sets the start frequency for range 1 to 100 MHz.

Manual operation: See "Range Start / Range Stop" on page 134

# [SENSe:]ESPectrum:RANGe<range>[:FREQuency]:STOP <Frequency>

This command sets the stop frequency for the specified range. For further details refer to the [SENSe:]ESPectrum:RANGe<range>[:FREQuency]:STARt command.

Note the rules for the <Frequency> parameter specified in chapter 6.4.12, "Ranges and Range Settings", on page 192.

Suffix:

<range> 1...20

range

Parameters:

<Frequency> numeric value

\*RST: -2.52 MHz (range 1), 2.52 MHz (range 2), 250.0

MHz (range 3)

Example: ESP:RANG3:STOP 10000000

Sets the stop frequency for range 2 to 10 MHz.

Manual operation: See "Range Start / Range Stop" on page 134

# [SENSe:]ESPectrum:RANGe<range>:INPut:ATTenuation <Value>

This command sets the attenuation for the specified range.

Note that this parameter can not be set for all ranges if "Fast SEM" mode is activated (see [SENSe:]ESPectrum:HighSPeed on page 278).

Suffix:

<range> 1...20

range

Parameters:

<Value> Refer to the data sheet.

\*RST: 0 dB

**Example:** ESP:RANG3:INP:ATT 10

Sets the attenuation of range 3 to 10 dB.

Manual operation: See "RF Attenuator" on page 136

## [SENSe:]ESPectrum:RANGe<range>:INPut:ATTenuation:AUTO <State>

This command activates or deactivates the automatic RF attenuation setting for the specified range.

Note that this parameter can not be set for all ranges if "Fast SEM" mode is activated (see [SENSe:]ESPectrum:HighSPeed on page 278).

Suffix:

<range> 1...20

range

Parameters:

<State> ON | OFF

\*RST: ON

**Example:** ESP:RANG2:INP:ATT:AUTO OFF

Deactivates the RF attenuation auto mode for range 2.

Manual operation: See "RF Att. Mode" on page 135

## [SENSe:]ESPectrum:RANGe<range>:INPut:GAIN:STATe <State>

This command switches the preamplifier on or off for the specified range.

Note that this parameter can not be set for all ranges if "Fast SEM" mode is activated (see [SENSe:]ESPectrum:HighSPeed on page 278).

Suffix:

<range> 1...20

range

Parameters:

<State> ON | OFF

\*RST: OFF

**Example:** ESP:RANG3:INP:GAIN:STATE ON

Switches the preamplifier for range 3 on or off.

Manual operation: See "Preamp" on page 136

## [SENSe:]ESPectrum:RANGe<range>:INSert < Mode>

This command inserts a new range before or after the specified range. The range numbers are updated accordingly.

Suffix:

<range> 1...20

range

Parameters:

<Mode> AFTer | BEFore

**Example:** ESP:RANG3:INS BEF

Inserts a new range before range 3.

ESP:RANG1:INS AFT

Inserts a new range after range 1.

Manual operation: See "Insert before Range" on page 137

See "Insert after Range" on page 137

# [SENSe:]ESPectrum:RANGe<range>:LIMit<source>:ABSolute:STARt <Level>

This command sets an absolute limit value at the start frequency of the specified range. Different from manual operation, this setting is independently of the defined limit check type.

Suffix:

<range> 1...20

range

Parameters:

<Level> -400 to in 400 dBm

\*RST: 13 dBm

**Example:** ESP:RANG1:LIM:ABS:STAR 10

Sets an absolute limit of 10 dBm at the start frequency of the

range.

Manual operation: See "Abs Limit Start" on page 136

# [SENSe:]ESPectrum:RANGe<range>:LIMit<source>:ABSolute:STOP <Level>

This command sets an absolute limit value at the stop frequency of the specified range. Different from manual operation, this setting is independent of the defined limit check type.

Suffix:

<range> 1...20

range

Parameters:

<Level> -400 to in 400 dBm

\*RST: 13 dBm

**Example:** ESP:RANG1:LIM:ABS:STOP 20

Sets an absolute limit of 20 dBm at the stop frequency of the

range.

Manual operation: See "Abs Limit Stop" on page 137

# [SENSe:]ESPectrum:RANGe<range>:LIMit<source>:RELative:STARt <Limit>

This command sets a relative limit value at the start frequency of the specified range. Different from manual operation, this setting is independent of the defined limit check type.

Suffix:

<range> 1...20

range

Parameters:

<Limit> -400 to in 400 dBc

\*RST: -50 dBc

**Example:** ESP:RANG3:LIM:REL:STAR -20

Sets a relative limit of -20 dBc at the start frequency of the

range.

Manual operation: See "Rel Limit Start" on page 137

# [SENSe:]ESPectrum:RANGe<range>:LIMit<source>:RELative:STOP <Limit>

This command sets a relative limit value at the stop frequency of the specified range. Different from manual operation, this setting is independently of the defined limit check type.

Suffix:

<range> 1...20

range

Parameters:

<Limit> -400 to in 400 dBc

\*RST: -50 dBc

**Example:** ESP:RANG3:LIM:REL:STOP 20

Sets a relative limit of 20 dBc at the stop frequency of the range.

Manual operation: See "Rel Limit Stop" on page 137

## [SENSe:]ESPectrum:RANGe<range>:LIMit<source>:STATe <State>

This command sets the type of limit check for all ranges.

Suffix:

<range> irrelevant

Parameters:

<State> ABSolute | RELative | AND | OR

**ABSolute** 

Checks only the absolute limits defined.

**RELative** 

Checks only the relative limits. Relative limits are defined as rel-

ative to the measured power in the reference range.

AND

Combines the absolute and relative limit. The limit check fails

when both limits are violated.

OR

Combines the absolute and relative limit. The limit check fails

when one of the limits is violated.

\*RST: REL

**Example:** ESP:RANG3:LIM:STAT AND

Sets for all ranges the combined absolute/relative limit check.

Manual operation: See "Limit Check 1-4" on page 136

# [SENSe:]ESPectrum:RANGe<range>:RLEVel < Value>

This command sets the reference level for the specified range.

Note that this parameter can not be set for all ranges if "Fast SEM" mode is activated (see [SENSe:]ESPectrum:HighSPeed on page 278).

Suffix:

<range> 1...20

range

Parameters:

<Value> Refer to the data sheet.

\*RST: -20 dBm

**Example:** ESP:RANG2:RLEV 0

Sets the reference level of range 2 to 0 dBm.

Manual operation: See "Ref. Level" on page 135

# [SENSe:]ESPectrum:RANGe<range>:SWEep:TIME <SweepTime>

This command sets the sweep time for the specified range.

Note that this parameter can not be set for all ranges if "Fast SEM" mode is activated (see [SENSe:]ESPectrum:HighSPeed on page 278).

Suffix:

<range> 1...20

range

Parameters:

<SweepTime> Allowed values depend on the ratio of span to RBW and RBW to

VBW. For details refer to the data sheet.

\*RST: 0.27 s

**Example:** ESP:RANG1:SWE:TIME 1

Sets the sweep time for range 1 to 1 s.

Manual operation: See "Sweep Time" on page 135

## [SENSe:]ESPectrum:RANGe<range>:SWEep:TIME:AUTO <State>

This command activates or deactivates the automatic sweep time setting for the specified range.

Note that this parameter can not be set for all ranges if "Fast SEM" mode is activated (see [SENSe:]ESPectrum:HighSPeed on page 278).

Suffix:

<range> 1...20

range

Parameters:

<State> ON | OFF

\*RST: ON

**Example:** ESP:RANG3:SWE:TIME:AUTO OFF

Deactivates the sweep time auto mode for range 3.

Manual operation: See "Sweep Time Mode" on page 135

## [SENSe:]ESPectrum:RANGe<range>:TRANsducer <TransducerName>

This command sets a transducer for the specified range. You can only choose a transducer that fulfills the following conditions:

- The transducer overlaps or equals the span of the range.
- The x-axis is linear.
- The unit is dB.

Suffix:

<range> 1...20
range

Parameters:

<TransducerName> 'string' = name of the transducer

Example: ESP:RANG1:TRAN 'test'

Sets the transducer called test for range 1.

Manual operation: See "Transd. Factor" on page 136

## [SENSe:]ESPectrum:RRANge

This command returns the current position (number) of the reference range.

**Example:** ESP:RRAN?

Returns the current position (number) of the reference range.

# [SENSe:]ESPectrum:RTYPe <Type>

This command sets the power reference type.

Parameters:

<Type> PEAK | CPOWer

PEAK

Measures the highest peak within the reference range.

**CPOWer** 

Measures the channel power within the reference range (integral

bandwidth method).

\*RST: CPOWer

**Example:** ESP:RTYP PEAK

Sets the peak power reference type.

Manual operation: See "Edit Reference Range" on page 138

# 7.6.2.3 SENSe:BANDwidth subsystem

| [SENSe:]BANDwidth BWIDth[:RESolution]       | 289 |
|---------------------------------------------|-----|
| [SENSe:]BANDwidth BWIDth[:RESolution]:AUTO  | 289 |
| [SENSe:]BANDwidth BWIDth[:RESolution]:FFT   | 289 |
| [SENSe:]BANDwidth BWIDth[:RESolution]:RATio | 290 |

| [SENSe:]BANDwidth BWIDth[:RESolution]:TYPE | . 290 |
|--------------------------------------------|-------|
| [SENSe:]BANDwidth BWIDth:VIDeo             | . 291 |
| [SENSe:]BANDwidth BWIDth:VIDeo:AUTO        |       |
| [SENSe:]BANDwidth BWIDth:VIDeo:RATio       | 291   |
| [SENSe:]BANDwidth BWIDth:VIDeo:TYPE        | . 292 |

## [SENSe:]BANDwidth|BWIDth[:RESolution] <Bandwidth>

This command defines the resolution bandwidth.

The available resolution bandwidths are specified in the data sheet. For details on the correlation between resolution bandwidth and filter type refer to chapter 6.4.6, "Selecting the Appropriate Filter Type", on page 181.

#### Parameters:

<Bandwidth> refer to data sheet

\*RST: (AUTO is set to ON)

**Example:** BAND 1 MHz

Sets the resolution bandwidth to 1 MHz

Manual operation: See "Res BW" on page 144

See "Res BW Manual" on page 162

#### [SENSe:]BANDwidth|BWIDth[:RESolution]:AUTO <State>

This command couples and decouples the resolution bandwidth to the span.

The automatic coupling adapts the resolution bandwidth to the current frequency span according to the relationship between frequency span and resolution bandwidth.

The 6 dB bandwidths 200 Hz, 9 kHz and 120 kHz and the channel filters available are not set by the automatic coupling.

Use [SENSe:]BANDwidth|BWIDth[:RESolution]:RATio to define the ratio RBW/span.

#### Parameters:

<State> ON | OFF

\*RST: ON

**Example:** BAND:AUTO OFF

Switches off the coupling of the resolution bandwidth to the

span.

Manual operation: See "Res BW Manual" on page 162

See "Res BW Auto" on page 162 See "Default Coupling" on page 167

## [SENSe:]BANDwidth|BWIDth[:RESolution]:FFT <FilterMode>

This command defines the filter mode of FFT filters by defining the partial span size. The partial span is the span which is covered by one FFT analysis.

This command is only available for sweep type "FFT".

Parameters:

<FilterMode> AUTO

The firmware determines whether to use wide or narrow filters to

obtain the best measurement results.

**NARRow** 

The FFT filters with the smaller partial span are used. This allows you to perform measurements near a carrier with a reduced reference level due to a narrower analog prefilter.

\*RST: AUTO

**Example:** BAND: TYPE FFT

Select FFT filter.

**Example:** BAND: FFT NARR

Select narrow partial span for FFT filter.

**Manual operation:** See "Auto" on page 165

See "Narrow" on page 165

#### [SENSe:]BANDwidth|BWIDth[:RESolution]:RATio <Ratio>

This command defines the ratio between the resolution bandwidth (Hz) and the span (Hz).

Note that the ratio defined with the remote command (RBW/span) is reciprocal to that of the manual operation (span/RBW).

Parameters:

<Ratio> Range: 0.0001 to 1

\*RST: 0.01

Example: BAND:RAT 0.01

Manual operation: See "Span/RBW Manual" on page 166

## [SENSe:]BANDwidth|BWIDth[:RESolution]:TYPE <FilterType>

This command selects the type of resolution filter.

For detailed information on filters see chapter 6.4.6, "Selecting the Appropriate Filter Type", on page 181 and chapter 6.4.7, "List of Available RRC and Channel Filters", on page 181.

When changing the filter type, the next larger filter bandwidth is selected if the same filter bandwidth is not available for the new filter type.

5 Pole filters are not available when using the sweep type "FFT".

Parameters:

<FilterType> NORMal

Gaussian filters

CFILter channel filters

RRC filters

**P5** 

5 Pole filters

\*RST: NORMal

**Example:** BAND: TYPE NORM

**Manual operation:** See "Filter Type" on page 167

## [SENSe:]BANDwidth|BWIDth:VIDeo <Bandwidth>

This command defines the video bandwidth. The available video bandwidths are specified in the data sheet.

Parameters:

<Bandwidth> refer to data sheet

\*RST: (AUTO is set to ON)

**Example:** BAND: VID 10 kHz

Manual operation: See "Video BW Manual" on page 162

## [SENSe:]BANDwidth|BWIDth:VIDeo:AUTO <State>

This command couples and decouples the VBW to the RBW.

Use [SENSe:]BANDwidth|BWIDth:VIDeo:RATio to define the ratio VBW/RBW.

Parameters:

<State> ON | OFF

\*RST: ON

**Example:** BAND: VID: AUTO OFF

Manual operation: See "Video BW Manual" on page 162

See "Video BW Auto" on page 163 See "Default Coupling" on page 167

## [SENSe:]BANDwidth|BWIDth:VIDeo:RATio < Ratio >

This command defines the ratio between video bandwidth (Hz) and resolution bandwidth (Hz).

Note that the ratio defined with the remote command (VBW/RBW) is reciprocal to that of the manual operation (RBW/VBW).

Parameters:

<Ratio> Range: 0.01 to 1000

\*RST: 3

**Example:** BAND:VID:RAT 3

Sets the coupling of video bandwidth to video bandwidth =

3\*resolution bandwidth

Manual operation: See "RBW/VBW Sine [1/1]" on page 165

See "RBW/VBW Pulse [.1]" on page 165 See "RBW/VBW Noise [10]" on page 166 See "RBW/VBW Manual" on page 166 See "Span/RBW Auto [100]" on page 166

## [SENSe:]BANDwidth|BWIDth:VIDeo:TYPE < Mode>

This command selects the position of the video filter in the signal path.

Changing the video filter position is possible only if the resolution bandwidth is ≤100 kHz.

#### Parameters:

<Mode> LINear

The video filter is applied in front of the logarithmic amplifier. In linear mode, measurements with a logarithmic level scale result in flatter falling edges compared to logarithmic mode. The reason is the conversion of linear power values into logarithmic level values: if you halve the linear power, the logarithmic level

decreases by 3 dB.

## **LOGarithmic**

The video filter is applied after the logarithmic amplifier.

\*RST: LINear

**Example:** BAND:VID:TYPE LIN

Video filter ahead of the logarithmic amplifier

## 7.6.2.4 SENSe:FREQuency subsystem

| [SENSe:]FREQuency:CENTer                  | 293 |
|-------------------------------------------|-----|
| [SENSe:]FREQuency:CENTer:STEP             | 293 |
| [SENSe:]FREQuency:CENTer:STEP:AUTO        | 293 |
| [SENSe:]FREQuency:CENTer:STEP:LINK        | 293 |
| [SENSe:]FREQuency:CENTer:STEP:LINK:FACTor | 294 |
| [SENSe:]FREQuency:OFFSet                  | 294 |
| [SENSe:]FREQuency:SPAN                    | 295 |
| [SENSe:]FREQuency:SPAN:FULL               | 295 |
| [SENSe:]FREQuency:STARt                   | 295 |
| [SENSe:]FREQuency:STOP                    | 295 |

## [SENSe:]FREQuency:CENTer <Frequency>

This command defines the center frequency (frequency domain) or measuring frequency (time domain).

**Parameters:** 

<Frequency> Range: 0 to fmax

\*RST: fmax/2 Default unit: Hz

 $f_{\text{max}}$  is specified in the data sheet. min span is 10 Hz

**Example:** FREQ:CENT 100 MHz

Manual operation: See "Center" on page 72

#### [SENSe:]FREQuency:CENTer:STEP <StepSize>

This command defines the center frequency step size.

Parameters:

<StepSize> Range: 1 to fmax

\*RST: 0.1 x <span value>

Default unit: Hz

**Example:** FREQ:CENT:STEP 120 MHz

Manual operation: See "CF Stepsize" on page 107

See "Manual" on page 154

#### [SENSe:]FREQuency:CENTer:STEP:AUTO <State>

This command couples the step size of the center frequency to the span (ON) or sets the value of the center frequency entered via [SENSe:]FREQuency:CENTer (OFF).

Parameters:

<State> ON | OFF

\*RST: ON

**Example:** FREQ:CENT:STEP:AUTO ON

Activates the coupling of the step size to the span.

## [SENSe:]FREQuency:CENTer:STEP:LINK < Coupling Type>

This command couples and decouples the center frequency step size to the span or the resolution bandwidth.

Parameters:

<CouplingType> SPAN

Couples the step size to the span. Available for measurements

in the frequency domain.

**RBW** 

Couples the step size to the resolution bandwidth. Available for

measurements in the time domain.

OFF

Decouples the step size (manual input).

\*RST: SPAN

**Example:** FREQ:CENT:STEP:LINK SPAN

**Manual operation:** See "0.1\*Span (span > 0)" on page 152

See "0.1\*RBW (span > 0)" on page 153 See "0.5\*Span (span > 0)" on page 153 See "0.5\*RBW (span > 0)" on page 153 See "x\*Span (span > 0)" on page 153 See "x\*RBW (span > 0)" on page 153

## [SENSe:]FREQuency:CENTer:STEP:LINK:FACTor <Factor>

This command defines a step size factor if the center frequency step size is coupled to the span or the resolution bandwidth.

Parameters:

<Factor> Range: 1 to 100

\*RST: 10
Default unit: PCT

**Example:** FREQ:CENT:STEP:LINK:FACT 20PCT

Manual operation: See "0.1\*Span (span > 0)" on page 152

See "0.1\*RBW (span > 0)" on page 153 See "0.5\*Span (span > 0)" on page 153 See "0.5\*RBW (span > 0)" on page 153

## [SENSe:]FREQuency:OFFSet <Offset>

This command defines the frequency offset.

Parameters:

<Offset> Range: -100 GHz to 100 GHz

\*RST: 0 Hz Default unit: Hz

**Example:** FREQ:OFFS 1GHZ

Manual operation: See "Frequency Offset" on page 72

## [SENSe:]FREQuency:SPAN <Span>

This command defines the frequency span.

Parameters:

<Span> min span to fmax

\*RST: fmax

 $f_{max}$  is specified in the data sheet. min span is 10 Hz

**Example:** FREQ:SPAN 10MHz

Manual operation: See "Span Manual" on page 155

## [SENSe:]FREQuency:SPAN:FULL

This command sets the frequency span to its maximum.

**Example:** FREQ:SPAN:FULL

Manual operation: See "Full Span" on page 155

#### [SENSe:]FREQuency:STARt <Frequency>

This command defines the start frequency for measurements in the frequency domain.

Parameters:

<Frequency> 0 to (fmax - min span)

\*RST: 0

 $f_{\text{max}}$  is specified in the data sheet. min span is 10 Hz

**Example:** FREQ:STAR 20MHz

Manual operation: See "Start" on page 154

## [SENSe:]FREQuency:STOP <Frequency>

This command defines the stop frequency for measurements in the frequency domain.

Parameters:

<Frequency> min span to fmax

\*RST: fmax

 $f_{\text{max}}$  is specified in the data sheet. min span is 10 Hz

**Example:** FREQ:STOP 2000 MHz

Manual operation: See "Stop" on page 154

## 7.6.2.5 SENSe:POWer subsystem

| 296  | [SENSe:]POWer:ACHannel:ACPairs                                        |
|------|-----------------------------------------------------------------------|
| ]296 | [SENSe:]POWer:ACHannel:BANDwidth BWIDth[:CHANnel <channel>]</channel> |
| 297  | [SENSe:]POWer:ACHannel:BANDwidth BWIDth:ACHannel                      |

| [SENSe:]POWer:ACHannel:BANDwidth BWIDth:ALTernate <channel></channel> | 297 |
|-----------------------------------------------------------------------|-----|
| [SENSe:]POWer:ACHannel:FILTer:ALPHa:ACHannel                          | 298 |
| [SENSe:]POWer:ACHannel:FILTer:ALPHa:ALTernate <channel></channel>     | 298 |
| [SENSe:]POWer:ACHannel:FILTer:ALPHa:CHANnel <channel></channel>       | 298 |
| [SENSe:]POWer:ACHannel:FILTer[:STATe]:ACHannel                        | 298 |
| [SENSe:]POWer:ACHannel:FILTer[:STATe]:ALTernate <channel></channel>   | 299 |
| [SENSe:]POWer:ACHannel:FILTer[:STATe]:CHANnel <channel></channel>     |     |
| [SENSe:]POWer:ACHannel:MODE                                           |     |
| [SENSe:]POWer:ACHannel:NAME:ACHannel                                  |     |
| [SENSe:]POWer:ACHannel:NAME:ALTernate <channel></channel>             |     |
| [SENSe:]POWer:ACHannel:NAME:CHANnel <channel></channel>               |     |
| [SENSe:]POWer:ACHannel:PRESet                                         |     |
| [SENSe:]POWer:ACHannel:PRESet:RLEVel                                  |     |
| [SENSe:]POWer:ACHannel:REFerence:AUTO ONCE                            |     |
| [SENSe:]POWer:ACHannel:REFerence:TXCHannel:AUTO                       | 302 |
| [SENSe:]POWer:ACHannel:REFerence:TXCHannel:MANual                     | 302 |
| [SENSe:]POWer:ACHannel:SPACing[:ACHannel]                             |     |
| [SENSe:]POWer:ACHannel:SPACing:ALTernate <channel></channel>          | 303 |
| [SENSe:]POWer:ACHannel:SPACing:CHANnel <channel></channel>            |     |
| [SENSe:]POWer:ACHannel:TXCHannel:COUNt                                |     |
| [SENSe:]POWer:BANDwidth BWIDth                                        |     |
| [SENSe:]POWer:HSPeed                                                  |     |
| [SENSe:]POWer:NCORrection                                             |     |
| [SENSe:]POWer:TRACe                                                   |     |

## [SENSe:]POWer:ACHannel:ACPairs < ChannelPairs >

This command sets the number of adjacent channels (upper and lower channel in pairs). The figure 0 stands for pure channel power measurement.

#### Parameters:

<ChannelPairs> 0 to 12

\*RST: 1

**Example:** POW:ACH:ACP 3

Sets the number of adjacent channels to 3, i.e. the adjacent channel and alternate adjacent channels 1 and 2 are switched

on.

Manual operation: See "# of Adj Chan" on page 125

# [SENSe:]POWer:ACHannel:BANDwidth|BWIDth[:CHANnel<channel>] <Bandwidth>

This command sets the channel bandwidth of the specified TX channel in the radio communication system. The bandwidths of adjacent channels are not influenced by

communication system. The bandwidths of adjacent channels are not influenced by this modification.

With [SENSe<source>:]POWer:HSPeed set to ON, steep-edged channel filters are available. For further information on filters refer to chapter 6.4.7, "List of Available RRC and Channel Filters", on page 181.

Parameters:

<Bandwidth> 100 Hz to 40 GHz

\*RST: 14 kHz

**Example:** POW:ACH:BWID:CHAN2 30 kHz

Sets the bandwidth of the TX channel 2 to 30 kHz.

Manual operation: See "Bandwidth" on page 126

See "Channel Bandwidth (span > 0)" on page 144

## [SENSe:]POWer:ACHannel:BANDwidth|BWIDth:ACHannel <Bandwidth>

This command defines the channel bandwidth of the adjacent channel of the radio transmission system. If the bandwidth of the adjacent channel is changed, the bandwidths of all alternate adjacent channels are automatically set to the same value.

With [SENSe<source>:] POWer: HSPeed set to ON, steep-edged channel filters are available. For further information on filters refer to chapter 6.4.7, "List of Available RRC and Channel Filters", on page 181.

Parameters:

<Bandwidth> 100 Hz to 40 GHz

\*RST: 14 kHz

**Example:** POW:ACH:BWID:ACH 30 kHz

Sets the bandwidth of all adjacent channels to 30 kHz.

Manual operation: See "Bandwidth" on page 126

## [SENSe:] POWer: A CHannel: BANDwidth | BWIDth: ALTernate < channel > 100 and 100 and

<Bandwidth>

This command defines the channel bandwidth of the specified alternate adjacent channels of the radio transmission system. If the channel bandwidth of one alternate adjacent channel is changed (e.g. channel 3), the bandwidth of all subsequent alternate adjacent channels (e.g. 4–11) is automatically set to the same value.

With [SENSe<source>:] POWer: HSPeed set to ON, steep-edged channel filters are available. For further information on filters refer to chapter 6.4.7, "List of Available RRC and Channel Filters", on page 181.

Suffix:

<channel> 1...11

the alternate adjacent channel

Parameters:

<Bandwidth> 100 Hz to 40 GHz

\*RST: 14 kHz

**Example:** POW:ACH:BWID:ALT2 30 kHz

Manual operation: See "Bandwidth" on page 126

## [SENSe:]POWer:ACHannel:FILTer:ALPHa:ACHannel <Alpha>

This command defines the roll-off factor for the weighting filter of the adjacent channel.

Parameters:

<Alpha> <numeric value>

\*RST: 0,22

**Example:** POW:ACH:FILT:ALPH:ACH 0,35

Manual operation: See "Weighting Filter" on page 129

## [SENSe:]POWer:ACHannel:FILTer:ALPHa:ALTernate<channel> <Alpha>

This command defines the roll-off factor for the weighting filter of the specified alternate channel.

Suffix:

<channel> 1...11

the alternate channel

Parameters:

<Alpha> <numeric value>

\*RST: 0,22

**Example:** POW:ACH:FILT:ALPH:ALT3 0,35

Sets the alpha value for the weighting filter for the alternate

channel 3 to 0,35.

Manual operation: See "Weighting Filter" on page 129

## [SENSe:]POWer:ACHannel:FILTer:ALPHa:CHANnel<channel> < Alpha>

This command defines the roll-off factor for the weighting filter of the specified TX channel.

Suffix:

<channel> 1...11

the TX channel

Parameters:

<Alpha> <numeric value>

\*RST: 0,22

**Example:** POW:ACH:FILT:ALPH:CHAN3 0,35

Sets the alpha value for the weighting filter for the TX channel 3

to 0,35.

Manual operation: See "Weighting Filter" on page 129

#### [SENSe:]POWer:ACHannel:FILTer[:STATe]:ACHannel <State>

This command activates the weighting filter for the adjacent channel.

Parameters:

<State> ON | OFF

\*RST: OFF

**Example:** POW:ACH:FILT:ACH ON

Manual operation: See "Weighting Filter" on page 129

## [SENSe:]POWer:ACHannel:FILTer[:STATe]:ALTernate<channel> <State>

This command activates the weighting filter for the specified alternate channel.

Suffix:

<channel> 1...11

the alternate adjacent channel

Parameters:

<State> ON | OFF

\*RST: OFF

**Example:** POW:ACH:FILT:ALT3 ON

Activates the weighting filter for alternate channel 3.

Manual operation: See "Weighting Filter" on page 129

## [SENSe:]POWer:ACHannel:FILTer[:STATe]:CHANnel<channel> <State>

This command activates the weighting filter for the specified TX channel.

Suffix:

<channel> 1...18

the TX channel

Parameters:

<State> ON | OFF

\*RST: OFF

**Example:** POW:ACH:FILT:CHA3 ON

Activates the weighting filter for TX channel 3.

Manual operation: See "Weighting Filter" on page 129

## [SENSe:]POWer:ACHannel:MODE < Mode>

This command switches between absolute and relative adjacent channel measurement. The command is only available with span > 0 and if the number of adjacent channels is greater than 0.

For the relative measurement the reference value is set to the currently measured channel power using the command [SENSe:]POWer:ACHannel:REFerence:
AUTO ONCE.

Parameters:

<Mode> ABSolute | RELative

**ABSolute** 

absolute adjacent channel measurement

**RELative** 

relative adjacent channel measurement

\*RST: RELative

**Example:** POW:ACH:MODE REL

Sets the adjacent channel measurement mode to relative.

Manual operation: See "ACLR (Abs/Rel)" on page 131

## [SENSe:]POWer:ACHannel:NAME:ACHannel < Name >

This command defines a name for the adjacent channel. The name is displayed in the result diagram and the result table.

Parameters:

<Name> \*RST: Adj

**Example:** POW:ACH:NAME:ACH 'XYZ'

Defines the name of the adjacent channel as 'XYZ'.

Manual operation: See "Names" on page 129

## [SENSe:]POWer:ACHannel:NAME:ALTernate<channel> <Name>

This command defines a name for the specified alternate channel. The name is displayed in the result diagram and the result table.

Suffix:

<channel> 1...11

the alternate channel

Parameters:

<Name> \*RST: ALT<1...11>

**Example:** POW:ACH:NAME:ALT3 'XYZ'

Defines the name of the third alternate channel as 'XYZ'.

Manual operation: See "Names" on page 129

#### [SENSe:]POWer:ACHannel:NAME:CHANnel<channel> <Name>

This command defines a name for the specified TX channel. The name is displayed in the result diagram and the result table.

Suffix:

<channel> 1...12

the TX channel

Parameters:

<Name> \*RST: TX<1...12>

**Example:** POW:ACH:NAME:CHAN3 'XYZ'

Defines the name of the third transmission channel as 'XYZ'.

Manual operation: See "Names" on page 129

#### [SENSe:]POWer:ACHannel:PRESet <Setting>

This command adjusts the frequency span, the measurement bandwidths and the detector as required for the number of channels, the channel bandwidths and the channel spacings selected in the active power measurement. If necessary, adjacent-channel power measurement is switched on prior to the adjustment.

To obtain correct results, a complete sweep with synchronization to the end of the sweep must be performed after the adjustment. Synchronization is possible only in the single sweep mode.

The result is queried with the CALCulate<n>:MARKer<m>:FUNCtion:POWer: RESult? command.

Parameters:

<Setting> ACPower | CPOWer | MCACpower | OBANdwidth | OBWidth |

CN | CN0

**Example:** POW:ACH:PRES ACP

Sets the frequency span, the measurement bandwidths and the

detector as required for the ACLR measurement.

INIT: CONT OFF

Switches over to single sweep mode.

INIT; \*WAI

Starts a sweep and waits for the end of the sweep.

CALC:MARK:FUNC:POW:RES? ACP

Queries the result of the adjacent-channel power measurement.

Manual operation: See "Adjust Settings" on page 131

#### [SENSe:]POWer:ACHannel:PRESet:RLEVel

This command adapts the reference level to the measured channel power and – if required – switches on previously the adjacent channel power measurement. This ensures that the signal path of the instrument is not overloaded. Since the measurement bandwidth is significantly smaller than the signal bandwidth in channel power measurements, the signal path can be overloaded although the trace is still significantly below the reference level. If the measured channel power equals the reference level, the signal path is not overloaded.

Subsequent commands have to be synchronized with \*WAI, \*OPC or \*OPC? to the end of the auto range process which would otherwise be aborted.

**Example:** POW:ACH:PRES:RLEV; \*WAI

Adapts the reference level to the measured channel power.

Manual operation: See "Adjust Ref Lvl" on page 124

See "Adjust Ref Lvl (span > 0)" on page 144

## [SENSe:]POWer:ACHannel:REFerence:AUTO ONCE

This command sets the reference value to the currently measured channel power for the relative measurement.

**Example:** POW:ACH:REF:AUTO ONCE

Manual operation: See "Set CP Reference" on page 132

#### [SENSe:]POWer:ACHannel:REFerence:TXCHannel:AUTO < Channel>

This command activates the automatic selection of a transmission channel to be used as a reference channel in relative adjacent-channel power measurements.

The transmission channel with the highest power, the transmission channel with the lowest power, or the transmission channel nearest to the adjacent channels can be defined as a reference channel.

The command is available only for multicarrier channel and adjacent-channel power measurements with span > 0 (CALCulate<n>:MARKer<m>:FUNCtion:POWer: SELect on page 212).

#### Parameters:

<Channel> MINimum | MAXimum | LHIGhest

**MINimum** 

Transmission channel with the lowest power

**MAXimum** 

Transmission channel with the highest power

**LHIGhest** 

Lowermost transmission channel for the lower adjacent channels, uppermost transmission channel for the upper adjacent

channels

**Example:** POW:ACH:REF:TXCH:AUTO MAX

The transmission channel with the highest power is used as a

reference channel.

Manual operation: See "ACLR Reference" on page 127

## [SENSe:]POWer:ACHannel:REFerence:TXCHannel:MANual < ChannelNumber>

This command selects a transmission channel to be used as a reference channel in relative adjacent-channel power measurements.

The command is available only for multicarrier channel and adjacent-channel power measurements with span > 0 (CALCulate<n>:MARKer<m>:FUNCtion:POWer: SELect on page 212).

Parameters:

<ChannelNumber> 1 to 18

\*RST: 1

**Example:** POW:ACH:REF:TXCH:MAN 3

Transmission channel 3 is used as a reference channel.

Manual operation: See "ACLR Reference" on page 127

## [SENSe:]POWer:ACHannel:SPACing[:ACHannel] < Spacing>

This command defines the spacing between the carrier signal and the adjacent channel (ADJ). The modification of the adjacent-channel spacing (ADJ) causes a change in all higher adjacent-channel spacings (ALT1, ALT2, ...): they are all multiplied by the same factor (new spacing value/old spacing value).

Parameters:

<Spacing> 100 Hz to 20 GHz

\*RST: 14 kHz

**Example:** POW:ACH:SPAC 33kHz

Sets the spacing between the carrier signal and the adjacent channel to 33 kHz, the alternate adjacent channel 1 to 66 kHz,

the alternate adjacent channel 2 to 99 kHz, and so on.

Manual operation: See "Spacing" on page 127

## [SENSe:]POWer:ACHannel:SPACing:ALTernate<channel> <Spacing>

This command defines the spacing between the alternate adjacent channels and the TX channel (ALT1, ALT2, ...). A modification of a higher adjacent-channel spacing causes a change by the same factor (new spacing value/old spacing value) in all higher adjacent-channel spacings, while the lower adjacent-channel spacings remain unchanged.

Suffix:

<channel> 1...11

the alternate adjacent channel

Parameters:

<Spacing> 100 Hz to 20 GHz

\*RST: 40 kHz (ALT1), 60 kHz (ALT2), 80 kHz (ALT3), ...

**Example:** POW:ACH:SPAC:ALT1 100 kHz

Sets the spacing between TX channel and alternate adjacent channel 1 (ALT1) from 40 kHz to 100 kHz. In consequence, the spacing between the TX channel and all higher alternate adjacent channels is increased by the factor 100/40 = 2.5: ALT2 =

150 kHz, ALT3 = 200 kHz, ALT4 = 250 kHz.

Manual operation: See "Spacing" on page 127

## [SENSe:]POWer:ACHannel:SPACing:CHANnel<channel> <Spacing>

This command defines the channel spacing for the carrier signals.

Suffix:

<channel> 1...11

the TX channel

Parameters:

<Spacing> 14 kHz to 20 GHz

\*RST: 20 kHz

**Example:** POW:ACH:SPAC:CHAN 25kHz

Manual operation: See "Spacing" on page 127

## [SENSe:]POWer:ACHannel:TXCHannel:COUNt < Number>

This command selects the number of carrier signals.

The command is available only for multicarrier channel and adjacent-channel power measurements with span > 0 (see CALCulate<n>:MARKer<m>:FUNCtion:POWer: SELect on page 212).

Parameters:

<Number> 1 to 18

\*RST: 1

**Example:** POW:ACH:TXCH:COUN 3

Manual operation: See "# of TX Chan" on page 125

## [SENSe:]POWer:BANDwidth|BWIDth < Percentage>

This command defines the percentage of the power with respect to the total power.

This value is the basis for the occupied bandwidth measurement (see [SENSe:]POWer:ACHannel:PRESet on page 301).

Parameters:

<Percentage> 10 to 99.9PCT

\*RST: 99PCT

**Example:** POW:BWID 95PCT

Manual operation: See "% Power Bandwidth (span > 0)" on page 143

## [SENSe:]POWer:HSPeed <State>

This command switches on or off the high-speed channel/adjacent channel power measurement. The measurement itself is performed in zero span on the center frequencies of the individual channels. The command automatically switches to zero span and back.

Depending on the selected mobile radio standard, weighting filters with characteristic or very steep-sided channel filters are used for band limitation.

Parameters:

<State> ON | OFF

> \*RST: **OFF**

Example: POW: HSP ON

See "Fast ACLR (On/Off)" on page 132 Manual operation:

## [SENSe:]POWer:NCORrection < Mode>

This command turns noise cancellation on and off.

If noise cancellation is on, the R&S FSV performs a reference measurement to determine its inherent noise and subtracts the result from the channel power measurement result (first active trace only).

The inherent noise of the instrument depends on the selected center frequency, resolution bandwidth and level setting. Therefore, the correction function is disabled whenever one of these parameters is changed. A corresponding message is displayed on the screen. Noise correction must be turned on again manually after the change.

#### Parameters:

<Mode> ON

Performs noise correction.

Performs no noise correction.

**AUTO** 

Performs noise correction.

After a parameter change, noise correction is restarted automati-

cally and a new correction measurement is performed.

\*RST: **OFF** 

Example: POW:NCOR ON

Manual operation: See "Noise Correction" on page 133

## [SENSe:]POWer:TRACe <TraceNumber>

This command assigns the channel/adjacent channel power measurement to the indicated trace. The corresponding trace must be active, i.e. its state must be different from blank.

Note: The measurement of the occupied bandwidth (OBW) is performed on the trace on which marker 1 is positioned. To evaluate another trace, marker 1 must be positioned to another trace with CALCulate<n>:MARKer<m>:TRACe.

#### Parameters:

<TraceNumber> 1 to 6

**Example:** POW:TRAC 2

Assigns the measurement to trace 2.

Manual operation: See "Select Trace" on page 131

## 7.6.2.6 SENSe:SWEep subsystem

| [SENSe:]SWEep:COUNt                                      | 306 |
|----------------------------------------------------------|-----|
| [SENSe:]SWEep:EGATe                                      |     |
| [SENSe:]SWEep:EGATe:HOLDoff                              | 307 |
| [SENSe:]SWEep:EGATe:LENGth                               | 307 |
| [SENSe:]SWEep:EGATe:POLarity                             | 308 |
| [SENSe:]SWEep:EGATe:SOURce                               | 308 |
| [SENSe:]SWEep:EGATe:TRACe <k>:COMMent</k>                | 308 |
| [SENSe:]SWEep:EGATe:TRACe <k>: PERiod</k>                | 308 |
| [SENSe:]SWEep:EGATe:TRACe <k>:STARt<range></range></k>   | 309 |
| [SENSe:]SWEep:EGATe:TRACe <k>[:STATe<range>]</range></k> | 309 |
| [SENSe:]SWEep:EGATe:TYPE                                 | 310 |
| [SENSe:]SWEep:EGATe:TRACe <k>: STOP<range></range></k>   | 310 |
| [SENSe:]SWEep:POINts                                     |     |
| [SENSe:]SWEep:TIME                                       | 311 |
| [SENSe:]SWEep:TIME:AUTO                                  | 311 |
| [SENSe:]SWEep:TYPE                                       | 311 |

#### [SENSe:]SWEep:COUNt < NumberSweeps>

This command defines the number of sweeps started with single sweep, which are used for calculating the average or maximum value. If the values 0 or 1 are set, one sweep is performed.

For Power vs Time measurements, the command the sets the number of half slots to be analyzed.

Parameters:

<NumberSweeps> 0 to 32767

\*RST: 0 (GSM: 200, PHN:1)

Example: SWE:COUN 64

Sets the number of sweeps to 64.

INIT: CONT OFF

Switches to single sweep mode.

INIT; \*WAI

Starts a sweep and waits for its end.

Manual operation: See "Sweep Count" on page 112

See "No of HalfSlots" on page 150

#### [SENSe:]SWEep:EGATe <State>

This command switches on/off the sweep control by an external gate signal. If the external gate is selected the trigger source is automatically switched to EXTernal as well.

In case of measurement with external gate, the measured values are recorded as long as the gate is opened. During a sweep the gate can be opened and closed several times. The synchronization mechanisms with \*OPC, \*OPC? and \*WAI remain completely unaffected.

The sweep end is detected when the required number of measurement points (691 in "Spectrum" mode) has been recorded.

#### Parameters:

<State> ON | OFF

\*RST: OFF

Example: SWE:EGAT ON

Switches on the external gate mode.

SWE:EGAT:TYPE EDGE

Switches on the edge-triggered mode.

SWE:EGAT:HOLD 100US Sets the gate delay to 100  $\mu s$ . SWE:EGAT:LEN 500US

Sets the gate opening time to 500 µs.

INIT; \*WAI

Starts a sweep and waits for its end.

Manual operation: See "Gated Trigger (On/Off)" on page 148

See "Gate Ranges" on page 148

## [SENSe:]SWEep:EGATe:HOLDoff < DelayTime>

This command defines the delay time between the external gate signal and the continuation of the sweep.

**Note**: Using gate mode "level" (see [SENSe:]SWEep:EGATe:TYPE on page 310) and an IFP trigger (see TRIGger<n>[:SEQuence]:SOURce on page 337), the hold-off time for the IFP trigger is ignored for frequency sweep, FFT sweep, zero span and IQ mode measurements.

## Parameters:

<DelayTime> 0 s to 30 s

\*RST: 0s

**Example:** SWE:EGAT:HOLD 100us

## [SENSe:]SWEep:EGATe:LENGth <TimeInterval>

This command defines a gate length.

Parameters:

<TimeInterval> 125 ns to 30 s

\*RST: 400µs

**Example:** SWE:EGAT:LENG 10ms

## [SENSe:]SWEep:EGATe:POLarity < Polarity>

This command determines the polarity of the external gate signal. The setting applies both to the edge of an edge-triggered signal and the level of a level-triggered signal.

Parameters:

<Polarity> POSitive | NEGative

\*RST: POSitive

**Example:** SWE:EGAT:POL POS

Manual operation: See "Trigger Polarity" on page 75

#### [SENSe:]SWEep:EGATe:SOURce <Source>

This command selects the signal source for gated measurements.

If an IF power signal is used, the gate is opened as soon as a signal at > -20 dBm is detected within the IF path bandwidth (10 MHz).

Parameters:

<Source> EXTernal | IFPower | VIDeo | RFPower | PSEN

\*RST: IFPower

**Example:** SWE:EGAT:SOUR IFP

Switches the gate source to IF power.

Manual operation: See "Gated Trigger (On/Off)" on page 148

## [SENSe:]SWEep:EGATe:TRACe<k>:COMMent < Comment>

Defines a comment for one of the traces for gated triggering.

Suffix:

<k> 1...6

trace

Parameters: <Comment>

**Example:** SWE:EGAT:TRAC1:COMM "SlotA"

Manual operation: See "Gate Ranges" on page 148

#### [SENSe:]SWEep:EGATe:TRACe<k>: PERiod < Value>

This command defines the length of the period to be traced using gated triggering.

Suffix:

<k> 1...6

trace

Parameters:

<Value> <numeric value>

\*RST: 0 s

**Example:** SWE:EGAT:TRAC1:PER 5ms

Defines the period for gated triggering to 5 ms.

Manual operation: See "Gate Ranges" on page 148

## [SENSe:]SWEep:EGATe:TRACe<k>:STARt<range> < Value>

This command defines the starting point for the range to be traced using gated triggering.

Suffix:

<k> 1...6

trace

<range> 1...3

range

Parameters:

<Value> <numeric value>

\*RST: OFF

**Example:** SWE:EGAT:TRAC1:STAR1 3ms

Sets the Starting point for range 1 on trace 1 at 3 ms.

Manual operation: See "Gate Ranges" on page 148

## [SENSe:]SWEep:EGATe:TRACe<k>[:STATe<range>] <State>

This command activates or deactivates tracing for a specific range using gated triggering.

Suffix:

<k> 1...6

trace

<range> 1...3

range

Parameters:

<State> ON | OFF

\*RST: OFF

**Example:** SWE:EGAT:TRAC1:STAT1 ON

Activates tracing for range 1 of trace 1.

Manual operation: See "Gate Ranges" on page 148

## [SENSe:]SWEep:EGATe:TYPE <Type>

This command sets the type of triggering by the external gate signal.

A delay between applying the gate signal and the start of recording measured values can be defined, see [SENSe:]SWEep:EGATe:HOLDoff on page 307.

#### Parameters:

<Type> LEVel | EDGE

**LEVel** 

The gate is level-triggered:

After detection of the gate signal, the gate remains open until the gate signal disappears. The gate opening time cannot be defined with the command [SENSe:]SWEep:EGATe:HOLDoff.

Note: Using gating with gate mode "level" and an IFP trigger (see TRIGger<n>[:SEQuence]:SOURce on page 337), the holdoff time for the IFP trigger is ignored for frequency sweep,

FFT sweep, zero span and IQ mode measurements.

**EDGE** 

The gate is edge-triggered:

After detection of the set gate signal edge, the gate remains open until the gate delay ([SENSe:]SWEep:EGATe:HOLDoff)

has expired.

\*RST: EDGE

**Example:** SWE:EGAT:TYPE EDGE

#### [SENSe:]SWEep:EGATe:TRACe<k>: STOP<range> < Value>

This command defines the stopping point for the range to be traced using gated triggering

Suffix:

<k> 1...6

trace

<range> 1...3

range

Parameters:

<Value> <numeric value>

\*RST: 1 µs

**Example:** SWE:EGAT:TRAC1:STOP1 5ms

Sets the stopping point for range 1 on trace 1 at 5 ms.

Manual operation: See "Gate Ranges" on page 148

#### [SENSe:]SWEep:POINts < NumberPoints>

This command defines the number of measurement points to be collected during one sweep.

Note: For Spurious Emissions measurements the maximum number of sweep points in all ranges is limited to 100001.

Parameters:

<NumberPoints> Range: 101 to 32001

\*RST: 691

Example: SWE:POIN 251

Manual operation: See "Sweep Points" on page 171

[SENSe:]SWEep:TIME <Time>

This command defines the sweep time.

The range depends on the frequency span.

Parameters:

<Time> refer to data sheet

\*RST: (automatic)

Example: SWE:TIME 10s

Manual operation: See "Sweep Time" on page 132

See "Sweeptime Manual" on page 155

[SENSe:]SWEep:TIME:AUTO <State>

In realtime mode, this command automatically sets the sweep time to 32 ms.

In analyzer mode, this command controls the automatic coupling of the sweep time to the frequency span and bandwidth settings. If <code>[SENSe:]SWEep:TIME</code> is used, automatic coupling is switched off.

Parameters:

<State> ON | OFF

\*RST: ON

Example: SWE:TIME:AUTO ON

Activates automatic sweep time.

Manual operation: See "Sweeptime Manual" on page 155

See "Sweeptime Auto" on page 164 See "Default Coupling" on page 167

[SENSe:]SWEep:TYPE <Type>

This command selects the sweep type.

Parameters:

<Type> SWE

Selects analog frequency sweeps.

**AUTO** 

Automatically selects the sweep type (FFT or analog frequency

sweep).

**FFT** 

Selects FFT sweeps.
\*RST: AUTO

**Example:** SWE:TYPE FFT

Selects FFT sweeps.

Manual operation: See "Sweep" on page 164

See "FFT" on page 164 See "Auto" on page 165

## 7.6.2.7 Other Commands in the SENSe Subsystem

#### [SENSe:]AVERage<n>:COUNt <NoMeasurements>

This command defines the number of measurements which contribute to the average value.

Note that continuous averaging is performed after the indicated number has been reached in continuous sweep mode.

In single sweep mode, the sweep is stopped as soon as the indicated number of measurements (sweeps) is reached. Synchronization to the end of the indicated number of measurements is only possible in single sweep mode.

This command has the same effect as the [SENSe<source>:] SWEep:COUNt command. In both cases, the number of measurements is defined whether the average calculation is active or not.

The number of measurements applies to all traces in the window.

Suffix:

<n> Selects the measurement window.

Parameters:

<NoMeasurements> 0 to 32767

\*RST: 0

Example: SWE:CONT OFF

Switching to single sweep mode.

AVER: COUN 16

Sets the number of measurements to 16.

AVER:STAT ON

Switches on the calculation of average.

INIT; \*WAI

Starts the measurement and waits for the end of the 16 sweeps.

STATus subsystem

## [SENSe:]AVERage<n>[:STATe<Trace>] <State>

This command turns averaging for a particular trace in a particular window on and off.

Suffix:

<n> Selects the measurement window.

<Trace> 1...6

Selects the trace.

Parameters:

<State> ON | OFF

\*RST: OFF

**Example:** AVER OFF

Switches off the average calculation for trace 1.

AVER: STAT3 ON

Switches on the average calculation for trace 3.

## 7.7 STATus subsystem

| STATus:QUEStionable:SYNC:CONDition? | 3′ | 13 |
|-------------------------------------|----|----|
| STATus:QUEStionable:SYNC[:EVENt]?   | 3′ | 13 |

#### STATus:QUEStionable:SYNC:CONDition?

This command reads the information on the error situation in the code domain power analysis.

#### Return values:

<Result> If the result is ON, an error occurred. Details can be obtained

using STAT:QUES:SYNC:EVEN.

\*RST: OFF

**Example:** STAT:QUES:SYNC:COND?

Usage: Query only

Mode: WCDMA, CDMA, EVDO

## STATus:QUEStionable:SYNC[:EVENt]?

This command reads the information on the error situation in the code domain power analysis. The value can only be read once. For details on the possible errors see chapter 8, "Status Reporting System of the 1xEV-DO Analysis", on page 345.

## Return values:

Usage: Query only

Mode: CDMA, EVDO

## 7.8 TRACe Subsystem

The TRACe subsystem controls access to the instrument's internal trace memory.

TRACe<n>[:DATA]?.....314

#### TRACe<n>[:DATA]? <Data>

Returns the measurement results for the selected trace.

Suffix:

<n> 1...4

window

## **Query parameters:**

<Data> TRACE1 | TRACE2 | TRACE3 | TRACE4 | CTABle | LIST

## TRACE1 | TRACE2 | TRACE3 | TRACE4

Reads out the trace data of measurement windows 1 to 4. The return values for each measurement type are described in

chapter 7.9, "TRACe:DATA Results", on page 314.

For the "Channel Table" result display, reads out the maximum values of the timing/phase offset between each assigned channel and the pilot channel (see also chapter 7.9.14, "Channel

Table (CTABle, BTS Mode)", on page 324).

Returns the peak list. For each peak the following entries are

<peak frequency>, <absolute level of the peak>, <distance to</pre>

the limit line>

**Usage:** Query only

Mode: **EVDO** 

Manual operation: See "List Evaluation (On/Off)" on page 139

## 7.9 TRACe: DATA Results

The measurement results for a specific trace are queried using TRACe<n>[:DATA]?. The format of the results varies according to the measurement type and is described here.

| 7.9.1 | Code Domain Power (BTS mode)                | .315 |
|-------|---------------------------------------------|------|
| 7.9.2 | Code Domain Power (MS mode)                 | 316  |
| 7.9.3 | General Results/ Channel Results (BTS Mode) | .317 |

| 7.9.4  | Result Summary (MS Mode)               | 318   |
|--------|----------------------------------------|-------|
| 7.9.5  | Power vs Chip (BTS Mode)               | 320   |
| 7.9.6  | Power vs Halfslot (MS Mode)            | 320   |
| 7.9.7  | Power vs Symbol                        | . 320 |
| 7.9.8  | Composite EVM                          | 320   |
| 7.9.9  | Composite Data EVM (MS Mode)           | 321   |
| 7.9.10 | Composite Data Constellation (MS Mode) | 321   |
| 7.9.11 | Composite Data Bitstream (MS Mode)     | . 321 |
| 7.9.12 | Channel Table (Trace, BTS mode)        | 321   |
| 7.9.13 | Channel Table (Trace, MS mode)         | 323   |
| 7.9.14 | Channel Table (CTABle, BTS Mode)       | 324   |
| 7.9.15 | Channel Table (CTABle, MS Mode)        | 324   |
| 7.9.16 | Channel Bitstream                      | 325   |
| 7.9.17 | Peak Code Domain Error                 | 325   |
| 7.9.18 | Code Domain Error (BTS Mode)           | 325   |
| 7.9.19 | Code Domain Error (MS Mode)            | . 326 |
| 7.9.20 | Symbol Constellation.                  | . 327 |
| 7.9.21 | EVM vs Symbol                          | 327   |
| 7.9.22 | Composite Constellation.               | 327   |
| 7.9.23 | Magnitude Error vs Chip                | . 327 |
| 7.9.24 | Phase Error vs Chip                    | 328   |
| 7.9.25 | Symbol Magnitude Error                 | . 328 |
| 7.9.26 | Symbol Phase Error                     | 328   |

## 7.9.1 Code Domain Power (BTS mode)

The command returns three values for each code in a channel in the following order: <code number>,<absolute level | relative level >,< power ID>

| Value                          | Description                                                     | Range                  | Unit |
|--------------------------------|-----------------------------------------------------------------|------------------------|------|
| <code number=""></code>        | code number of the channel                                      | {0 spreading factor-1} |      |
| <absolute level=""></absolute> | absolute level of the code channel at the selected channel slot | {-∞ ∞}                 | dBm  |

| Value                          | Description                                                                 | Range  | Unit |
|--------------------------------|-----------------------------------------------------------------------------|--------|------|
| <relative level=""></relative> | relative level of the channel referenced to total power in the channel type | {-∞ ∞} | dB   |
| <power id=""></power>          | power indication  0 – inactive channel  1 – active channel                  | {0,1}  |      |

The number of codes that are displayed corresponds to the spreading factor. The spreading factor in turn depends on the selected channel types. Therefore, 32 value triplets are returned for PILOT and PREAMBLE channels, 16 value triplets for DATA channels and 64 value triplets for MAC channels (see chapter 6.4.2, "Working with Channel Tables", on page 176).

In addition, the output depends on the mapping settings. The output is either the I branch, the Q branch or the complex signal.

## 7.9.2 Code Domain Power (MS mode)

The command returns four values for each code in a channel in the following order: <code class>, <code number>,<absolute level | relative level >,< power ID>

| Value                          | Description                                                                                                    | Range/Unit             |
|--------------------------------|----------------------------------------------------------------------------------------------------|------------------------|
| <code class=""></code>         | Code class of the channel; with Hadamard order it is usually code class 4.                                                                                                    |                        |
| <code number=""></code>        | code number of the channel                                                                                                    | {0 spreading factor-1} |
| <absolute level=""></absolute> | absolute level of the code channel at the selected channel slot                                                                                                    | {-∞ ∞}<br>dBm          |
| <relative level=""></relative> | relative level of the channel (referred to the total or pilot power, see the [SENSe:]CDPower:PREFerence command                                                                                | {-∞ ∞}<br>dB           |
| <power id=""></power>          | power indication  0 – inactive channel  1 – active channel  3 - Quasi–inactive channel (on the analyzed branch, the channel is not occupied, but an active channel exists on the other branch) | {0,1,3}                |

Power values of the individual codes are usually given in "Hadamard" order; the consolidated channel power is returned in "BitReverse" order. The Hadamard or BitReverse order is important for sorting the channels and consolidation (see [SENSe:]CDPower:ORDer on page 269).

With Hadamard, the individual codes are output in ascending order with their code power. The number of codes which are output corresponds to spreading factor 16.

With BitReverse, codes which belong to a particular channel are adjacent to each other and are therefore output in the class of the channel together with the channel power. The maximum number of codes or channels that are output cannot be higher than spreading factor 16, and decreases with each concentrated channel.

A programming example for a query for 2 channels is given in chapter 7.11.1, "Retrieving Trace Results", on page 342.

## 7.9.3 General Results/ Channel Results (BTS Mode)

The command returns 30 values for the selected channel in the following order:

<FERRor>, <FERPpm>, <CERRor>, <TFRame>, <RHOPilot>, <RHO1>, <RHO2>, <PPILot>, <PMAC>, <PDATa>, <PPReamble>, <MACCuracy>, <DMTYpe>, <MACTive>, <DACTive>, <PLENGth>, <RHO>, <PCDerror>, <IQIMbalance>, <IQOFfset>, <SRATe>, <CHANnel>, <SFACtor> <TOFFset>, <POFFset>, <CDPRelative>, <CDPabsolute>, <EVMRms>, <EVMPeak>, <MTYPe>

| Value                   | Description                                                                                                    | Range/Unit |
|-------------------------|----------------------------------------------------------------------------------------------------|------------|
| <ferror></ferror>       | Frequency error                                                                                                    | Hz         |
| <ferppm></ferppm>       | Frequency error                                                                                                    | ppm        |
| <cerror></cerror>       | Chip rate error                                                                                                    | ppm        |
| <tframe></tframe>       | Trigger to frame  Note:  The Trigger to Frame value (TFRame) supplies a '9' if the trigger is at FREE RUN. The Timing/Phase Offset values (TOFFset/POFFset) supply a '9' if timing and phase measurement is disabled (refer to CDP:TPM) or the number of active channels is higher than 50 |            |
| <rhopilot></rhopilot>   | RHO over all slots for the pilot area                                                                                                    | {01}       |
| <rh01></rh01>           | RHOoverall-1 over all slots over all chips with start of averaging at the half-slot limit                                                                                                    | {01}       |
| <rh02></rh02>           | RHOoverall-2 over all slots over all chips with start of averaging at the quarter-slot limit                                                                                                    | {01}       |
| <ppilot></ppilot>       | Absolute power in the PILOT channel type                                                                                                    | dBm        |
| <pmac></pmac>           | Absolute power in the MAC channel type                                                                                                    | dBm        |
| <pdata></pdata>         | Absolute power in the DATA channel type                                                                                                    | dBm        |
| <ppreamble></ppreamble> | Absolute power in the PREAMBLE channel type                                                                                                    | dBm        |
| <maccuracy></maccuracy> | Composit EVM                                                                                                    | %          |
| <dmtype></dmtype>       | Modulation type in the DATA channel type:  2 = QPSK,  3 = 8-PSK,  4 = 16-QAM  10 = 64 QAM                                                                                                    |            |

| Value                       | Description                                                                                                    | Range/Unit    |
|-----------------------------|----------------------------------------------------------------------------------------------------|---------------|
| <mactive></mactive>         | Number of active MAC channels                                                                                                    |               |
| <dactive></dactive>         | Number of active DATA channels                                                                                                    |               |
| <plength></plength>         | Length of preamble in chips                                                                                                    |               |
| <rho></rho>                 | RHO value for the selected channel type/slot                                                                                                    |               |
| <pcderror></pcderror>       | Peak Code Domain error                                                                                                    | dB            |
| <iqimbalance></iqimbalance> | IQ imbalance                                                                                                    | %             |
| <iqoffset></iqoffset>       | IQ offset                                                                                                    | %             |
| <srate></srate>             | Symbol rate                                                                                                    | ksps          |
| <channel></channel>         | Channel number                                                                                                    |               |
| <sfactor></sfactor>         | Spreading factor of the channel                                                                                                    |               |
| <toffset></toffset>         | If the evaluation of the timing and phase offset is not active (see [SENSe:]CDPower:TPMeas on page 274) or more than 50 active channels are in the signal, the value 9 is returned. For inactive channels, the value 9 is returned. | S             |
| <poffset></poffset>         | If the evaluation of the timing and phase offset is not active (see [SENSe:]CDPower:TPMeas on page 274) or more than 50 active channels are in the signal, the value 9 is returned. For inactive channels, the value 9 is returned. |               |
| <cdprelative></cdprelative> | relative level of the channel referenced to total power in the channel type                                                                                                    | {-∞ ∞}<br>dB  |
| <cdpabsolute></cdpabsolute> | absolute level of the code channel at the selected channel slot                                                                                                    | {-∞ ∞}<br>dBm |
| <evmrms></evmrms>           | Error vector magnitude rms                                                                                                    | %             |
| <evmpeak></evmpeak>         | Error vector magnitude peak                                                                                                    | %             |
| <mtype></mtype>             | Modulation type:  0 = BPSK-I,  1 = BPSK-Q,  2 = QPSK,  3 = 8- PSK,  4 = 16-QAM,  5 = 2BPSK (if complex analysis selected for PILOT, PREAM-                                                                                          |               |

## 7.9.4 Result Summary (MS Mode)

The command returns 25 values in the following order:

<SLOT>, <PTOTal>, <PPICh>, <PRRI>, <RHO>, <MACCuracy>, <PCDerror>, <ACTive>, <FERRor>, <FERPpm>, <DRPich>, <RHOVerall>, <TFRame>, <CERRor>, <IQOFfset>, <IQIMbalance>, <SRATe>, <CHANnel>, <SFACtor>, <TOFFset>, <POFFset>, <CDPRelative>, <CDPabsolute>, <EVMRms>, <EVMPeak>

| Value                                | Description                                                                                                    | Range/Unit   |
|--------------------------------------|----------------------------------------------------------------------------------------------------|--------------|
| Global results of selected half slot |                                                                                                    |              |
| <slot></slot>                        | Half-slot number                                                                                                    |              |
| <ptotal></ptotal>                    | Total power                                                                                                    | dBm          |
| <ppich></ppich>                      | Pilot power                                                                                                    | dBm          |
| <prri></prri>                        | RRI power  If the RRI is not active, its displayed PRRI value is –200 dBm. In this case, the DRPich is set to –200 dB.                                                                                                    | dBm          |
| <rho></rho>                          | RHO value for the selected channel type/slot                                                                                                    |              |
| <maccuracy></maccuracy>              | Composite EVM                                                                                                    | %            |
| <pcderror></pcderror>                | Peak Code Domain error                                                                                                    | dB           |
| <iqoffset></iqoffset>                | IQ offset                                                                                                    | %            |
| <iqimbalance></iqimbalance>          | IQ imbalance                                                                                                    | %            |
| Global results of all                | half slots                                                                                                    |              |
| <ferror></ferror>                    | Frequency error                                                                                                    | Hz           |
| <ferppm></ferppm>                    | Frequency error                                                                                                    | ppm          |
| <drpich></drpich>                    | Delta RRI/PICH                                                                                                    | dB           |
| <cerror></cerror>                    | Chip rate error                                                                                                    | ppm          |
| <tframe></tframe>                    | Trigger to frame  Note:  The Trigger to Frame value (TFRame) supplies a '9' if the trigger is at FREE RUN. The Timing/Phase Offset values (TOFfset/POFFset) supply a '9' if timing and phase measurement is disabled (refer to CDP:TPM) or the number of active channels is higher than 50 |              |
| Channel results                      |                                                                                                    |              |
| <srate></srate>                      | Symbol rate                                                                                                    | ksps         |
| <channel></channel>                  | Channel number                                                                                                    |              |
| <sfactor></sfactor>                  | Spreading factor of the channel                                                                                                    |              |
| <toffset></toffset>                  | If the evaluation of the timing and phase offset is not active (see [SENSe:]CDPower:TPMeas on page 274) or more than 50 active channels are in the signal, the value 9 is returned. For inactive channels, the value 9 is returned.                                                        | S            |
| <poffset></poffset>                  | If the evaluation of the timing and phase offset is not active (see [SENSe:]CDPower:TPMeas on page 274) or more than 50 active channels are in the signal, the value 9 is returned. For inactive channels, the value 9 is returned.                                                        |              |
| <cdprelative></cdprelative>          | relative level of the channel referenced to total power in the channel type                                                                                                    | {-∞ ∞}<br>dB |

| Value                       | Description                                                     | Range/Unit    |
|-----------------------------|-----------------------------------------------------------------|---------------|
| <cdpabsolute></cdpabsolute> | absolute level of the code channel at the selected channel slot | {-∞ ∞}<br>dBm |
| <evmrms></evmrms>           | Error vector magnitude rms                                      | %             |
| <evmpeak></evmpeak>         | Error vector magnitude peak                                     | %             |

## 7.9.5 Power vs Chip (BTS Mode)

The command returns one value for each chip:

<level value in dBm>

The number of results that are displayed is always 2048, one power level for each chip.

## 7.9.6 Power vs Halfslot (MS Mode)

The command returns one value pair for each half-slot:

<half-slot number>, <level value in dB>

The number of returned value pairs corresponds to the IQ capture length.

## 7.9.7 Power vs Symbol

The command returns one value for each symbol:

<value in dBm>

In BTS mode, the number of results depends on the number of symbols and is between 2 and 100.

In MS mode, the number of values depends on the spreading factor:

Spreading factor 16 : 64 values Spreading factor 8 : 128 values Spreading factor 4 : 256 values

## 7.9.8 Composite EVM

The command returns two values for each (half-)slot in the following order:

<(Half-)Slot number>, <value in %>

The number of value pairs that is displayed corresponds to the IQ capture length.

Therefore the number of results is between 2 and 12.

## 7.9.9 Composite Data EVM (MS Mode)

The command returns the error vector magnitude for each despreaded chip of the composite data channel. The number of returned values is 1024.

## 7.9.10 Composite Data Constellation (MS Mode)

The command returns the real and imaginary parts from each despreaded chip of the composite data channel.

## 7.9.11 Composite Data Bitstream (MS Mode)

The command returns the bitstream of one half slot for the composite data channel. The number of returned bits depends on the modulation type of the composite data channel:

| Modulation Type | Number of returned bits |
|-----------------|-------------------------|
| Q4Q2            | 1536                    |
| E4E2            | 2304                    |

## 7.9.12 Channel Table (Trace, BTS mode)

The command returns 8 values for all active channels in the following order:

<channel type>, <code class>, <code number>, <modulation>, <absolute level>, <relative level>, <timing offset>, <phase offset>

The channels are listed in the following channel type order: PILOT, MAC, PREAMBLE, DATA. Within the channel types, the channels are sorted in ascending code number order.

| Value                                | Description                                                                                                    | Range/Unit                        |
|--------------------------------------|----------------------------------------------------------------------------------------------------|-----------------------------------|
| <channel type=""></channel>          | channel type indication The channel type is coded with numbers as follows:  0 = PILOT,  1 = MAC,  2 = PREAMBLE with 64chip,  3 = PREAMBLE with 128chip,  4 = PREAMBLE with 256chip,  5 = PREAMBLE with 512chip,  6 = PREAMBLE with 1024chip,                                                                                           | {0 7} <channel type=""></channel> |
| <code class=""></code>               | 7 = DATA  code class of the channel.  Code class depends on channel type:  PILOT:5  MAC:6  PREAMBLE:5  DATA:4 (spreading factor = 2 <sup>code class</sup> )                                                                                                    | {2 7}                             |
| <code number=""></code>              | code number of the channel                                                                                                    | {0spreading factor-1}             |
| <modulation></modulation>            | Modulation type including mapping:  0 = BPSK-I  1= BPSK-Q  2 = QPSK  3 = 8-PSK  4 = 16-QAM  10 = 64-QAM                                                                                                    |                                   |
| <absolute level=""></absolute>       | absolute level of the code channel at the selected channel slot                                                                                                    | {-∞ ∞}<br>dBm                     |
| <relative level=""></relative>       | relative level of the channel referenced to total power in the channel type                                                                                                    | {-∞ ∞}<br>dB                      |
| <timing offset=""></timing>          | Timing offset of the channel to the frame start. Referred to the first active channel in seconds. If the evaluation of the timing and phase offset is not active (see [SENSe:]CDPower: TPMeas on page 274) or more than 50 active channels are in the signal, the value 9 is returned. For inactive channels, the value 9 is returned. | s                                 |
| <pre><phase offset=""></phase></pre> | Phase offset Referred to the first active channel in rad. If the evaluation of the timing and phase offset is not active (see [SENSe:]CDPower:TPMeas on page 274) or more than 50 active channels are in the signal, the value 9 is returned. For inactive channels, the value 9 is returned.                                          | rad                               |

## 7.9.13 Channel Table (Trace, MS mode)

The command returns 8 values for each channel in the following order:

<channel type>, <code class>, <code number>, <mapping>, <absolute level>, <relative level>, <timing offset>, , , ,

| Value                                | Description                                                                                                    | Range/Unit                  |
|--------------------------------------|----------------------------------------------------------------------------------------------------|-----------------------------|
| <channel type=""></channel>          | The channel type is coded with numbers as follows:                                                                                                    | {0 7}                       |
|                                      | 0 = PICH                                                                                                    | <channel type=""></channel> |
|                                      | 1 = RRI                                                                                                    |                             |
|                                      | 2 = DATA                                                                                                    |                             |
|                                      | 3 = ACK                                                                                                    |                             |
|                                      | 4 = DRC                                                                                                    |                             |
|                                      | 5 = INACTIVE                                                                                                    |                             |
|                                      | 6 = DSC                                                                                                    |                             |
|                                      | 7 = Auxiliary Pilot                                                                                                    |                             |
| <code class=""></code>               | code class of the channel; specifies the spreading factor of the channel:                                                                                                    | {2 4}                       |
|                                      | Class 4 corresponds to spreading factor 16 (symbol rate 76.8 ksps), class 2 to the lowest permissible spreading factor 4 (symbol rate 307.2 ksps)                                                                                                    |                             |
| <code number=""></code>              | code number of the channel                                                                                                    | {0spreading factor-1}       |
| <mapping></mapping>                  | Modulation type including mapping:                                                                                                    |                             |
|                                      | 0 = I branch                                                                                                    |                             |
|                                      | 1= Q branch                                                                                                    |                             |
|                                      | 2 = I and Q branch                                                                                                    |                             |
| <absolute level=""></absolute>       | absolute level of the channel                                                                                                    | {-∞ ∞}<br>dBm               |
| <relative level=""></relative>       | relative level of the channel referred to the total or pilot power (see [SENSe:]CDPower:PREFerence on page 270)                                                                                                    | {-∞ ∞}<br>dB                |
| <timing offset=""></timing>          | Timing offset of the channel referred to the pilot in seconds                                                                                                    | s                           |
| <pre><phase offset=""></phase></pre> | Phase offset referred to the pilot in rad. If the evaluation of the timing and phase offset is not active (see [SENSe:]CDPower:TPMeas on page 274) or more than 50 active channels are in the signal, the value 9 is returned. For inactive channels, the value 9 is returned. | rad                         |

All detected active channels are output first, followed by the inactive or quasi–active channels. The channels are sorted in ascending code number order (with identical code numbers: the I branch first, followed by the Q branch). The unassigned codes are displayed together with code class 4.

## 7.9.14 Channel Table (CTABle, BTS Mode)

The command returns 12 values (including 4 reserved values) for maximum timing and phase offsets in the following order:

<max. time offset in s>, <channel type>, <code number for max. time>, <code class for
max. time>, <max. phase offset in rad>, <channel type>, <code number for max.
phase>, <code class for max. phase>, <reserved 1>, ..., <reserved 4>

Table 7-2: Return values for parameter "CTABle"

| Value                                             | Description                                                                                                    | Range/Unit |
|---------------------------------------------------|----------------------------------------------------------------------------------------------------|------------|
| <max. offset="" time=""></max.>                   | Max timing offset value of all channels                                                                                                    | s          |
| <channel type=""></channel>                       | channel type indication The channel type is coded with numbers as follows:  0 = PILOT 1 = MAC 2 = PREAMBLE with 64chip 3 = PREAMBLE with 128chip 4 = PREAMBLE with 256chip 5 = PREAMBLE with 512chip 6 = PREAMBLE with 1024chip 7 = DATA | {0 7}      |
| <code for="" max.="" number="" time=""></code>    | The code number which has max timing offset value                                                                                                    |            |
| <code class="" for="" max.="" time=""></code>     | The code class which has max timing offset value                                                                                                    |            |
| <max. offset="" phase=""></max.>                  | Max phase offset value of all channels                                                                                                    | rad        |
| <code for="" max.="" number="" phase=""></code>   | The code number which has max phase offset value                                                                                                    |            |
| <code class="" for="" max.<br="">phase&gt;</code> | The code class which has max phase offset value                                                                                                    |            |
| <reserved></reserved>                             | reserved for future functionality                                                                                                    | {0}        |

## 7.9.15 Channel Table (CTABle, MS Mode)

In addition to the results of the channel table which are output using the TRACE parameter, the CTABle parameter provides the maximum values of the TIMING and PHASE OFFSET together with the associated channel.

The command returns 12 values (including 6 reserved values) for maximum timing and phase offsets in the following order:

<max. time offset>, <code number for max. time>, <code class for max. time>, <max. phase offset in rad>, <code number for max. phase>, <code class for max. phase>, <reserved 1>, ..., <reserved 6>

TRACe: DATA Results

Table 7-3: Return values for parameter "CTABle"

| Value                                           | Description                                       | Range/Unit |
|-------------------------------------------------|---------------------------------------------------|------------|
| <max. offset="" time=""></max.>                 | Max timing offset value of all channels           | s          |
| <code for="" max.="" number="" time=""></code>  | The code number which has max timing offset value |            |
| <code class="" for="" max.="" time=""></code>   | The code class which has max timing offset value  |            |
| <max. offset="" phase=""></max.>                | Max phase offset value of all channels            | rad        |
| <code for="" max.="" number="" phase=""></code> | The code number which has max phase offset value  |            |
| <code class="" for="" max.="" phase=""></code>  | The code class which has max phase offset value   |            |
| <reserved></reserved>                           | reserved for future functionality                 | {0}        |

#### 7.9.16 Channel Bitstream

The command returns the bitstream of one slot, i.e. it returns one value for each bit (either 0 or 1) in a symbol:

The number of returned bits depends on the modulation type. For BPSK modulated signals there is one bit per symbol, for 2BPSK and QPSK signals there are 2 bits per symbol, for 8-PSK modulated signals there are 3 bits per symbol and for 16QAM modulated signal there are 4 bits per symbol. Accordingly, the bitstream per slot is of different lengths. The number of results is between 2 and 400.

If a channel is detected as being inactive, the invalid bits in the bit stream are identified by "9".

#### 7.9.17 Peak Code Domain Error

The command returns two values for each (half-)slot in the following order:

<(half-)slot number>, <level value in dB>

The number of results corresponds to the IQ capture length. The number of results is between 2 and 12.

**Code Domain Error** 

## 7.9.18 Code Domain Error (BTS Mode)

The command returns three values for each code in a channel in the following order:

<code number>,<error power >,< power ID>

TRACe: DATA Results

| Value                    | Description                | Range/Unit |
|--------------------------|----------------------------|------------|
| <code number=""></code>  | number of the code         |            |
| <error power=""></error> | value of the composite EVM | %          |
| <power id=""></power>    | power indication           | {0,1}      |
|                          | 0 – inactive channel,      |            |
|                          | 1 – active channel         |            |

The number of results corresponds to the spreading factor. The spreading factor in turn depends on the selected channel types. Therefore, 32 value triplets are returned for PILOT and PREAMBLE channels, 16 value triplets for DATA channels and 64 value triplets for MAC channels (see chapter 6.4.2, "Working with Channel Tables", on page 176).

In addition, the output depends on the mapping settings. The output is either the I branch, the Q branch or the complex signal.

## 7.9.19 Code Domain Error (MS Mode)

The command returns four values for each channel in the following order:

<code class>, <code number>,<error power >,< power ID>

| Value                    | Description                                                                                                    | Range/Unit             |
|--------------------------|----------------------------------------------------------------------------------------------------|------------------------|
| <code class=""></code>   | Code class of the channel; usually 4 since the CDEP is displayed in base                                                                                                    |                        |
| <code number=""></code>  | code number of the channel                                                                                                    | {0 spreading factor-1} |
| <error power=""></error> | absolute level of the error power; no difference of power between the Hadamard and BitReverse order                                                                                            | {-∞ ∞}<br>dB           |
| <power id=""></power>    | power indication  0 – inactive channel  1 – active channel  3 - Quasi–inactive channel (on the analyzed branch, the channel is not occupied, but an active channel exists on the other branch) | {0,1,3}                |

The Hadamard or BitReverse order is important for sorting the channels (see the [SENSe:]CDPower:ORDer command). With Hadamard order, the individual codes are output in ascending order. With BitReverse order, codes which belong to a particular channel are adjacent to each other. Since an error power is output for the code domain error power, consolidation of the power values is not appropriate. The number of codes that are output therefore generally corresponds to the base spreading factor 16.

TRACe: DATA Results

## 7.9.20 Symbol Constellation

The command returns two values, the real and imaginary parts, for each symbol in the following order:

<re 0>, <im 0>, <re 1>, <im 1>, ..., <re n>, <im n>

In BTS mode, the number of results depends on the number of symbols and is between 2 and 100.

In MS mode, the number of values depends on the spreading factor:

Spreading factor 16 : 64 values Spreading factor 8 : 128 values Spreading factor 4 : 256 values

## 7.9.21 EVM vs Symbol

The command returns one value for each symbol:

<value in % symbol 0>

In BTS mode, the number of results depends on the number of symbols and is between 2 and 100.

In MS mode, the number of values depends on the spreading factor:

Spreading factor 16 : 64 values Spreading factor 8 : 128 values Spreading factor 4 : 256 values

## 7.9.22 Composite Constellation

The command returns two values, the real and imaginary parts, for each chip in the following order:

<re chip 0>, <im chip 0>, <re chip 1>, <im chip 1>, ..., <re chip n>, <im chip n>

The number of results corresponds to the number of chips from the 1024 chips in a half slot.

## 7.9.23 Magnitude Error vs Chip

The comand returns a list of magnitude error values of all chips at the selected slot. The values are calculated as the magnitude difference between the received signal and the reference signal for each chip in %, and are normalized to the square root of the average power at the selected slot.

## 7.9.24 Phase Error vs Chip

The comand returns a list of phase error values of all chips at the selected slot. The values are calculated as the phase difference between the received signal and the reference signal for each chip in degrees, and are normalized to the square root of the average power at the selected slot.

## 7.9.25 Symbol Magnitude Error

The comand returns the magnitude error in % of each symbol at the selected slot. The number of the symbols depends on the spreading factor of the selected channel:

NOFSymbols=10\*2<sup>(8-CodeClass)</sup>

## 7.9.26 Symbol Phase Error

The comand returns the phase error in degrees of each symbol at the selected slot. The number of the symbols depends on the spreading factor of the selected channel:

NOFSymbols=10\*2(8-CodeClass)

## 7.10 Other Commands Referenced in this Manual

The following commands are identical to those in the base unit and are included in this manual only because they are specifically referenced to here.

See also chapter 7.6, "SENSe Subsystem", on page 264 and chapter 7.2, "CALCulate Subsystem", on page 203

| 7.10.1 | INPut commands            | 328   |
|--------|---------------------------|-------|
|        |                           |       |
| 7.10.2 | TRIGger Commands          | . 335 |
|        |                           |       |
| 7 10 3 | Other Referenced Commands | 338   |

## 7.10.1 INPut commands

#### INPut:ATTenuation < Value>

This command programs the input attenuator. To protect the input mixer against damage from overloads, the setting 0 dB can be obtained by entering numerals, not by using the DOWN command.

The attenuation can be set in 5 dB steps (with option R&S FSV-B25: 1 dB steps). If the defined reference level cannot be set for the set RF attenuation, the reference level is adjusted accordingly.

In the default state with "Spectrum" mode, the attenuation set on the step attenuator is coupled to the reference level of the instrument. If the attenuation is programmed directly, the coupling to the reference level is switched off.

This function is not available if the R&S Digital I/Q Interface (R&S FSV-B17) is active.

Parameters:

<Value> \*RST: 10 dB (AUTO is set to ON)

**Example:** INP:ATT 30dB

Sets the attenuation on the attenuator to 30 dB and switches off

the coupling to the reference level.

Mode: all

Manual operation: See "RF Atten Manual/Mech Att Manual" on page 109

#### INPut:ATTenuation:AUTO <State>

This command automatically couples the input attenuation to the reference level (state ON) or switches the input attenuation to manual entry (state OFF).

This function is not available if the R&S Digital I/Q Interface (R&S FSV-B17) is active.

Parameters:

<State> ON | OFF

\*RST: ON

Example: INP:ATT:AUTO ON

Couples the attenuation set on the attenuator to the reference

level.

Manual operation: See "RF Atten Auto/Mech Att Auto" on page 110

## INPut:COUPling < Coupling Type>

Toggles the RF input of the R&S FSV between AC and DC coupling.

This function is not available if the R&S Digital I/Q Interface (R&S FSV-B17) is active.

Parameters:

<CouplingType> AC | DC

\*RST: AC

**Example:** INP:COUP DC

Manual operation: See "Input (AC/DC)" on page 111

## INPut:DIQ:CDEVice

This command queries the current configuration and the status of the digital baseband input from the optional R&S Digital I/Q Interface (option R&S FSV-B17).

For details see the section "Interface Status Information" for the R&S Digital I/Q Interface (R&S FSV-B17) in the description of the base unit.

Return values:

ConnState> Defines whether a device is connected or not.

0

No device is connected.

1

A device is connected.

<DeviceName> Device ID of the connected device

<SerialNumber> Serial number of the connected device

<PortName> Port name used by the connected device

<SampleRate> Maximum or currently used sampling rate of the connected

device in Hz (depends on the used connection protocol version;

indicated by <SampleRateType> parameter)

<MaxTransferRate> Maximum data transfer rate of the connected device in Hz

<ConnProtState> State of the connection protocol which is used to identify the

connected device.

**Not Started** 

Has to be Started

Started Passed Failed

**Done** 

<PRBSTestState> State of the PRBS test.

**Not Started** 

Has to be Started

Started Passed Failed Done

<SampleRateType> (

Maximum sampling rate is displayed

1

Current sampling rate is displayed

<Placeholder> for future use; currently "0"

**Example:** INP:DIQ:CDEV?

Result:

1,SMU200A,103634,Out

A,70000000,100000000,Passed,Not Started,0,0

Mode: IQ, VSA, EVDO, CDMA, WCDMA, GSM, ADEMOD, TDS

Manual operation: See "Connected Device" on page 117

See "Digital IQ Info" on page 118

## INPut:DIQ:RANGe:AUTO <State>

If enabled, the digital input fullscale level is automatically set to the value provided by the connected device (if available).

This command is only available if the optional Digital Baseband interface (option R&S FSV-B17) is installed.

For details see the Digital Baseband Interface (R&S FSV-B17) description of the base unit.

Parameters:

<State> ON | OFF

\*RST: OFF

**Example:** INP:DIQ:RANG:AUTO ON

Mode: IQ, VSA, EVDO, CDMA, WCDMA, GSM, ADEMOD, TDS

#### INPut:DIQ:RANGe:COUPling <State>

If enabled, the reference level for digital input is adjusted to the full scale level automatically if the fullscale level changes.

This command is only available if the optional R&S Digital I/Q Interface (option R&S FSV-B17) is installed.

For details see the R&S Digital I/Q Interface (R&S FSV-B17) description of the base unit.

Parameters:

<State> ON | OFF

\*RST: OFF

**Example:** INP:DIQ:RANG:COUP OFF

**Mode:** IQ, VSA, EVDO, CDMA, WCDMA, GSM, ADEMOD, TDS

Manual operation: See "Adjust Reference Level to Full Scale Level" on page 118

#### INPut:DIQ:RANGe[:UPPer] <Level>

Defines or queries the "Full Scale Level", i.e. the level that should correspond to an I/Q sample with the magnitude "1".

It can be defined either in dBm or Volt (see "Full Scale Level" on page 118).

This command is only available if the optional R&S Digital I/Q Interface (option R&S FSV-B17) is installed.

For details see the R&S Digital I/Q Interface (R&S FSV-B17) description of the base unit.

Parameters:

<Level> <numeric value>

Range: 70.711 nV to 7.071 V

\*RST: 1 V

**Example:** INP:DIQ:RANG 1V

Mode: A, IQ, NF, TDS, VSA, CDMA, EVDO, WCDMA, ADEMOD,

GSM, OFDM, OFDMA/WiBro, WLAN

Manual operation: See "Full Scale Level" on page 118

## INPut:DIQ:RANGe[:UPPer]:UNIT <Unit>

Defines the unit of the full scale level (see "Level Unit" on page 118). The availability of units depends on the measurement application you are using.

This command is only available if the optional R&S Digital I/Q Interface (option R&S FSV-B17) is installed.

For details see the R&S Digital I/Q Interface (R&S FSV-B17) description of the base unit.

Parameters:

<Level> V | dBm | dBpW | W | dBmV | dBuV | dBuA | A

\*RST: Volt

**Example:** INP:DIQ:RANG:UNIT A

Mode: IQ, VSA, EVDO, CDMA, WCDMA, GSM, ADEMOD, TDS

Manual operation: See "Level Unit" on page 118

## INPut:DIQ:SRATe <SampleRate>

This command specifies or queries the sample rate of the input signal from the R&S Digital I/Q Interface (see "Input Sample Rate" on page 118).

This command is only available if the optional R&S Digital I/Q Interface (option R&S FSV-B17) is installed.

For details see the R&S Digital I/Q Interface (R&S FSV-B17) description of the base unit.

Parameters:

<SampleRate> Range: 1 Hz to 10 GHz

\*RST: 32 MHz

**Example:** INP:DIQ:SRAT 200 MHz

**Mode:** A, IQ, NF, TDS, VSA, CDMA, EVDO, WCDMA, ADEMOD,

GSM, OFDM, OFDMA/WiBro, WLAN

Manual operation: See "Input Sample Rate" on page 118

## INPut:DIQ:SRATe:AUTO <State>

If enabled, the sample rate of the digital baseband IQ input signal is set automatically by the connected device, if the currently used sample rate is provided (indicated by the <SampleRateType> parameter in the result of the INPut:DIQ:CDEVice command.

This command is only available if the optional R&S Digital I/Q Interface (option R&S FSV-B17) is installed.

For details see the R&S Digital I/Q Interface (B17) description of the base unit.

#### Parameters:

<State> ON | OFF

\*RST: OFF

**Example:** INP:DIQ:SRAT:AUTO ON

Mode: IQ, VSA, EVDO, CDMA, WCDMA, GSM, ADEMOD, TDS

#### INPut:EATT < Attenuation>

This command defines the electronic attenuation.

If necessary, the command also turns the electronic attenuator on.

This command is only available with option R&S FSV-B25, but not if R&S FSV-B17 is active.

The attenuation can be varied in 1 dB steps from 0 to 25 dB. Other entries are rounded to the next lower integer value.

If the defined reference level cannot be set for the given RF attenuation, the reference level is adjusted accordingly and the warning "Limit reached" is output.

#### Parameters:

<a href="#">Attenuation> 0...25</a>

\*RST: 0 dB (OFF)

**Example:** INP1:EATT 10 dB

Mode: al

Manual operation: See "El Atten Mode (Auto/Man)" on page 110

#### INPut:EATT:AUTO <State>

This command switches the automatic behaviour of the electronic attenuator on or off. If activated, electronic attenuation is used to reduce the operation of the mechanical attenuation whenever possible.

This command is only available with option R&S FSV-B25, but not if R&S FSV-B17 is active.

## Parameters:

<State> ON | OFF

\*RST: ON

**Example:** INP1:EATT:AUTO OFF

Mode: all

Manual operation: See "El Atten On/Off" on page 110

See "El Atten Mode (Auto/Man)" on page 110

#### INPut:EATT:STATe <State>

This command turns the electronic attenuator on or off.

This command is only available with option R&S FSV-B25, but not if R&S FSV-B17 is active.

Parameters:

<State> ON | OFF

\*RST: OFF

**Example:** INP:EATT:STAT ON

Switches the electronic attenuator into the signal path.

#### INPut:GAIN:STATe <State>

This command turns the 20 dB preamplifier on and off.

With option R&S FSV-B22, the preamplifier only has an effect below 7 GHz.

With option R&S FSV-B24, the amplifier applies to the entire frequency range.

This command is not available when using R&S Digital I/Q Interface (R&S FSV-B17).

Parameters:

<State> ON | OFF

\*RST: OFF

**Example:** INP:GAIN:STAT ON

Turns the preamplifier on.

Manual operation: See "Preamp On/Off" on page 73

## INPut:IMPedance < Impedance >

This command selects the nominal input impedance.

75  $\Omega$  should be selected if the 50  $\Omega$  input impedance is transformed to a higher impedance using a 75  $\Omega$  adapter of the RAZ type (= 25  $\Omega$  in series to the input impedance of the instrument). The correction value in this case is 1.76 dB = 10 log (75 $\Omega$ /50 $\Omega$ ).

This function is not available if the R&S Digital I/Q Interface (R&S FSV-B17) is active.

Parameters:

<Impedance> 50 | 75

\*RST:  $50 \Omega$ 

**Example:** INP:IMP 75

INPut:SELect <Source>

This command selects the signal source for measurements.

Parameters:

<Source> RF | DIQ

**RF** 

Radio Frequency ("RF INPUT" connector)

DIQ

Digital IQ (only available with R&S Digital I/Q Interface, option

R&S FSV-B17)

\*RST: RF

Example: INP:SEL RF

**Mode:** A, IQ, NF, TDS, VSA, CDMA, EVDO, WCDMA, ADEMOD,

GSM, OFDM, OFDMA/WiBro, WLAN

Manual operation: See "Input Path" on page 117

## 7.10.2 TRIGger Commands

## TRIGger<n>[:SEQuence]:LEVel:BBPower < Level>

This command sets the level of the baseband power trigger source (for digital input via the R&S Digital I/Q Interface, R&S FSV-B17).

Suffix:

<n> irrelevant

Parameters:

<Level> Range: -50 dBm to +20 dBm

\*RST: -20 DBM

**Example:** TRIG:LEV:BB -30DBM

Mode: All

## TRIGger<n>[:SEQuence]:BBPower:HOLDoff <Value>

TRIG:SOUR BBP

This command sets the holding time before the next BB power trigger event (for digital input via the R&S Digital I/Q Interface, R&S FSV-B17).

Suffix:

<n> irrelevant

Parameters:

Example:

<Value> \*RST: 150 ns

Sets the baseband power trigger source.

TRIG:BBP:HOLD 200 ns Sets the holding time to 200 ns.

Mode: all

## TRIGger<n>[:SEQuence]:IFPower:HOLDoff <Value>

This command sets the holding time before the next IF power trigger event.

Suffix:

<n> irrelevant

Parameters:

<Value> \*RST: 150 ns
Example: TRIG:SOUR IFP

Sets the IF power trigger source. TRIG:IFP:HOLD 200 ns Sets the holding time to 200 ns.

## TRIGger<n>[:SEQuence]:IFPower:HYSTeresis <Value>

This command sets the limit that the hysteresis value for the IF power trigger has to fall below in order to trigger the next measurement.

Suffix:

<n> irrelevant

Parameters:

<Value> \*RST: 3 dB
Example: TRIG:SOUR IFP

Sets the IF power trigger source.

TRIG: IFP: HYST 10DB

Sets the hysteresis limit value.

## TRIGger<n>[:SEQuence]:HOLDoff[:TIME] <Delay>

This command defines the length of the trigger delay.

A negative delay time (pretrigger) can be set in zero span only.

Suffix:

<n> irrelevant

Parameters:

<Delay> Range: zero span: -sweeptime (see data sheet) to 30 s;

span: 0 to 30 s

\*RST: 0 s

**Example:** TRIG:HOLD 500us

Manual operation: See "Trigger Offset" on page 75

## TRIGger<n>[:SEQuence]:LEVel[:EXTernal] < TriggerLevel>

This command sets the level of the external trigger source in Volt.

Suffix:

<n> irrelevant

Parameters:

<TriggerLevel> Range: 0.5 V to 3.5 V

\*RST: 1.4 V

**Example:** TRIG:LEV 2V

## TRIGger<n>[:SEQuence]:SLOPe <Type>

This command selects the slope of the trigger signal. The selected trigger slope applies to all trigger signal sources.

Suffix:

<n> irrelevant

**Parameters:** 

<Type> POSitive | NEGative

\*RST: POSitive

**Example:** TRIG:SLOP NEG

Manual operation: See "Trigger Polarity" on page 75

## TRIGger<n>[:SEQuence]:SOURce <Source>

This command selects the trigger source.

IF power and RF power triggers are not available together with the bandwidth extension option R&S FSV-B160.

For details on trigger modes refer to the "Trg/Gate Source" softkey in the base unit description.

Suffix:

<n> irrelevant

Parameters:

<Source> IMMediate

Free Run **EXTern** 

External trigger

**IFPower** 

Power trigger at the second intermediate frequency

**RFPower** 

Power trigger at the first intermediate frequency

TIME

Time interval

**PSEN** 

External power sensor (requires R&S FSV-K9 option)

\*RST: IMMediate

**Example:** TRIG:SOUR EXT

Selects the external trigger input as source of the trigger signal

Manual operation: See "Trigger Source Free Run" on page 74

See "Trigger Source External" on page 74

## 7.10.3 Other Referenced Commands

#### **ABORt**

This command aborts a current measurement and resets the trigger system.

**Example:** ABOR; INIT: IMM

Mode: all

Manual operation: See "Meas Start/Stop" on page 143

#### DIAGnostic<n>:SERVice:NSOurce <State>

This command switches the 28 V supply of the noise source on the front panel on or off.

Suffix:

<n> irrelevant

Parameters:

<State> ON | OFF

\*RST: OFF

**Example:** DIAG:SERV:NSO ON

Manual operation: See "Noise Source" on page 117

## FORMat:DEXPort:DSEParator < Separator >

This command defines which decimal separator (decimal point or comma) is to be used for outputting measurement data to the file in ASCII format. Different languages of evaluation programs (e.g. MS-Excel) can thus be supported.

Parameters:

<Separator> POINt | COMMA

\*RST: (factory setting is POINt; \*RST does not affect set-

ting)

**Example:** FORM: DEXP: DSEP POIN

Sets the decimal point as separator.

Manual operation: See "ASCII File Export" on page 140

See "Decim Sep" on page 140

#### INITiate<n>:CONMeas

This command restarts a measurement that has been stopped in single sweep mode.

The measurement is restarted at the first sweep point.

As opposed to INITiate<n>[:IMMediate], this command does not reset traces in maxhold, minhold or average mode. Therefore it can be used to continue measurements using max hold or averaging functions.

In single sweep mode, you can synchronize to the end of the measurement with \*OPC, \*OPC? or \*WAI. In continuous sweep mode, synchronization to the end of the measurement is not possible. Thus, it is not recommended that you use continuous sweep mode in remote control, as results like trace data or markers are only valid after a single sweep end synchronization.

Suffix:

<n> irrelevant

Example: INIT: CONT OFF

Switches to single sweep mode.

DISP:WIND:TRAC:MODE AVER

Switches on trace averaging.

SWE: COUN 20

Setting the sweep counter to 20 sweeps.

INIT; \*WAI

Starts the measurement and waits for the end of the 20 sweeps.

INIT:CONM; \*WAI

Continues the measurement (next 20 sequences) and waits for

the end.

Manual operation: See "Continue Single Sweep" on page 111

## INITiate<n>:CONTinuous <State>

This command determines whether the trigger system is continuously initiated (continuous) or performs single measurements (single).

The sweep is started immediately.

Suffix:

<n> irrelevant

Parameters:

<State> ON | OFF

\*RST: ON

**Example:** INIT:CONT OFF

Switches the sequence to single sweep.

INIT:CONT ON

Switches the sequence to continuous sweep.

Mode: all

Manual operation: See "Continuous Sweep" on page 111

See "Single Sweep" on page 111

#### INITiate<n>:ESPectrum

This command starts a Spectrum Emission Mask measurement.

Suffix:

<n> irrelevant
Example: INIT:ESP

Starts a Spectrum Emission Mask measurement.

Manual operation: See "Meas Start/Stop" on page 143

#### INITiate<n>[:IMMediate]

The command initiates a new measurement sequence.

With sweep count > 0 or average count > 0, this means a restart of the indicated number of measurements. With trace functions MAXHold, MINHold and AVERage, the previous results are reset on restarting the measurement.

In single sweep mode, you can synchronize to the end of the measurement with \*OPC, \*OPC? or \*WAI. In continuous sweep mode, synchronization to the end of the measurement is not possible. Thus, it is not recommended that you use continuous sweep mode in remote control, as results like trace data or markers are only valid after a single sweep end synchronization.

Suffix:

<n> irrelevant

**Example:** INIT:CONT OFF

Switches to single sweep mode.

DISP:WIND:TRAC:MODE AVER

Switches on trace averaging.

SWE: COUN 20

Setting the sweep counter to 20 sweeps.

INIT; \*WAI

Starts the measurement and waits for the end of the 20 sweeps.

Mode: all

## MMEMory:STORe<n>:LIST <FileName>

This command stores the current list evaluation results in a <file name>.dat file. The file consists of a data section containing the list evaluation results.

Suffix:

<n> irrelevant

Parameters:

<FileName> <file name>

**Example:** MMEM:STOR:LIST 'test'

Stores the current list evaluation results in the test.dat file.

Manual operation: See "Save Evaluation List" on page 139

See "ASCII File Export" on page 140

## MMEMory:STORe<n>:TRACe <Trace>, <FileName>

This command stores the selected trace in the specified window in a file with ASCII format. The file format is described in chapter 6.4.8, "ASCII File Export Format", on page 183

The decimal separator (decimal point or comma) for floating-point numerals contained in the file is defined with the FORMat: DEXPort: DSEParator command (see FORMat: DEXPort: DSEParator on page 338).

Suffix:

<n> window; For applications that do not have more than 1 measure-

ment window, the suffix <n> is irrelevant.

Parameters:

<Trace> 1 to 6

selected measurement trace

<FileName> DOS file name

The file name includes indication of the path and the drive name.

Indication of the path complies with DOS conventions.

**Example:** MMEM:STOR:TRAC 3, 'TEST.ASC'

Stores trace 3 in the file TEST.ASC.

## OUTPut:IF[:SOURce] <Source>

This command selects the source of the IF output.

Parameters:

<Source> IF

intermediate frequency output

**VIDeo** 

video output, 200 mV

\*RST: IF

**Example:** OUTP: IF VID

Selects the video signal for the IF output connector.

Manual operation: See "Video Output" on page 171

## OUTPut:TRIGger <PortLevel>

This command selects level of the Trigger Out port. Thus, you can trigger an additional device via the external trigger port, for example.

Parameters:

<PortLevel> LOW | HIGH

\*RST: LOW

**Example:** OUTP:TRIG HIGH

Manual operation: See "Trigger Out" on page 172

### SYSTem:DISPlay:UPDate <State>

In remote control mode, this command switches on or off the instrument display. If switched on, only the diagrams, traces and display fields are displayed and updated.

The best performance is obtained if the display output is switched off during remote control.

Parameters:

<State> ON | OFF

\*RST: OFF

Example: SYST:DISP:UPD ON

## 7.11 Programming Examples

This chapter provides some examples for typical remote control programs.

## 7.11.1 Retrieving Trace Results

The example shows the results of a TRACE: DATA query for 2 channels with the following configuration:

```
PICH
        0.16
                 (CC 4) I
                               -7.0 dB
               (CC 2)
                              -10.0 dB
DATA
        2.4
                         0
"INST:SEL MDO"
                'Activate 1xEV-DO MS, implicitly, CDP relative is
    'displayed on Screen A and Result Summary is active
   'on Screen B; Mapping is set to I
"INIT: CONT OFF" 'Select single sweep
"CDP:MAPP Q"
              'Select Q branch
"CDP:ORD HAD" 'Set order to Hadamard
"INIT; *WAI" 'Start measurement with synchronization
"TRAC? TRACE1"
               'Read out CDP relative/Hadamard/Q
4, 0, -53.3, 3, 4, 1, -52.3, 0, 'Code 0 is quasi-inactive as PICH is set to I
              4, 3,-54.6,0, 'The DATA channel is distributed between
4, 2,-16.1,1,
4, 4,-51.2,0,
               4, 5,-55.1,0, 'the active codes 2.16, 6.16, 10.16, 14.16
4, 6,-16.4,1, 4, 7,-51.3,0, 'each with one quarter of the power, i.e.
4, 8, -52.4, 0, 4, 9, -55.5, 0, '10 dB - 6 dB = -16 dB.
4,10,-15.8,1,
               4,11,-54.3,0,
4,12,-51.8,0,
               4,13,-57.6,0,
```

**Programming Examples** 

```
4,14,-15.9,1, 4,15,-52.5,0
"CDP:ORD BITR" 'Set order to BitReverse
"TRAC? TRACE1" 'Read out CDP relative/BitReverse/Q
   'Sorting is changed in accordance with BitReverse.
4, 0,-53.3,3, 4, 8,-52.4,0, 'PICH is quasi-inactive
4, 4, -51.2, 0 4, 12, -51.8, 0,
2, 2,-10.0,1,
                   'Channel 2.4 is now consolidated and
4, 1,-52.3,0,
               4, 9,-55.5,0,
                               'displayed with accumulated power.
4, 5, -55.1, 0, 4, 13, -57.6, 0,
4, 3,-54.6,0,
              4,11,-54.3,0,
               4,15,-52.5,0
4, 7,-51.3,0,
"CDP:OVER ON"
               'Activate Overview mode
   'CDP relative on Screen A I branch
   'CDP relative on Screen B Q branch
"TRAC? TRACE1"
               'Read out CDP relative of I branch
4, 0, -7.0,1, 4, 8,-54.2,0, 'PICH is active
4, 4, -56.7, 0 4, 12, -55.3.0,
4, 2,-48.3,3,
               4,10,-48.1,3,
                              'DATA 2.4 is quasi-inactive
4, 6, -49.0, 3, 4, 14, -48.5, 3,
4, 1, -54.4, 0, 4, 9, -55.2, 0,
4, 5,-51.2,0,
               4,13,-54.3,0,
4, 3,-54.5,0,
               4,11,-55.7,0,
4, 7, -56.6,0,
               4,15,-52.3,0
"TRAC? TRACE2"
               'Read out CDP relative of Q branch
4, 0,-53.3,3, 4, 8,-52.4,0, 'PICH is quasi-inactive
4, 4, -51.2, 0 4, 12, -51.8.0,
2, 2,-10.0,1,
                   'Channel 2.4 is now consolidated and
               4, 9,-55.5,0,
4, 1,-52.3,0,
                              'displayed with accumulated power.
4, 5, -55.1, 0,
              4,13,-57.6,0,
               4,11,-54.3,0,
4, 3,-54.6,0,
4, 7,-51.3,0,
                4,15,-52.5,0
"INST:SEL MDO"
'Activate 1xEV-DO MS; implicitly, CDP relative is
    'displayed on Screen A and Result Summary is active
   'on Screen B; Mapping is set to I
"INIT:CONT OFF" 'Select single sweep
"CDP:MAPP Q" 'Select Q branch
              'Set order to Hadamard
"CDP:ORD HAD"
"INIT; *WAI" 'Start measurement with synchronization
"TRAC? TRACE1" 'Read out CDP relative/Hadamard/Q
4, 0,-53.3,3, 4, 1,-52.3,0, 'Code 0 is quasi-inactive as PICH is set to I
4, 2,-16.1,1, 4, 3,-54.6,0, 'The DATA channel is distributed between
4, 4,-51.2,0, 4, 5,-55.1,0, 'the active codes 2.16, 6.16, 10.16, 14.16
4, 6, -16.4, 1, 4, 7, -51.3, 0, 'each with one quarter of the power, i.e.
4, 8,-52.4,0,
               4, 9,-55.5,0, '10 dB - 6 dB = -16 dB.
               4,11,-54.3,0,
4,10,-15.8,1,
```

**Programming Examples** 

```
4,12,-51.8,0, 4,13,-57.6,0,
               4,15,-52.5,0
4,14,-15.9,1,
"CDP:ORD BITR" 'Set order to BitReverse
"TRAC? TRACE1" 'Read out CDP relative/BitReverse/Q
   'Sorting is changed in accordance with BitReverse.
4, 0,-53.3,3, 4, 8,-52.4,0, 'PICH is quasi-inactive
4, 4, -51.2, 0 4, 12, -51.8, 0,
2, 2,-10.0,1,
                   'Channel 2.4 is now consolidated and
4, 1,-52.3,0, 4, 9,-55.5,0, 'displayed with accumulated power.
4, 5, -55.1, 0, 4, 13, -57.6, 0,
               4,11,-54.3,0,
4, 3,-54.6,0,
4, 7,-51.3,0,
               4,15,-52.5,0
"CDP:OVER ON" 'Activate Overview mode
   'CDP relative on Screen A I branch
   'CDP relative on Screen B {\tt Q} branch
"TRAC? TRACE1" 'Read out CDP relative of I branch
4, 0, -7.0,1,
               4, 8,-54.2,0,
                               'PICH is active
4, 4,-56.7,0
             4,12,-55.3.0,
4, 2, -48.3, 3, 4, 10, -48.1, 3,
                              'DATA 2.4 is quasi-inactive
4, 6, -49.0, 3, 4, 14, -48.5, 3,
4, 1,-54.4,0,
              4, 9,-55.2,0,
4, 5,-51.2,0, 4,13,-54.3,0,
4, 3, -54.5, 0, 4, 11, -55.7, 0,
4, 7,-56.6,0,
               4,15,-52.3,0
"TRAC? TRACE2"
                'Read out CDP relative of Q branch
4, 0,-53.3,3, 4, 8,-52.4,0, 'PICH is quasi-inactive
4, 4, -51.2, 0 4, 12, -51.8.0,
2, 2,-10.0,1,
                    'Channel 2.4 is now consolidated and
4, 1,-52.3,0, 4, 9,-55.5,0, 'displayed with accumulated power.
4, 5,-55.1,0, 4,13,-57.6,0,
4, 3,-54.6,0,
               4,11,-54.3,0,
4, 7,-51.3,0, 4,15,-52.5,0
```

# 8 Status Reporting System of the 1xEV-DO Analysis

Detailed information on the status registers of the base system is given in the base unit description. In this section, only the new and altered status registers for the 1xEV-DO Analysis options (K84 and K85) are described.

The R&S FSV-K84/-K85 use the STATus: QUEStionable: SYNC register.

Although this register is provided by the base system, the 1xEV-DO Analysis options use different bits and definitions.

The STATus:QUEStionable:SYNC Register contains information on the error situation in the code domain analysis of the 1xEV-DO Analysis options. The bits can be queried with commands STATus:QUEStionable:SYNC:CONDition? and STATus:QUEStionable:SYNC[:EVENt]? on page 313.

| Bit No  | Meaning                                                                                                    |
|---------|----------------------------------------------------------------------------------------------------|
| 0       | This bit is not used.                                                                                                    |
| 1       | Frame Sync failed.  This bit is set when synchronization is not possible within the application. Possible reasons: Incorrectly set frequency Incorrectly set level Incorrectly set PN Offset Incorrectly set values for Swap IQ Invalid signal at input                                                                                                    |
| 2 to 3  | These bits are not used.                                                                                                    |
| 4       | K84 Preamble Current Slot missing  This bit is set when the Preamble channel type is being investigated within the application, and there is no preamble in the current slot. The measurement results that can be read out for the Preamble channel type are not valid!                                                                                                    |
| 5       | K84 Preamble Overall missing  This bit is set when the Preamble channel type is being investigated within the application, and there is no preamble in at least one of the slots being examined. The measurement results that can be read out for the Preamble channel type are not valid if the analysis takes all slots into account. (CDP with Average, Peak Code Domain Error, Composite EVM) |
| 6 to 14 | These bits are not used                                                                                                    |
| 15      | This bit is always 0.                                                                                                    |

# **List of Commands**

| [SENSe:]ADJust:ALL                             | 275 |
|------------------------------------------------|-----|
| [SENSe:]ADJust:CONFiguration:HYSTeresis:LOWer  | 275 |
| [SENSe:]ADJust:CONFiguration:HYSTeresis:UPPer  | 275 |
| [SENSe:]ADJust:CONFigure:LEVel:DURation        | 275 |
| [SENSe:]ADJust:CONFigure:LEVel:DURation:MODE   | 276 |
| [SENSe:]ADJust:FREQuency                       | 276 |
| [SENSe:]ADJust:LEVel                           | 276 |
| [SENSe:]AVERage <n>:COUNt</n>                  | 312 |
| [SENSe:]AVERage <n>[:STATe<trace>]</trace></n> | 313 |
| [SENSe:]BANDwidth BWIDth:VIDeo                 | 291 |
| [SENSe:]BANDwidth BWIDth:VIDeo:AUTO            | 291 |
| [SENSe:]BANDwidth BWIDth:VIDeo:RATio           | 291 |
| [SENSe:]BANDwidth BWIDth:VIDeo:TYPE            | 292 |
| [SENSe:]BANDwidth BWIDth[:RESolution]          | 289 |
| [SENSe:]BANDwidth BWIDth[:RESolution]:AUTO     | 289 |
| [SENSe:]BANDwidth BWIDth[:RESolution]:FFT      | 289 |
| [SENSe:]BANDwidth BWIDth[:RESolution]:RATio    | 290 |
| [SENSe:]BANDwidth BWIDth[:RESolution]:TYPE     | 290 |
| [SENSe:]CDPower:AVERage                        | 265 |
| [SENSe:]CDPower:CODE                           | 265 |
| [SENSe:]CDPower:CTYPe                          | 266 |
| [SENSe:]CDPower:ICTReshold                     | 266 |
| [SENSe:]CDPower:IQLength                       | 266 |
| [SENSe:]CDPower:LCODe:I                        | 266 |
| [SENSe:]CDPower:LCODe:Q                        | 267 |
| [SENSe:]CDPower:LEVel:ADJust                   | 267 |
| [SENSe:]CDPower:MAPPing                        | 267 |
| [SENSe:]CDPower:MMODe                          | 268 |
| [SENSe:]CDPower:NORMalize                      | 268 |
| [SENSe:]CDPower:OPERation                      | 268 |
| [SENSe:]CDPower:ORDer                          | 269 |
| [SENSe:]CDPower:OVERview                       | 269 |
| [SENSe:]CDPower:PNOFfset                       | 270 |
| [SENSe:]CDPower:PREFerence                     | 270 |
| [SENSe:]CDPower:QINVert                        | 270 |
| [SENSe:]CDPower:SBANd                          | 271 |
| [SENSe:]CDPower:SET:COUNt                      | 271 |
| [SENSe:]CDPower:SET[:VALue]                    | 271 |
| [SENSe:]CDPower:SLOT                           | 272 |
| [SENSe:]CDPower:TPMeas                         | 274 |
| [SENSe:]ESPectrum:BWID                         | 277 |
| [SENSe:]ESPectrum:FILTer[:RRC]:ALPHa           | 278 |
| [SENSe:]ESPectrum:FILTer[:RRC][:STATe]         | 278 |
| [SENSe:]ESPectrum:HighSPeed                    | 278 |
| [SENSe:]ESPectrum:PRESet:RESTore               | 279 |
| [SENSe:]ESPectrum:PRESet:STORe                 | 280 |
| [SENSa:]ESPactrum:DRESat[-STANdard]            | 270 |

| [SENSe:]ESPectrum:RANGe <range>:BANDwidth:VIDeo</range>               | 280 |
|-----------------------------------------------------------------------|-----|
| [SENSe:]ESPectrum:RANGe <range>:BANDwidth[:RESolution]</range>        | 280 |
| [SENSe:]ESPectrum:RANGe <range>:COUNt</range>                         | 281 |
| [SENSe:]ESPectrum:RANGe <range>:DELete</range>                        | 281 |
| [SENSe:]ESPectrum:RANGe <range>:FILTer:TYPE</range>                   | 281 |
| [SENSe:]ESPectrum:RANGe <range>:INPut:ATTenuation</range>             | 283 |
| [SENSe:]ESPectrum:RANGe <range>:INPut:ATTenuation:AUTO</range>        | 283 |
| [SENSe:]ESPectrum:RANGe <range>:INPut:GAIN:STATe</range>              | 284 |
| [SENSe:]ESPectrum:RANGe <range>:INSert</range>                        | 284 |
| [SENSe:]ESPectrum:RANGe <range>:LIMit<source/>:ABSolute:STARt</range> | 284 |
| [SENSe:]ESPectrum:RANGe <range>:LIMit<source/>:ABSolute:STOP</range>  | 285 |
| [SENSe:]ESPectrum:RANGe <range>:LIMit<source/>:RELative:STARt</range> | 285 |
| [SENSe:]ESPectrum:RANGe <range>:LIMit<source/>:RELative:STOP</range>  | 286 |
| [SENSe:]ESPectrum:RANGe <range>:LIMit<source/>:STATe</range>          | 286 |
| [SENSe:]ESPectrum:RANGe <range>:RLEVel</range>                        | 286 |
| [SENSe:]ESPectrum:RANGe <range>:SWEep:TIME</range>                    | 287 |
| [SENSe:]ESPectrum:RANGe <range>:SWEep:TIME:AUTO</range>               | 287 |
| [SENSe:]ESPectrum:RANGe <range>:TRANsducer</range>                    | 288 |
| [SENSe:]ESPectrum:RANGe <range>[:FREQuency]:STARt</range>             | 282 |
| [SENSe:]ESPectrum:RANGe <range>[:FREQuency]:STOP</range>              |     |
| [SENSe:]ESPectrum:RRANge                                              | 288 |
| [SENSe:]ESPectrum:RTYPe                                               | 288 |
| [SENSe:]FREQuency:CENTer                                              | 293 |
| [SENSe:]FREQuency:CENTer:STEP                                         | 293 |
| [SENSe:]FREQuency:CENTer:STEP:AUTO                                    | 293 |
| [SENSe:]FREQuency:CENTer:STEP:LINK                                    |     |
| [SENSe:]FREQuency:CENTer:STEP:LINK:FACTor                             | 294 |
| [SENSe:]FREQuency:OFFSet                                              | 294 |
| [SENSe:]FREQuency:SPAN                                                | 295 |
| [SENSe:]FREQuency:SPAN:FULL                                           | 295 |
| [SENSe:]FREQuency:STARt                                               | 295 |
| [SENSe:]FREQuency:STOP                                                | 295 |
| [SENSe:]POWer:ACHannel:ACPairs                                        | 296 |
| [SENSe:]POWer:ACHannel:BANDwidth BWIDth:ACHannel                      | 297 |
| [SENSe:]POWer:ACHannel:BANDwidth BWIDth:ALTernate <channel></channel> | 297 |
| [SENSe:]POWer:ACHannel:BANDwidth BWIDth[:CHANnel <channel>]</channel> | 296 |
| [SENSe:]POWer:ACHannel:FILTer:ALPHa:ACHannel                          | 298 |
| [SENSe:]POWer:ACHannel:FILTer:ALPHa:ALTernate <channel></channel>     | 298 |
| [SENSe:]POWer:ACHannel:FILTer:ALPHa:CHANnel <channel></channel>       | 298 |
| [SENSe:]POWer:ACHannel:FILTer[:STATe]:ACHannel                        | 298 |
| [SENSe:]POWer:ACHannel:FILTer[:STATe]:ALTernate <channel></channel>   | 299 |
| [SENSe:]POWer:ACHannel:FILTer[:STATe]:CHANnel <channel></channel>     | 299 |
| [SENSe:]POWer:ACHannel:MODE                                           | 299 |
| [SENSe:]POWer:ACHannel:NAME:ACHannel                                  | 300 |
| [SENSe:]POWer:ACHannel:NAME:ALTernate <channel></channel>             | 300 |
| [SENSe:]POWer:ACHannel:NAME:CHANnel <channel></channel>               | 300 |
| [SENSe:]POWer:ACHannel:PRESet                                         | 301 |
| [SENSe:]POWer:ACHannel:PRESet:RLEVel                                  | 301 |
| [SENSe:]POWer:ACHannel:REFerence:AUTO ONCE                            | 302 |
| [SENSa:IDOWar: ACHannal: PEEarance: TYCHannal: ALITO                  | 302 |

| [SENSe:]POWer:ACHannel:REFerence:TXCHannel:MANual              | 302 |
|----------------------------------------------------------------|-----|
| [SENSe:]POWer:ACHannel:SPACing:ALTernate <channel></channel>   | 303 |
| [SENSe:]POWer:ACHannel:SPACing:CHANnel <channel></channel>     | 304 |
| [SENSe:]POWer:ACHannel:SPACing[:ACHannel]                      | 303 |
| [SENSe:]POWer:ACHannel:TXCHannel:COUNt                         | 304 |
| [SENSe:]POWer:BANDwidth BWIDth                                 | 304 |
| [SENSe:]POWer:HSPeed                                           | 304 |
| [SENSe:]POWer:NCORrection                                      | 305 |
| [SENSe:]POWer:TRACe                                            | 305 |
| [SENSe:]SWEep:COUNt                                            | 306 |
| [SENSe:]SWEep:EGATe                                            | 307 |
| [SENSe:]SWEep:EGATe:HOLDoff                                    | 307 |
| [SENSe:]SWEep:EGATe:LENGth                                     | 307 |
| [SENSe:]SWEep:EGATe:POLarity                                   | 308 |
| [SENSe:]SWEep:EGATe:SOURce                                     | 308 |
| [SENSe:]SWEep:EGATe:TRACe <k>: PERiod</k>                      | 308 |
| [SENSe:]SWEep:EGATe:TRACe <k>: STOP<range></range></k>         | 310 |
| [SENSe:]SWEep:EGATe:TRACe <k>:COMMent</k>                      | 308 |
| [SENSe:]SWEep:EGATe:TRACe <k>:STARt<range></range></k>         | 309 |
| [SENSe:]SWEep:EGATe:TRACe <k>[:STATe<range>]</range></k>       | 309 |
| [SENSe:]SWEep:EGATe:TYPE                                       | 310 |
| [SENSe:]SWEep:POINts                                           | 310 |
| [SENSe:]SWEep:TIME                                             | 311 |
| [SENSe:]SWEep:TIME:AUTO                                        | 311 |
| [SENSe:]SWEep:TYPE                                             | 311 |
| ABORt                                                          | 338 |
| CALCulate <n>:DELTamarker<m>:FUNCtion:FIXed:RPOint:X</m></n>   | 216 |
| CALCulate <n>:DELTamarker<m>:FUNCtion:FIXed:RPOint:Y</m></n>   | 216 |
| CALCulate <n>:DELTamarker<m>:FUNCtion:FIXed[:STATe]</m></n>    | 217 |
| CALCulate <n>:DELTamarker<m>:FUNCtion:PNOise:AUTO</m></n>      | 217 |
| CALCulate <n>:DELTamarker<m>:FUNCtion:PNOise[:STATe]</m></n>   | 218 |
| CALCulate <n>:DELTamarker<m>:LINK</m></n>                      | 218 |
| CALCulate <n>:DELTamarker<m>:MAXimum:LEFT</m></n>              | 219 |
| CALCulate <n>:DELTamarker<m>:MAXimum:NEXT</m></n>              | 219 |
| CALCulate <n>:DELTamarker<m>:MAXimum:RIGHt</m></n>             | 219 |
| CALCulate <n>:DELTamarker<m>:MAXimum[:PEAK]</m></n>            | 219 |
| CALCulate <n>:DELTamarker<m>:MINimum:LEFT</m></n>              | 220 |
| CALCulate <n>:DELTamarker<m>:MINimum:NEXT</m></n>              | 220 |
| CALCulate <n>:DELTamarker<m>:MINimum:RIGHt</m></n>             | 221 |
| CALCulate <n>:DELTamarker<m>:MINimum[:PEAK]</m></n>            | 220 |
| CALCulate <n>:DELTamarker<m>:TRACe</m></n>                     | 221 |
| CALCulate <n>:DELTamarker<m>:X</m></n>                         |     |
| CALCulate <n>:DELTamarker<m>:X:RELative?</m></n>               | 222 |
| CALCulate <n>:DELTamarker<m>:Y?</m></n>                        |     |
| CALCulate <n>:DELTamarker<m>[:STATe]</m></n>                   |     |
| CALCulate <n>:ESPectrum:PSEarch :PEAKsearch:PSHow</n>          |     |
| CALCulate <n>:FEED</n>                                         | 204 |
| CALCulate <n>:LIMit<k>:ACPower:ACHannel:ABSolute</k></n>       |     |
| CALCulate <n>:LIMit<k>:ACPower:ACHannel:ABSolute:STATe</k></n> |     |
| CALCulate <n>:LIMit<k>:ACPower:ACHannel:RESult</k></n>         | 225 |

| CALCulate <n>:LIMit<k>:ACPower:ACHannel[:RELative]</k></n>                           | 224 |
|--------------------------------------------------------------------------------------|-----|
| CALCulate <n>:LIMit<k>:ACPower:ACHannel[:RELative]:STATe</k></n>                     | 226 |
| CALCulate <n>:LIMit<k>:ACPower:ALTernate<channel>:ABSolute</channel></k></n>         | 226 |
| CALCulate <n>:LIMit<k>:ACPower:ALTernate<channel>[:RELative]</channel></k></n>       | 227 |
| CALCulate <n>:LIMit<k>:ACPower:ALTernate<channel>[:RELative]:STATe</channel></k></n> | 228 |
| CALCulate <n>:LIMit<k>:ACPower[:STATe]</k></n>                                       | 229 |
| CALCulate <n>:LIMit<k>:ESPectrum:LIMits</k></n>                                      | 230 |
| CALCulate <n>:LIMit<k>:ESPectrum:MODE</k></n>                                        | 230 |
| CALCulate <n>:LIMit<k>:ESPectrum:PCLass<class>:COUNt</class></k></n>                 | 231 |
| CALCulate <n>:LIMit<k>:ESPectrum:PCLass<class>:LIMit[:STATe]</class></k></n>         | 232 |
| CALCulate <n>:LIMit<k>:ESPectrum:PCLass<class>:MAXimum</class></k></n>               | 232 |
| CALCulate <n>:LIMit<k>:ESPectrum:PCLass<class>:MINimum</class></k></n>               | 233 |
| CALCulate <n>:LIMit<k>:ESPectrum:PCLass<class>[:EXCLusive]</class></k></n>           | 231 |
| CALCulate <n>:LIMit<k>:ESPectrum:RESTore</k></n>                                     | 233 |
| CALCulate <n>:LIMit<k>:ESPectrum:VALue</k></n>                                       | 233 |
| CALCulate <n>:LIMit<k>:FAIL?</k></n>                                                 | 229 |
| CALCulate <n>:LIMit<k>:PVTime:REFerence</k></n>                                      | 214 |
| CALCulate <n>:LIMit<k>:PVTime:RESTore</k></n>                                        | 214 |
| CALCulate <n>:LIMit<k>:PVTime:RVALue</k></n>                                         | 215 |
| CALCulate <n>:MARKer<m>:FUNCtion:CDPower[:BTS]:RESult?</m></n>                       | 206 |
| CALCulate <n>:MARKer<m>:FUNCtion:CENTer</m></n>                                      | 209 |
| CALCulate <n>:MARKer<m>:FUNCtion:PICH</m></n>                                        | 209 |
| CALCulate <n>:MARKer<m>:FUNCtion:POWer:MODE</m></n>                                  | 210 |
| CALCulate <n>:MARKer<m>:FUNCtion:POWer:RESult:PHZ</m></n>                            | 211 |
| CALCulate <n>:MARKer<m>:FUNCtion:POWer:RESult?</m></n>                               | 210 |
| CALCulate <n>:MARKer<m>:FUNCtion:POWer:SELect</m></n>                                | 212 |
| CALCulate <n>:MARKer<m>:FUNCtion:ZOOM</m></n>                                        | 213 |
| CALCulate <n>:MARKer<m>:TRACe</m></n>                                                | 240 |
| CALCulate <n>:PEAKsearch PSEarch:AUTO</n>                                            | 234 |
| CALCulate <n>:PEAKsearch PSEarch:MARGin</n>                                          | 235 |
| CALCulate <n>:PEAKsearch PSEarch:PSHow</n>                                           | 235 |
| CALCulate <n>:PEAKsearch PSEarch:SUBRanges</n>                                       | 235 |
| CALCulate <n>:PEAKsearch PSEarch[:IMMediate]</n>                                     | 234 |
| CALCulate <n>:STATistics:CCDF[:STATe]</n>                                            | 236 |
| CALCulate <n>:STATistics:NSAMples</n>                                                | 236 |
| CALCulate <n>:STATistics:PRESet</n>                                                  | 237 |
| CALCulate <n>:STATistics:RESult<trace></trace></n>                                   | 237 |
| CALCulate <n>:STATistics:SCALe:AUTO ONCE</n>                                         | 238 |
| CALCulate <n>:STATistics:SCALe:X:RANGe</n>                                           | 238 |
| CALCulate <n>:STATistics:SCALe:X:RLEVel</n>                                          | 238 |
| CALCulate <n>:STATistics:SCALe:Y:LOWer</n>                                           | 239 |
| CALCulate <n>:STATistics:SCALe:Y:UNIT</n>                                            | 239 |
| CALCulate <n>:STATistics:SCALe:Y:UPPer</n>                                           | 239 |
| CALCulate <n>:THReshold</n>                                                          | 240 |
| CALCulate <n>:UNIT:POWer</n>                                                         | 241 |
| CONFigure:CDPower[:BTS]:BCLass BANDclass                                             | 242 |
| CONFigure:CDPower[:BTS]:CTABle:CATalog?                                              |     |
| CONFigure:CDPower[:BTS]:CTABle:COMMent                                               | 244 |
| CONFigure:CDPower[:BTS]:CTABle:COPY                                                  | 245 |
| CONFigure: CDPowerf: RTS1: CTARIa: DATA                                              | 245 |

| CONFigure:CDPower[:BTS]:CTABle:DATA                           | 247 |
|---------------------------------------------------------------|-----|
| CONFigure:CDPower[:BTS]:CTABle:DELete                         | 248 |
| CONFigure:CDPower[:BTS]:CTABle:NAME                           | 248 |
| CONFigure:CDPower[:BTS]:CTABle:RESTore                        | 248 |
| CONFigure:CDPower[:BTS]:CTABle:SELect                         | 249 |
| CONFigure:CDPower[:BTS]:CTABle[:STATe]                        | 244 |
| CONFigure:CDPower[:BTS]:MCARrier [:STATe]                     | 249 |
| CONFigure:CDPower[:BTS]:MCARrier:FILTer [:STATe]              | 249 |
| CONFigure:CDPower[:BTS]:MCARrier:FILTer:COFRequency           | 249 |
| CONFigure:CDPower[:BTS]:MCARrier:FILTer:ROFF                  | 250 |
| CONFigure:CDPower[:BTS]:MCARrier:FILTer:TYPE                  | 250 |
| CONFigure:CDPower[:BTS]:MCARrier:MALGo                        | 251 |
| CONFigure:CDPower[:BTS]:MEASurement                           | 251 |
| CONFigure:CDPower[:BTS]:PVTime:BURSt                          | 252 |
| CONFigure:CDPower[:BTS]:PVTime:FREStart                       | 253 |
| CONFigure:CDPower[:BTS]:PVTime:LIST:RESult?                   | 253 |
| CONFigure:CDPower[:BTS]:PVTime:LIST[:STATe]                   | 253 |
| CONFigure:CDPower[:BTS]:REVision                              | 254 |
| CONFigure:CDPower[:BTS]:RFSLot                                | 254 |
| CONFigure:CDPower[:BTS]:SUBType                               |     |
| DIAGnostic <n>:SERVice:NSOurce</n>                            | 338 |
| DISPlay:MTABle                                                | 255 |
| DISPlay[:WINDow <n>]:SIZE</n>                                 | 256 |
| DISPlay[:WINDow <n>]:SSELect</n>                              | 256 |
| DISPlay[:WINDow <n>]:STATe</n>                                | 257 |
| DISPlay[:WINDow <n>]:TRACe<t>:MODE</t></n>                    | 257 |
| DISPlay[:WINDow <n>]:TRACe<t>:Y:SPACing</t></n>               | 261 |
| DISPlay[:WINDow <n>]:TRACe<t>:Y[:SCALe]</t></n>               | 258 |
| DISPlay[:WINDow <n>]:TRACe<t>:Y[:SCALe]:AUTO</t></n>          | 259 |
| DISPlay[:WINDow <n>]:TRACe<t>:Y[:SCALe]:MAXimum</t></n>       | 262 |
| DISPlay[:WINDow <n>]:TRACe<t>:Y[:SCALe]:MINimum</t></n>       | 262 |
| DISPlay[:WINDow <n>]:TRACe<t>:Y[:SCALe]:MODE</t></n>          | 259 |
| DISPlay[:WINDow <n>]:TRACe<t>:Y[:SCALe]:PDIVision</t></n>     | 260 |
| DISPlay[:WINDow <n>]:TRACe<t>:Y[:SCALe]:RLEVel</t></n>        | 260 |
| DISPlay[:WINDow <n>]:TRACe<t>:Y[:SCALe]:RLEVel:OFFSet</t></n> | 260 |
| DISPlay[:WINDow <n>]:TRACe<t>:Y[:SCALe]:RPOSition</t></n>     | 261 |
| DISPlay[:WINDow <n>]:TRACe<t>:Y[:SCALe]:RVALue</t></n>        | 261 |
| DISPlay[:WINDow <n>]:TRACe<t>[:STATe]</t></n>                 | 258 |
| FORMat:DEXPort:DSEParator                                     | 338 |
| INITiate <n>:CONMeas</n>                                      | 339 |
| INITiate <n>:CONTinuous</n>                                   | 339 |
| INITiate <n>:ESPectrum</n>                                    | 340 |
| INITiate <n>[:IMMediate]</n>                                  | 340 |
| INPut:ATTenuation                                             |     |
| INPut:ATTenuation:AUTO                                        |     |
| INPut:COUPling                                                | 329 |
| INPut:DIQ:CDEVice                                             |     |
| INPut:DIQ:RANGe:AUTO                                          | 331 |
| INPut:DIQ:RANGe:COUPling                                      |     |
| INDut-DIO-PANGal-LIPPart                                      | 331 |

| INPut:DIQ:RANGe[:UPPer]:UNIT                  | 332 |
|-----------------------------------------------|-----|
| INPut:DIQ:SRATe                               | 332 |
| INPut:DIQ:SRATe:AUTO                          | 333 |
| INPut:EATT                                    | 333 |
| INPut:EATT:AUTO                               | 333 |
| INPut:EATT:STATe                              | 334 |
| INPut:GAIN:STATe                              | 334 |
| INPut:IMPedance                               | 334 |
| INPut:SELect                                  | 335 |
| INSTrument:NSELect                            | 263 |
| INSTrument[:SELect]                           | 263 |
| MMEMory:STORe <n>:LIST</n>                    | 340 |
| MMEMory:STORe <n>:TRACe</n>                   | 341 |
| OUTPut:IF[:SOURce]                            | 341 |
| OUTPut:TRIGger                                | 341 |
| SENS:CDP:SMODe                                | 272 |
| STATus:QUEStionable:SYNC:CONDition?           | 313 |
| STATus:QUEStionable:SYNC[:EVENt]?             | 313 |
| SYSTem:DISPlay:UPDate                         | 342 |
| TRACe <n>[:DATA]?</n>                         | 314 |
| TRIGger <n>[:SEQuence]:BBPower:HOLDoff</n>    | 335 |
| TRIGger <n>[:SEQuence]:HOLDoff[:TIME]</n>     | 336 |
| TRIGger <n>[:SEQuence]:IFPower:HOLDoff</n>    | 336 |
| TRIGger <n>[:SEQuence]:IFPower:HYSTeresis</n> | 336 |
| TRIGger <n>[:SEQuence]:LEVel:BBPower</n>      | 335 |
| TRIGger <n>[:SEQuence]:LEVel[:EXTernal]</n>   | 336 |
| TRIGger <n>[:SEQuence]:SLOPe</n>              | 337 |
| TRIGger <n>[:SEQuence]:SOURce</n>             |     |

# Index

| A                                       |          | Capture Length                        |                 |
|-----------------------------------------|----------|---------------------------------------|-----------------|
| ACL D                                   |          | K84 (remote command)                  |                 |
| ACLR                                    | 400      | CCDF                                  |                 |
| absolute limit                          |          | K84                                   | 00              |
| adjacent channel name (remote control)  |          | CDP Average<br>K84                    | 0               |
| alternate channel name (remote control) |          |                                       |                 |
| Channel Bandwidth                       |          | K84 (remote command)                  |                 |
| channel name (remote control)           |          | K85                                   |                 |
| channel names                           |          | Center frequency                      |                 |
| Channel Spacing                         |          | Step size                             |                 |
| limit check                             |          | CF Stepsize                           |                 |
| Limit Checking                          |          | softkey                               | 10              |
| number of channels                      | 125      | channel                               |                 |
| reference                               | 127      | bandwidth                             | 126, 14         |
| relative limit                          | 130      | number                                |                 |
| Weighting Filter                        | 129      | spacing                               | 12              |
| ACLR Measurement                        | 124      | Channel Bitstream                     |                 |
| K84                                     | 66       | K84                                   | 43, 32          |
| Add Channel                             |          | K85                                   | 6 <sup>.</sup>  |
| K84                                     | 80, 100  | channel results                       |                 |
| adjacent channel leakage ratio          |          | K84                                   |                 |
| K84                                     |          | Channel Search Mode                   |                 |
| Adjust Ref Level                        |          | K84                                   | 77 98           |
| K84 (remote command)                    | 267      | Channel Table Result Display          |                 |
| Amplitude menu                          |          | K84                                   | //1 321 32°     |
| K84                                     | 108      | K85                                   | , - , -         |
|                                         |          |                                       |                 |
| ASCII Trace exportattenuation           | 103      | Channel Table Settings K84            | 77 0            |
|                                         | 110 160  |                                       | 11, 9           |
| (option B25)                            | 110, 160 | Channel Tables                        | 70.0            |
| Attenuation                             | 440.450  | K84                                   | 78, 98          |
| (option B25)                            |          | Channel Type                          | _               |
| Automatic                               | ,        | K84                                   |                 |
| Manual                                  |          | K84 (remote command)                  | 260             |
| Option B25                              | 109, 159 | Characters                            |                 |
| Auto level                              |          | Special                               |                 |
| Hysteresis                              | 116      | Clear Write trace mode                | 114, 179        |
| Auto Peak detector                      | 178      | Code Domain Analysis                  | 123             |
| Auto Scale Once                         | 108      | Code Domain Error Power               |                 |
| Auto Set menu                           |          | K84                                   | 44, 320         |
| K84                                     | 115      | K85                                   | 65              |
| Auxiliary pilot                         |          | Code Domain Power                     |                 |
| Synchronization                         | 94       | K84                                   | 35, 31          |
| Average detector                        | 178      | K85                                   | 5 <sup>.</sup>  |
| Average trace mode                      | 114, 180 | Code Number                           |                 |
| <b>G</b>                                | ·        | K84 (remote command)                  | 26              |
| В                                       |          | Code Order                            |                 |
|                                         |          | K85                                   | 10              |
| band class                              | 124      | Code Power                            |                 |
| Bandwidth                               |          | K84                                   | Q               |
| Menu                                    | 161      | K85                                   |                 |
| Resolution                              |          |                                       |                 |
| Video                                   |          | Code, selection of                    | 07 40           |
| Bitstream                               | 102      | K84                                   | 87, 100         |
| K85                                     | 50       | Commands                              |                 |
| Blank trace mode                        |          | Description                           |                 |
|                                         |          | Complementary Cumulative Distribution | ion ⊢unction 14 |
| Burst Fit                               |          | Composite Constellation               |                 |
| K84 (remote command)                    | 252      | K84                                   | ,               |
| C                                       |          | K85                                   | 6               |
| С                                       |          | Composite Data Bitstream              |                 |
| Canaal Tabla                            |          | K85                                   |                 |
| Cancel Table K84                        | 04 404   | Composite Data Constellation          |                 |
| N0 <del>4</del>                         | 01, 101  | K85                                   | 58, 32          |
|                                         |          |                                       |                 |

| Composite Data EVM<br>K85         | 221                                   | F                                      |                                       |
|-----------------------------------|---------------------------------------|----------------------------------------|---------------------------------------|
| Composite EVM                     | 321                                   | FFT Filter Mode                        |                                       |
| K84                               | 40                                    | Auto                                   | 165 170                               |
| K84/K85                           |                                       | Narrow                                 | · · · · · · · · · · · · · · · · · · · |
| K85                               |                                       | softkey                                | •                                     |
| Continuous sweep                  | •                                     | filter types                           |                                       |
| Correction                        |                                       | K84                                    | 84                                    |
| inherent noise                    | 133                                   | K85                                    |                                       |
| coupling                          | 133                                   | Filter types                           |                                       |
| default settings                  | 167                                   | 5-Pole                                 | 181                                   |
| Coupling                          | 107                                   | EMI (6dB)                              |                                       |
| Resolution bandwidth              | 162                                   | Normal (3dB)                           |                                       |
| Sweep time                        |                                       | RRC                                    |                                       |
| Video bandwidth                   | •                                     | Filters                                | 101                                   |
| Crest Factor                      |                                       | Overview                               | 101                                   |
|                                   |                                       | Selecting                              |                                       |
| CSymbol Magnitude Error           |                                       | S Comments                             |                                       |
| CSymbol Magnitude Error           | 220                                   | Types                                  |                                       |
| K84                               | 328                                   | Frame synchronization                  | 94                                    |
| Cut-off frequency                 | 0.5                                   | frequency                              | 70 00 400 454                         |
| K84                               |                                       | offset                                 |                                       |
| K85                               | 97                                    | start                                  |                                       |
| D                                 |                                       | stop                                   | 154                                   |
| D                                 |                                       | Frequency                              |                                       |
| Data Channel                      |                                       | Center                                 |                                       |
|                                   | 76                                    | Frequency menu                         |                                       |
| K84                               |                                       | K84                                    |                                       |
| default scalings of x- and y-axis | 148                                   | Frontend settings                      | 72, 89                                |
| Delete Channel                    | 00.400                                | Full Scale Level                       |                                       |
| K84                               | 80, 100                               | Digital Baseband IQ (remote control) . |                                       |
| Delete Channel Table              | 24 424                                | Digital I/Q Interface (remote control) | 331                                   |
| K84                               | 81, 101                               | Digital IQ                             | 118                                   |
| detector                          |                                       |                                        |                                       |
| overview                          | 178                                   | G                                      |                                       |
| DiglConf                          |                                       |                                        |                                       |
| Softkey                           | 120                                   | General Results                        |                                       |
| Digital IQ data                   |                                       | K84                                    |                                       |
| device                            | 117                                   | K85                                    | 52                                    |
| Digital IQ Info                   |                                       |                                        |                                       |
| Remote control                    | 329                                   | Н                                      |                                       |
| Softkey                           | 118                                   |                                        |                                       |
| display configuration             |                                       | Hysteresis                             |                                       |
| K84                               | 85                                    | Lower (Auto level)                     |                                       |
| K85                               | 105                                   | Upper (Auto level)                     | 116                                   |
| Display configuration             |                                       |                                        |                                       |
| remote command                    | 204                                   | ı                                      |                                       |
| display mode                      |                                       | IFO/IFFF have                          |                                       |
| Symbol Magnitude Error            | 49, 65                                | IEC/IEEE bus                           | 004                                   |
| display range                     |                                       | Command description                    | 201                                   |
| level                             | 145, 146, 147, 157, 158               | Inactive Channel Threshold             | 70.00                                 |
| Display range                     |                                       | K84                                    |                                       |
| Frequency                         | 72, 90, 107, 152                      | K84 (remote command)                   | 266                                   |
| . ,                               |                                       | Inherent noise                         |                                       |
| E                                 |                                       | correction                             | 133                                   |
|                                   |                                       | Input sample rate                      |                                       |
| Electronic input attenuation      |                                       | Digital IQ                             |                                       |
| FSV-B25                           | 333                                   | Input/Output menu                      | 116, 171                              |
| Enhanced Algorithm                |                                       | Invert Q                               | 74, 91                                |
| K84                               | 83                                    | IQ capture settings                    | 73, 91                                |
| K85                               | 96                                    |                                        |                                       |
| EVM vs Symbol                     | 2 2                                   | K                                      |                                       |
| K84                               | 46 327                                |                                        |                                       |
| K85                               | · · · · · · · · · · · · · · · · · · · | key                                    |                                       |
| EX-IQ-BOX                         |                                       | AMPT (K84)                             |                                       |
| DiglConf                          |                                       | AUTO SET (K84)                         | 115                                   |
| export format                     |                                       | FREQ (K84)                             |                                       |
|                                   |                                       | INPUT/OUTPUT                           |                                       |
| external noise source             | 117, 171                              |                                        |                                       |

| MEAS                                   | 121            | multi-carrier filter       |                                         |
|----------------------------------------|----------------|----------------------------|-----------------------------------------|
| SWEEP (K84)                            | 111            | K84                        | 84                                      |
| TRACE (K84)                            |                | K85                        | 96                                      |
| TRIG (K84)                             |                |                            |                                         |
| Key                                    |                | N                          |                                         |
| INPUT/OUTPUT                           | 116            | ••                         |                                         |
| INFO1/001F01                           | 110            | Negative Peak detector     | 178                                     |
| I                                      |                | No of HalfSlots            |                                         |
| L                                      |                |                            |                                         |
| laval                                  |                | noise                      | 400                                     |
| level                                  |                | correction                 |                                         |
| display range 145, 146,                |                | source, external           | 117, 171                                |
| range145, 146,                         | 147, 157, 158  | Normalization              |                                         |
| Level                                  |                | K84                        | 83                                      |
| Reference 72                           | , 90, 108, 156 | K84 (remote command)       | 268                                     |
| Level Unit                             |                | K85                        | 103                                     |
| Digital I/Q Interface (remote control) | 332            |                            |                                         |
| Digital IQ                             |                | 0                          |                                         |
| limit                                  |                |                            |                                         |
| ACLR measurement                       | 130            | occupied bandwidth         | 143                                     |
| limit check                            | 130            | offset                     |                                         |
|                                        | 400            | frequency                  | 72 00 108 154                           |
| ACLR measurement                       | 129            |                            |                                         |
| Long Code Mask                         |                | reference level            | 73, 91, 109, 160                        |
| (K83, remote control)                  | 266, 267       | Offset                     |                                         |
| K85                                    | 95             | Trigger                    | 75, 93, 113                             |
| Low-pass Filter                        |                | Online help                |                                         |
| K84                                    | 84             | Working with               | 8                                       |
| K85                                    |                | Options                    |                                         |
| Lower Level Hysteresis                 |                | FSV-B25                    | 109 159 333                             |
| *                                      | 110            | RF Preamplifier (B22)      |                                         |
| Softkey                                |                | Overwrite mode             |                                         |
| Lower-case (commands)                  | 202            | Overwrite mode             | 114, 178                                |
|                                        |                | Р                          |                                         |
| M                                      |                | r                          |                                         |
|                                        |                | Dools Code Domosin France  |                                         |
| MAC Channel                            |                | Peak Code Domain Error     |                                         |
| K84                                    | 76             | K84                        | ,                                       |
| Magnitude Error vs Chip                |                | K85                        | 62                                      |
| K84                                    | 327            | Peak List                  |                                         |
| mapping                                |                | K84 (remote command)       | 314                                     |
| Auto (K84)                             | 76             | Ph. Noise Auto Peak Search |                                         |
| I/Q (K84)                              |                | remote control             | 217                                     |
| ,                                      |                | Phase Error vs Chip        |                                         |
| K84 (remote command)                   |                | K84                        | 328                                     |
| Mode(K84, remote command)              |                | Pilot Channel              | 020                                     |
| Max Hold trace mode                    | 114, 179       | K84                        | 70                                      |
| Measure Channel Table                  |                |                            |                                         |
| K84                                    | 80, 101        | PN Offset                  |                                         |
| measurement                            |                | K84                        | • • • • • • • • • • • • • • • • • • • • |
| ACLR                                   | 124            | K84 (remote command)       | 270                                     |
| CCDF                                   | 144            | polarity                   |                                         |
| Code Domain Analyzer                   |                | external trigger           | 75. 92. 112                             |
| Crest Factor                           |                | trigger edge               |                                         |
|                                        |                | Positive Peak detector     |                                         |
| Occupied Bandwidth                     |                | power                      |                                         |
| Power                                  |                | •                          | 140                                     |
| Power vs Time                          |                | bandwidth percentage       | 143                                     |
| Spectrum Emission Mask                 | 134            | Power Classes              |                                         |
| measurement examples                   |                | SEM                        |                                         |
| K85                                    | 20             | power measurement          | 123                                     |
| Measurement menu                       | 121            | trace                      | 131                                     |
| menu                                   |                | Power Measurement          |                                         |
| Frequency                              | 151            | K84                        | 66                                      |
|                                        |                | Power Reference            |                                         |
| Span                                   |                | K85                        | 104                                     |
| Sweep                                  | 16/            |                            | 104                                     |
| Menu                                   |                | Power vs Chip              | 00.000                                  |
| Bandwidth                              | 161            | K84                        | ,                                       |
| Min Hold trace mode                    | 114, 180       | K85                        | 54                                      |
| Multi-carrier                          |                | Power vs Symbol            |                                         |
| K84                                    | 83             | K84                        | 40, 320                                 |
| K85                                    |                | K85                        |                                         |
|                                        |                |                            |                                         |

| Power vs Time                               | 149                    | Phase Error vs Chip (K84/85, remote)                              | 328                 |
|---------------------------------------------|------------------------|-------------------------------------------------------------------|---------------------|
| K84                                         |                        | Power vs Chip (K84)                                               |                     |
| pre-trigger                                 | .75, 93, 113           | Power vs Chip (K84/85, remote)                                    | 320                 |
| Preamble Channel                            |                        | Power vs Chip (K85)                                               |                     |
| K84                                         | 76                     | Power vs Symbol (K84)                                             | 40                  |
| Preamplifier (B22)73, 9                     | 91, 109, 158           | Power vs Symbol (K84/85, remote)                                  | 320                 |
|                                             |                        | Power vs Symbol (K85)                                             | 55                  |
| R                                           |                        | Symbol Constellation (K84)                                        | 45                  |
| D00 Distant 1/0 Interferen (D47)            | 440,000                | Symbol Constellation (K84/85, remote)                             |                     |
| R&S Digital I/Q Interface (B17)             | 118, 329               | Symbol Constellation (K85)                                        |                     |
| R&S Support softkey                         | 120                    | Symbol Magnitude Error (K84/85, remote                            | ,                   |
|                                             | 120                    | Symbol Phase Error (K84/85, remote)                               | 328                 |
| reference value (channel power)             | 122                    | Result Settings                                                   | 0.4                 |
| reference level                             | 132                    | K84                                                               |                     |
| channel power                               | 24 133 151             | K85<br>Result Summary                                             | 101                 |
| offset73, 9                                 |                        | remote command                                                    | 206                 |
| Reference level                             |                        | Revision 0 A                                                      | 200                 |
| Reference Level                             | 20, 100, 100           | K84 (remote command)                                              | 25/ 255             |
| Digital IQ                                  | 118                    | RF                                                                | 204, 200            |
| Reference Manual                            |                        | Slot:K84 (remote command)                                         | 254                 |
| K84 (remote command)                        | 215                    | RF Preamplifier (B22)                                             | 3 91 109 158        |
| Reference Mean Power                        | 150                    | RF Slot Full/Idle                                                 |                     |
| K84 (remote command)                        | 214                    | RMS                                                               |                     |
| Reload Channel Table                        |                        | VBW                                                               | 163, 179            |
| K84                                         | 81, 101                | RMS detector                                                      | ,                   |
| Resolution bandwidth                        | 162                    | Roll-off factor                                                   |                     |
| Restart on Fail                             |                        | K84                                                               | 84                  |
| K84 (remote command)                        | 253                    | K85                                                               | 97                  |
| Restore Default Channel Tables              |                        | RRC Filter                                                        |                     |
| K84                                         |                        | K84                                                               | 84                  |
| Restore STD Lines                           |                        | K85                                                               | 96                  |
| K84 (remote command)                        | 214                    | RX Settings                                                       |                     |
| Result Display                              | 50                     | softkey                                                           | 120                 |
| BitstreamChannel Bitstream                  |                        | 0                                                                 |                     |
| Channel Results (K84)                       | , ,                    | S                                                                 |                     |
| Channel Results (K84/85, remote)            |                        | Sample detector                                                   | 178                 |
| Channel Table (K84)                         |                        | sample number                                                     |                     |
| Channel Table (K84/85, remote)              |                        | Sample rate                                                       |                     |
| Channel Table (K85)                         |                        | Digital I/Q Interface (remote control)                            | 332. 333            |
| Code Domain Error Power (K84)               |                        | Digital IQ                                                        | · ·                 |
| Code Domain Error Power (K84/85, remote)    |                        | Save Channel Table                                                |                     |
| Code Domain Error Power (K85)               | 63                     | K84                                                               | 81, 101             |
| Code Domain Power                           | . 35, 51, 315          | Scale                                                             | 108                 |
| Composite Constellation (K84)               |                        | scaling                                                           |                     |
| Composite Constellation (K84/85, remote)    | 327                    | level axis                                                        | 160                 |
| Composite Constellation (K85)               |                        | x- and y-axis (signal statistic)                                  | 145                 |
| Composite Data Bitstream (K85, remote)      |                        | SCPI                                                              |                     |
| Composite Data Constellation (K85, remote)  |                        | Conformity information                                            | 201                 |
| Composite Data Constellation (K85)          |                        | Select Channel Settings                                           | <b></b>             |
| Composite Data EVM (K85, remote)            |                        | K84                                                               | /5                  |
| Composite EVM (K84)                         |                        | sensitivity                                                       | 140 140             |
| Composite EVM (K84/85, remote)              |                        | APD measurement                                                   |                     |
| Composite EVM (K85) EVM vs Symbol (K84)     |                        | CCDF measurement Set Count                                        |                     |
| EVM vs Symbol (K84/85, remote)              |                        | K84 (remote command)                                              |                     |
| EVM vs Symbol (K85)                         |                        | Set Mean to Manual                                                |                     |
| General Results (K84)                       |                        | K84 (remote command)                                              |                     |
| General Results (K84/85, remote)            |                        | Set to Analyze                                                    |                     |
| General Results (K85)                       | വ വ വ വ                |                                                                   |                     |
|                                             |                        | K84 (remote command)                                              | 271                 |
| K84                                         | 52                     | K84 (remote command)settings                                      | 271                 |
| K84<br>K85                                  | 52<br>85               | K84 (remote command)settings Channel Table Settings (K84)         |                     |
|                                             | 52<br>85<br>105        | settings                                                          | 77, 97              |
| K85                                         | 52<br>85<br>105<br>327 | settings Channel Table Settings (K84)                             | 77, 97<br>81        |
| K85Magnitude Error vs Chip (K84/85, remote) |                        | settings<br>Channel Table Settings (K84)<br>Result Settings (K84) | 77, 97<br>81<br>101 |

| Settings Overview (K85)            |          |                                            | /     | 7, 91 |
|------------------------------------|----------|--------------------------------------------|-------|-------|
| Synch/Multicarrier Settings (K85)  | 93       | Clear/Write                                |       | . 131 |
| Settings                           |          | Code Domain Analyzer                       |       | . 123 |
| IQ Capture Settings                | 73. 91   | Cont Meas (remote control)                 |       |       |
| signal channel power               |          | Continue Single Sweep (remote control)     |       |       |
| K84                                | 66       |                                            |       |       |
|                                    |          |                                            |       |       |
| Signal Channel Power               | 123      |                                            |       |       |
| Signal Source                      |          | CP, ACP, MC-ACLR (remote control)          | 210   | , 212 |
| I/Q Analyzer                       | 117      | CP/ACLR Config                             |       | . 125 |
| Remote control                     | 335      | Decim Sep                                  |       | . 140 |
| Softkey                            |          | ·                                          |       |       |
| Slot                               |          | Default Settings                           |       |       |
|                                    | 070      |                                            |       |       |
| K84 (remote command)               | 272      | <b>3</b>                                   |       |       |
| Slot, selection of                 |          | Delete (K84)                               |       |       |
| K84                                | 87, 106  | Delete Channel (K84)                       | 80    | , 100 |
| softkey                            | 131, 144 | Delete Range                               |       | . 138 |
|                                    |          |                                            |       |       |
| # of Adj Chan                      |          |                                            |       |       |
|                                    |          | Deviation Lin/Log (remote control)         |       |       |
| # of Adj Chan (remote control)     |          |                                            |       |       |
| # of Samples                       |          |                                            |       |       |
| # of Samples (remote control)      | 236      | Edit ACLR Limit (remote control) 223, 224, | 226,  | 227   |
| # of TX Chan                       | 125      |                                            |       | 228   |
| # of TX Chan (remote control)      | 304      | Edit Power Classes                         |       | .141  |
| % Power Bandwidth                  |          |                                            |       |       |
| % Power Bandwidth (remote control) |          |                                            |       |       |
| ,                                  |          | ,                                          |       |       |
| = Center                           |          | ` ,                                        |       |       |
| = Marker                           | 154      | Fast ACLR On/Off                           |       | . 132 |
| 0.1 * RBW                          | 153      | Fast ACLR On/Off (remote control)          | . 304 | , 305 |
| 0.1 * RBW (remote control)         | 293 294  |                                            |       |       |
| 0.1 * Span                         |          | <b>31</b>                                  |       |       |
| •                                  |          |                                            |       |       |
| 0.1 * Span (remote control)        |          |                                            |       |       |
| 0.1*Demod BW (K7)                  |          |                                            |       |       |
| 0.5 * RBW                          |          | ,                                          |       |       |
| 0.5 * RBW (remote control)         | 293, 294 | Gate Length (remote control)               |       | . 307 |
| 0.5 * Span                         | 153      | Gate Mode Lvl/Edge (remote control)        |       | .310  |
| 0.5 * Span (remote control)        |          |                                            |       |       |
| 0.5*Demod BW (K7)                  |          |                                            |       |       |
|                                    |          |                                            |       |       |
| ACLR Abs/Rel                       |          |                                            |       |       |
| ACLR Abs/Rel (remote control)      | 299      |                                            |       |       |
| ACLR Ref Setting (remote control)  | 302      | Grid Abs/Rel                               |       | . 160 |
| ACLR Ref Spacing (remote control)  | 302      | Grid Abs/Rel (remote control)              |       | . 259 |
| Add Channel (K84)                  |          |                                            |       |       |
| Adjust Ref Level                   |          |                                            |       |       |
|                                    |          |                                            |       |       |
| Adjust Ref Level (remote control)  |          |                                            |       |       |
| Adjust Ref Lvl                     |          |                                            |       |       |
| Adjust Settings (remote control)   | 238, 301 | Insert before Range                        |       | . 137 |
| APD (remote control)               | 237      | Insert before Range (remote control)       |       | .284  |
| ASCIÌ File Export                  |          | Last Span                                  |       |       |
| ASCII File Export (remote control) |          |                                            |       |       |
|                                    |          |                                            |       | ,     |
| Auto (remote control)              |          | Link Mrk1 and Delta1 (remote control)      |       |       |
| Auto All                           | 115      |                                            |       |       |
| Bandclass                          | 124, 142 | List Evaluation On/Off                     |       | . 139 |
| Burst Fit                          | 150      | Load Standard                              |       | . 143 |
| C/N (remote control)               | 210 212  | Manual                                     |       | 154   |
| C/No (remote control)              |          |                                            |       |       |
| _ ' '                              |          | ,                                          |       |       |
| Cancel (K84)                       |          | Margin                                     |       |       |
| CCDF                               |          |                                            |       |       |
| CCDF (remote control)              | 236, 237 |                                            |       |       |
| Center =Mkr Freg (remote control)  |          |                                            |       |       |
| CF Stepsize (remote control)       |          |                                            |       |       |
| Ch Power ACLR                      |          |                                            |       |       |
|                                    |          |                                            |       |       |
| Chan Pwr/Hz                        |          | ,                                          |       |       |
| Chan Pwr/Hz (remote control)       | 211      | Marker Table (Off/On/Aut) (remote control) |       |       |
| Channel Bandwidth                  | 144      | Marker to Trace (remote control)           |       | . 221 |
| Channel Bandwidth (remote control) | 296. 297 |                                            |       |       |
| Channel Settings                   |          |                                            |       |       |
|                                    |          |                                            |       |       |
| Channel Spacing (remote control)   | 303, 304 | ivieas StatuStop                           |       | . 143 |

| Meas Start/Stop (remote control)      | 34(                | O Scaling14                                        | 45 |
|---------------------------------------|--------------------|----------------------------------------------------|----|
| Meas Time Auto                        |                    |                                                    |    |
| Meas Time Manual                      |                    |                                                    |    |
| Min (remote control)                  |                    |                                                    |    |
| ,                                     |                    | ,                                                  |    |
| Next Min (remote control)             |                    |                                                    |    |
| Next Peak (remote control)            |                    |                                                    |    |
| No of HalfSlots                       | 150                | ,                                                  |    |
| Noise Correction                      | 133                | 3 Settings11                                       | 16 |
| Noise Source                          | 117. 17            | 1 Settings Overview (K84)                          | 71 |
| Noise Src On/Off (remote control)     |                    |                                                    |    |
| OBW (remote control)                  |                    |                                                    |    |
|                                       |                    |                                                    |    |
| Occupied Bandwidth                    |                    | ,                                                  |    |
| Peak (remote control)                 |                    |                                                    |    |
| Ph Noise On/Off (remote control)      | 217, 218           | Single Sweep (remote control)                      | 40 |
| Ph Noise/Ref Fixed (remote control)   | 217, 218           | 3 Sort (K84) 81, 10                                | )1 |
| Power                                 | 123                |                                                    |    |
| Power Mode                            |                    | •                                                  |    |
|                                       |                    |                                                    |    |
| Power Mode (remote control)           |                    |                                                    |    |
| Power vs Time                         |                    |                                                    |    |
| R&S Support                           | 120                | Spectrum Emission Mask                             | 34 |
| Range                                 | 156                | 6 Start                                            | 54 |
| Range Lin. Unit                       | 147. 158           | Start (remote control)                             | 95 |
| Range Lin. Unit (remote control)      | 261                | Start Frequency (remote control)                   |    |
|                                       |                    |                                                    |    |
| Range Linear %                        |                    |                                                    |    |
| Range Linear % (remote control)       |                    |                                                    |    |
| Range Log (remote control)            |                    |                                                    | 95 |
| Range Log 1 dB                        | 146, 158           | 3 Sweep Count 112, 17                              | 70 |
| Range Log 5 dB                        |                    |                                                    |    |
| Range Log 10 dB                       |                    |                                                    |    |
| Range Log 50 dB                       |                    |                                                    | 71 |
|                                       |                    |                                                    |    |
| Range Log 100 dB                      |                    |                                                    |    |
| Range Log Manual                      | 147, 158           | Sweep Time13                                       |    |
| RBW/VBW Manual                        | 166                | Sweeptime Auto (remote control)                    | 11 |
| RBW/VBW Noise [10]                    | 166                | Synch/Multicarrier (K85)                           | 93 |
| RBW/VBW Pulse [.1]                    |                    |                                                    |    |
| RBW/VBW Sine [1/3]                    |                    |                                                    |    |
|                                       |                    |                                                    |    |
| Recall (remote control)               |                    |                                                    |    |
| Ref Level (remote control)            | 238                | Trg/Gate Polarity Pos/Neg (remote control) 308, 33 | 37 |
| Ref Level Offset                      | . 73, 91, 109, 160 | Trg/Gate Source (remote control)                   | 36 |
| Ref Level Offset (remote control)     | 260                | Trigger Holdoff (remote control)                   | 36 |
| Ref Level Position                    |                    |                                                    |    |
| Ref Level Position (remote control)   |                    |                                                    |    |
| ,                                     |                    | , ,                                                |    |
| Ref Point Frequency (remote control)  |                    |                                                    |    |
| Ref Point Level (remote control)      |                    | ,                                                  |    |
| Ref Point Time (remote control)       | 216                |                                                    |    |
| Ref Value (remote control)            | 26                 | 1 Video Output                                     | 71 |
| Ref Value Position (remote control)   | 26                 | 1 Weight ADJ (On/Off) (remote control)             | 98 |
| Reference Manual                      |                    |                                                    |    |
| Reference Mean Pwr                    |                    |                                                    | 20 |
|                                       |                    |                                                    |    |
| Reference Position (remote control)   |                    |                                                    |    |
| Reload (K84)                          | 81, 101            | 1 X * RBW (remote control)                         | 94 |
| Res BW                                | 144                | 4 X * Span15                                       | 53 |
| Res BW (remote control)               | 289                | 9 X * Span (remote control)                        | 94 |
| Res BW Auto (remote control)          |                    |                                                    |    |
| Res BW Manual (remote control)        |                    | · · · · · · · · · · · · · · · · · · ·              |    |
| ` ,                                   |                    |                                                    |    |
| Restart on Fail                       |                    |                                                    |    |
| Restore Default Tables (K84)          |                    |                                                    |    |
| Restore Standard Files                | 143                | 3 x*Demod BW (K7) 15                               | 53 |
| Restore STD Lines                     | 15                 | 1 y-Axis Max Value14                               | 47 |
| Result Settings (K84)                 |                    | •                                                  |    |
| Result Settings (K85)                 |                    |                                                    |    |
| g (                                   |                    |                                                    |    |
| RF Slot Full/Idle                     |                    |                                                    |    |
| Save (K84)                            |                    |                                                    |    |
| Save As Standard                      | 143                | Zero Span (remote control)29                       | 95 |
| Save As Standard (remote control)     | 280                | Softkey Softkey                                    |    |
| Save Evaluation List                  |                    | ·                                                  | 7( |
| Save Evaluation List (remote control) |                    |                                                    |    |
| save Evaluation Flot (remote control) |                    | / \ullet 109 11                                    |    |

| Auto Level                                    |        | . 115 | View                                  | 114, 180      |
|-----------------------------------------------|--------|-------|---------------------------------------|---------------|
| Auto Scale Once                               |        | . 108 | Y-Axis Maximum                        | 109           |
| Average                                       | . 114, | , 180 | Y-Axis Minimum                        | 109           |
| BB Power Retrigger Holdoff (remote control)   |        | 335   | Softkeys                              |               |
| Blank                                         |        | . 180 | Lower Level Hysteresis                | 116           |
| Center 72, 90                                 |        |       | Upper Level Hysteresis                | 116           |
| Center (remote control)                       |        | . 293 | Sort Channel Table                    |               |
| CF Stepsize                                   |        |       | K84                                   | 81, 101       |
| Clear Write                                   | 114.   | 179   | Span menu                             | 154           |
| Close Sweep List                              |        |       | Special characters                    |               |
| Cont Meas (remote control)                    |        |       | Spectrum Emission Mask                |               |
| Continue Single Sweep                         |        |       | K84                                   |               |
| Continuous Sweep                              |        |       | Power Classes                         |               |
| Continuous Sweep (remote control)             |        |       | start frequency                       |               |
| Decim Sep (remote control)                    |        |       | Step size                             | 134           |
| DiglConf                                      |        |       | Center frequency                      | 150           |
|                                               |        |       | stop frequency                        |               |
| EL Atten (remote control)                     |        |       |                                       | 134           |
| EL Atten Mode (Auto/Man) (remote control)     |        |       | Subtype                               | 00            |
| El Atten On/Off                               |        |       | K84                                   |               |
| EX-IQ-BOX                                     |        |       | K85                                   |               |
| FFT                                           |        |       | supply voltage, external noise source | 117, 171      |
| FFT Filter Mode                               |        |       | sweep                                 |               |
| Frequency Offset (remote control)             |        |       | count                                 | 112, 170      |
| Frontend Settings                             | 72     | 2, 89 | Sweep                                 |               |
| Full Span                                     |        | . 155 | Continue single sweep                 | 111, 168      |
| IF Power Retrigger Holdoff (remote control)   |        | . 336 | Continuous                            |               |
| IF Power Retrigger Hysteresis (remote control | )      | 336   | Single                                | 111, 168      |
| Input (AC/DC) 111, 117                        | , 161, | , 171 | Time                                  | 155, 163, 168 |
| Input (AC/DC)(remote control)                 |        | . 329 | sweep list                            |               |
| IQ Capture Settings                           |        |       | Fast SEM (remote control)             | 278           |
| Marker 1 to 4 (remote control)                |        |       | Sweep List                            |               |
| Marker to Trace (remote control)              |        |       | Symmetrical                           | 138           |
| Max Hold                                      |        |       | Sweep menu                            |               |
| Mech Atten Auto                               |        |       | K84                                   |               |
| Mech Atten Auto (remote control)              |        |       | Sweep time                            |               |
| Mech Atten Manual                             |        |       | Coupling                              | 164 169       |
| Mech Atten Manual (remote control)            |        |       | Symbol Constellation                  |               |
| Min Hold                                      |        |       | K84                                   | 45 327        |
| Preamp On/Off73, 91                           |        |       | K85                                   |               |
| Preamp On/Off (remote control)                |        |       | Symbol Phase Error                    |               |
| Ref Level72, 90                               |        |       | K84                                   | ·             |
|                                               |        |       | Synch/Multicarrier Settings           | 320           |
| Ref Level (remote control)                    |        |       | ,                                     | 00            |
| Res BW Auto                                   |        |       | K85                                   | 93            |
| Res BW Manual                                 |        |       | Synchronization                       | 0.4           |
| RF Atten Auto                                 |        |       | Auto                                  |               |
| RF Atten Auto (remote control)                |        |       | Auxiliary pilot                       |               |
| RF Atten Manual                               |        |       | Channel Power                         |               |
| RF Atten Manual (remote control)              |        |       | K85                                   |               |
| Save (remote control)                         |        |       | Pilot                                 |               |
| Scale                                         |        |       | remote control                        | 272           |
| Single Meas (remote control)                  |        |       | _                                     |               |
| Single Sweep                                  | 111,   | , 168 | T                                     |               |
| Single Sweep (remote control)                 |        |       |                                       |               |
| Sweep                                         | 164,   | , 169 | Time/Phase Estimation                 |               |
| Sweep Count (remote control)                  |        | . 306 | K84                                   |               |
| Sweep List                                    |        | 134   | K84 (remote command)                  | 274           |
| Sweep Time (remote control)                   |        | 311   | K85                                   | 103           |
| Sweep Type                                    |        |       | trace                                 |               |
| Sweeptime Auto                                |        |       | power measurement                     | 131           |
| Sweeptime Manual 155                          |        |       | Trace                                 |               |
| Sweeptime Manual (remote control)             |        |       | Clear Write                           | 114, 179      |
| Trace Mode (remote control)                   |        |       | Trace menu                            |               |
| Trg/Gate Source (remote control)              |        |       | K84                                   | 113           |
| Trigger Offset                                |        |       | Trace mode                            |               |
| Trigger Out                                   |        |       | Average                               | 114. 180      |
| Video BW Auto                                 |        |       | Blank                                 |               |
| Video BW Manual                               |        |       | Clear Write                           |               |
| VIGOU DVV IVIGITUAL                           |        | . 102 |                                       | ,             |

R&S® FSV-K84/-K85

| Max Hold114, 17                                               |    |
|---------------------------------------------------------------|----|
| Min Hold114, 18                                               |    |
| View 114, 18                                                  | 30 |
| trigger                                                       |    |
| slope                                                         | 12 |
| Trigger Offset75, 93, 11                                      | 13 |
| Trigger menu                                                  |    |
| K84 11                                                        | 12 |
| Trigger Source External                                       | 10 |
| softkey                                                       | 12 |
| softkey                                                       | 12 |
| TX Settings                                                   | -  |
| EX-IQ-BOX                                                     | 19 |
|                                                               |    |
| U                                                             |    |
|                                                               |    |
| Upper Level Hysteresis                                        |    |
| Softkey                                                       |    |
| Upper-case (commands)                                         | )2 |
| V                                                             |    |
| VBW                                                           |    |
| RMS detector                                                  | 79 |
| Video bandwidth                                               |    |
| View trace mode                                               |    |
|                                                               |    |
| W                                                             |    |
| weighting filter                                              | 29 |
| Υ                                                             |    |
| Y-Axis Maximum         10           Y-Axis Minimum         10 |    |
| z                                                             |    |
| Zoom                                                          |    |
| Amplitude114, 18                                              | 30 |
|                                                               |    |